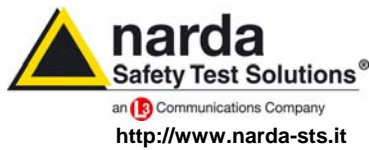

**NARDA Safety Test Solutions S.r.l. Socio Unico** **Sales & Support:** 

Via Leonardo da Vinci, 21/23 20090 Segrate (MI) - ITALY Tel.: +39 02 2699871 Fax: +39 02 26998700

**Manufacturing Plant:**  Via Benessea, 29/B 17035 Cisano sul Neva (SV) Tel.: +39 0182 58641 Fax: +39 0182 586400

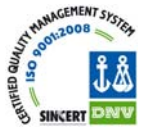

# **AMB-8057**

## **AREA MONITOR BROADBAND**

# **User's Manual**

**AMB-8057/00 AMB-8057/01 AMB-8057/02 AMB-8057/03**

**SERIAL NUMBER OF THE INSTRUMENT** 

You can find the Serial Number near the probe connector. Serial Number is in the form: 000XY0000. The first three digits and the letters are the Serial Number prefix, the last four digits are the Serial Number suffix. The prefix is the same for identical instruments, it changes only when a configuration change is made to the instrument. The suffix is different for each instrument.

**Document AMB8057EN-20119-2.11 – Copyright © NARDA 2007** 

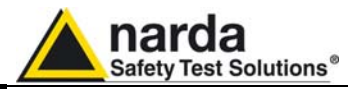

Nß,

### **NOTE:**

® Names and Logo are registered trademarks of Narda Safety Test Solutions GmbH and L3 Communications Holdings, Inc. – Trade names are trademarks of the owners.

If the instrument is used in any other way than as described in this Users Manual, it may become unsafe

Before using this product, the related documentation must be read with great care and fully understood to familiarize with all the safety prescriptions.

To ensure the correct use and the maximum safety level, the User shall know all the instructions and recommendations contained in this document.

This product is a **Safety Class III** and instrument according to IEC classification and has been designed to meet the requirements of EN61010-1 (Safety Requirements for Electrical Equipment for Measurement, Control and Laboratory Use).

In accordance with the IEC classification, the power supply of this product meets requirements **Safety Class II** and **Installation Category II** (having double insulation and able to carry out mono-phase power supply operations).

This product has a **Pollution Degree II** normally only non-conductive pollution occurs. Occasionally, however, a temporary conductivity caused by condensation must be expected.

The information contained in this document is subject to change without notice.

#### **KEY TO THE ELECTRIC AND SAFETY SYMBOLS:**

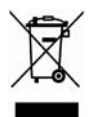

**You now own a high-quality instrument that will give you many years of reliable service. Nevertheless, even this product will eventually become obsolete. When that time comes, please remember that electronic equipment must be disposed of in accordance with local regulations. This product conforms to the WEEE Directive of the European Union (2002/96/EC) and belongs to Category 9 (Monitoring and Control Instruments). You can return the instrument to us free of charge for proper environment friendly disposal. You can obtain further information from your local Narda Sales Partner or by visiting our website at www.narda-sts.it .** 

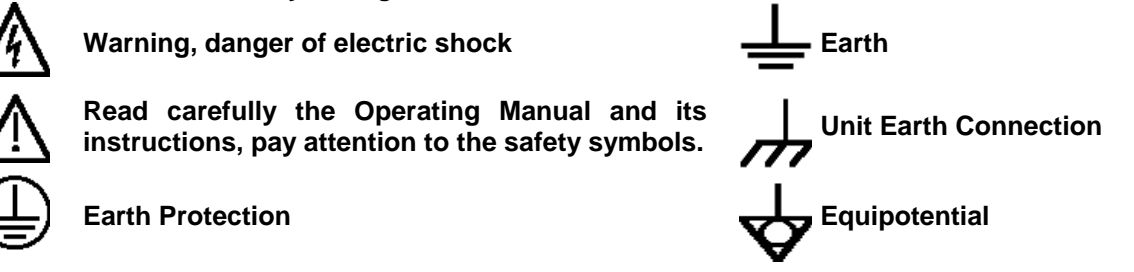

**KEY TO THE SYMBOLS USED IN THIS DOCUMENT:** 

**DANGER The DANGER sign draws attention to a potential risk to a person's safety. All the precautions must be fully understood and applied before proceeding. WARNING The WARNING sign draws attention to a potential risk of damage to the apparatus or loss of data. All the precautions must be fully understood and applied before proceeding. CAUTION The CAUTION sign draws attention against unsafe practices for the** 

**apparatus functionality.** 

**NOTE: The NOTE draw attention to important information.** 

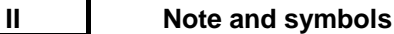

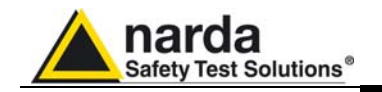

## **Contents**

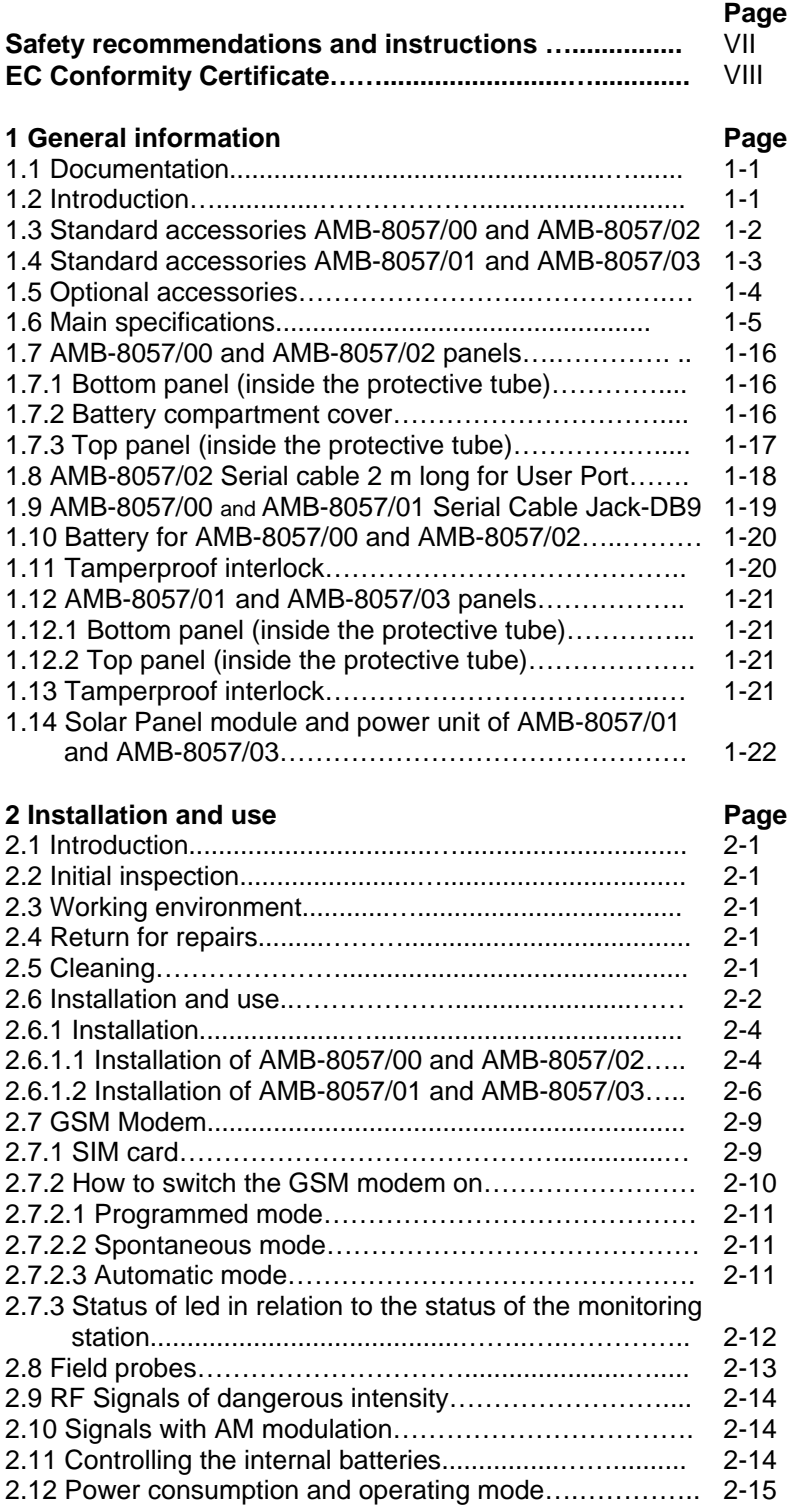

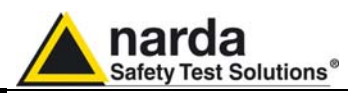

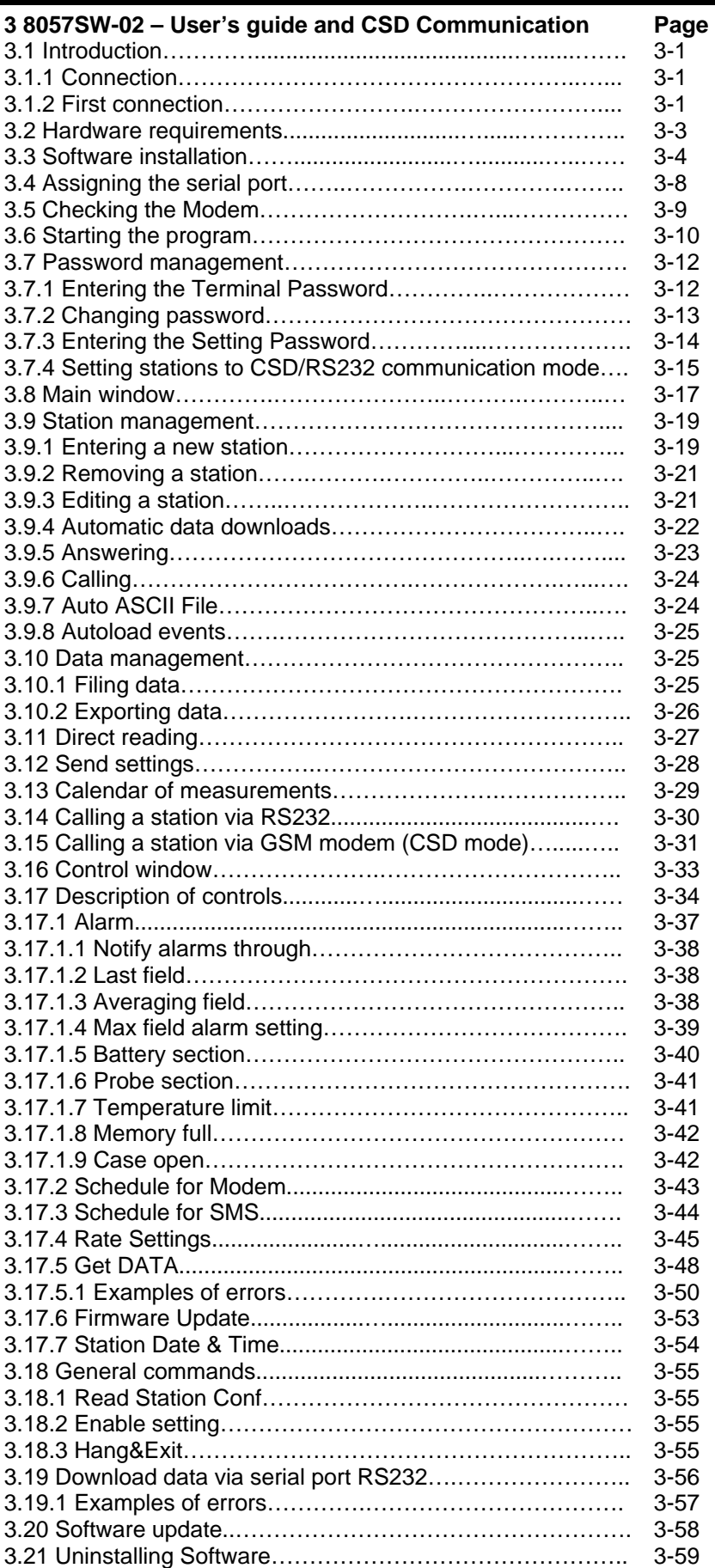

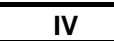

**IV Contents** 

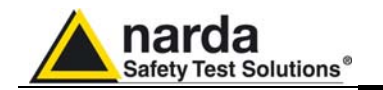

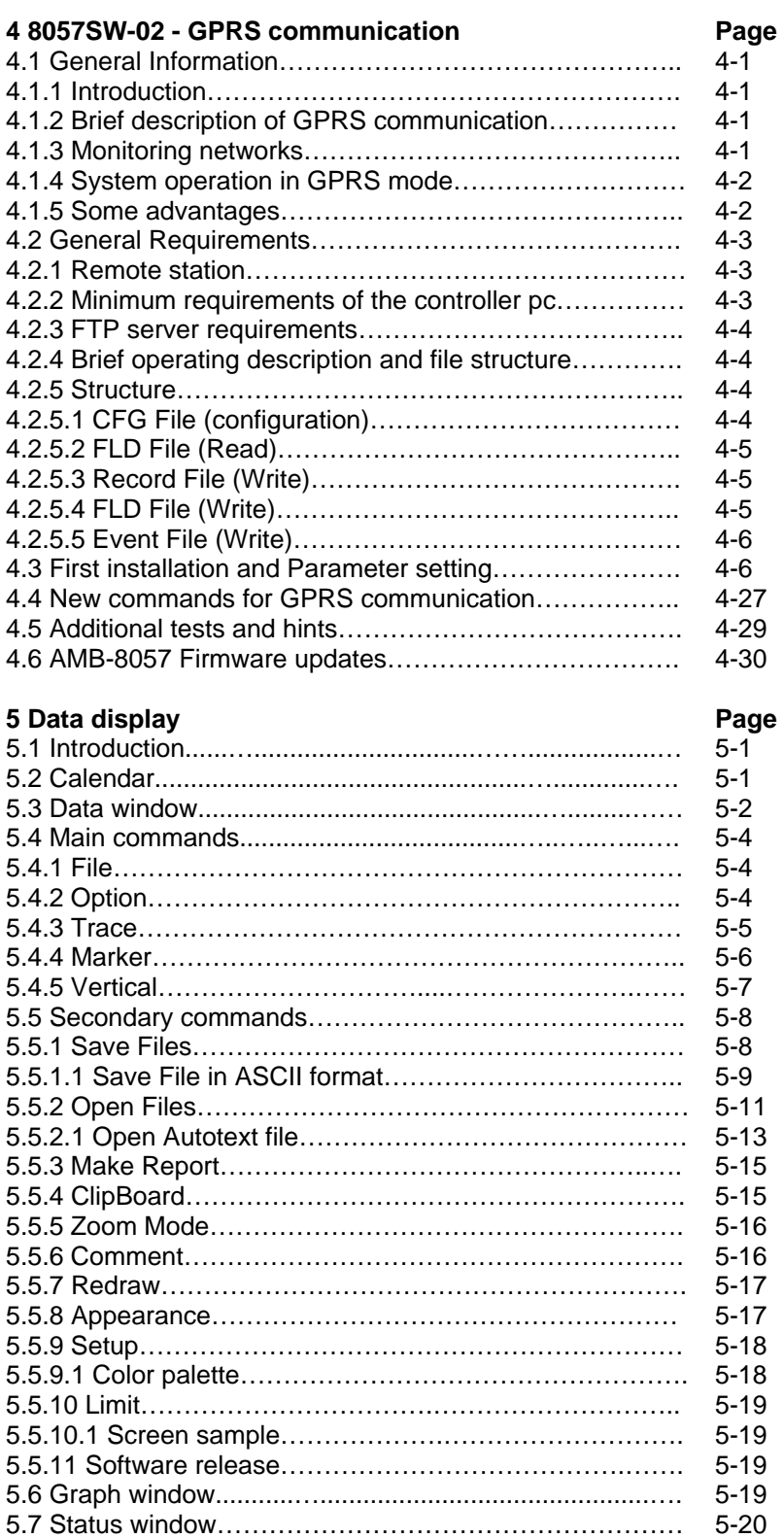

5.8 Importing data to Word or Excel…………..……….……..

5-20

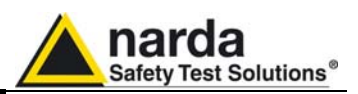

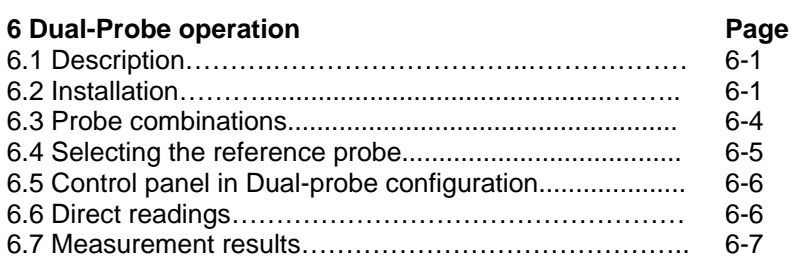

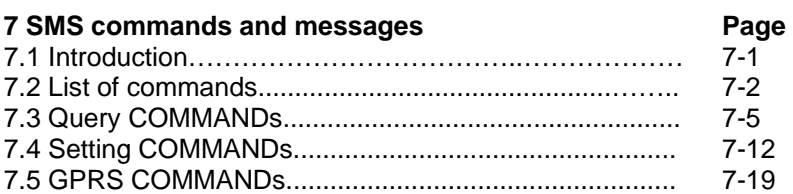

## 8 Accessories **Page 19 Accessories Page 2014**

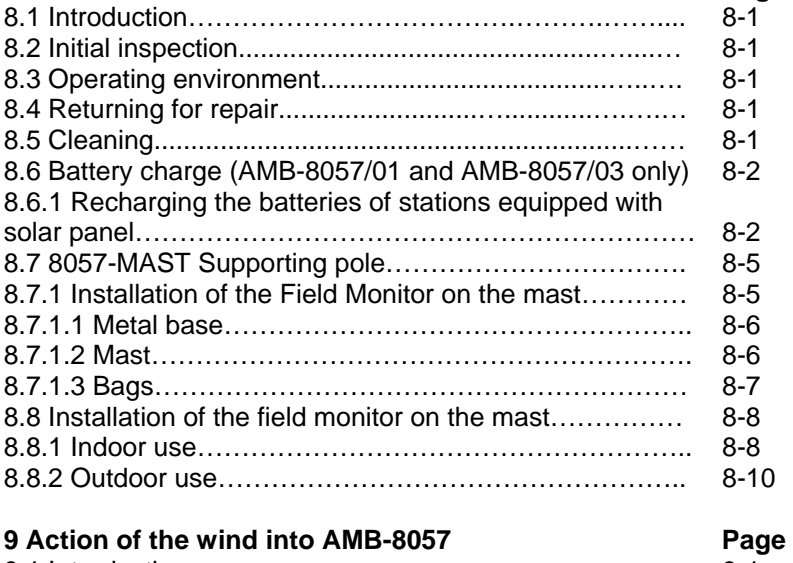

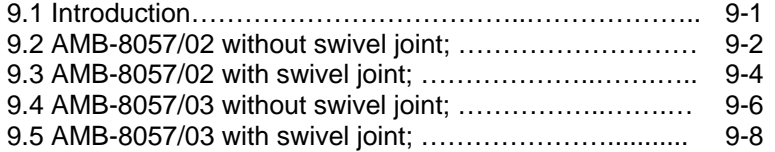

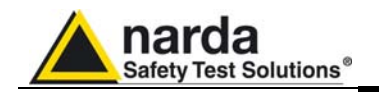

## **Figures**

#### **Figure Page**

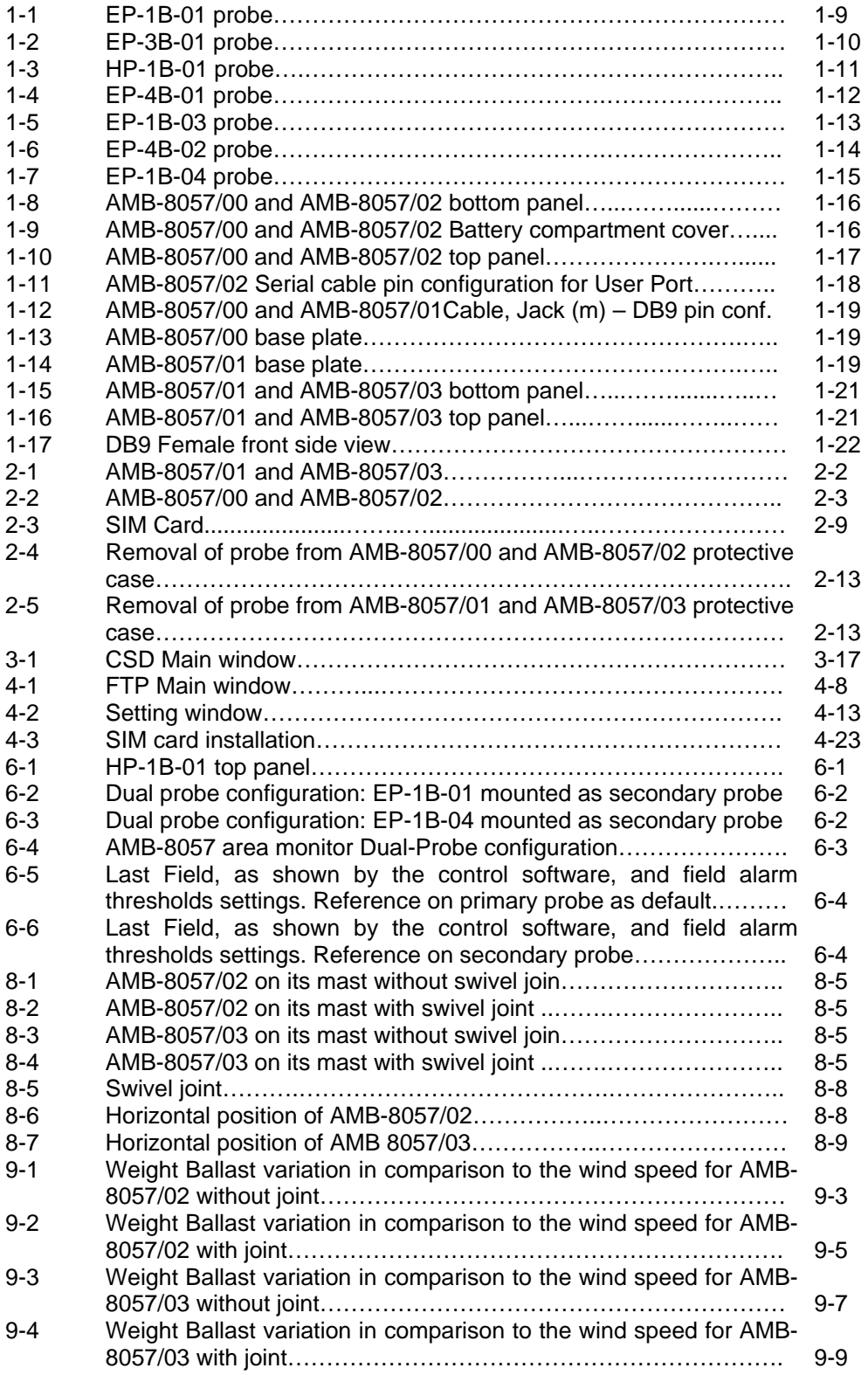

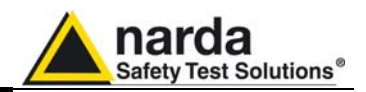

## **Tables**

### **Table Page**

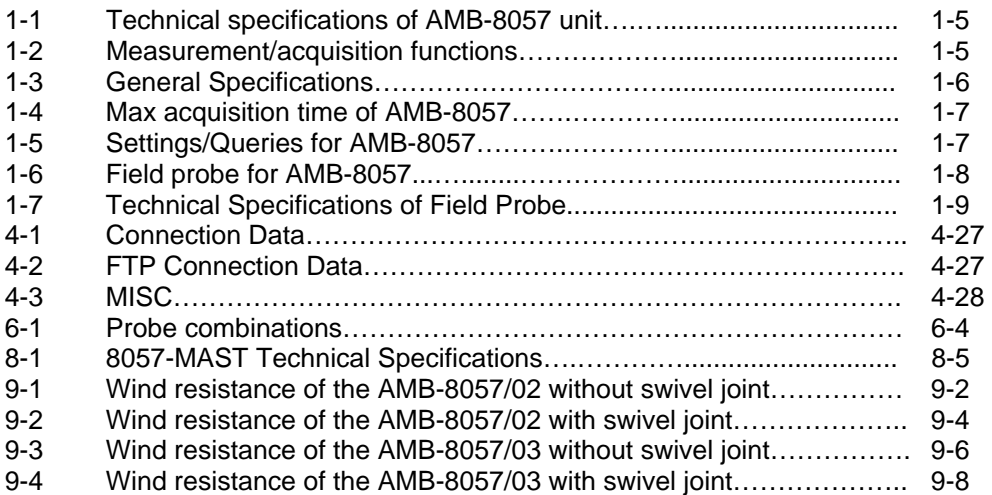

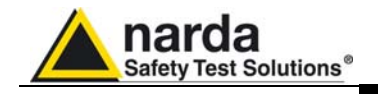

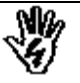

## *SAFETY RECOMMENDATIONS AND INSTRUCTIONS*

This product has been designed, produced and tested in Italy, and it left the factory in conditions fully complying with the current safety standards. To maintain it in safe conditions and ensure correct use, these general instructions must be fully understood and applied before the product is used.

- When the device must be connected permanently, first provide effective grounding;
- If the device must be connected to other equipment or accessories, make sure they are all safely grounded;
- In case of devices permanently connected to the power supply, and lacking any fuses or other devices of mains protection, the power line must be equipped with adequate protection commensurate to the consumption of all the devices connected to it;
- In case of connection of the device to the power mains, make sure before connection that the voltage selected on the voltage switch and the fuses are adequate for the voltage of the actual mains;
- Devices in Safety Class I, equipped with connection to the power mains by means of cord and plug, can only be plugged into a socket equipped with a ground wire;
- Any interruption or loosening of the ground wire or of a connecting power cable, inside or outside the device, will cause a potential risk for the safety of the personnel;
- Ground connections must not be interrupted intentionally;
- To prevent the possible danger of electrocution, do not remove any covers, panels or guards installed on the device, and refer only to NARDA Service Centers if maintenance should be necessary;
- To maintain adequate protection from fire hazards, replace fuses only with others of the same type and rating;
- Follow the safety regulations and any additional instructions in this manual to prevent accidents and damages.

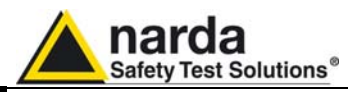

## **EC Conformity Certificate**

**(in accordance with directive EMC 89/336/EEC and low voltage directive 73/23/EEC)**

This is to certify that the product: AMB-8057 Area Monitor Broadband

 Produced by: NARDA S.r.l. Safety Test Solution Via Benessea 29/B 17035 Cisano sul Neva (SV) - ITALY

complies with the following European Standards: Safety: CEI EN 61010-1 (2001) EMC: EN 61326-1 (2007)

This product complies with the requirements of Low Voltage Directive 2006/95/CE and with Directive EMC 2004/108/CE.

NARDA S.r.l.

**X EC Conformity** 

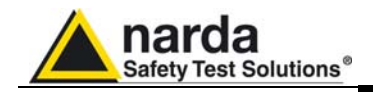

## **1 – General Information**

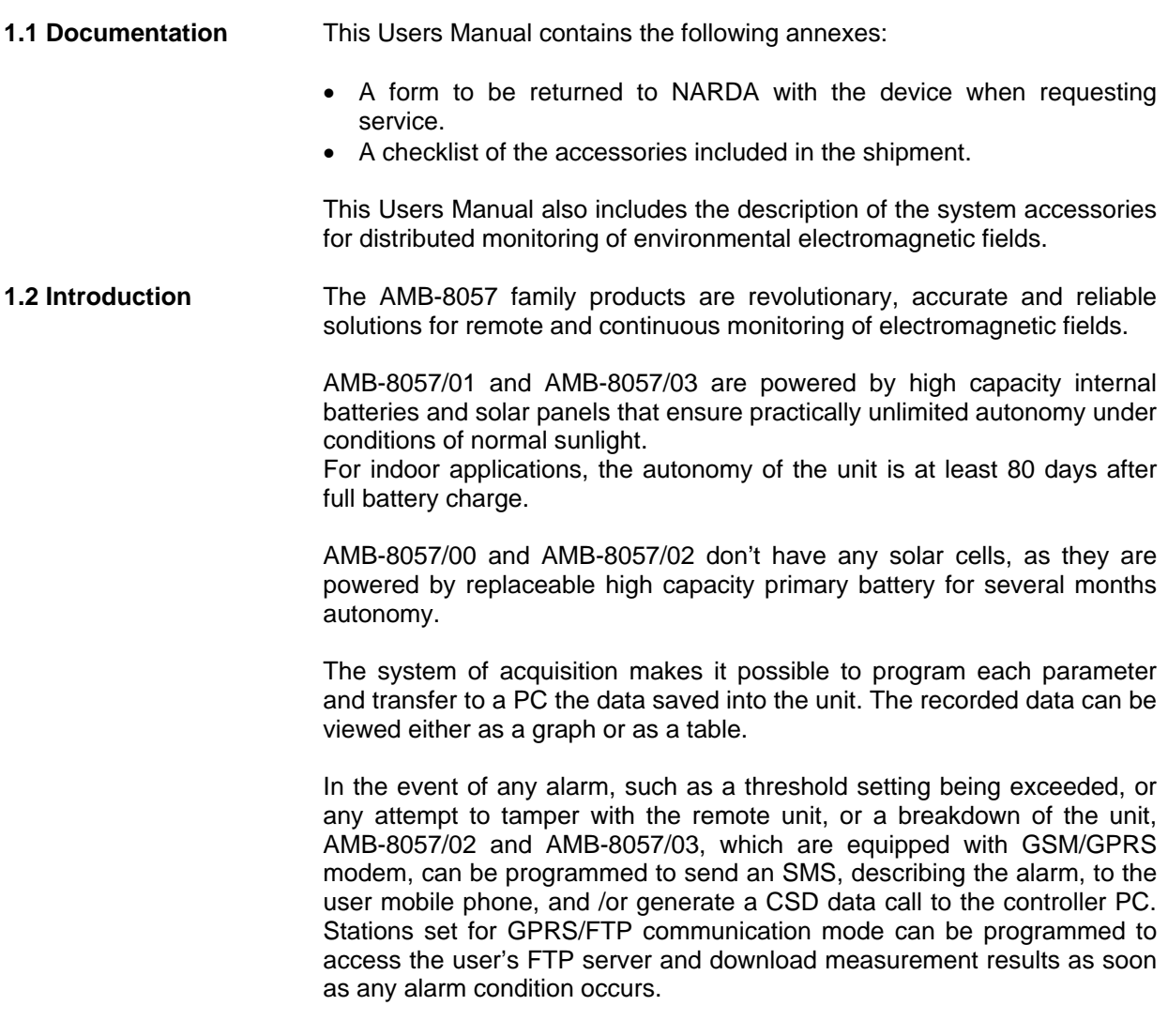

l

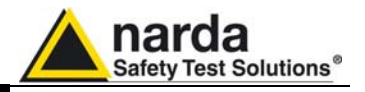

- **AMB-8057/00 and AMB-8057/02**
- 1.3 Standard accessories Standard accessories included with AMB-8057/00 and AMB-8057/02 units are:
	- A -Primary Li-ion battery;

 $\underline{B}$  - Serial cable Jack (m) – DB9 and Serial cable DB9 – DB9 (AMB-8057/00 only)

- C Serial cable 2 m long modified for User Port (AMB-8057/02 only);
- $\overline{D}$  -Swivel joint for installation on the supporting pole;
- $E 2.5$  mm and 5 mm Allen keys for socket –head screws;
- $\overline{F}$  Users Manual with Return Form for repair
- G Calibration Certificate;
- $\overline{H}$  Software 8057-SW02 (CD-ROM);
- $\overline{I}$  USB-RS232 Serial Converter;

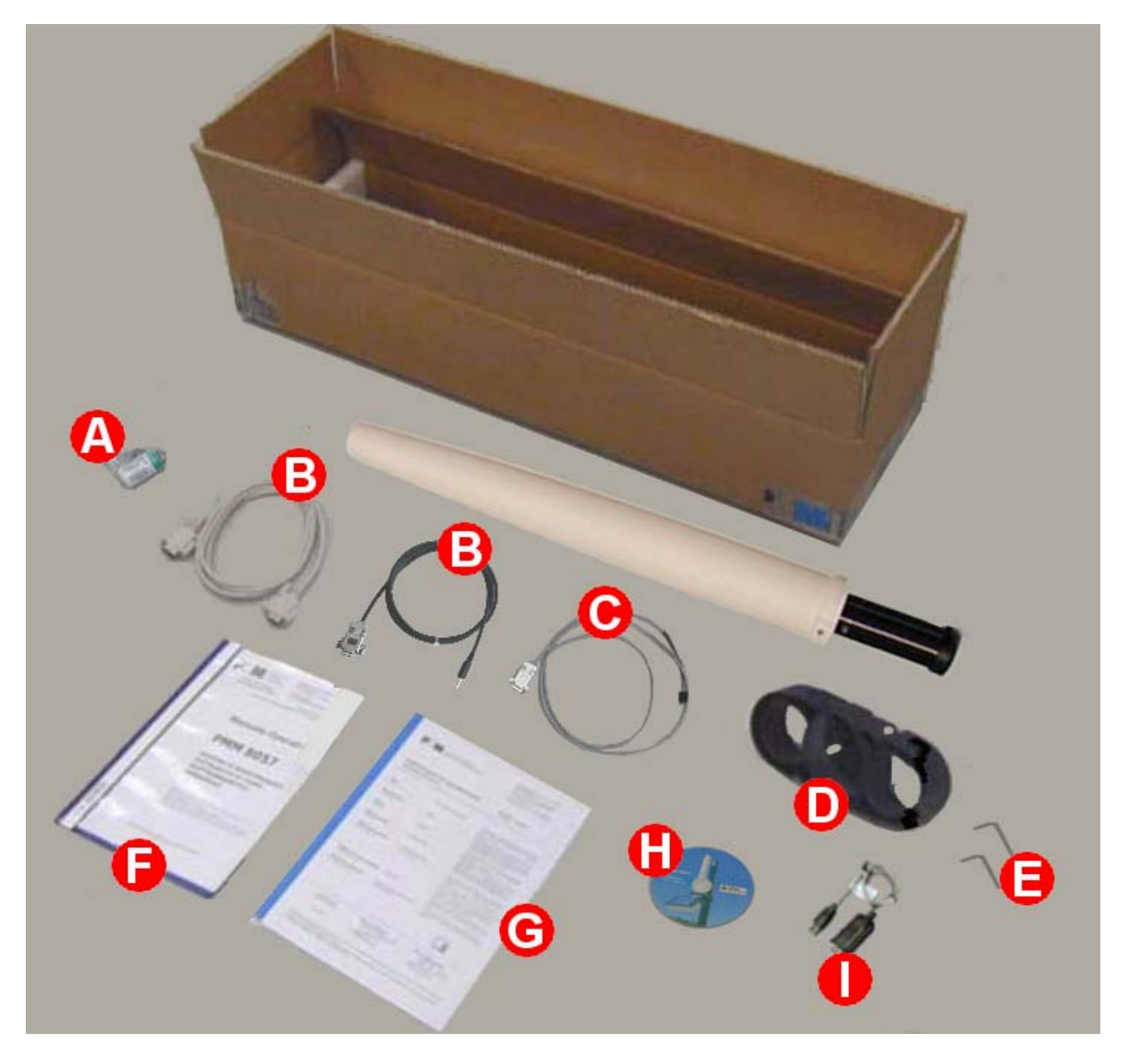

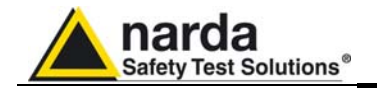

## **AMB-8057/01 and AMB-8057/03**

**1.4 Standard accessories** Standard accessories included with AMB-8057/01 and AMB-8057/03 are:

- A Battery charger;
- $\overline{B}$  Assembled Solar Panel
- C Serial cable, DB9 DB9 (and Jack-DB9 for AMB-8057/01)
- $\underline{D}$  Swivel joint for installation on the supporting pole;
- $E 2.5$  mm and 5 mm Allen keys for socket –head screws;
- $\overline{F}$  Users Manual with Return Form for repair;
- G Calibration Certificate;
- $H$ -Software 8057-SW02 (CD-ROM);
- I USB-RS232 Serial Converter;

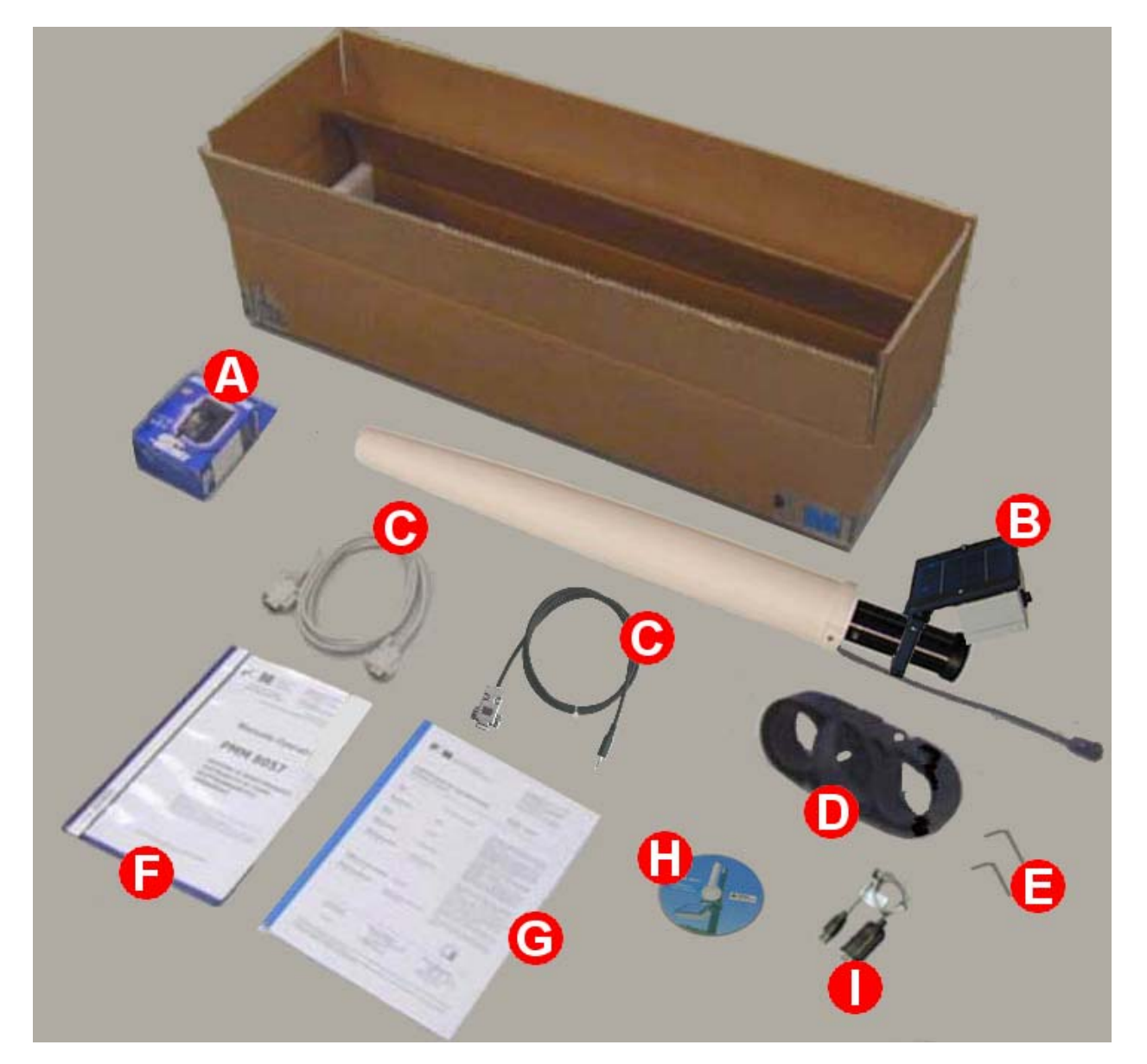

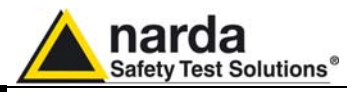

## **1.5 Optional accessories** Accessories supplied separately (on charge) for all models:

- 8057-MAST including:
	- L Metal supporting T-shaped base measuring 60 x 60 cm
	- M Fiberglass pole 2 m long;
	- N Tool Kit of screws and clamps.
	- O n°3 bags for ballast;
- Field probe EP-1B-01;
- Field probe EP-3B-01;
- Field probe HP-1B-01;
- Field probe EP-4B-01;
- Field probe EP-1B-03.
- Field probe EP-4B-02;
- Field probe EP-1B-04.

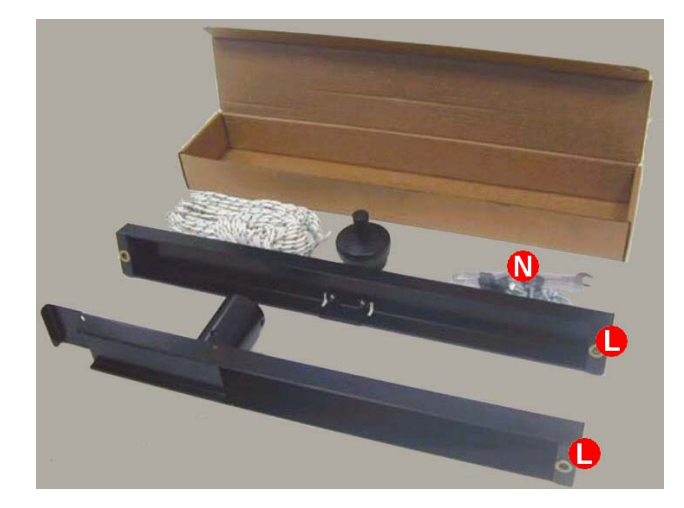

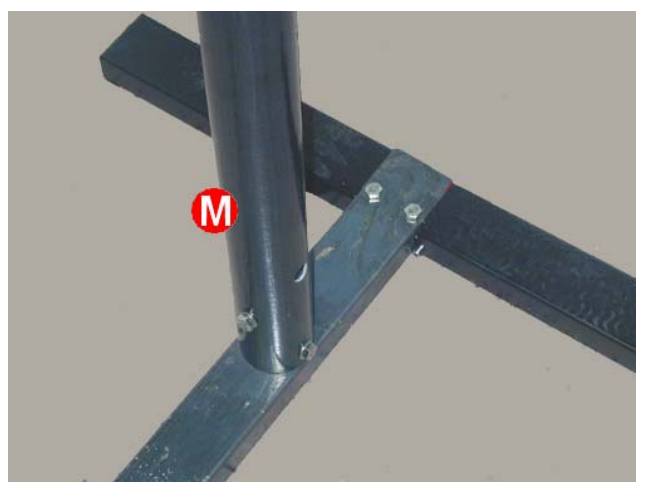

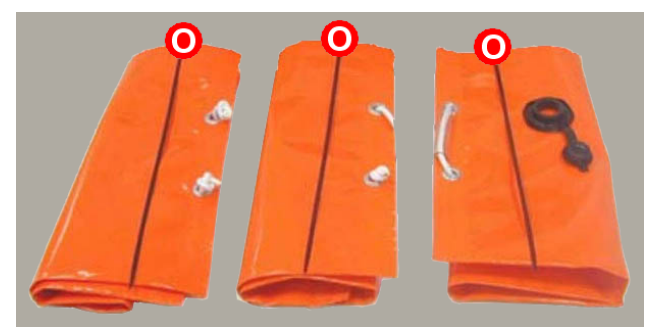

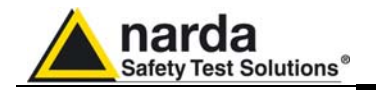

**1.6 Main Specifications** Tables 1-1 – 1-2 list the specifications of all models.

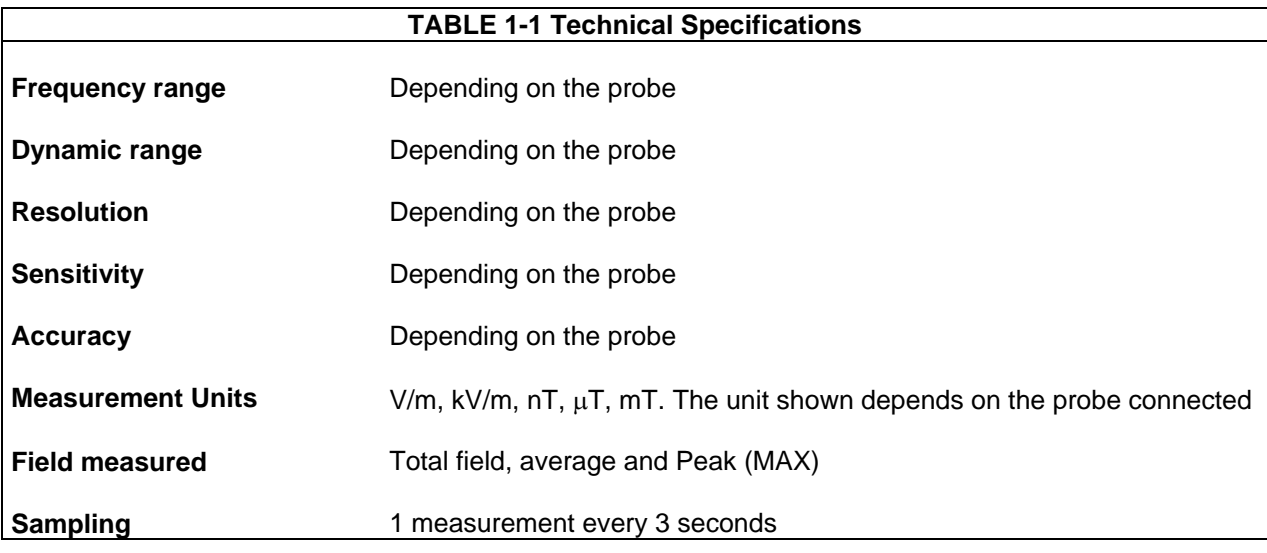

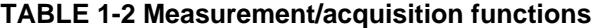

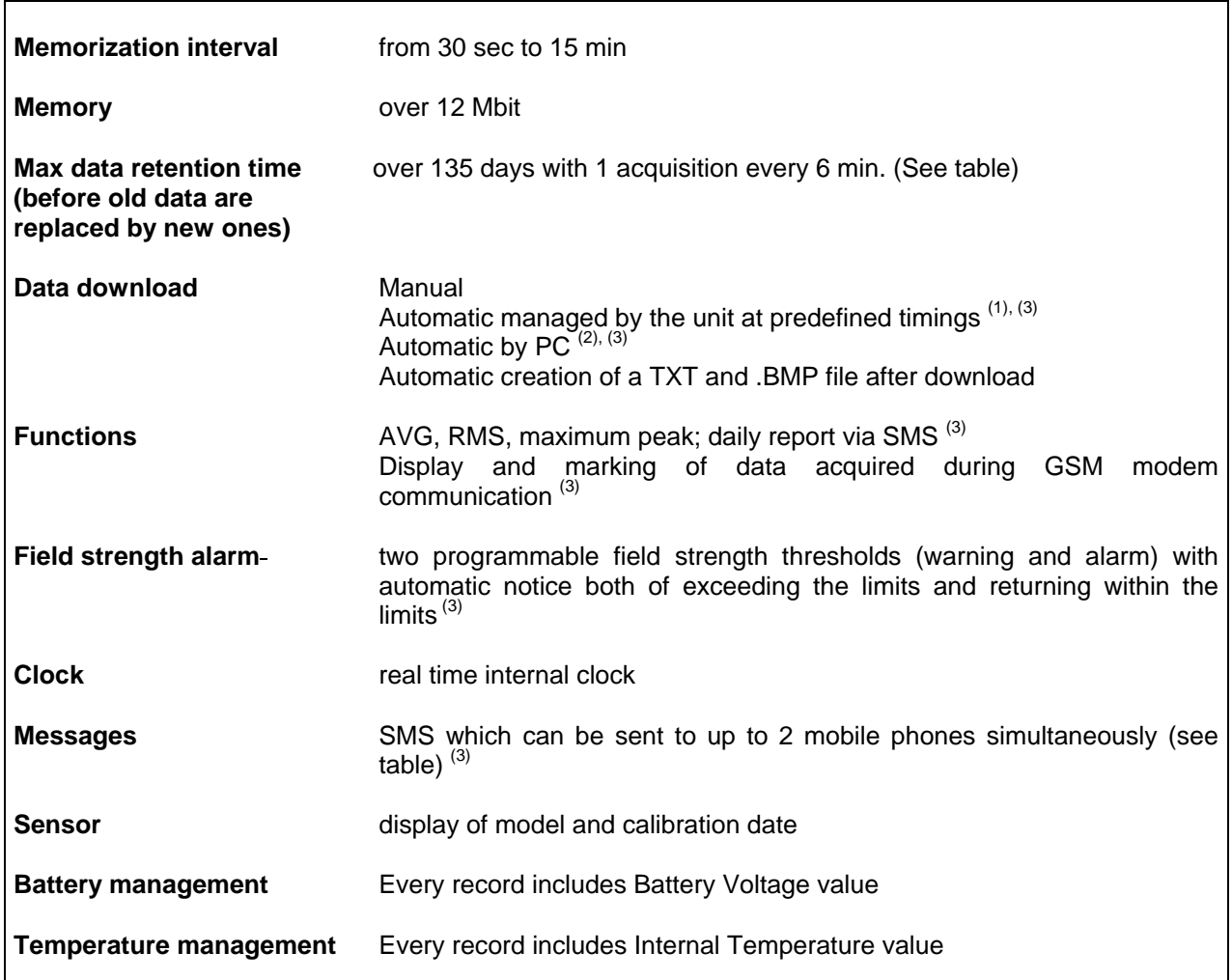

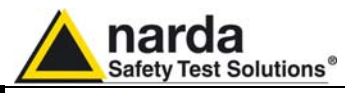

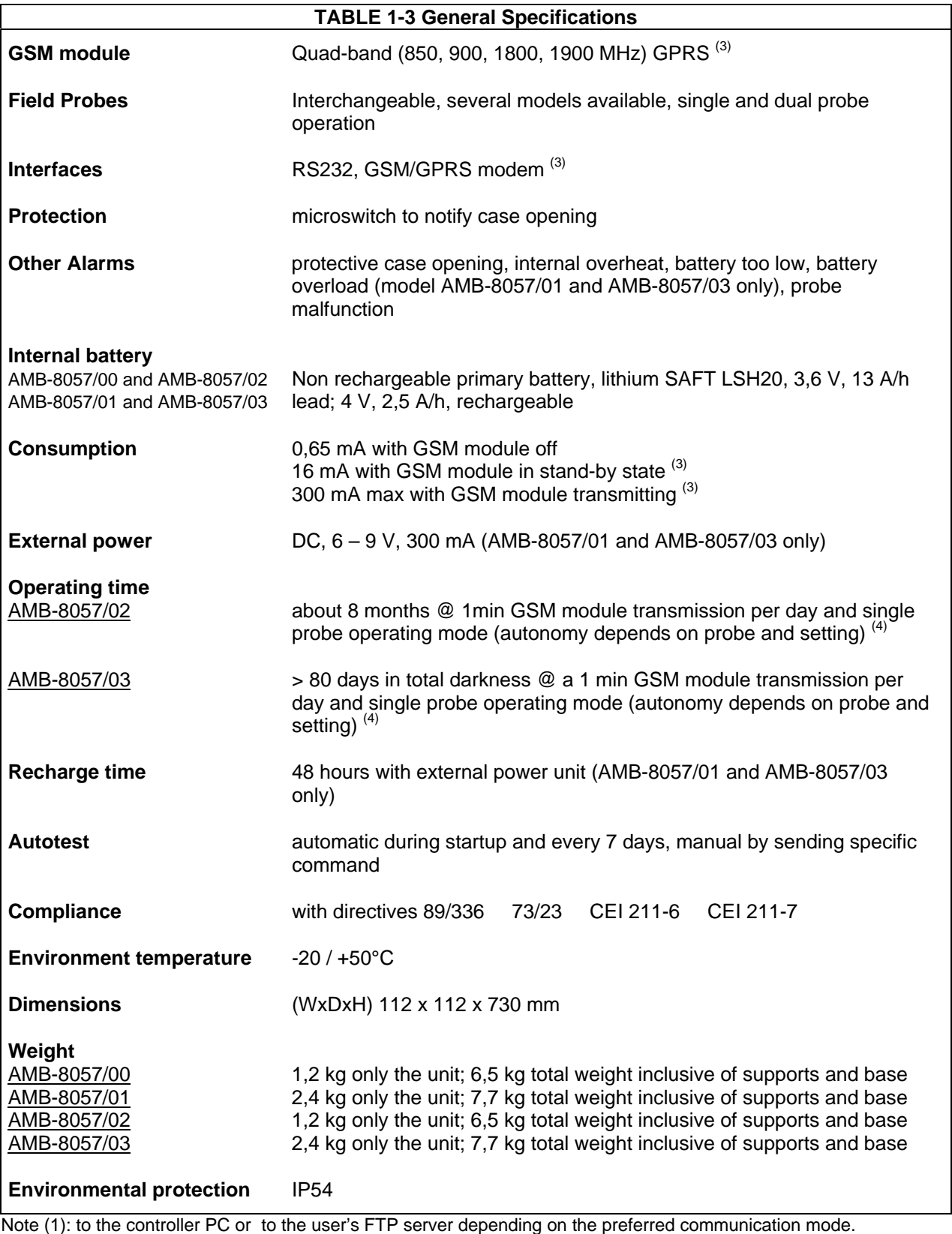

Note (2): directly from the station or from the user FTP server depending on the preferred communication mode. Note (3): AMB-8057/02 and AMB-8057/03 only which are equipped with GSM/GPRS modem. Note (4): Being not equipped with GSM/GPRS modem module, AMB-8057/00 and AMB-8057/01 power autonomy is longer.

**1-6 General Information**

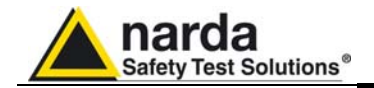

## **TABLE 1-4 Max acquisition time**

All models can measure and store data for an extremely long period of time: one of the 4 MB Flash memories is used exclusively for recording measurements and can contain up to 32.512 records of 16 bytes each. The following formula and table indicate the internal memory capacity depending on the Rate Setting.

Nrecords \* [Rate (min)] / [minutes/day] = Memory capacity (days)

*For example, with a Storing Rate of 6 min, considering that a day consists of 1440 minutes, the memory capacity formula is: 32.512 \* 6 / 1.440 = 135,5 days* 

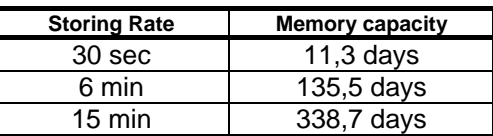

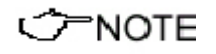

**The above calculation is valid when using single and tri-band probes. The maximum acquisition time is halved when using quad-band probes** 

The internal memory can be read at every new data transfer to the central unit, at set times or by remote control. Moreover, when the memory is full, the new data are overwritten on the oldest so as to ensure availability of the data for the most recent measurement period.

All models also use an additional memory bank of 4MB which serves various functions. 32kB of this memory serve for the registration of events, each of them occupies a space of 128 bytes. In the memory there is therefore space to record at least the latest 224 events.

The AMB-8057/02 and the AMB-8057/03 systems also feature the possibility to generate an alarm when records not yet downloaded exceed 75% of available memory.

## **TABLE 1-5 Settings/Queries**

AMB-8057/02 and AMB-8057/03 can be set and queried remotely via mobile phone or a central unit consisting of a PC, with 8057-SW02 software installed, connected via GSM or Line Modem (station set for CSD communication) or, through the Internet, by FTP (station set for GPRS communication). All models can be set and queried locally by means of the serial connection (RS232/USB) to the controller PC. The following table describes the different possibilities:

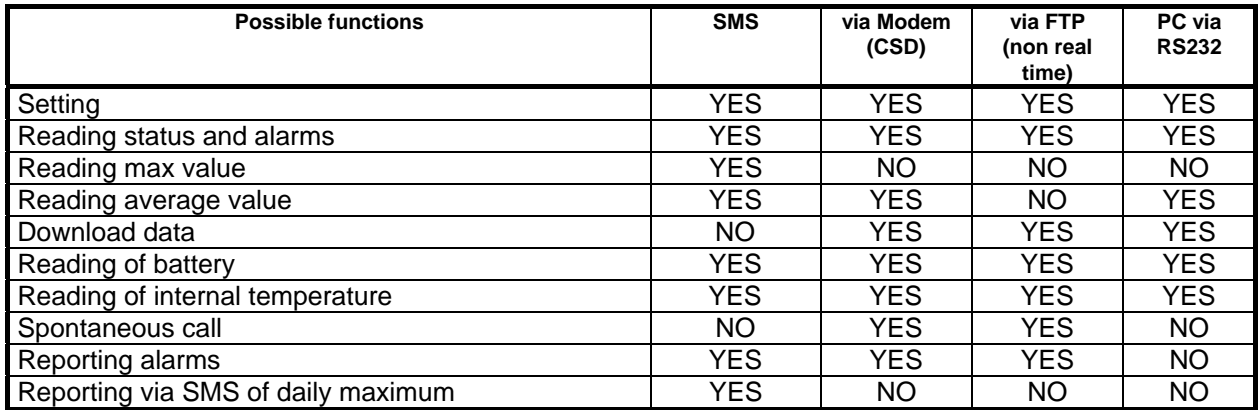

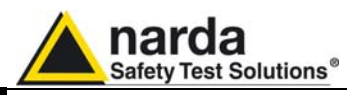

## **TABLE 1-6 Field Probes**

All AMB-8057 models can be equipped with electric and magnetic field probes, in Single-probe configuration, as follows:

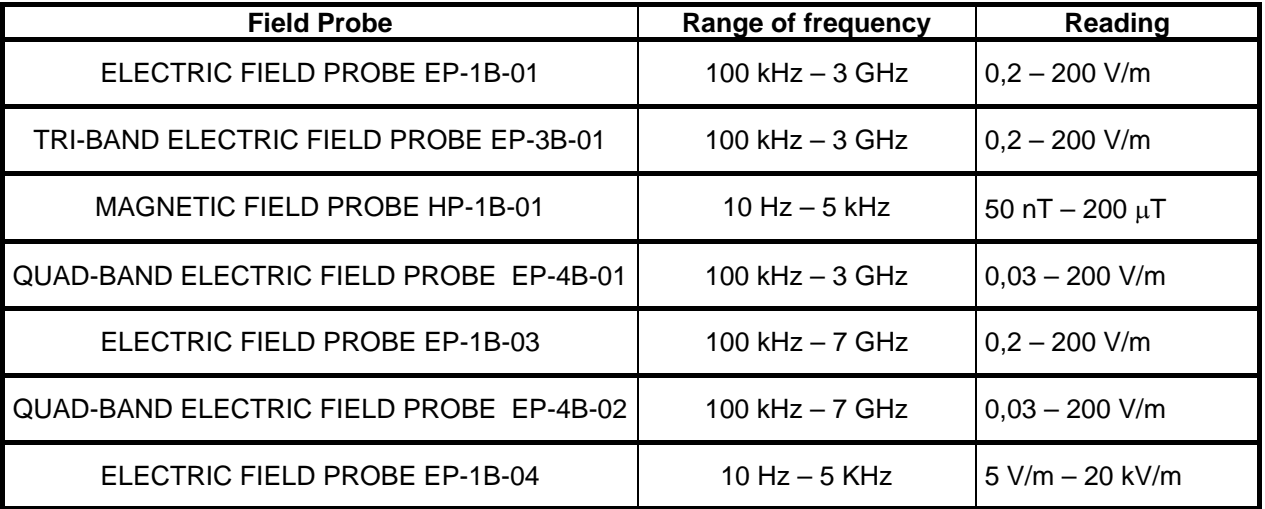

All AMB-8057 models can be equipped with electric and magnetic field probes, in Dual-probe configuration, as follows:

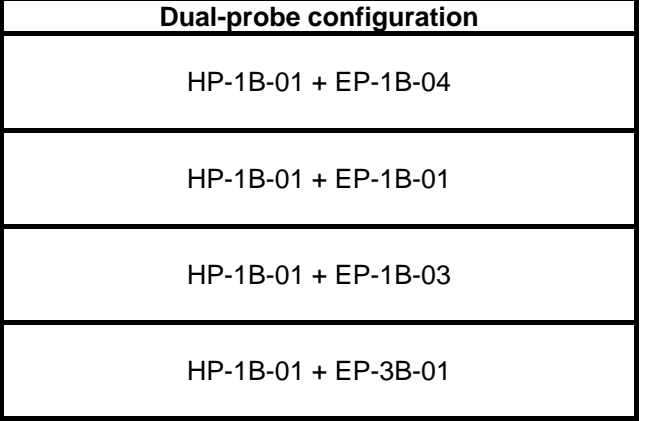

**C**NOTE

**Tri-band probes used in Dual-probe configuration provide the Wide band result only.** 

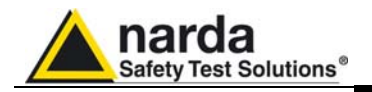

## **TABLE 1-7 Technical Specifications of Field Probes**

## **ELECTRIC FIELD PROBE EP-1B-01**

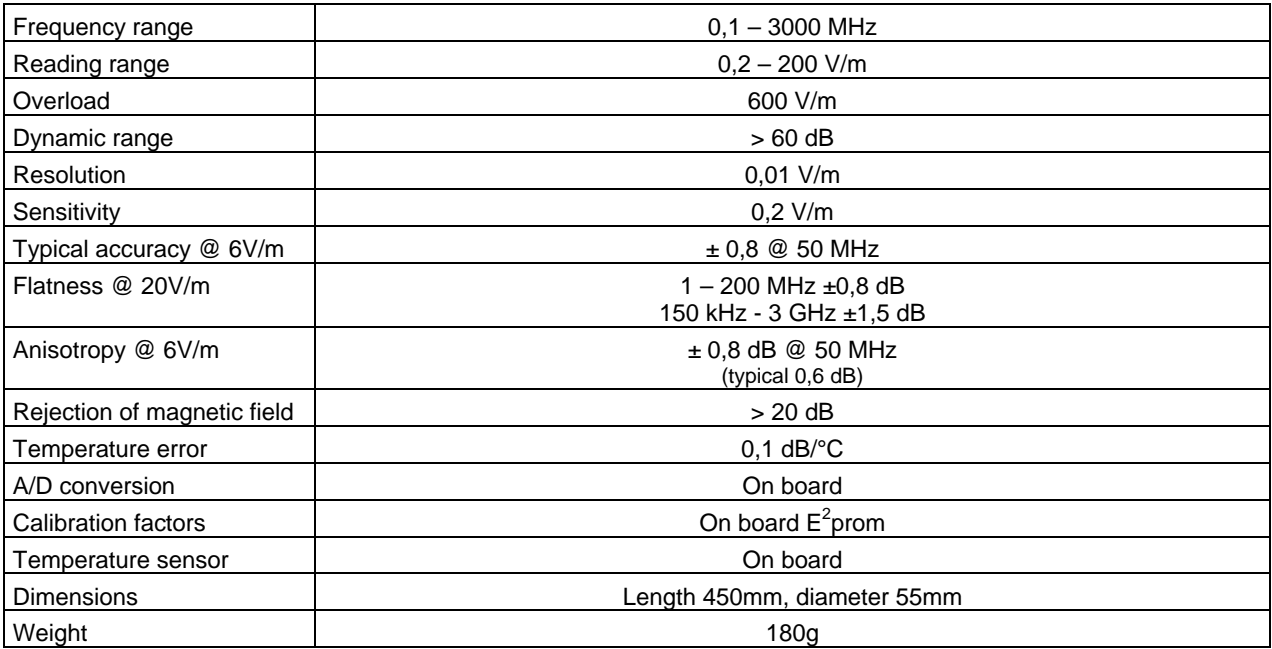

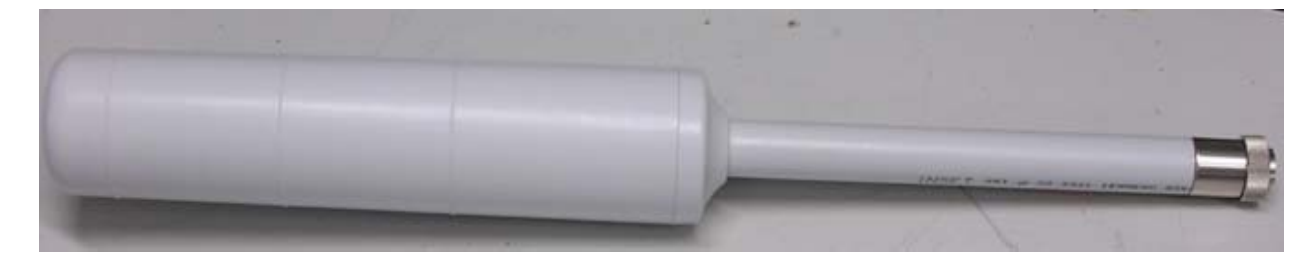

**Fig. 1-1** EP-1B-01 probe

General Information 1-9

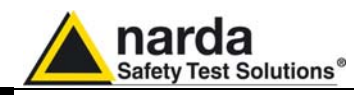

## **TRI-BAND ELECTRIC FIELD PROBE EP-3B-01**

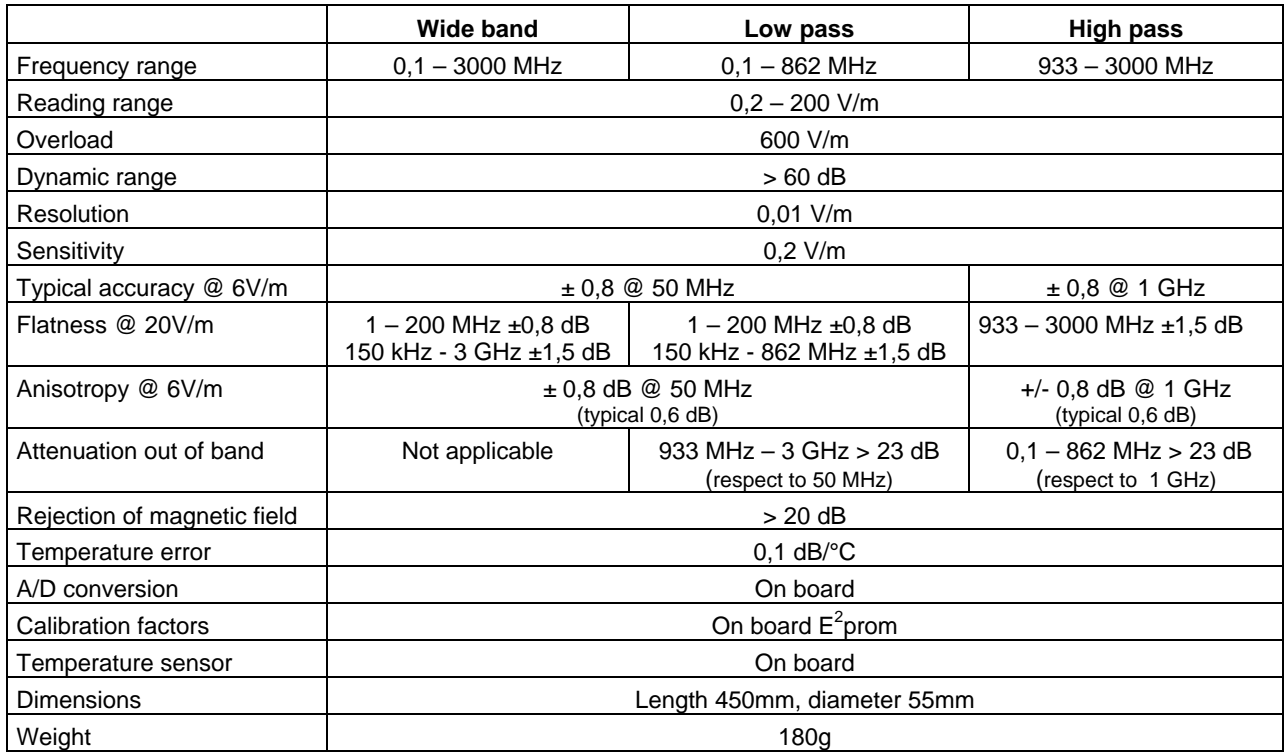

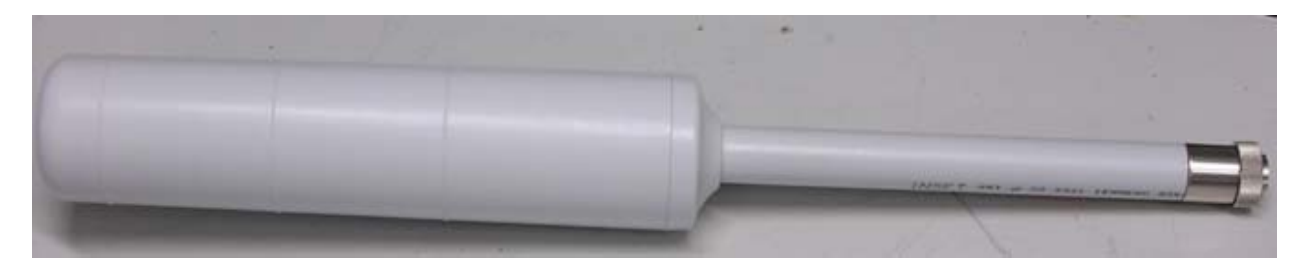

**Fig. 1-2** EP-3B-01 Probe

**1-10 General Information**

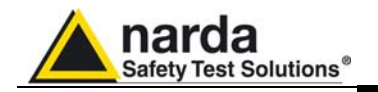

## **MAGNETIC FIELD PROBE HP-1B-01**

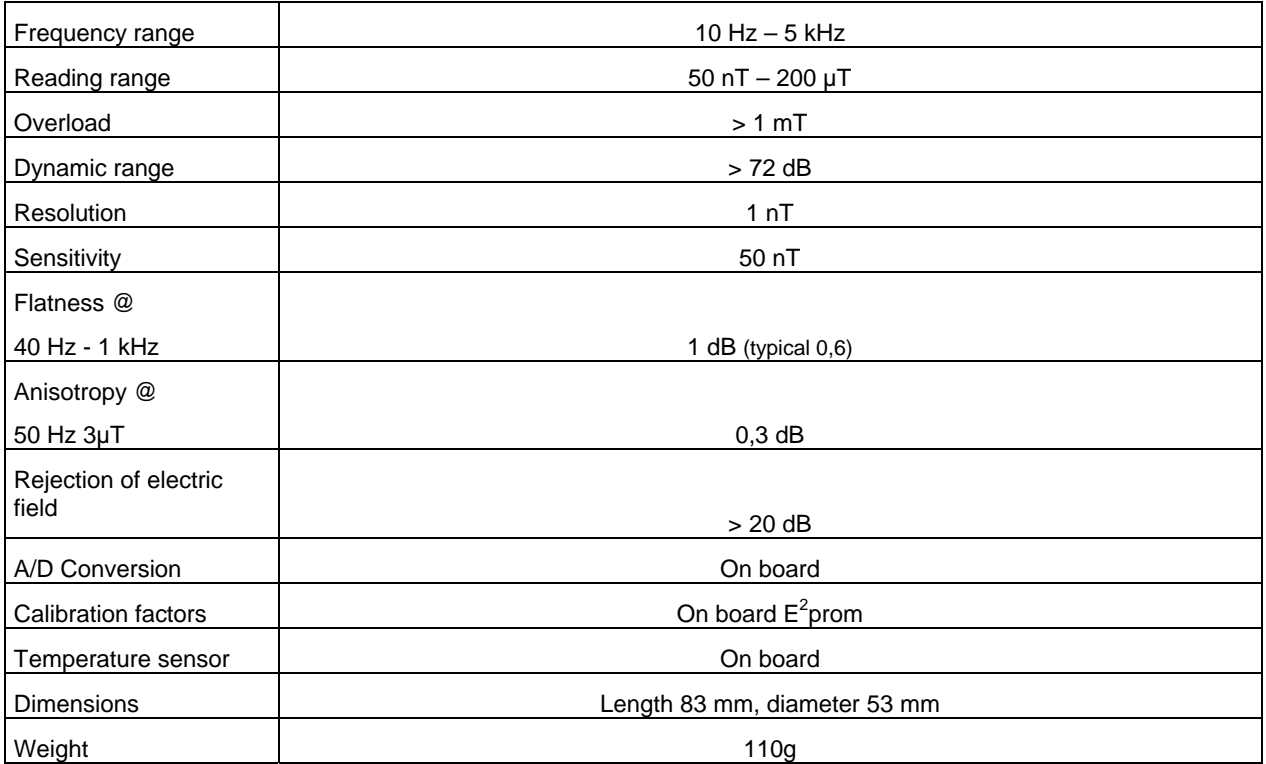

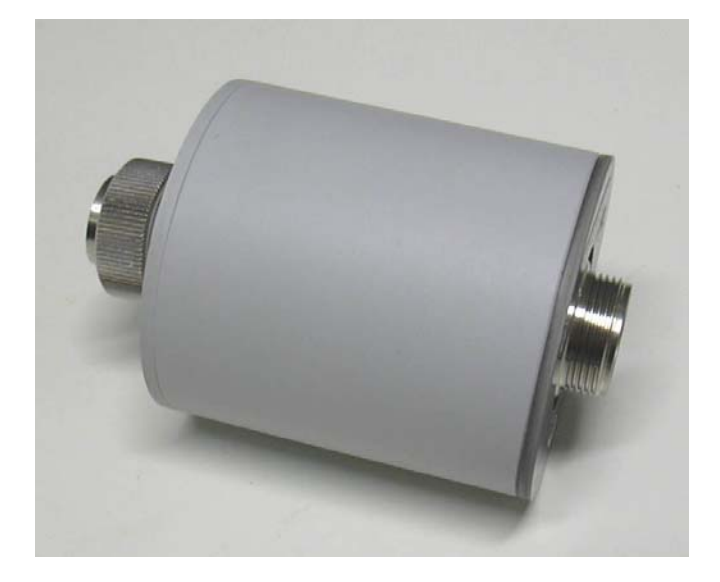

**Fig. 1-3** HP-1B-01 Probe

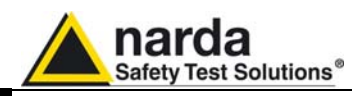

## **QUAD-BAND ELECTRIC FIELD PROBE EP-4B-01**

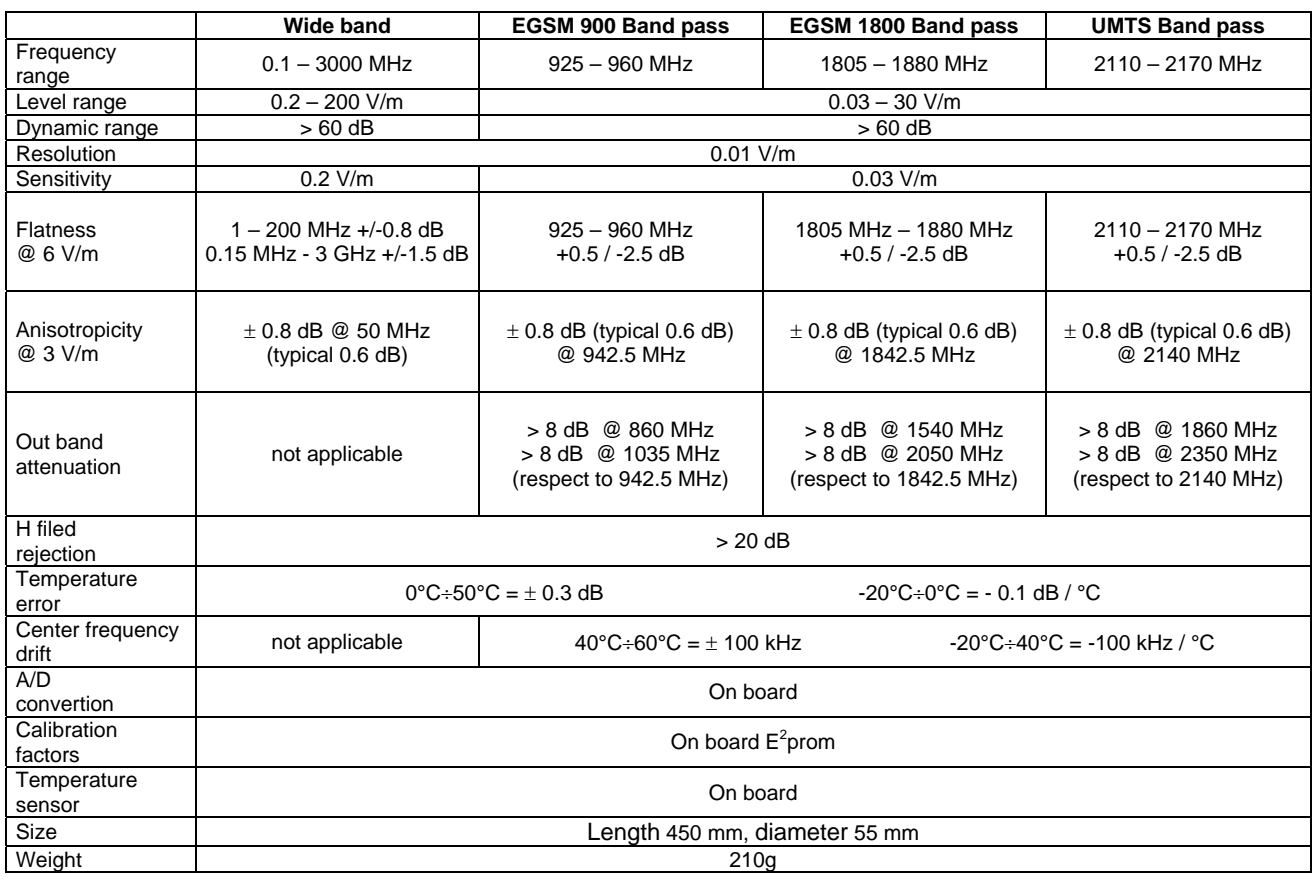

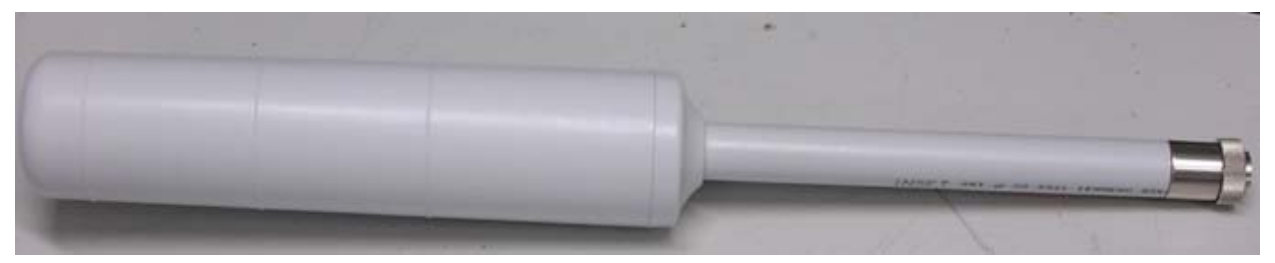

**Fig. 1-4** EP-4B-01 probe

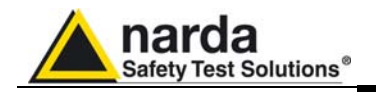

## **ELECTRIC FIELD PROBE EP-1B-03**

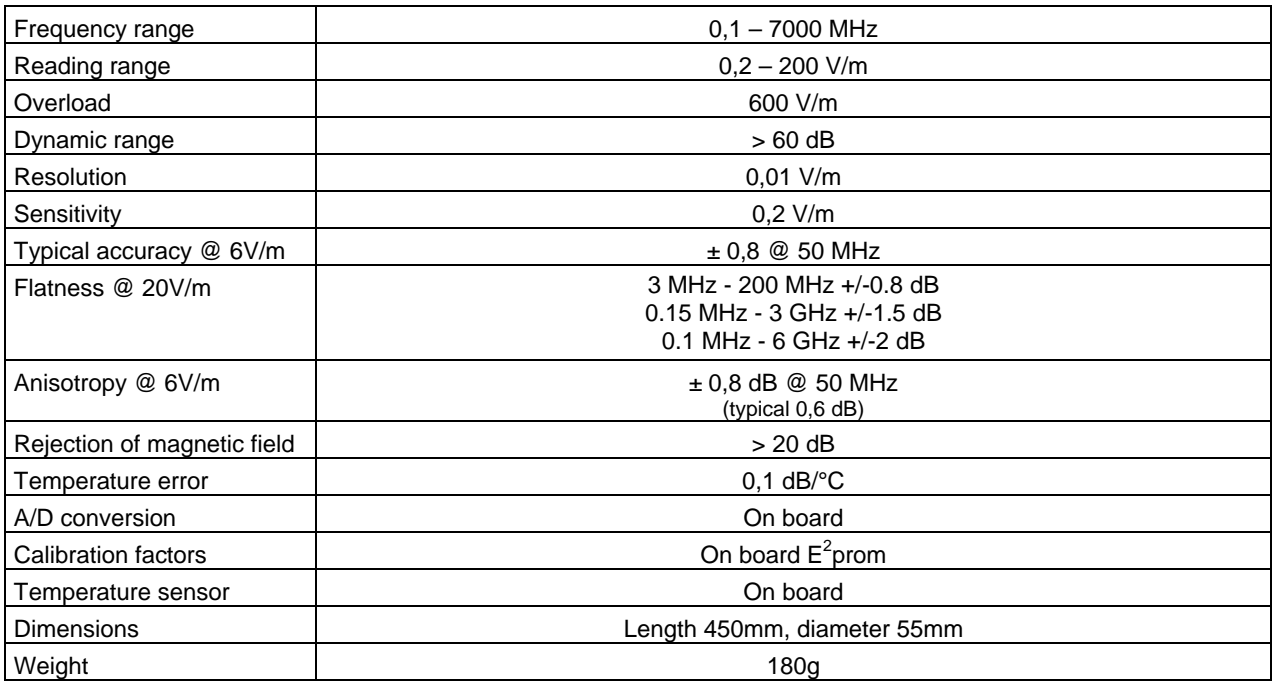

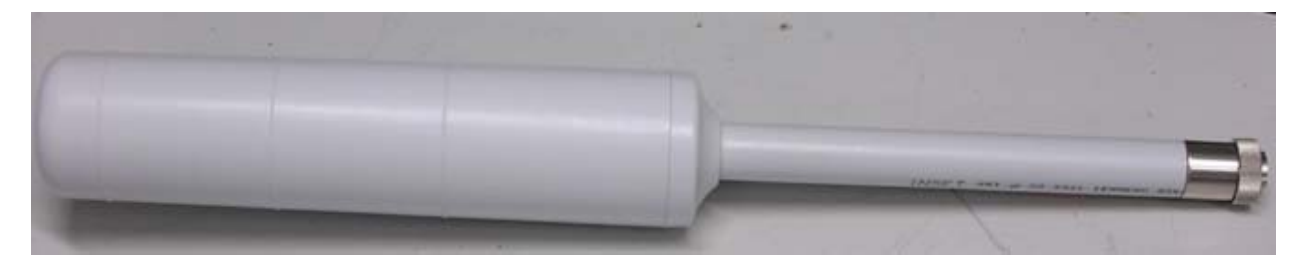

**Fig. 1-5** EP-1B-03 probe

General Information 1-13

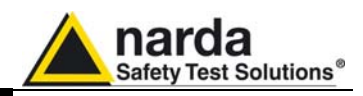

## **QUAD-BAND ELECTRIC FIELD PROBE EP-4B-02**

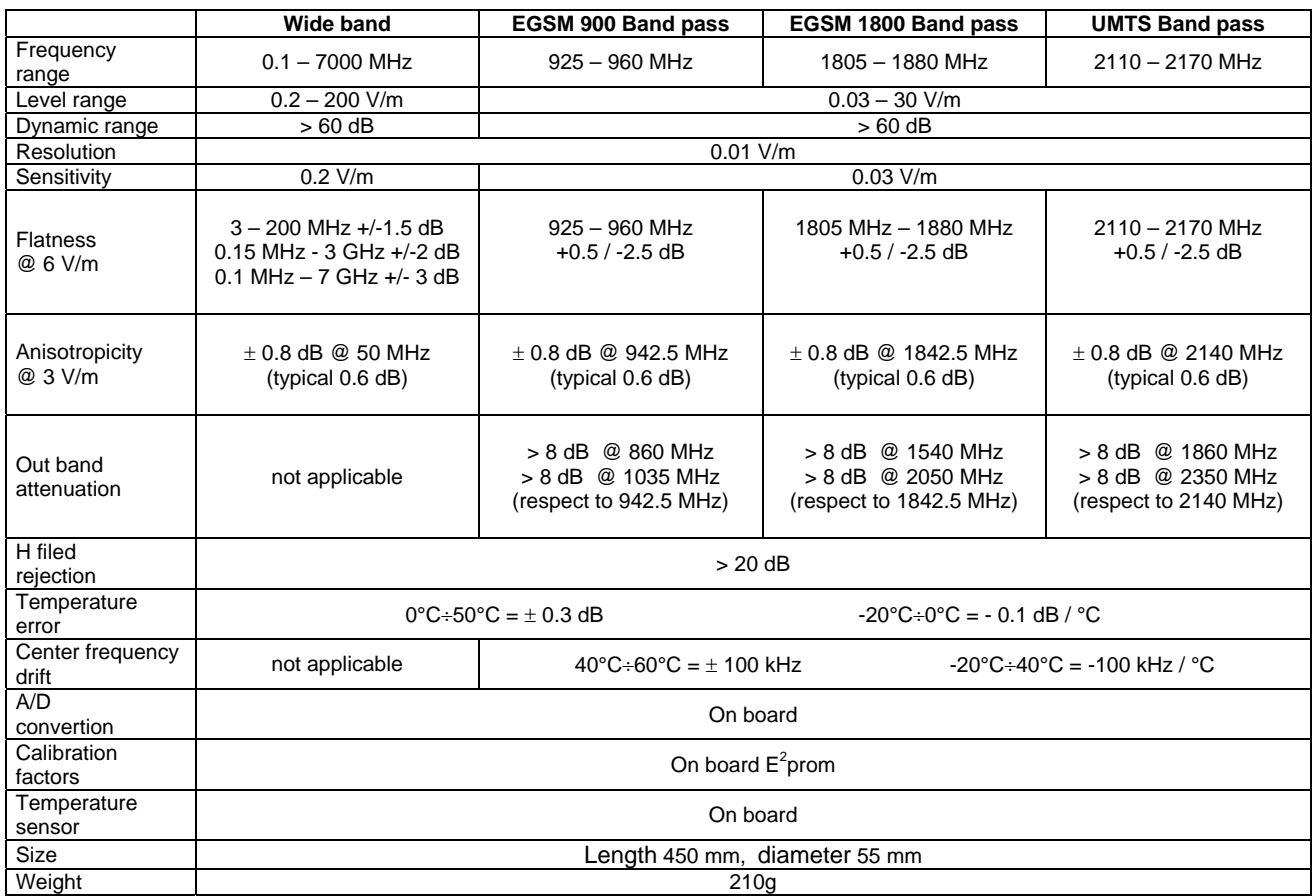

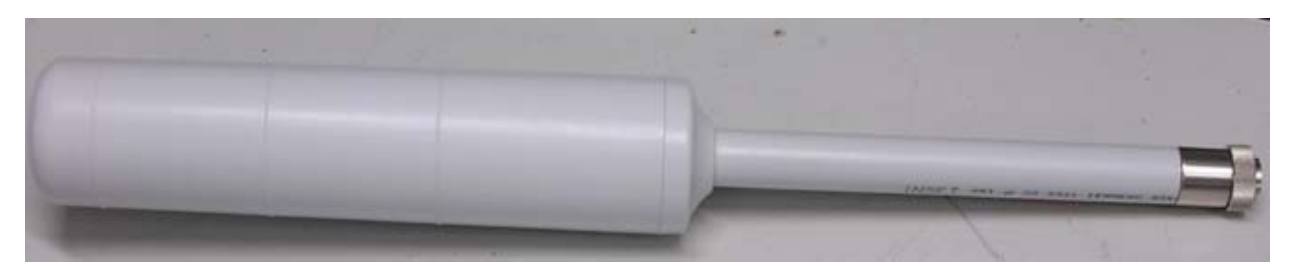

**Fig. 1-6** EP-4B-02 probe

**1-14 General Information**

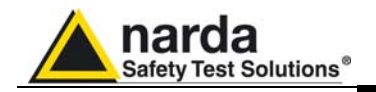

## **ELECTRIC FIELD PROBE EP-1B-04**

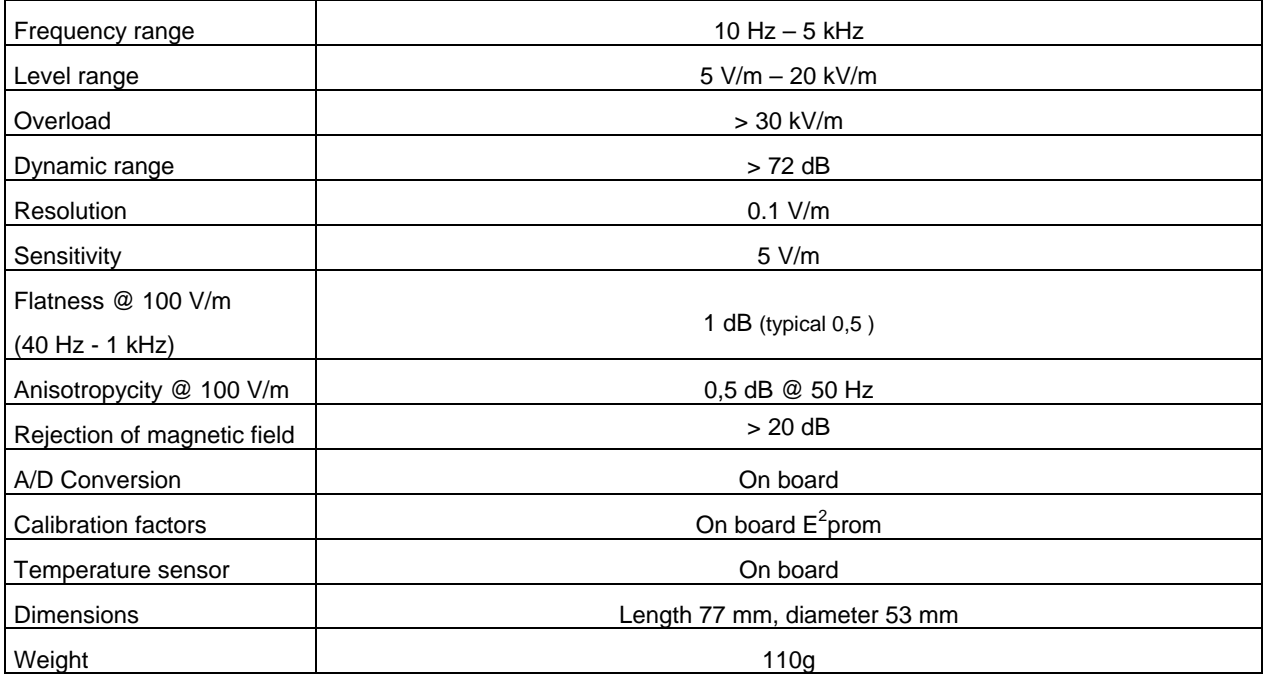

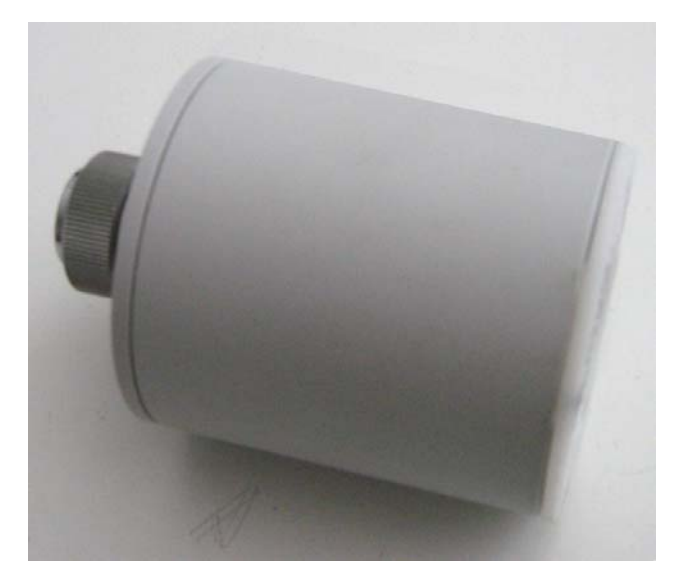

**Fig. 1-7** EP-1B-04 probe

General Information 1-15

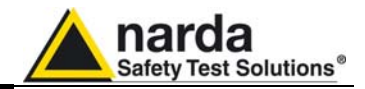

## **1.7 AMB-8057/00 and AMB-8057/02 panels**

### **1.7.1 Bottom panel**

 **(inside protective cover)**

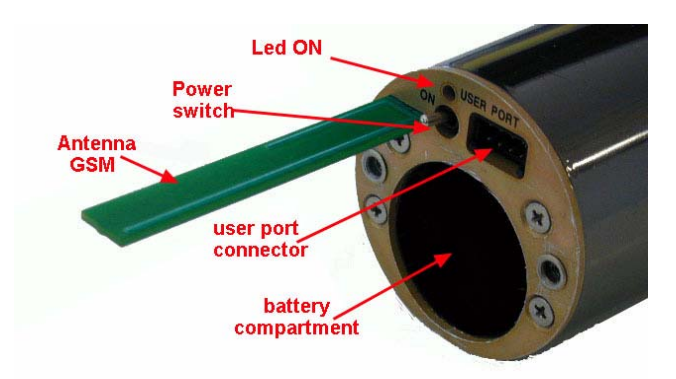

**Fig. 1-8**  Bottom panel

#### **Legend:**

- **Antenna GSM**: multi-band antenna for internal GSM modem (AMB-8057/02 only)
- **Power switch**: Switch the unit on/off
- **Led ON**: lit when power is on
- **User Port**: connector for data
- **Battery compartment**: to insert the replaceable primary battery

### **1.7.2 Battery compartment**

#### **cover**

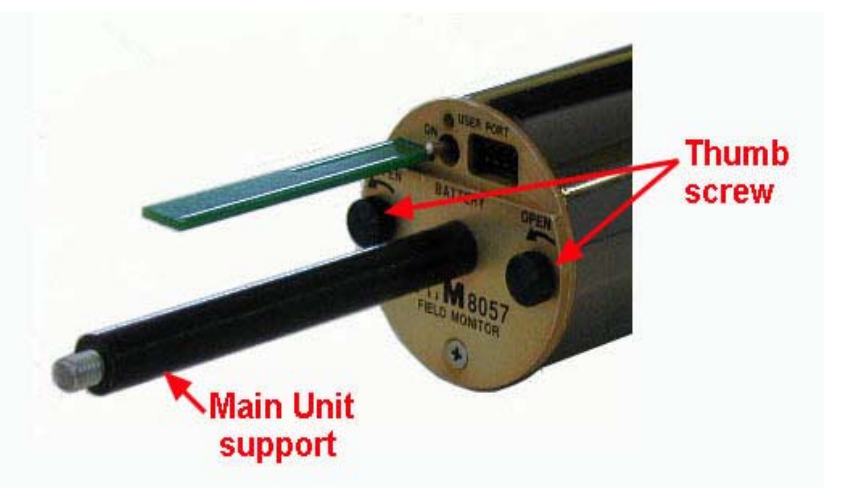

**Fig. 1-9 Battery** compartment cover

#### **Legend:**

- **Main Unit support**: to support the metering unit.
- **Thumb screw**: to open and close the battery compartment.

**1-16 General Information**

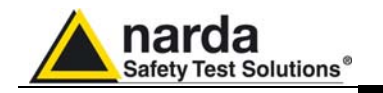

**1.7.3 Top panel (inside protective cover)**

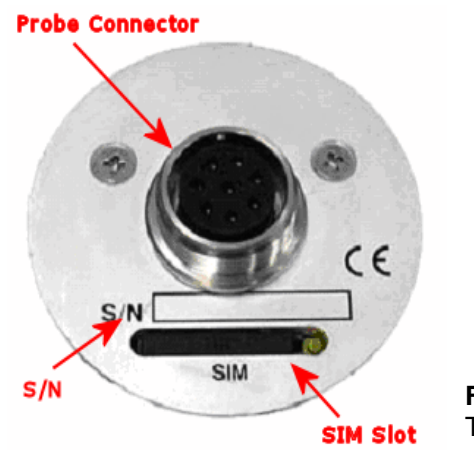

**Fig. 1-10**  Top panel

#### **Legend:**

- **Probe Connector**: Connector for measurement probe
- **SIM slot**: point of insertion of the SIM card for GSM/GPRS communication (AMB-8057/02 only)
- **S/N**: serial number of the unit

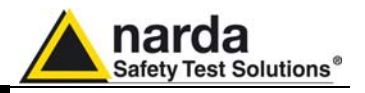

**1.8 AMB-8057/02 Serial cable 2 m long (modified) for User Port** 

Connect the PC (serial port) to the "User Port" using the modified Serial cable supplied with the AMB-8057/02 System.

The following figure shows the Serial cable pin configuration.

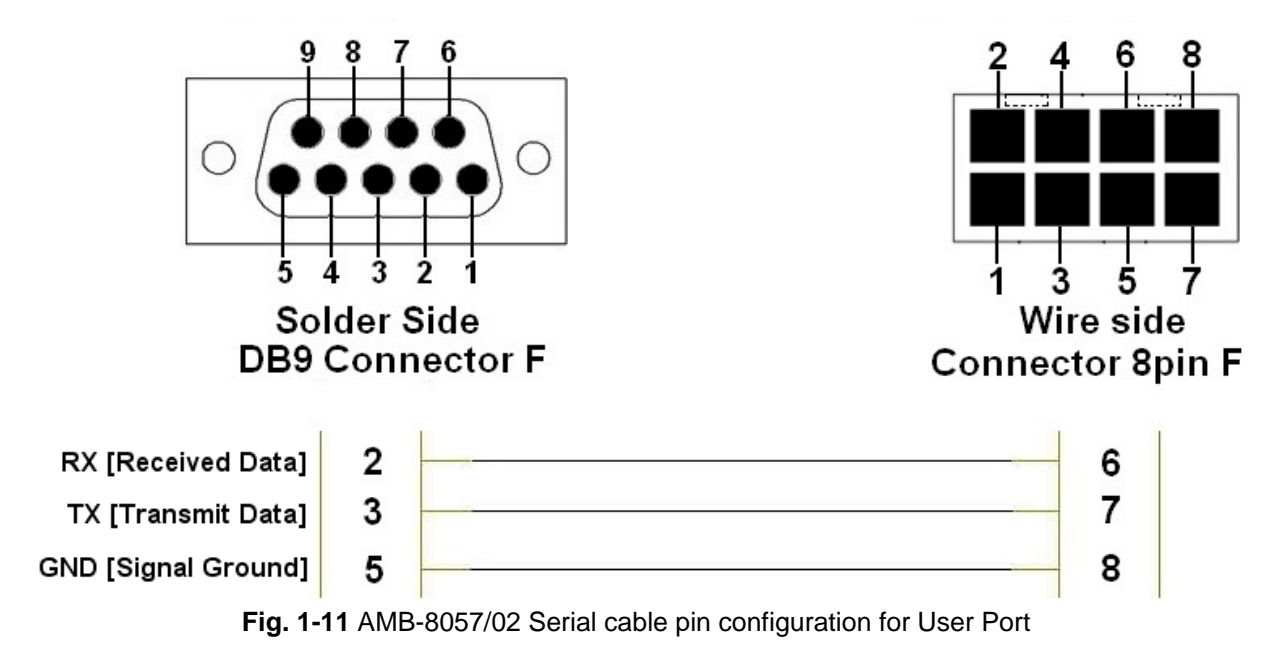

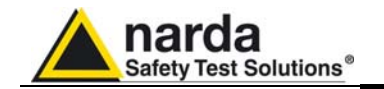

**1.9 AMB-8057/00 and AMB-8057/01 Serial cable, Jack(m) – DB9** 

Connect the PC (serial port) to the "User Port" using the Serial cable, Jack(m) – DB9, supplied with the AMB-8057/00 and AMB-8057/01 System. The following figure shows the Serial cable pin configuration.

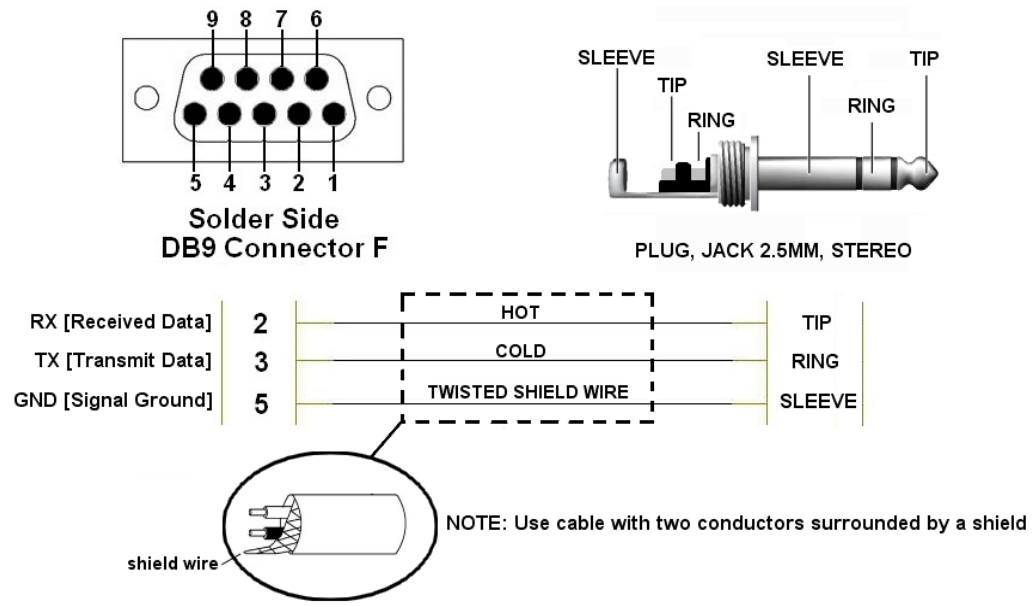

**Fig. 1-12** Serial cable, Jack (m) – DB9 pin configuration

Connect the cable to the Socket Jack 2.5mm connector available on the lower side of the base plate; it allows to download the local data without removing the protective case.

#### **AMB-8057/00 base plate**

#### **Legend:**

- 1 Socket Jack 2.5mm connector (User Port)
- 2 Protective Plug for Socket
- 3 Acrylic lens

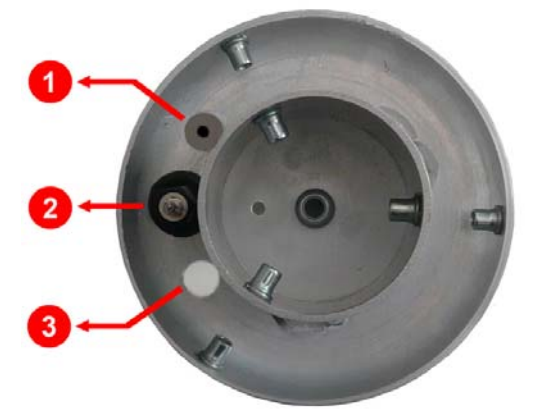

 **Fig. 1-13** AMB-8057/00 base plate

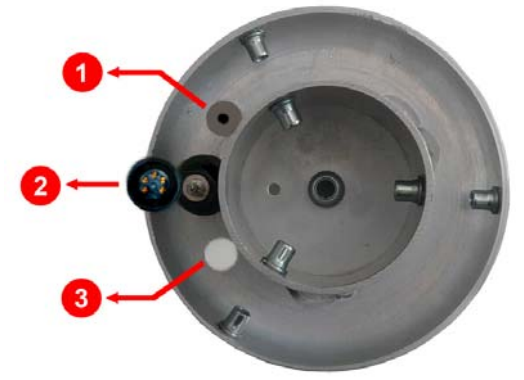

 **Fig. 1-14** AMB-8057/01 base plate

General Information 1-19

#### **AMB-8057/01 base plate**

#### **Legend:**

- 1 Socket Jack 2.5mm connector (User Port )
- 2 Data-Supply cable and Protective Plug for Socket
- 3 Acrylic lens

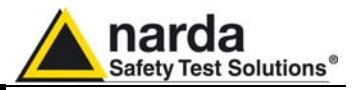

**1.10 Battery for AMB-8057/00 and AMB-8057/02** 

The monitoring station AMB-8057/00 and AMB-8057/02 are powered by an internal replaceable primary (non rechargeable) battery.

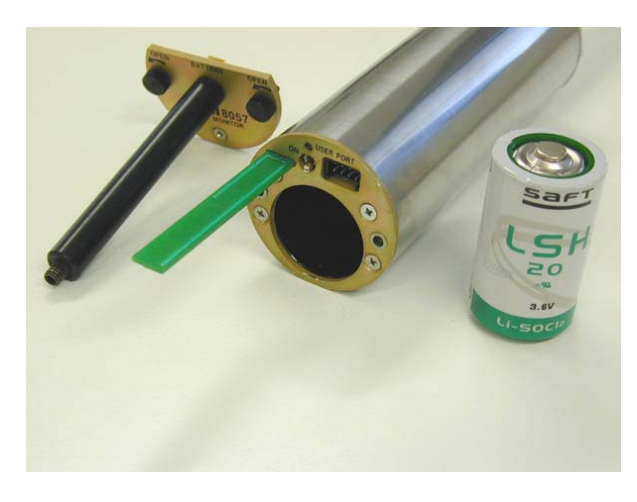

Respect polarity when replacing the battery!

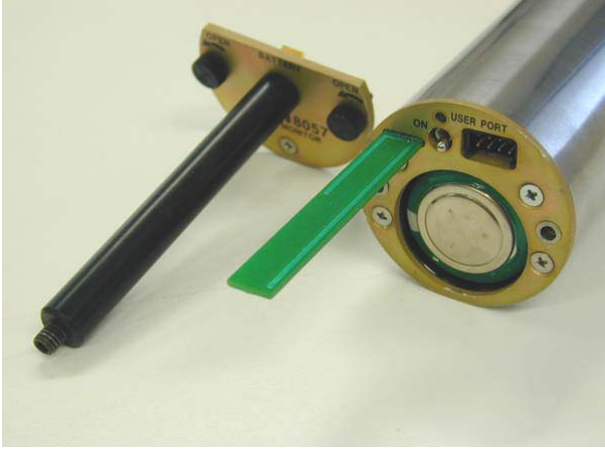

Close the cover of the battery compartment with the thumb screws

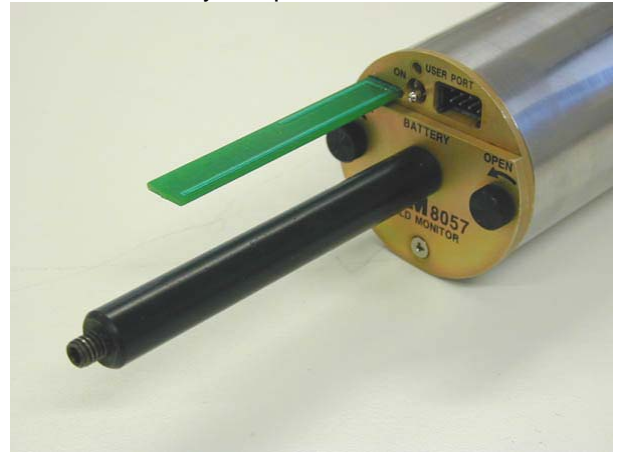

**1.11 Tamperproof interlock** 

A micro switch on the side of the unit is tripped when the unit is opened. It is possible to activate an alarm, sent by AMB-8057/02 to any GSM mobile phone, warning of any attempts to tamper with the device.

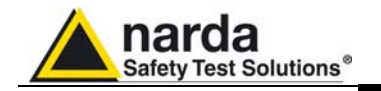

## **1.12 AMB-8057/01 and AMB-8057/03 panels**

## **1.12.1 Bottom panel**

 **(inside protective cover)**

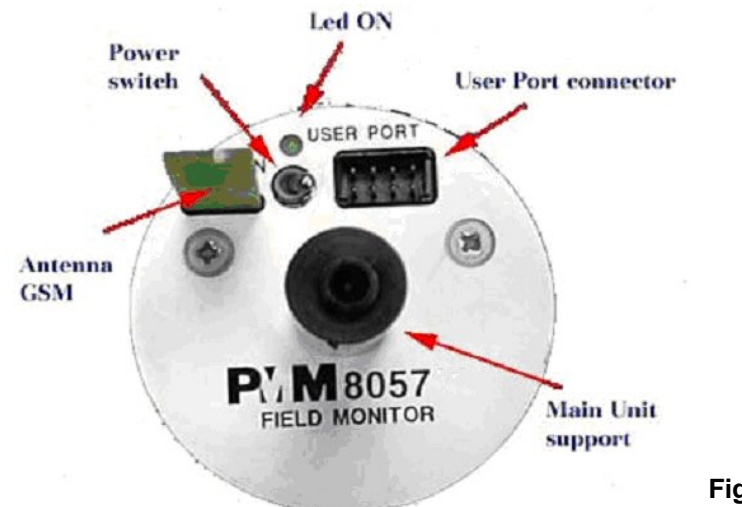

**Fig. 1-15**  Bottom panel

## **Legend:**

- **Antenna GSM**: multi-band antenna for internal GSM/GPRS modem (AMB-8057/03 only)
- **Power switch**: switches AMB-8057 on/off
- **Led ON**: lit when power is on
- **User Port**: connector for data and power
- **Main Unit support**: mechanical support

## **1.12.2 Top panel**

 **(inside protective cover)**

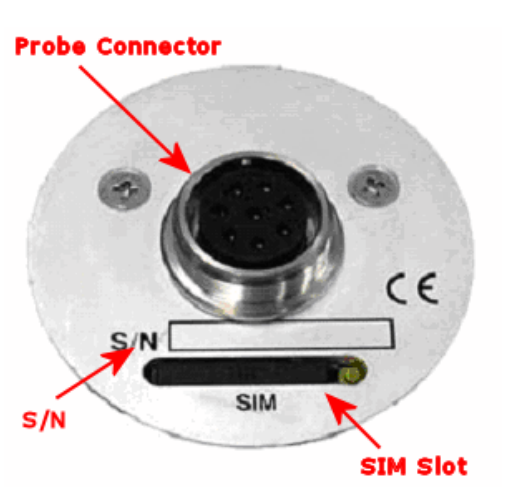

**Legend:**

- **Probe Connector**: Connector for measurement probe
- **SIM slot**: point of insertion of the SIM card for GSM/GPRS communication (AMB-8057/03 only)
- **S/N**: serial number of the unit

**Fig. 1-16**  Top panel

**1.13 Tamperproof interlock** 

A micro switch on the side of the unit is tripped when the unit is opened. It is possible to activate an alarm, sent by AMB-8057/03 to any GSM mobile phone, warning of any attempts to tamper with the device.

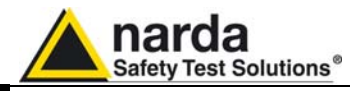

#### **1.14 Solar panel module and power unit of AMB-8057/01 and AMB-8057/03**

AMB-8057/01 and AMB-8057/03 are equipped with an independent power supply system and powered jointly by a rechargeable battery Pb-gel 4V, 2,5A, placed in a sealed compartment (so called "Solar Module"), and by solar panels.

The Solar Module has an external Data-Supply connector to the monitoring station and two more connectors, inside, for RS232 and battery recharge. This Solar Module has a suitable mechanical connection to the AMB-8057 main unit.

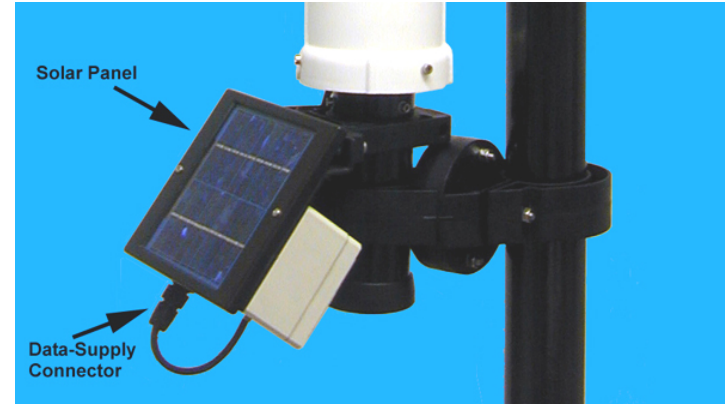

Power unit

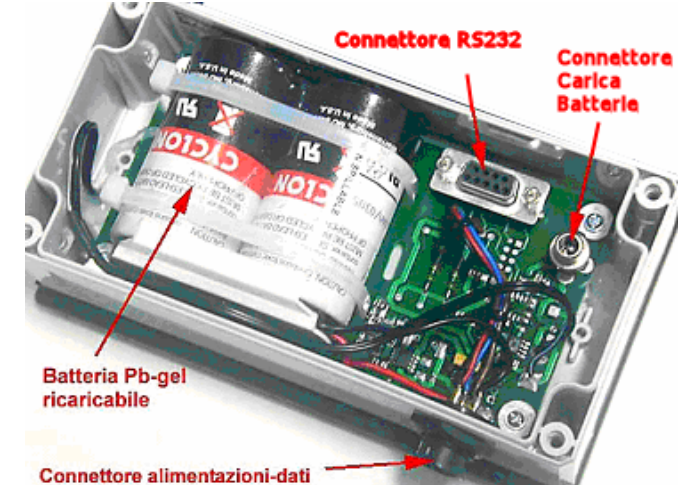

Detail of Solar Panel module internal connections.

- Connector for battery charger
- Connector RS232 for direct connection to Personal Computer

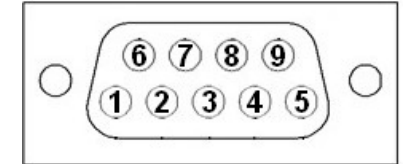

**Fig. 1-17** DB9 Female front side view

DB9 Female Connector pin configuration: **Pin 1** CI [Received Line Signal Detector (Data Carrier Detect)] **Pin 2** RX [Received Data] **Pin 3** TX [Transmit Data] **Pin 5** GND [Signal Ground] **Pin 8** CTS [Clear To Send] **Pin 9** RI [Ring Indicator]

**1-22 General Information**

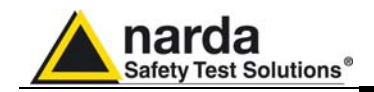

## **2 – Installation and use**

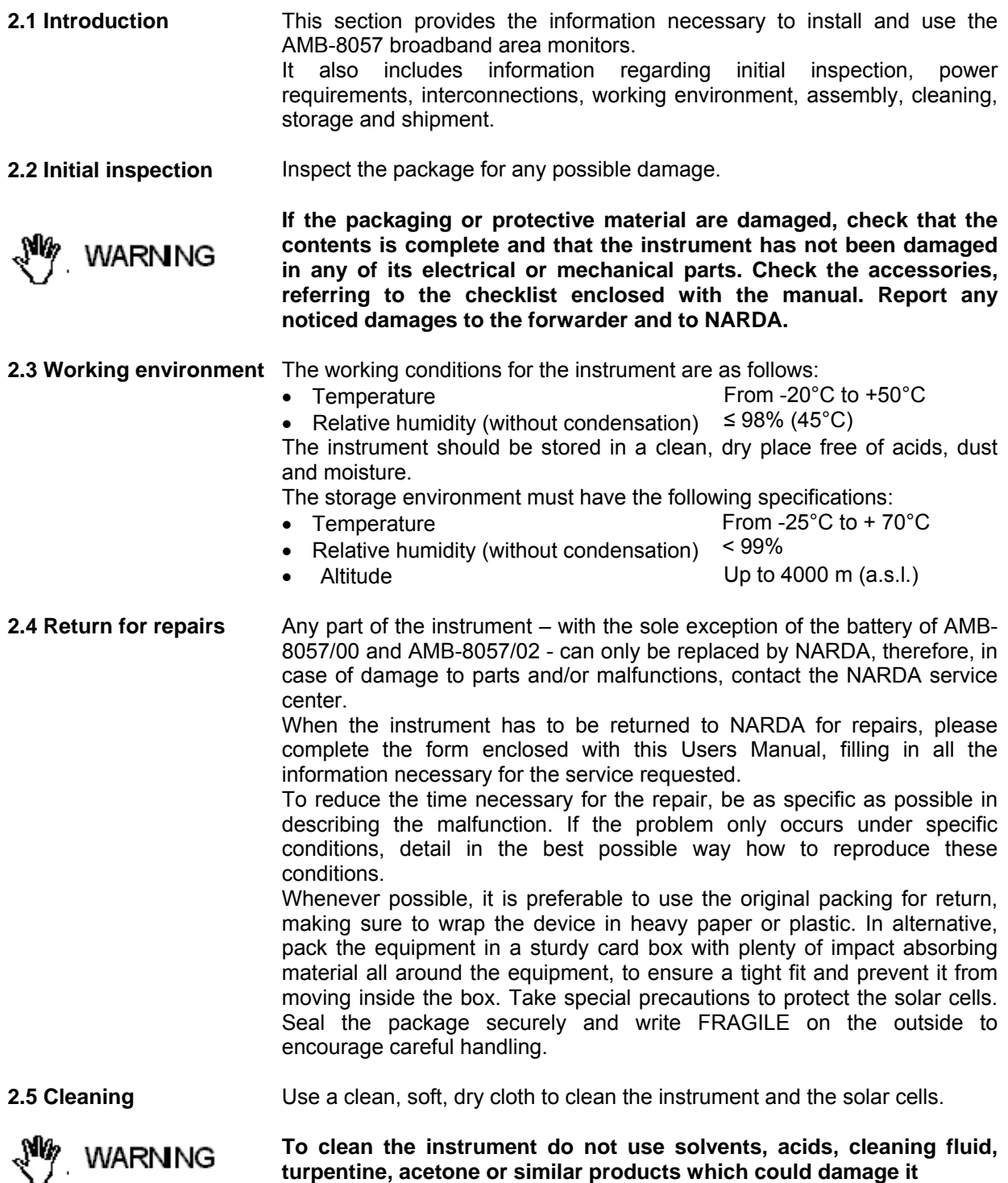

l Document AMB8057EN-20119-2.11 - © NARDA 2007

**Installation and use** 2-1

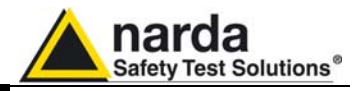

## **2.6 Installation and use**

**CHOTE** 

The Systems for Distributed Monitoring of Environmental Electromagnetic Fields consist of a protective case made of material that is transparent to electromagnetic fields and designed to house the field probe, the electronic measuring instruments and the data transmission devices.

**Models AMB-8057/01 and AMB-8057/03 have power unit, consisting of solar panels and a battery.** 

**When equipped with the solar panels, the low consumption of the system ensure a practically unlimited autonomy under normal sunlight conditions.** 

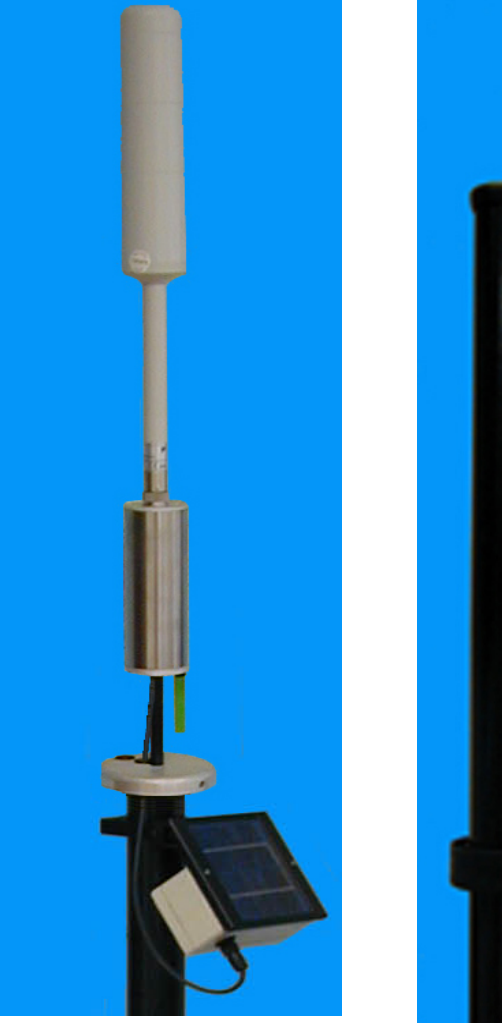

**Fig. 2-1** AMB-8057/01 AMB-8057/03

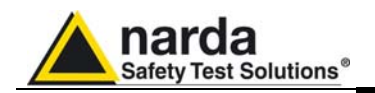

## C<sub>NOTE</sub>

**Models AMB-8057/00 and AMB-8057/02 don't have the solar panel module.** 

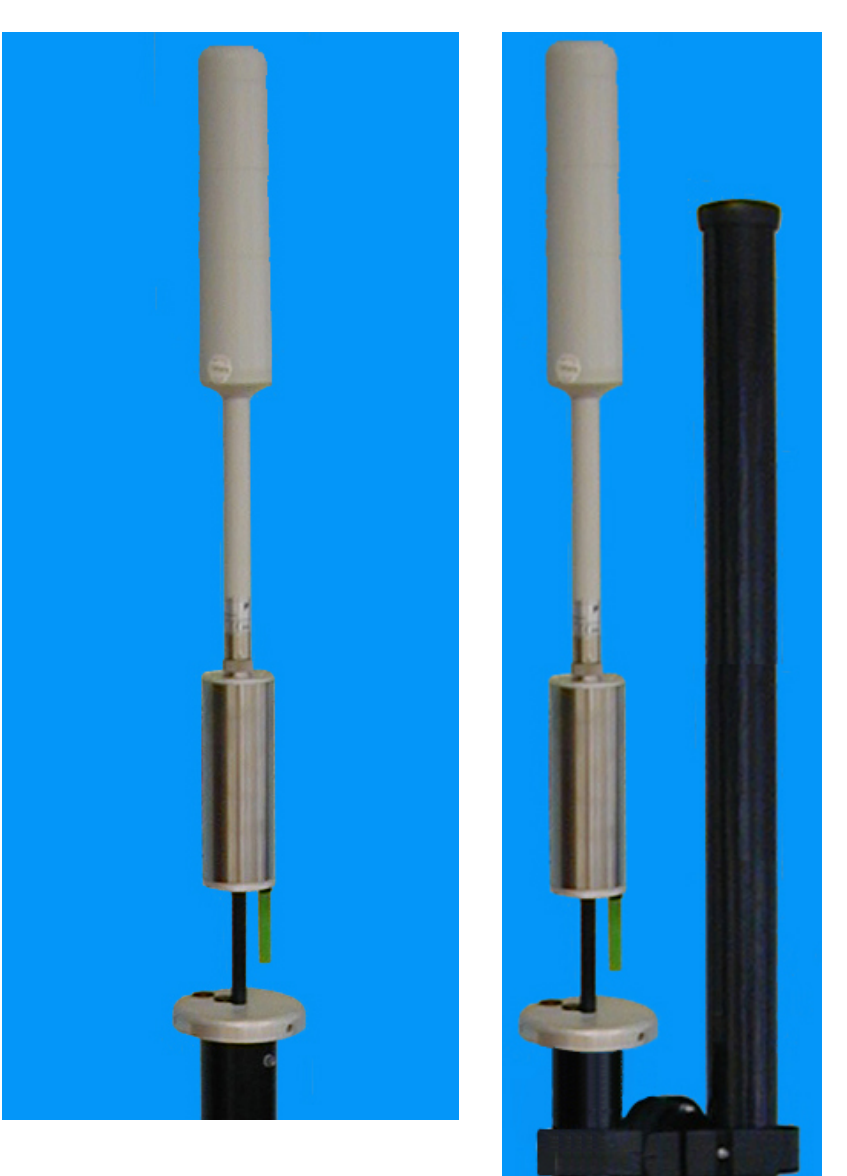

**Fig. 2-2** AMB-8057/00 AMB-8057/02

$$
2-3
$$

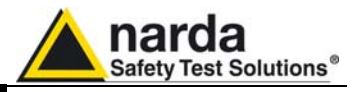

#### **2.6.1 Installation** The NARDA Area Monitor Broadband are designed to operate outdoors, in the vicinity of the electromagnetic fields sources that shall be controlled, and under the most severe environmental conditions.

**2.6.1.1 Installation of AMB-8057/00 and AMB-8057/02** 

- 1. Remove the three screws and take off along its axis the protective case from the monitoring unit (see fig. 2.4).
- 2. Unplug the User Port connector (AMB-8057-00 only)
- 3. Remove the monitoring unit by unscrewing the support.
	- 4. Be sure that the tray for the SIM card is locked inside its slot **even if the GSM is not being used** (AMB-8057/02 only) **or……**.
- 5. Insert the SIM card enabled for data communication in its tray in the GSM modem of the unit (see fig. 2-3). (AMB-8057-02 only).

## CHNOTE

#### **Remove the PIN CODE on the SIM card and be sure that on the monitoring site the signal of the selected GSM provider is strong enough to allow operations** (AMB-8057/02 only).

- 6. Be sure that the probe connector is well locking.
- 7. On the bottom panel, remove the cover of the battery compartment unscrewing the thumbscrews.
- 8. Insert the Li-ion battery respecting the polarity (positive toward the inner side).
- 9. Close the battery compartment (see § 1.8).
- 10. Install the monitoring unit by screwing the support.
- 11. Plug the user port connector that was removed at step 2 (AMB-8057/00 only)
- 12. Connect the PC (serial port) to the "User Port" (next to the battery compartment of AMB-8057/02) using the supplied special cable or to the external RS232 Jack connector by means of the provided Jack-DB9 serial cable (AMB-8057/00 only).
- 13. Switch the unit ON.
- 14. Run the program 8057-SW02 and set the parameters as desired (see chapter 3).
- 15. Switch the unit OFF.
- 16. Disconnect the "User Port" cable (or RS232 Jack connector for AMB-8057/00) .
- 17. Install again the protective cover that was removed at step 1 and tight the screws. Install the monitoring unit on the site to be monitored.

Follow instructions below to install the monitoring unit on the site:

- 18. Install the fibreglass pole (see chapter 6) on the site.
- 19. Slide on the fibreglass pole the mechanical joint:
	- a) Unscrew the socket-head screw under the bottom cap of the protective case housing the unit without loosing it completely.
	- b) press on the screw (the movement should be about 1cm) to unlock the blocking wedge inside the cap.
	- c) Remove the bottom cap.
	- d) Slide on the fibreglass pole the mechanical joint (see fig. 2-2).
	- e) Insert and close carefully the bottom cap (be sure it is fully inserted), then screw the socket-head screw.
- 20. Slide the group monitoring station- connection joint onto the fibreglass pole and tight the screws at the desired position.

**To use the mechanical joint see chapter 6.** 

**2-4 Installation and use**

**WARNING**
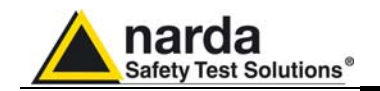

- 21. Put on top of the fibreglass pole the supplied cap, and install the strays and the ballast bags (see chapter 6).
- 22. Remove the protective case, switch the unit ON and slide the protective case.
- 23. Local data download through RS232 will be regularly required if using AMB-8057/00. The RS232 Jack connector is available on the lower side of the station base plate.

Local data download through RS232 will be regularly required even if using AMB-8057/02 in case no GSM signal is present in the installation place. In this case the protecting cover must be temporary removed to access the internal User Port connector (see chapter 3).

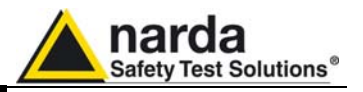

### **2.6.1.2 Installation of AMB-8057/01 and AMB-8057/03**

ሥNOTE

- 1. Remove the three screws and take off along its axis the protective case from the monitoring unit (see fig. 2.5).
- 2. Be sure that the tray for the SIM card is locked inside its slot **even if the GSM is not being used** (AMB-8057/03 only) **or….**
- 3. Insert the SIM card enabled for data communication in its tray in the GSM modem of the unit (see fig. 2-3) (AMB-8057/03 only).

**Remove the PIN CODE on the SIM card and be sure that on the monitoring site the signal of the selected GSM provider is strong enough to allow operations (AMB-8057/03 only).** 

- 4. Be sure that the probe connector is well locking.
- 5. Be sure that the "user port" cable is well connected.
- 6. Switch the unit ON.
- 7. Install again the protective cover that was removed at step 1 and tight the screws.
- 8. Slide on the fibreglass pole the mechanical joint:
	- a) Unscrew the socket-head screw under the bottom cap of the protective case housing the unit without loosing it completely.
	- b) press on the screw (the movement should be about 1cm) to unlock the blocking wedge inside the cap.
	- c) Remove the bottom cap.
	- d) Slide on the fibreglass pole the mechanical joint (see fig. 2-1).
	- e) Insert and close carefully the bottom cap (be sure it is fully inserted), then screw the socket-head screw.
- 9. Take off the cover of the Solar Module by unscrewing the 4 screws.
- 10. Charge the batteries for at least 48 hours (see § 1.12).
- 11. Connect the PC (serial port) to the connector inside the Solar Module; (see § 1.12).

## CHNOTE

**WARNING** 

## **An additional RS232 Jack connector is available in the lower side of the base plate (AMB-8057/01 only)**

- 12. Connect the Data-Supply cable to the external connector on the Solar Module.
- 13. Run the program 8057-SW02 and set the parameters as desired (see chapter 3).
- 14. Disconnect the serial cable.
- 15. Disconnect he Data-Supply cable (the unit is OFF).
- 16. Close the Solar Module. Install the monitoring unit on the site to be monitored.

Follow instructions below to install the monitoring unit on the site:

- 17. Install the fibreglass pole (see chapter 6) on the site to be monitored;
- 18. Slide the group monitoring station connection joint Solar Module onto the fibreglass pole and tight the screws at the desired position, paying attention to orienting toward south the solar cells of the Solar Module;

## **To use the mechanical joint see chapter 6.**

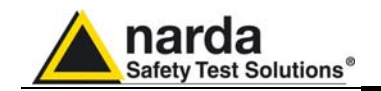

- 19. Put on top of the fibreglass pole the supplied cap, and install the strays and the ballast bags (see chapter 6);
- 20. Connect the Data-Supply cable to the external connector on the Solar Module.
- 21. Local data download through RS232 will be regularly required if using AMB-8057/01. The RS232 Jack connector is available on the lower side of the station base plate.

Local data download through RS232 will be regularly required even if using AMB-8057/03 in case no GSM signal is present in the installation place. In this case the Solar Module cover must be temporary removed to access the internal RS232 connector (see chapter 3).

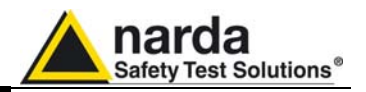

respect to

access is

**week after** 

**In the northern (boreal) hemisphere, the AMB-8057/01 and AMB-**

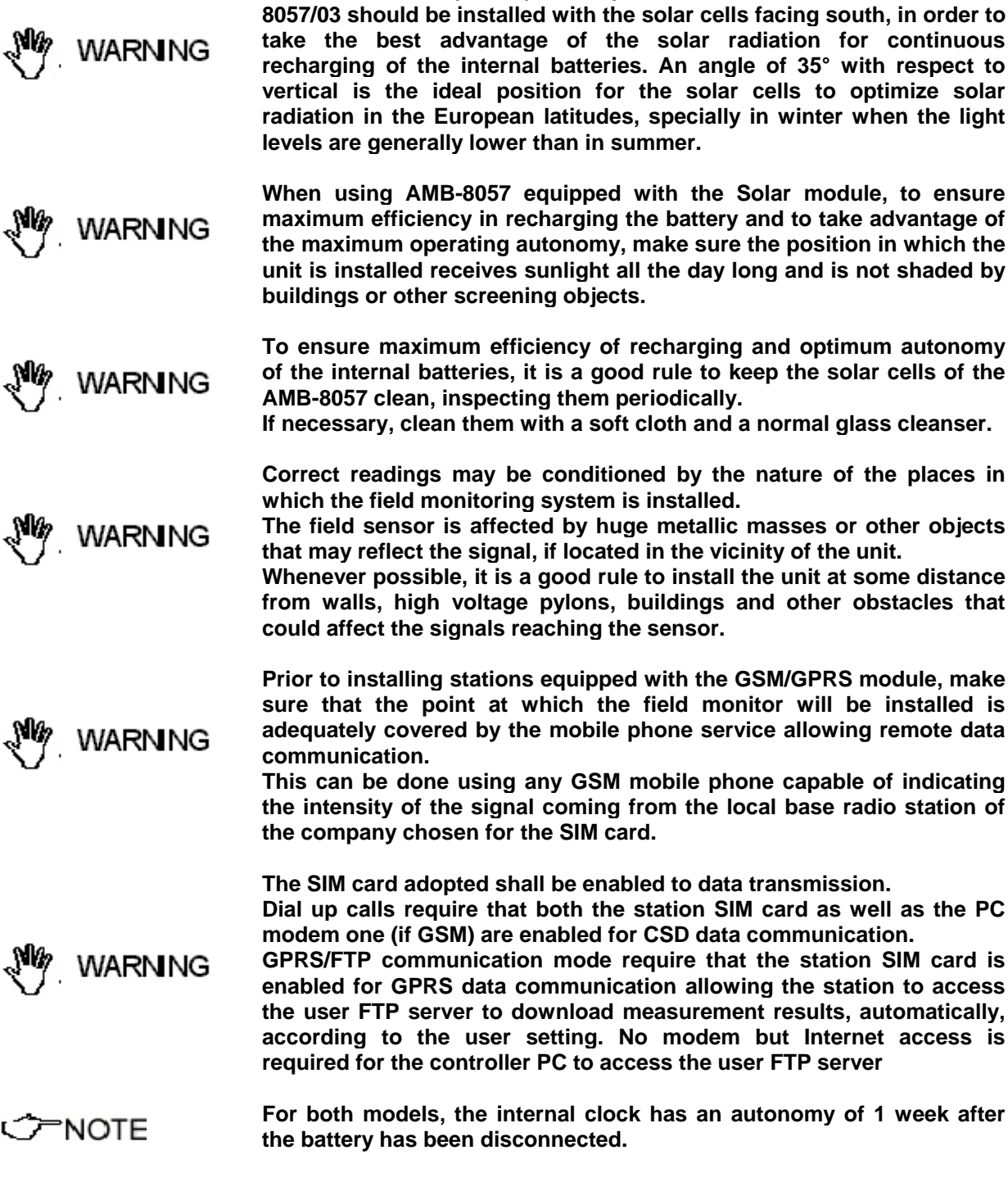

↺

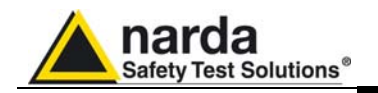

**2.7 GSM Modem<sup>(1)</sup>** AMB-8057/02 and AMB-8057/03 are equipped with a GSM modem that allows remote communication for programming and for the remote collection of the data recorded.

The GSM modem requires a regular SIM Card enabled for data communication (CSD, GPRS or both, depending on the preferred communication mode).

**2.7.1 SIM CARD** The SIM Card to be used must be enabled for the preferred data communication mode.

The user can choose the most suitable SIM Card to install, depending on the services and costs offered by the different mobile phone Service Providers; it should also be chosen so as to guarantee optimum coverage for the specific zone of installation of the field monitor.

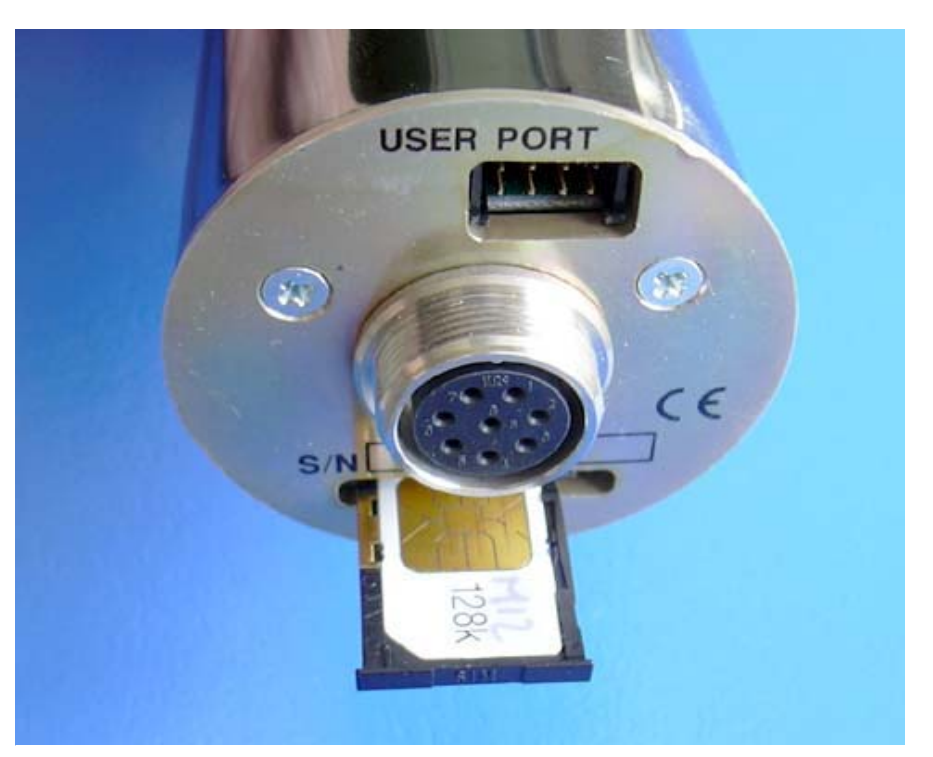

**Fig. 2-3** SIM Card

The modem for data transfer is housed inside the main unit and the SIM Card has to be inserted in the special slot, as shown in the figure. To extract it press the button just beside the SIM tray.

**To download the measurement data from the monitoring station**  VARNING **through the serial port, the tray holding the SIM Card must be correctly fitted inside its slot even if no SIM Card is installed.** 

**Before removing or inserting the SIM Card, switch off the monitoring**  ARNING **station.** 

**If you use a rechargeable SIM Card, make sure it is charged.**  ARNNG **Before using the SIM Card with the monitoring station, disable the PIN code using the proper function available on any mobile phone.**

 $(1)$  AMB-8057/02 and AMB-8057/03 only

**Installation and use 2-9** 

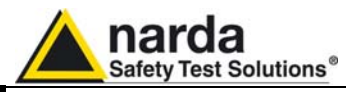

**2.7.2 How to switch the GSM modem on** 

AMB-8057 is a very low power consumption device allowing thus very long autonomy of models powered with a primary lithium battery and unlimited autonomy of models equipped with the Solar module despite the small dimensions of its solar panel.

AMB-8057/02 and AMB-8057/03 are equipped with a GSM/GPRS modem which power consumption, specially while transmitting, is very high if compared with the station overall consumption.

Additionally, modem transmissions, including communications between GSM terminal (modem) and GSM network that are not under the user control, generate E.M. fields that affect the measurement results.

For the above reasons the modem activity of an E.M field monitoring device should be reduced to the minimum by switching the modem OFF whenever convenient.

The GSM modem of AMB-8057 is therefore switched ON/OFF depending on the user settings and other conditions.

When the modem is OFF it neither consumes power nor generates any E.M. field. On the other hand it is not able to receive calls or messages.

It is suggested to program the modem to be OFF for the major part of the day except times, usually one hour per day or less, to download results and be able to receive calls and messages. Abnormal situations, like alarm conditions, will be able, anyway, to switch the modem ON to allow automatic activities like alarm notifications.

A modem ON, but not communicating, is defined here as to be in "Standby" mode. It consumes some power but it is able to receive calls and messages.

Short transmissions due to communications between the modem and the GSM network occur usually every few hours when the modem is in Stan-by mode.

During transmission the modem power consumption is high and depends on the quality of the GSM signal

On the monitoring station the GSM modem can be switched on in three different ways:

- 1. **Programmed** (the User decides when the modem has to be switched on and for how long).
- 2. **Spontaneous** (the monitoring station switches the GSM modem on whenever there is an alarm)
- 3. **Automatic** (the monitoring station switches the GSM modem on and off automatically when certain conditions arise)

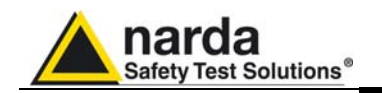

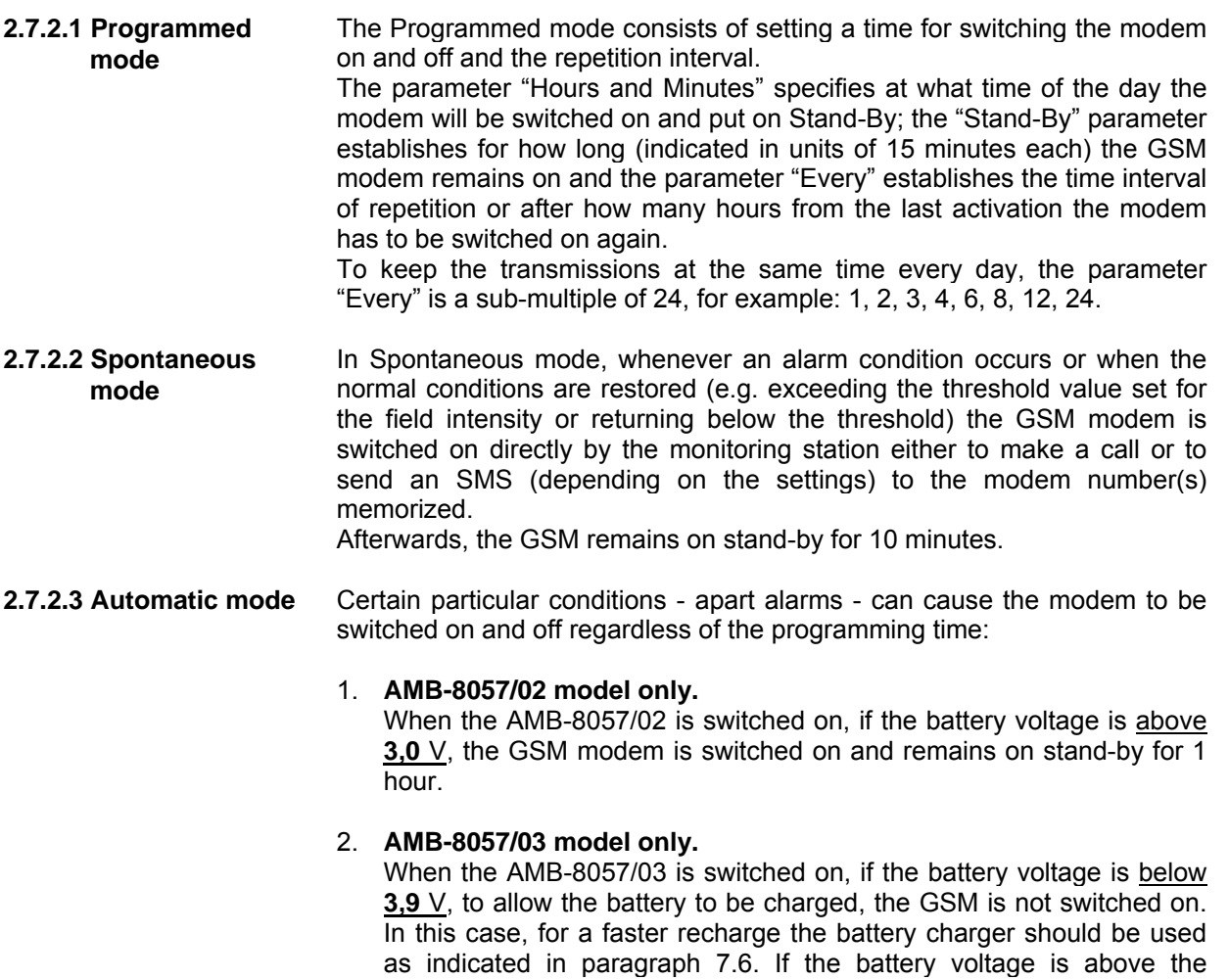

3. **Both models**

stand-by for 1 hour.

If both Stand-By parameters ("Schedule for Modem" and "Schedule for SMS") are set to zero, the GSM would never be switched on and therefore the monitoring station would be unreachable. To avoid this condition, at 11 a.m. of the internal clock every day the GSM modem is placed on Stand-By for 45 minutes.

threshold, or upon reaching it, the GSM is switched on and remains on

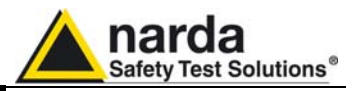

## **relation to the status of the monitoring station**

**2.7.3 Status of the LED in** When the monitoring station is switched on, the LED on the bottom panel is first lit with a steady light for about 5 seconds, then starts to blink at the rate of one blink per second, indicating that the monitoring station is active in normal Stand-By conditions and **not** in the low consumption mode.

> The condition in which the LED blinks at a rate of one (brief) flash per second indicating that the monitoring station is in Stand-By mode and not in low consumption mode, are the following:

- All the time the Modem is on Stand-By
	- **Even if no modem is provided with AMB-8057/00 and AMB-8057/01 the LED behaves in the same way. Even if the user will disable most of the modem functions through the control software, the minimum periods at which the internal modem, if present, would be ON (first hour after switch ON without Low Battery alarm and from 11:00 to 11:45 when the "Schedule for modem" and "Schedule for SMS" are set to zero) the LED will be blinking every second**
- The time between acknowledgment of a command (via RS232) to about 60 seconds from the last command received.
- All the time between the attempt by the monitoring station to establish a communication with the probe to about 60 seconds after correct acknowledgement of the connection.

After exiting this mode, the LED changes the manner of blinking to a (brief) flash every three seconds, thus indicating the low consumption status. The monitoring station remains in this status until an event rouses it and causes the return to Stand-by status again.

Possible events are:

- Modem switched on in Programmed or Spontaneous mode
- Sending of a programmed or spontaneous SMS
- Activity on the RS232
- Absence or malfunction of the probe

As indicated above, about 60 seconds after the termination of the event, the LED resumes blinking at the frequency of 0,3 Hz.

The LED also has two additional statuses:

- It blinks at a higher frequency than once per second during a communication (from the beginning to the end) to indicate the modem is in use.
- It remains on with fixed light during data downloads.

CONCTE

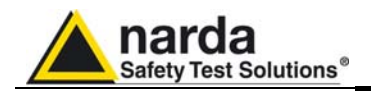

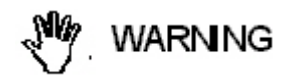

**2.8 Field probes** The technical features of the field probes are listed in Chapter 1 of this manual.

> **Should it be necessary to change the probe, this must be inserted and removed holding it by the metal part of the connector. Inserting or removing the probe holding it by its support or head could heavily damage it.**

> **When opening the protective case of the monitoring station, to avoid damages, remove along its axis the protective case from probe.**

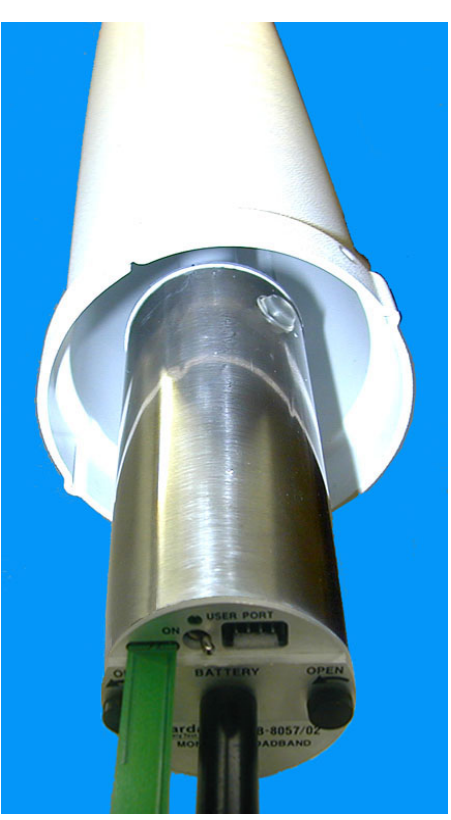

 **Fig. 2-4** Removal protective case **Fig. 2-5** Removal protective case AMB-8057/02

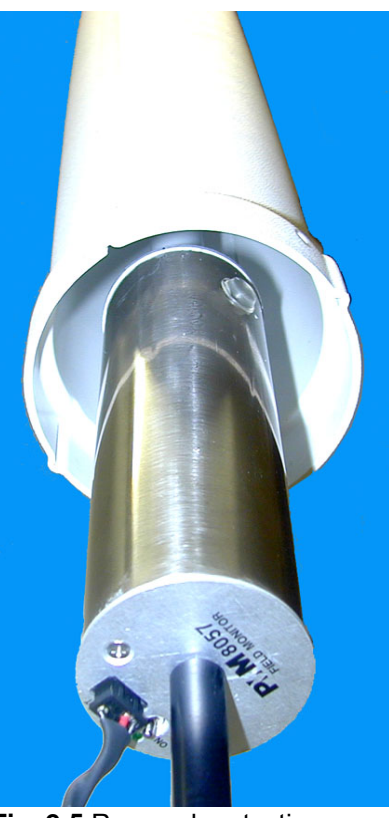

from AMB/8057/00 and from 8057/01 and<br>AMB-8057/02 **AMB-8057/03** 

**Before removing the probe, switch off the monitoring station. To avoid damages to the probe connector, the insertion key must be placed with care in correspondence of the connector.** 

**Installation and use 2-13** 

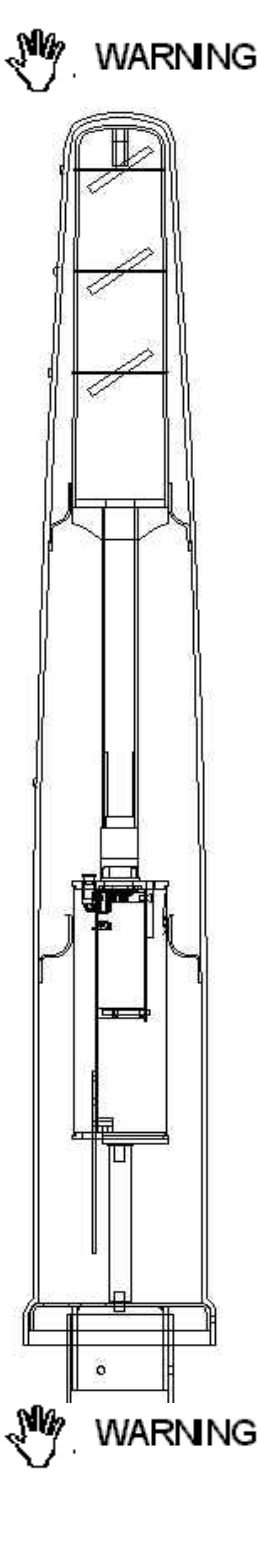

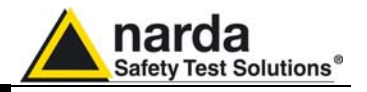

**2.9 RF signals of dangerous intensity**  The probes used in the NARDA Area Monitor Broadband contain highly sensitive elements.

Never place the probe in an electrical field higher than the maximum allowed for that probe**.** 

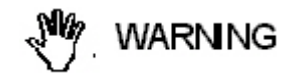

**2.10 Signals with AM modulation** 

**NOTE** 

**ARNING** 

**If radiated by strong electromagnetic fields, the probe can be damaged even if disconnected from the monitoring station, or connected to a monitoring station that is switched off.** 

**When measuring fields coming from antennas transmitting at frequencies lower that few tens of MHz (e.g. medium wave AM stations), it is advisable to place the probe with the supporting handle perpendicular to the polarization of the antenna, so as to prevent it from affecting the measurement. In this case, if the monitoring station is installed indoor it should be placed in horizontal position. For outdoor installation the maximum allowed rotation (see 7.8.2) should not be exceeded.** 

The type of field sensor installed is automatically detected by the control system integrated in the NARDA Area Monitor Broadband, so it is not necessary to perform any operation after installing or replacing it.

**2.11 Controlling the internal batteries**  The voltage level (AMB-8057-00 and AMB-8057/02) or the level of the charge (AMB-8057/01 and AMB-8057/03) can be checked locally or by remote using the 8057-SW02 program: there is a specific window which displays battery voltage and where a battery charge alarm can be set, if necessary.

The battery status of stations equipped with GSM modem can be read from any mobile phone by sending to the AMB-8057 an SMS with the code **#F7?BAT\***.

**The lead batteries used in the AMB-8057/01 and AMB-8057/03 can be damaged if the charge drops to less than 3,2V.** 

**Below this value chemical processes that could damage them begin. Therefore, if the unit is not used it should be switched off. For indoor applications or in the shade, do not use the station for longer than 80 days.** 

**If it should be necessary to store the unit for a period of few months, it is advisable to disconnect the wire between the main unit and the Solar Module (AMB-8057/01 and AMB-8057/03 only).**

**Any part of the instrument, with the sole exception of the battery of**  VARNNG **AMB-8057/00 and AMB-8057/02, can only be replaced by NARDA, therefore in case of any damages to parts and/or malfunctions, please contact the NARDA Service Center.** 

**Risk of explosion if the battery of AMB-8057/00 or AMB-8057/02 is**  ARNNG **replaced by an incorrect type. To replace the battery follow the instructions.** 

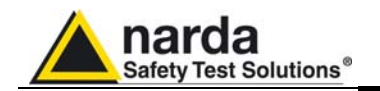

**CENOTE** 

**2.12 Power consumption**  The monitoring station is a device with very low current absorption. To  **and operating mode**  achieve that, a number of different solutions have been applied, but the main one is to reduce the activity of the microcontroller to the very minimum.

> Depending on the operating status of the monitoring station, it will absorb different current values for each status.

**The minimum consumption is obtained with the GSM modem completely off. In this mode, even the microcontroller shuts down about 20 seconds after having received the last command, with regular interruptions 20 times a minute to perform the check and function routines. This is the status in which the monitoring station operates most of the time.** 

**Any command sent via RS232 immediately rouses the microcontroller. However, because of the peculiarity of the stop status, in this case the command is lost and must be sent again in order to be carried out. This is done automatically by the management software and should be taken into consideration by the User in developing any custom software.** 

**Obviously, this does not occur in case of commands issued via SMS**  WARNNG **or in case of connection via modem, as the microcontroller is always on when the GSM modem is on stand-by. It should be noted, also, that the current absorption may be higher than normal, even with the modem off, when:** 

- **Data is required (the microcontroller is working);**
- **Any commands are sent (the microcontroller is working);**
- **There is no probe (the microcontroller is constantly in search mode);**
- **The RS232 serial cable is connected to a port (even if not in use).**

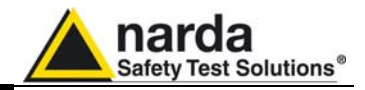

**This page has been left blank intentionally** 

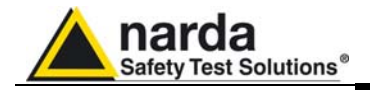

# **3 – 8057SW-02 - User's Guide for local RS232 and remote CSD communication**

- **3.1 Introduction 3.1.1 Connection**  This Chapter provides a guide for the installation and use of the data acquisition and control software 8057SW-02. It also explains the functions available and the configuration details. All AMB-8057 models can be connect to the PC via RS232. AMB-8057/02
	- and AMB-8057/03, that are equipped with a GSM/GPRS modem, provide additional remote communication modes like SMS (see chapter 6), GPRS/FTP (see chapter 4) and CSD.

CSD is a dial-up, point to point, remote data communication and require that the SIM card installed in the area monitor modem, as well as the one installed in the PC modem (if GSM), are specifically enabled for CSD communication mode.

8057SW02 shows two main sections: CSD and FTP. This chapter describes the CSD section only that provides functionalities for the local RS232 communication too.

AMB-8057/00 and AMB-8057/01, which do not provide remote communication capability, will be therefore managed through the CSD section of 8057SW02 control software. To operate stations not equipped with modem all settings related to the CSD remote communication will be disabled, whenever possible, or set as specifically indicated in the following instructions

**3.1.2 First Connection**  The first connection may take place either via GSM modem (if available, depending on station model) or via direct RS232 connection. The direct connection is much faster, therefore it is advisable to make the first connection in this way even if the subsequent operations will be done via GSM modem. For more details see chapter 2.

> **Remote communication in CSD mode is protected by a "Device Password" that is stored in every AMB-8057 area monitor. The same password must be set, by the user, in the CSD station list**

**provided by the control software.** 

**Remote communication in CSD mode is not allowed in case the two**  WARNNG **passwords do not match.** 

**Device passwords are not checked during local RS232 communication.** 

**All the monitoring stations are initialized in the factory with the password "PASSPMM" that is advisable to replace during the first connection.** 

- **Using a GSM Modem make sure the PIN code of the SIM card in use**  NOTE **has been removed.**
- **For GPRS communication mode, first connection must be done via**   $\sqcap$ NOTE **RS232 cable to allow proper setting of GPRS parameters.**

l

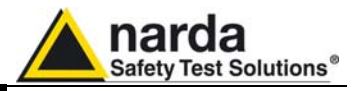

The 8057SW-02 software is a control program fully integrated into the Area Monitor Broadband AMB-8057. It allows to access all the remote Field Monitor stations to download data and modify station settings.

Downloaded data are filed within the controller PC and a calendar style search tool allows data displaying, printing and saving in graph and tabled form.

The data transfer can be controlled by:

- RS232 cable connection (every AMB-8057 model)

- Line or GSM PC modem (AMB-8057/02 and AMB-8057/03 set for CSD data communication)

- Internet by means of the user's FTP server (AMB-8057/02 and AMB-8057/03 set for GPRS/FTP data communication)

The software is based on the Windows<sup> $M$ </sup> operating system.

The 8057SW-02 software features the following basic functions:

- Querying and monitoring all the AMB-8057 Field Monitors installed;
- Programming different monitoring stations individually with different acquisition modes;
- Querying the Field Monitors at user programmable times (only stations equipped with modem);
- Communicating via line modem, GSM modem, Internet FTP or RS232;
- Protecting accesses with different keys at different querying levels;
- Controlling and verifying the reliability of the data recorded;
- Protecting the data recorded:
- Acquisition and display of fields detected on different frequency bands (depending on the probe in use), providing for each the average and peak values;
- Saving and manipulating all the downloaded readings;
- Saving graphs and tables representing all the measured data;
- Downloading data with automatic generation of Bitmap (.BMP) and text file (.TXT) to be used for easy data exchange with any "Office" applications;
- Keeping traces of all the commands launched (LOGFILE).

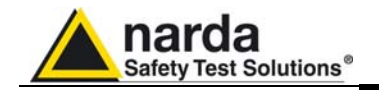

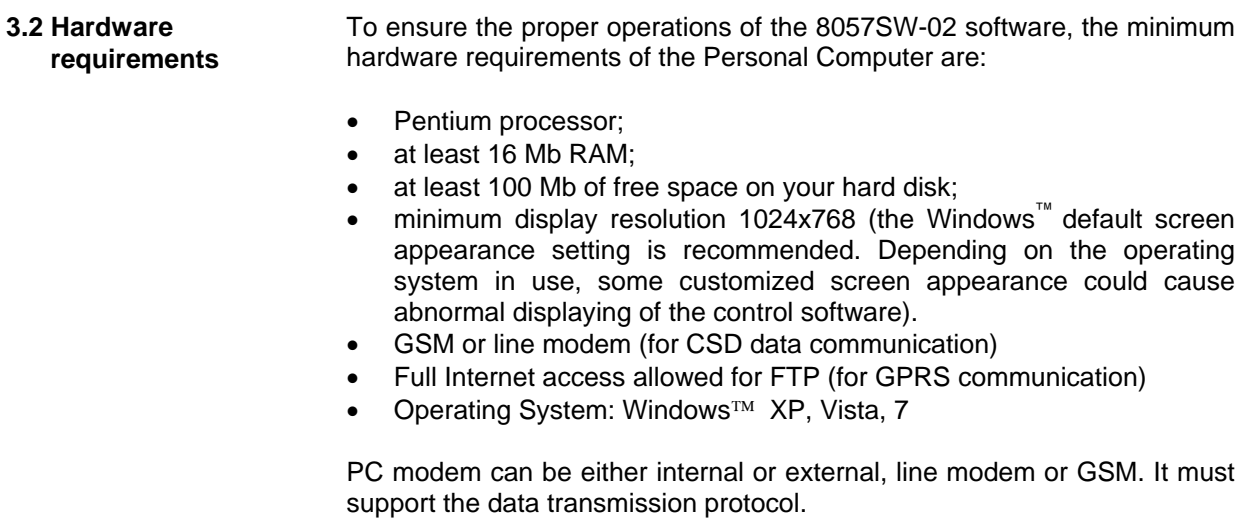

**If a GSM or PCMCIA GSM model with SIM Card is used, it must allow to receive and transmit data, not only on fixed phone numbers but also to and from cellular phones; check with the Telephone Service Provider to make sure this additional service is available.** 

For proper installation of the modem refer to the instructions of modem manufacturer.

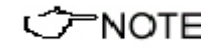

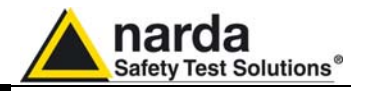

### **3.3 Software installation**

To install the 8057SW-02 on PC from the supplied CD-ROM proceed as follows:

Insert the 8057SW-02 CD into the PC CD-ROM driver. In Computer Resources double click on the corresponding CD-ROM driver. To start the installation double click on the **8057NSTS Setup** icon.

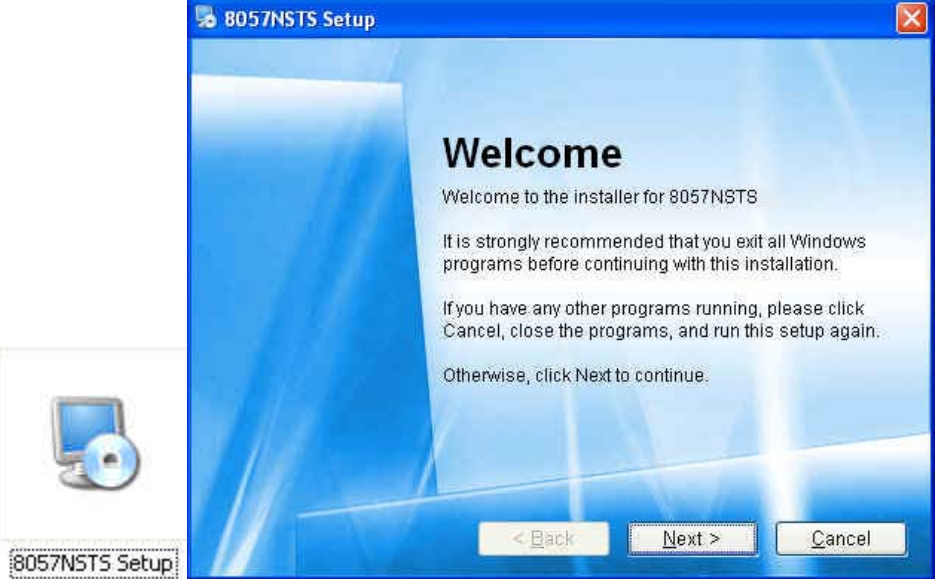

The installation can be aborted by clicking on **Cancel.** 

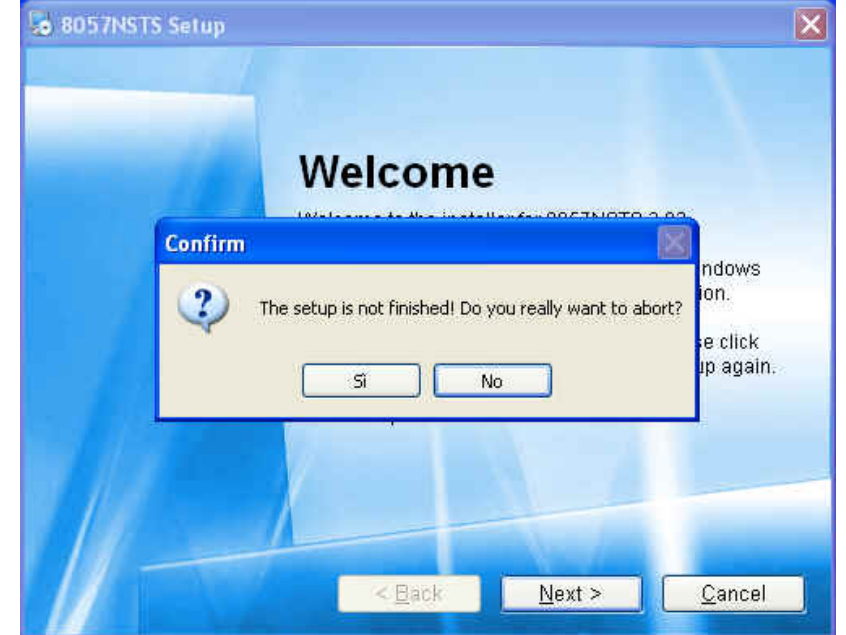

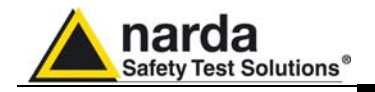

C<sub>NOTE</sub>

**In Windows Vista most programs are blocked for computer protection. To start the installation correctly it might be necessary to authorize the operation.** 

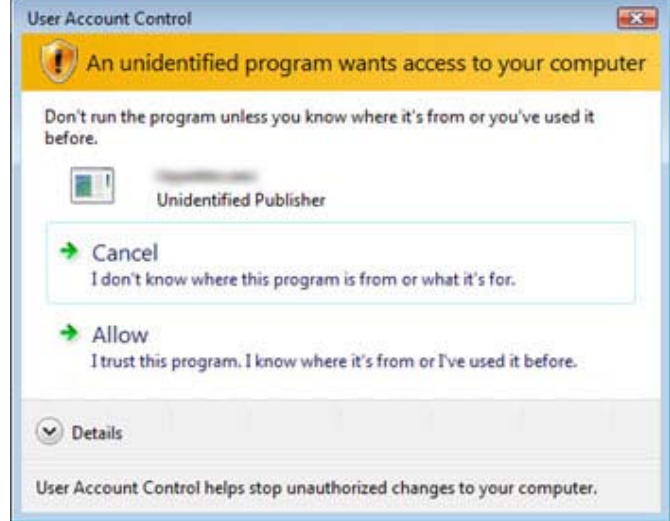

The installation folder must be specified. Click **Next** to confirm the default folder (recommended) or **Change** to modify.

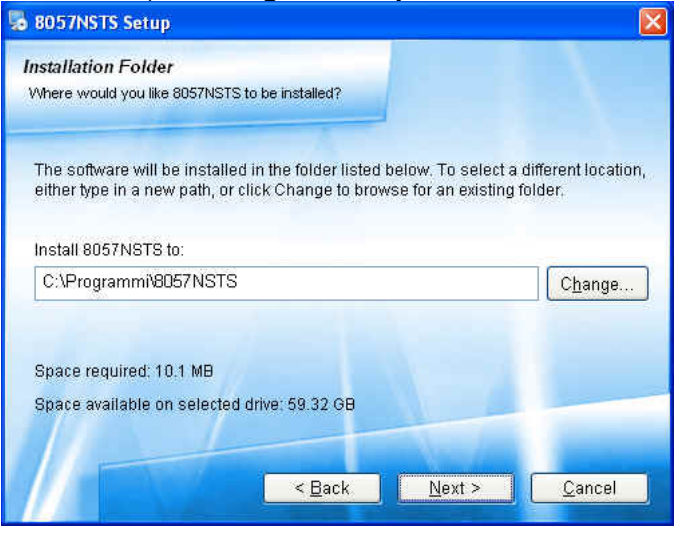

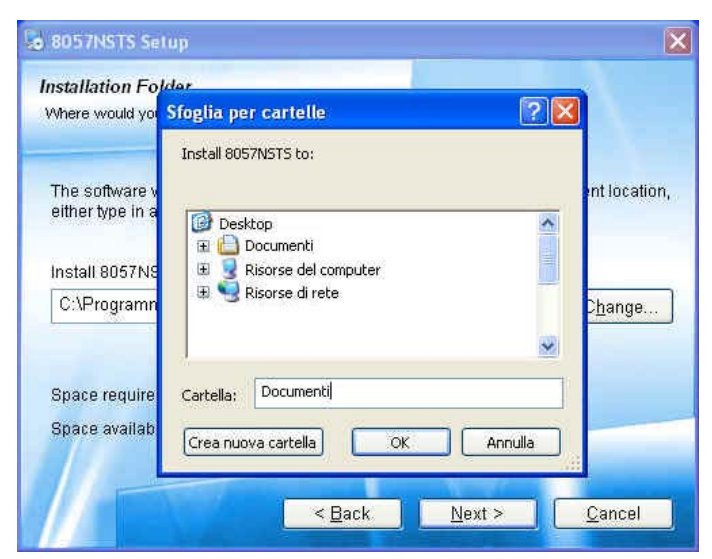

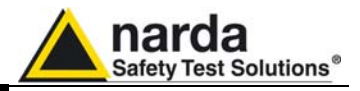

During the installation process the 8057SW-02 is able to detect the old **8057SW02** folder that is used in the previous release; in this case the software will ask to copy all the stations in the new folder.

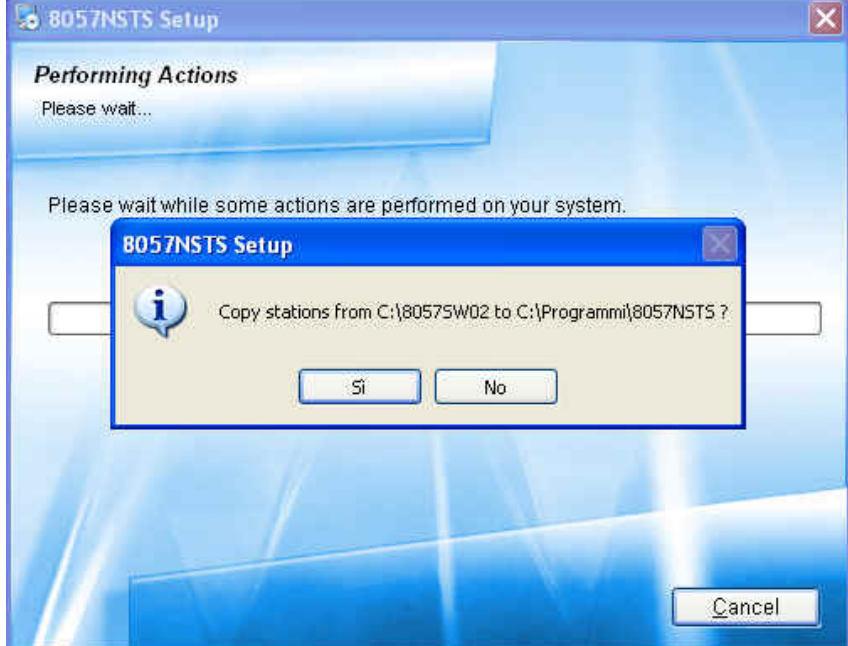

Click **Next** to proceed installing.

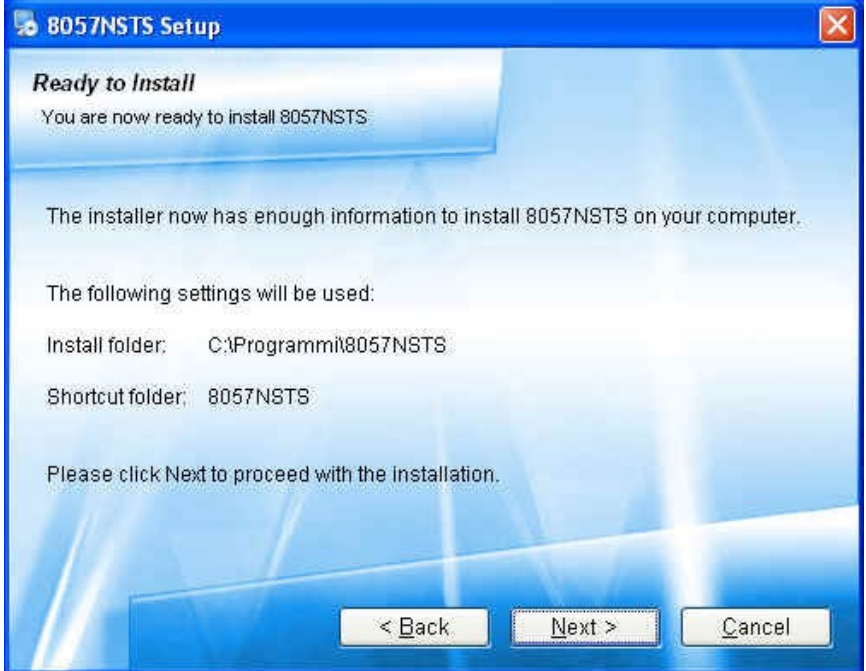

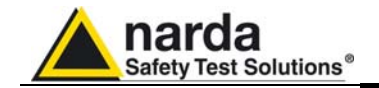

## The installing status is displayed then:

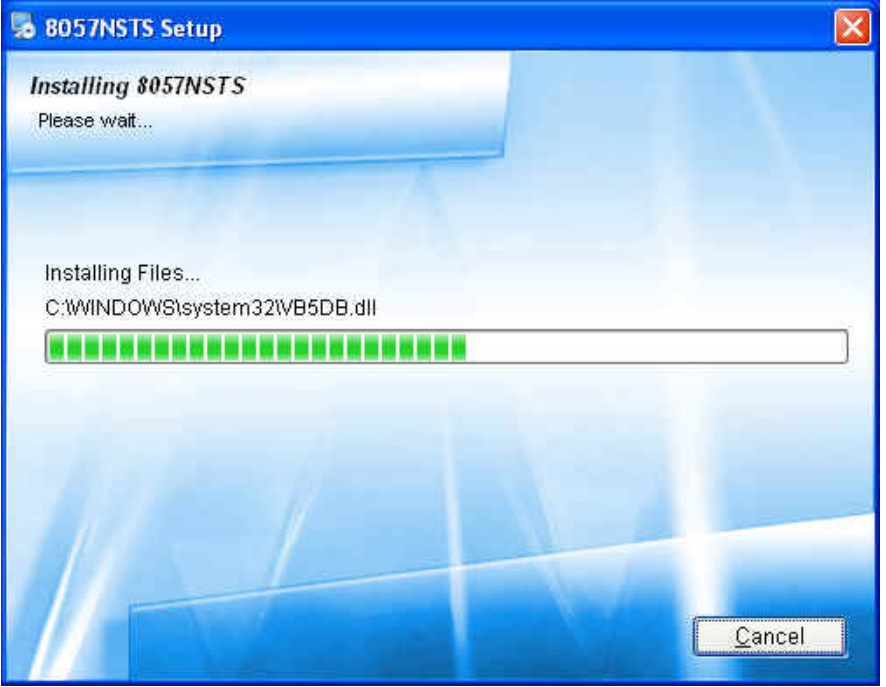

Click **Finish** to complete and exit the installer.

The folder **8057NSTS** is created under **Programs** with the icon **8057SW-02** on desktop.

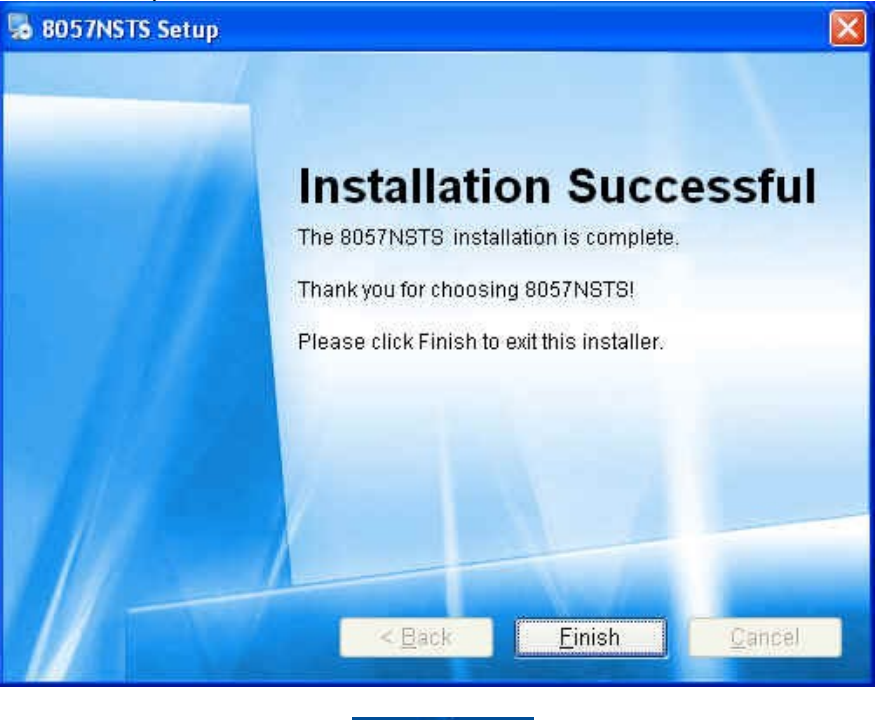

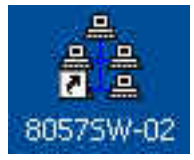

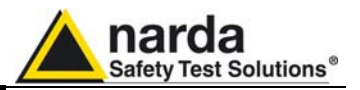

- **3.4 Assigning the serial port**  After startup, the program select the first available COM port that will be used for direct RS232 connection or remote CSD communication by means of a PC modem. A specific COM port must be usually selected to drive the control software to some specific device like internal PC modem or RS232-to-USB converter that is needed if no RS232 port is available in the controller PC. To assign a specific COM port proceed as follows:
	- Select the icon 8057SW-02 with the right mouse button;
	- Select Properties;
	- Add the command COMM=N preceded by a space (in capital letters) at the end of the Destination field where N indicates the serial port to be used; for example, if the modem (or the RS232-USB converter) is connected to port 2, add the command COMM=2.

## **The assigned COM port nr. must be between 1 and 9.**

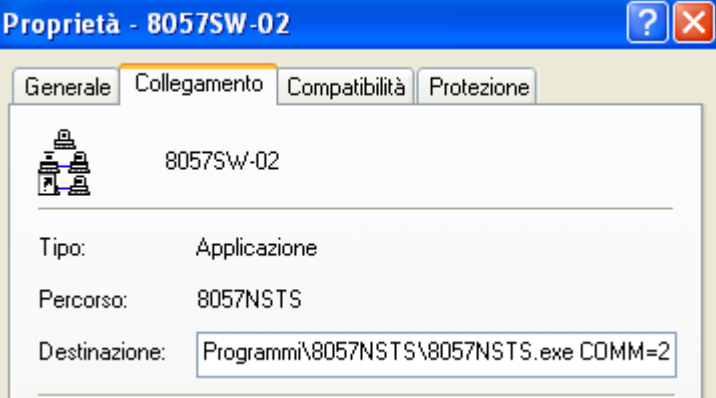

 **In some operating system the Destination field is enclosed in double quotation marks ("); in this case, the command COMM=N, preceded by a space must be outside as in the example below;** 

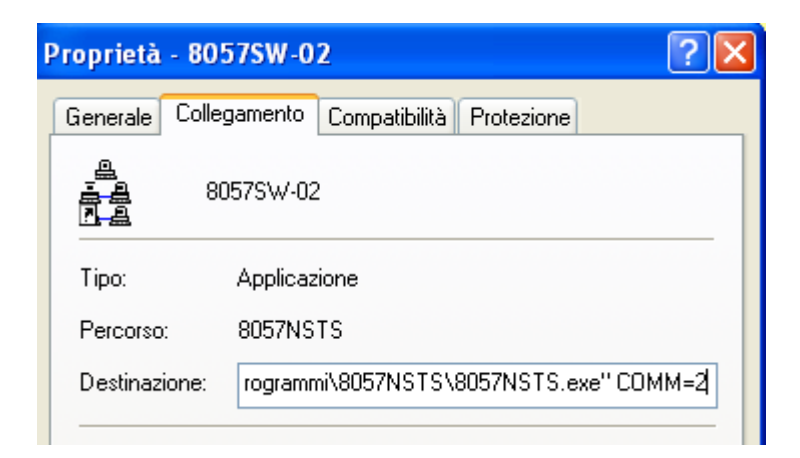

Then confirm by selecting Apply

′⁄PNOTF

CONOTE

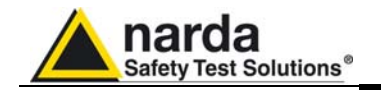

**3.5 Checking the modem** If you want to use the CSD remote communication but you are not sure about the presence of the modem or its working conditions, proceed as follows using the Windows commands:

- on the **Start** icon, access the system settings and select **Control Panel**;
- on **Control Panel**, click twice on the icon relative to the **MODEM** options. That will open a window with the list of the modems installed;

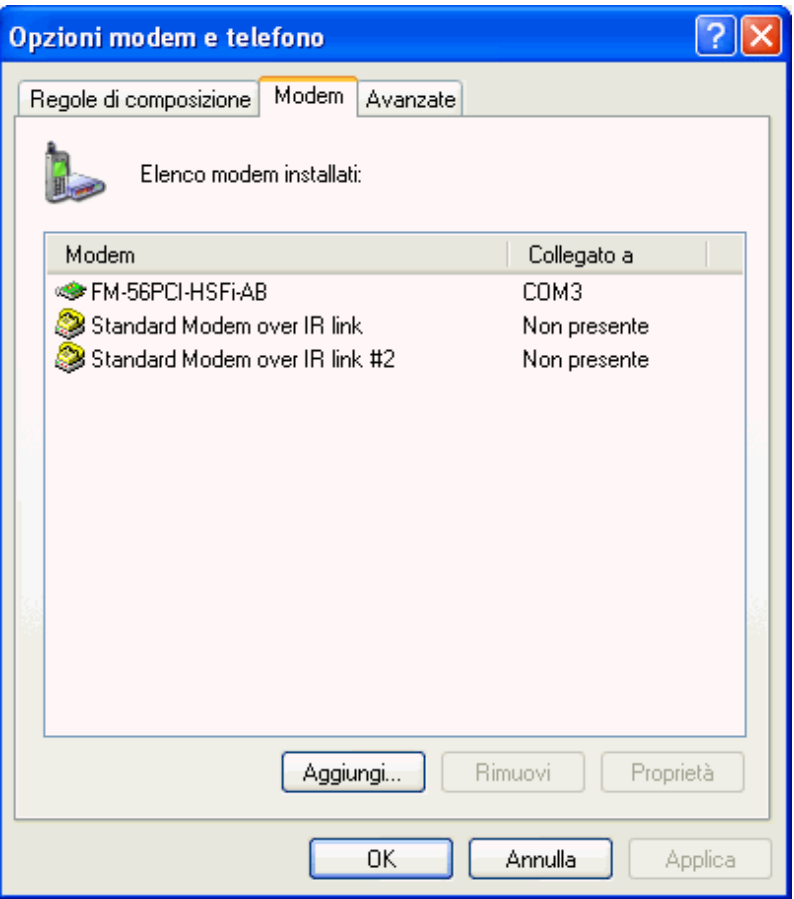

- move the mouse to the port where the modem is connected;
- click **Properties > Diagnostics > Query Modem** and make sure the operating system detects the modem functioning correctly (the procedure may differ slightly depending on the operating system used).

**The serial port selected must correspond to the value of COMM=N on the Destination line of the icon properties of the software 8057SW-02. In the example shown above, for the modem FM-56PCI-HSFi-AB write COMM=3 (in capital letters).** 

**Preferably, a GSM PC modem should be used for calling remote stations in CSD mode. A line modem can be used but it should be connected to a direct phone line (the same connection used for a fax machine). Sometimes, if there is a switchboard system, it may only be possible to place outgoing calls but not to receive incoming calls (where an extension may be needed, etc.). Contact your switchboard operator for guidance.** 

## CONOTE

**CENOTE** 

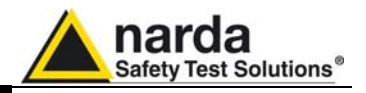

**3.6 Starting the program** Click twice on the 8057SW-02 icon to start the software. First a windows appears displaying the software release and, if the previous time 8057SW02 was closed from the CSD section, the presence and the status of the modem will be checked .

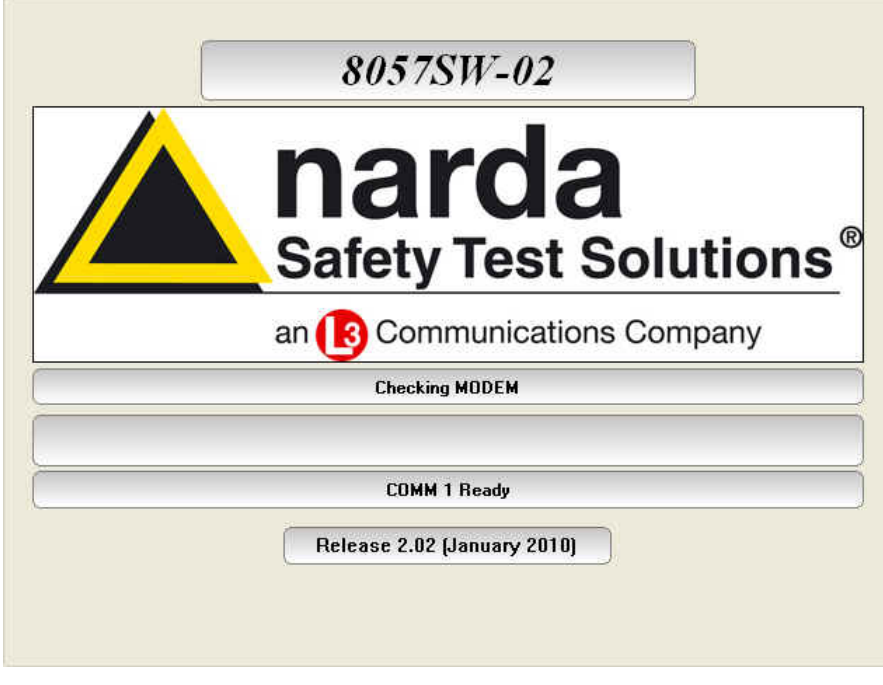

In case the software doesn't detect any modem the message MODEM NOT FELT will be displayed.

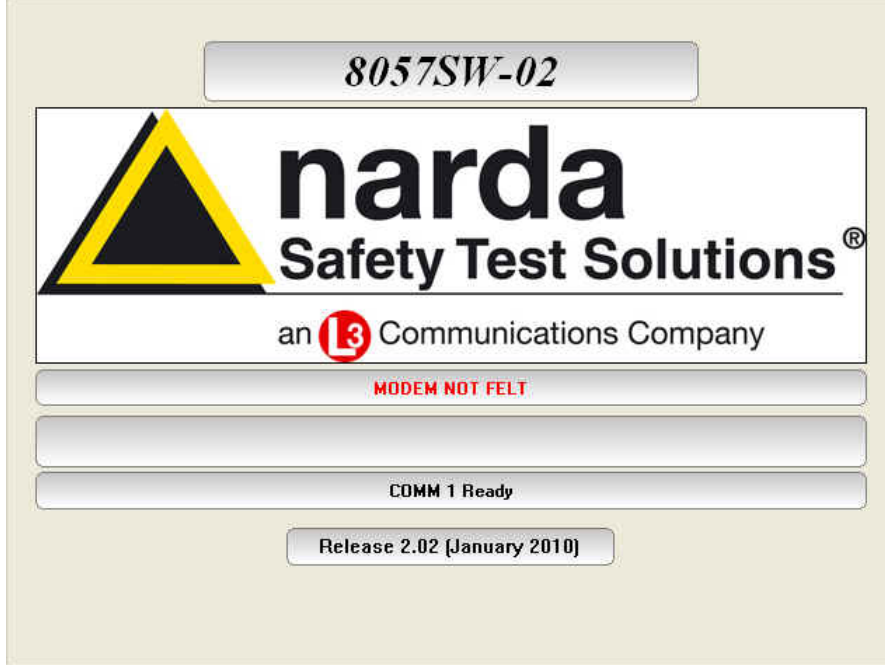

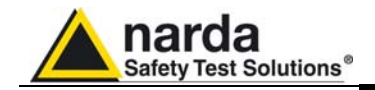

In case a modem is detected, the message **MODEM OK** will appear.

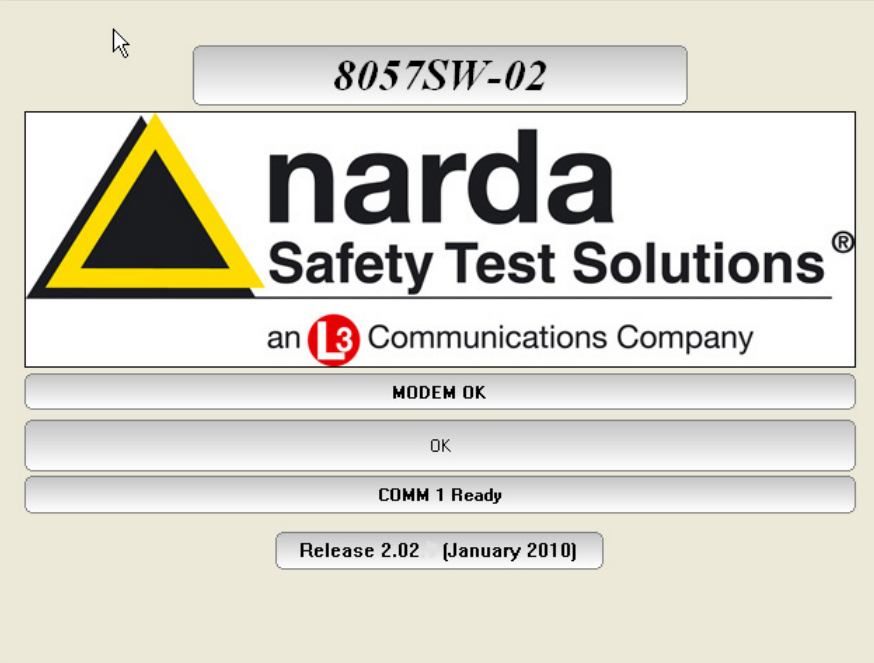

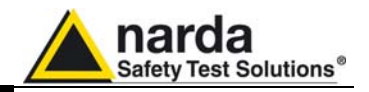

**3.7 Password management** 

**3.7.1 Entering the Terminal PASSWORD**  8057SW02 allows the user to create a list of all stations that are going to be used. The list include parameters, like telephone number, station name, ecc. needed by the software to access every single station. To avoid any improper modification of parameters included in the station list by non admitted personnel a **Terminal password** is needed. Running the software for the first time after installation the user is allowed to define the password. The screen looks like this:

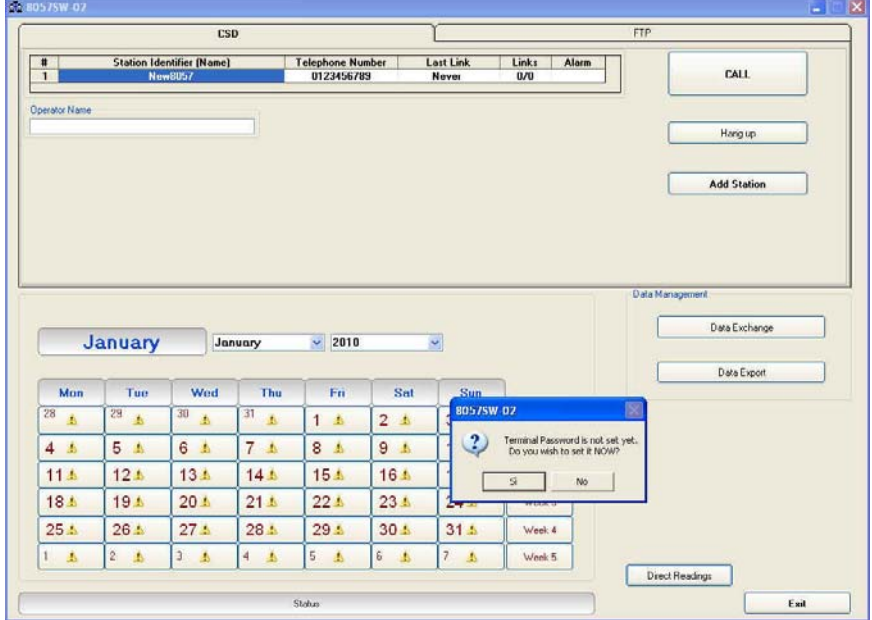

## **CENOTE**

**If the answer is YES, a window will be opened where it is possible to enter the Terminal PASSWORD for the management of the Station list parameters. If the answer is NO, the program will allow to enter the password later. If the answer is YES, the screen looks like this:** 

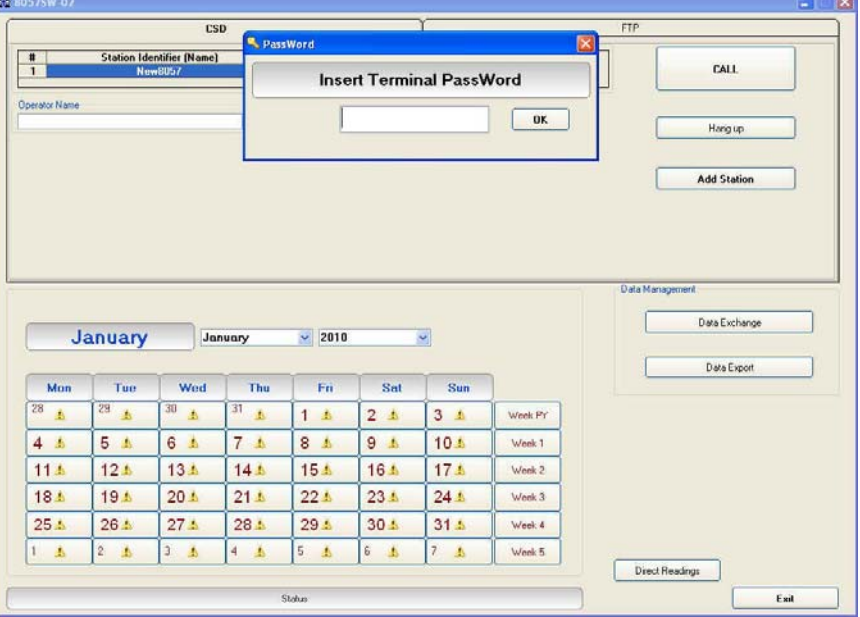

## **CHOTE**

## **The User can enter any sequence of alphanumerical characters. We recommend to take note of the Terminal PASSWORD entered**.

After entering the **Password** with **OK**, the software will request confirmation of the password before registering it into the system.

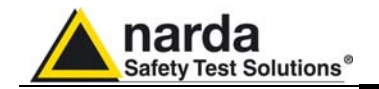

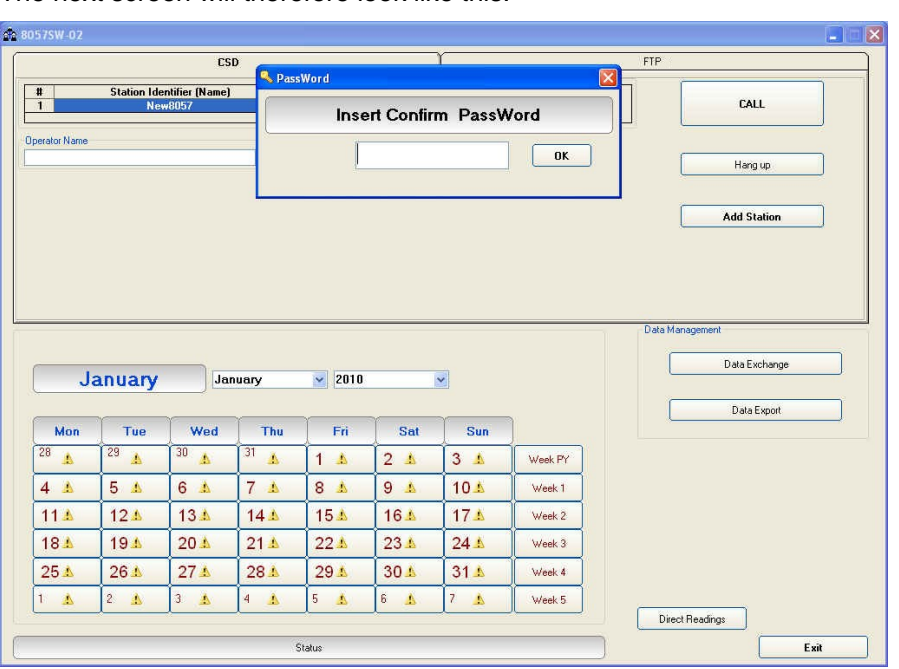

The next screen will therefore look like this:

At this point, type the same **Password** again. In case of any mistake, the software will display the following message:

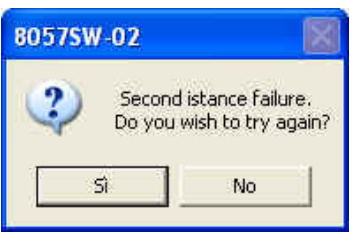

After the answer **YES** it is possible to re-enter the correct password; answering **NO** the procedure for the assignment of a new password starts over again.

### **3.7.2 Changing a Password**

**If it is necessary to change the Terminal Password, just press function key F10 while the software is displaying the main window that includes the station list. The software displays the message:** 

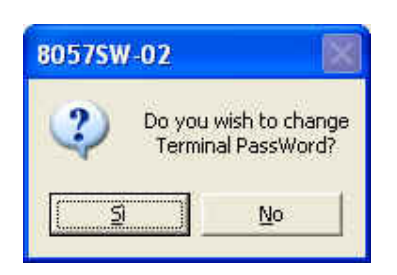

If the answer is **YES**, first enter the old **Terminal Password,** then enter the new one.

If a wrong **Terminal Password** is entered, the following message pops up:**:**

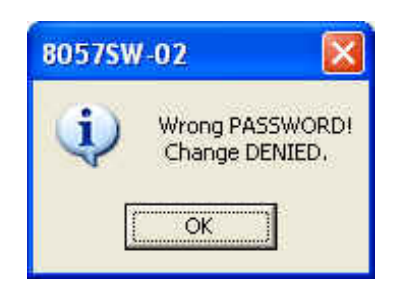

Press OK and try again.

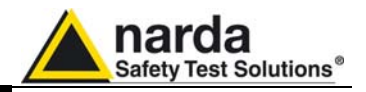

# **PASSWORD**

**3.7.3 Entering the Setting** After entering the Terminal Password needed to ensure the secure management of the Field Monitors, the software asks to define a **Setting PASSWORD** which is needed to edit functional parameters of stations like storing Rate, station clock, thresholds for alarm, ecc.. The **Setting Password** screen looks like this:

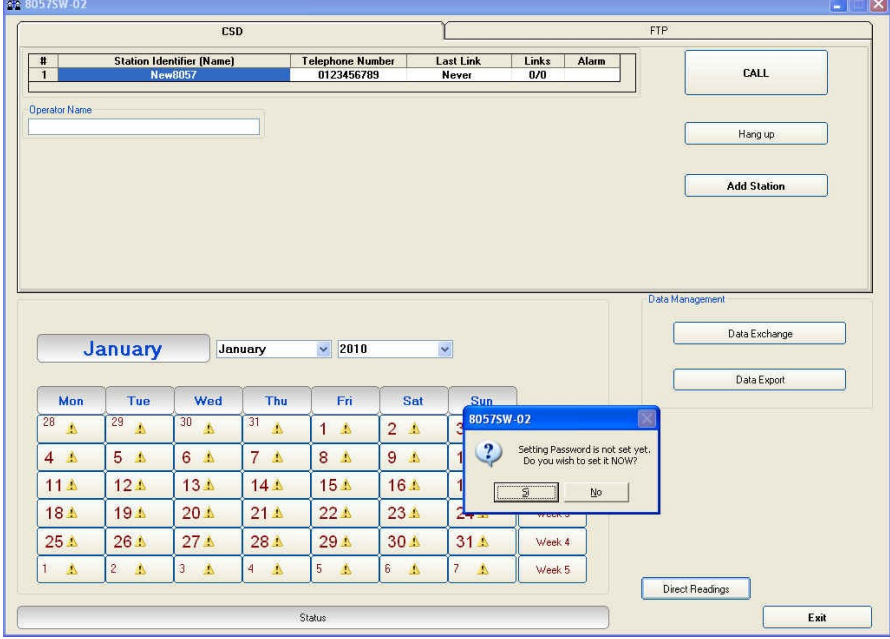

If the answer is **YES**, the User will be asked to enter and confirm a new **Password** (which may be different from the Terminal Password). If the answer is **NO,** it is also possible to enter this Setting Password later on, at the time of the first call to the Field Monitor.

## **CENOTE**

**Always take note of the Setting Password entered**.

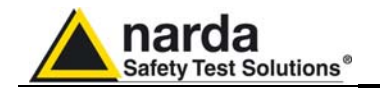

### **3.7.4 Setting stations to CSD/RS232 communication mode**

Stations equipped with GSM/GPRS modem are initially set, at the factory, for GPRS/FTP communication mode.

Stations set for FTP communication are intended to be configured by means of the user's FTP server through the Internet connection but can be accessed, locally, by connecting the RS232 cable and, even if not recommended, by means of CSD calls too.

Some commands, specially related to the modem activity, are not enabled for the real time setting that can be done in RS232 and CSD if the station is set for FTP communication.

AMB-8057/02 and AMB-8057/03, if intended to be normally accessed for programming and data downloading in CSD or RS232 communication mode must be set accordingly the following steps:

- connect the station to the controller PC by means of the provided cable for RS232 communication and assign the correct COM port as described in 3.4.
- run 8057SW02 and, if not already active, select the FTP section by clicking the FTP area on the right, upper side of the main window the main window appears as follows:

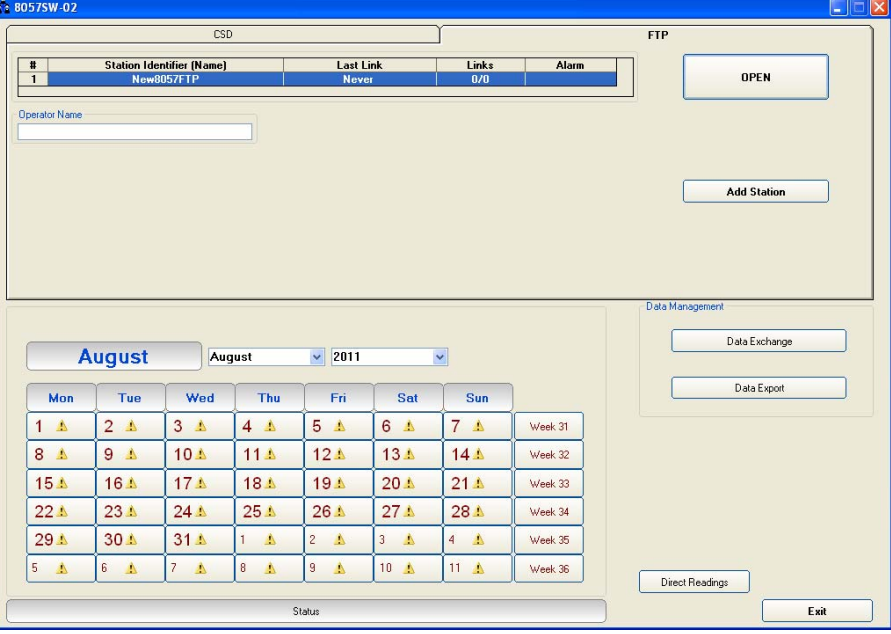

- double click the first station listed in the FTP station list (new software installations show the "New8057FTP" station, on the list, as an example).

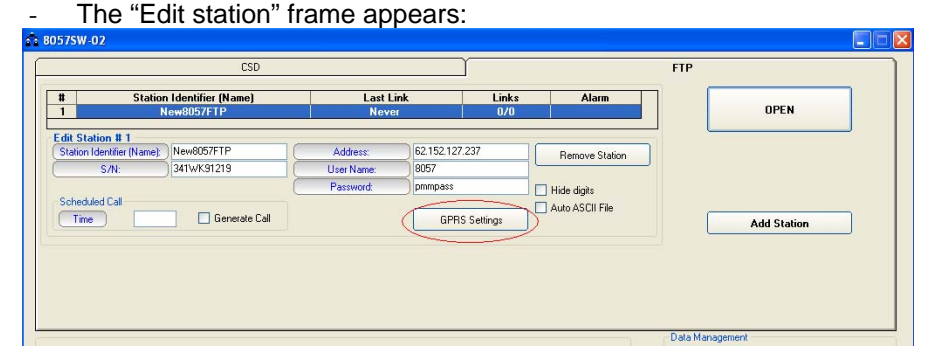

click the button "GPRS Settings"

**Instructions for use 3-15** 

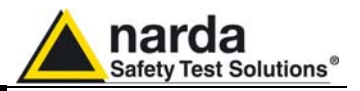

The GPRS Setting window allows to set stations for FTP or CSD

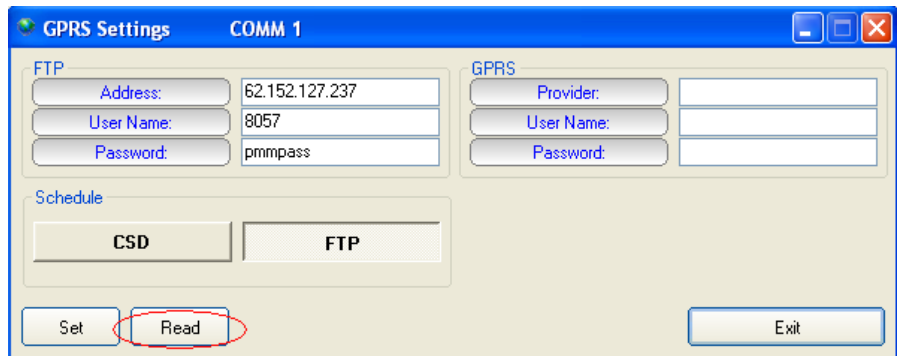

- click the "Read" button and type the Terminal password when requested.
	- The "Read" buttons queries the station connected by RS232 and displays, in the "Schedule" frame, which communication mode is enabled.
	- The above picture shows a station set for FTP communication mode.
- To set the station to the CSD mode select "CSD" in the "Schedule" frame, click the "Set" button and type the Terminal password when requested.

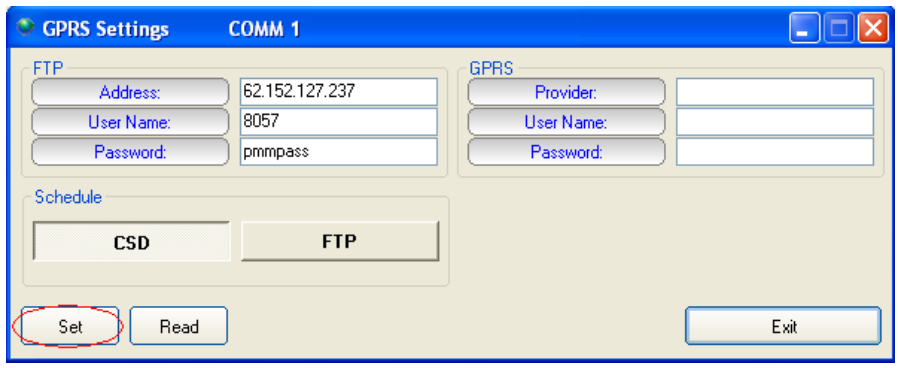

- the "Read" button can be used to check that the CSD mode has been correctly enabled in the station connected to the controller PC.
- Click the "Exit" button to go back to the main window and select the CSD section.

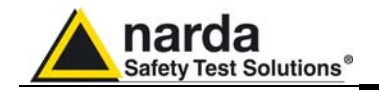

**3.8 Main window** After entering the Passwords, the program displays the main window:

|                                           |                 | <b>CSD</b>                                         |                 |                                       |                 |                           |                   |       | FTP |                    |  |
|-------------------------------------------|-----------------|----------------------------------------------------|-----------------|---------------------------------------|-----------------|---------------------------|-------------------|-------|-----|--------------------|--|
| #<br>$\mathbf{1}$                         |                 | <b>Station Identifier (Name)</b><br><b>New8057</b> |                 | <b>Telephone Number</b><br>0123456789 |                 | <b>Last Link</b><br>Never | Links<br>0/0      | Alarm |     | CALL               |  |
| <b>Operator Name</b>                      |                 |                                                    |                 |                                       |                 |                           |                   |       |     | Hang up            |  |
|                                           |                 |                                                    |                 |                                       |                 |                           |                   |       |     | <b>Add Station</b> |  |
|                                           |                 |                                                    |                 |                                       |                 |                           |                   |       |     |                    |  |
|                                           |                 |                                                    |                 |                                       |                 |                           |                   |       |     | Data Management    |  |
|                                           | January         |                                                    | January         | $\overline{\mathbf{v}}$<br>2010       |                 | $\checkmark$              |                   |       |     | Data Exchange      |  |
| Mon                                       | Tue             | Wed                                                | Thu             | Fri                                   | Sat             | Sun                       |                   |       |     | Data Export        |  |
| 28<br>A                                   | 29<br>A         | 30 <sub>2</sub><br>A                               | 31<br>A         | 1 <sub>b</sub>                        | 2 <sub>1</sub>  | 3 <sub>0</sub>            | Week PY           |       |     |                    |  |
|                                           | 5 <sub>0</sub>  | 6 <sub>h</sub>                                     | 7 <sub>1</sub>  | 8 人                                   | 9 <sub>h</sub>  | 10.5                      | Week 1            |       |     |                    |  |
|                                           | 12.1            | 13 <sub>1</sub>                                    | 14 <sub>1</sub> | 15 <sub>th</sub>                      | 16 <sub>h</sub> | 17 <sub>1</sub>           | Week <sub>2</sub> |       |     |                    |  |
| 4 <sub>1</sub><br>11.3<br>18 <sub>h</sub> | 19 <sub>1</sub> | $20 \Delta$                                        | $21 \triangle$  | 22 <sub>b</sub>                       | 23 <sub>h</sub> | 24.1                      | Week3             |       |     |                    |  |
| $25 \Delta$                               | 26 <sub>h</sub> | 27 <sub>0</sub>                                    | 28 <sub>0</sub> | 29 <sub>0</sub>                       | 30 <sub>0</sub> | 31 <sub>b</sub>           | Week 4            |       |     |                    |  |

**Fig. 3-1** CSD Main window

The first part of the main window is used to select from the list the Field Monitor to be queried. The 8057SW-02 software automatically installs, as an example, a dormant station called "New8057".

The following commands are also available:

- **CALL** to make a CSD call or start RS232 local connection to the station selected;
- **Hang up** to end the call/connection in progress;
- **Add Station** to add a new AMB-8057 Area Monitor to the list;
- **Exit** to exit the program**.**

A "Data Management" window contains the following commands:

- **Data Exchange** to exchange data with other control centers (i.e. other PC's)
- **Data Export** to generate .txt and .bmp files of measurement results related to user selectable time periods.

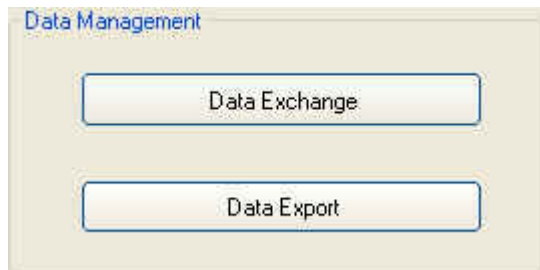

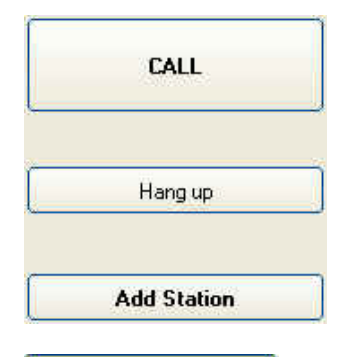

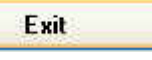

**Instructions for use 3-17** 

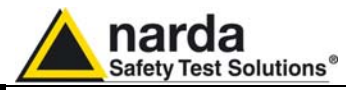

The list of remote stations contains the following information:

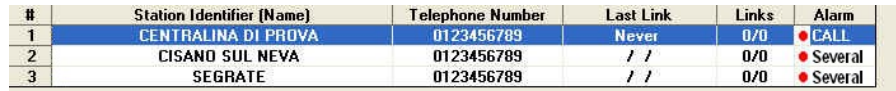

- **Station Identifier (Name):** the name of the monitoring station;
- **Telephone Number:** the phone number (CSD) of the station SIM card;
- **Last Link**: date of the latest connection made;
- **Links**: number of completed connections/number of trials;
- **Alarm**: alarm status relative to latest link;

The status of alarms relative to latest link, in the last column, is normally empty if there are no alarms. A red dot is displayed, followed by a description of the type of event causing the alarm in case of just one alarm. If more alarms occurred, to avoid overcrowding the column the word "**Several**" is displayed: simply click on the field with the mouse to display the list of all the alarms.

**Operator Name** 

The name of the operator can be entered in the "Operator Name" field, so as to maintain a log of the operations performed and who requested them.

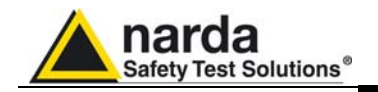

## **3.9 Station management**

### **3.9.1 Entering a new station**

To make a call or download data from an existing Field Monitor, it is necessary to use the **Add Station** command and add the station to the list. The screen looks like this:

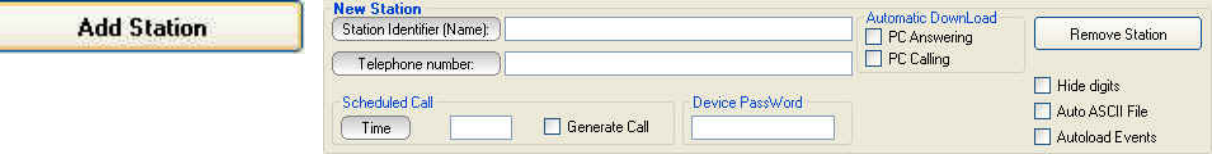

The procedure to add a station is as follows:

- Enter the station name (alphanumeric ASCII characters only) on the **Station Identifier (Name)** line. This name will be recorded in the station memory the first time it is queried. It will also appear on the display of your mobile phone every time the station is queried via SMS or when that station sends its daily Reports;
- Enter the **Telephone number** of the SIM card installed in the station (SIM cards allowed for CSD data communication are generally provided with three different numbers: Voice call, Fax, Data. Be sure to type the number assigned for CSD data communication); **the field Telephone Number must be filled even if the CSD communication mode is not desired or provided. Type a number string like "12345678" to add the new station to the station list.**
- Enter the **Device Password** identifying the station to allow CSD remote communication;
- If necessary, select one of the **Automatic Download** functions to start downloading data automatically every time a remote station calls the controller PC (**PC answering**) and /or every time the controller PC calls a remote station **(PC calling**).
- Select **Auto ASCII File** function if you want a data txt file to be automatically generated after any data download has been completed;
- In the **Scheduled Call** field, enter a **Time** when the PC, if enabled with the **Generate Call** function, automatically calls the station in CSD mode.

## **The Terminal password will be requested for every operation.**

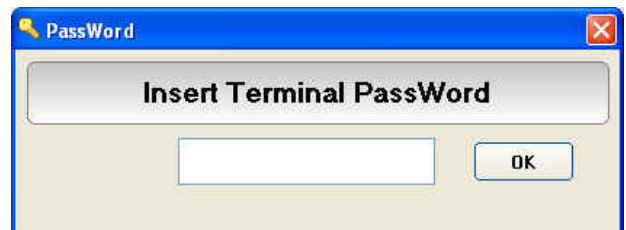

**PNOTE** 

**CONOTE** 

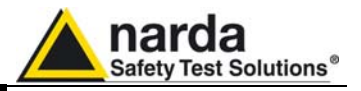

If a wrong **Device Password** is entered, the following message appears when trying to access the remote station in CSD mode:

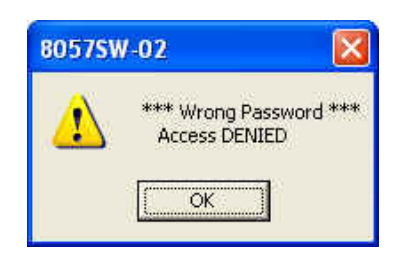

### **Entering the Device Password prevents the station from being queried by any unauthorized person who might in some way to know its telephone number.**

**This Device Password is unnecessary only when connection is make via serial cable (RS232).** 

**Device Password** is request for every access through Modem or SMS, while it is not necessary when a direct connection via RS232 is implemented. However, in particular conditions listed below, the Monitoring Station becomes inaccessible with direct RS232 connection, even if the Password is entered), while it remains normally accessible, of course with Password authentication, via Modem.

These conditions are:

- Spontaneous call from the monitoring station (upon appointment or alarm) not successfully completed. In this case the station is not accessible via RS232 for all the period in which the station try to make a connection. This period may last at most 30 minutes.
- Spontaneous transmission of SMS from the station (upon appointment or alarm). In this case the station is not accessible via RS232 for additional 2 or 3 minutes after a successful sending of the SMS.

## ੋ™ NOTE

**The first 8 characters of the Station Identifier (Name) must differ from those of any other stations already entered. If they do not, the following error message will be displayed:** 

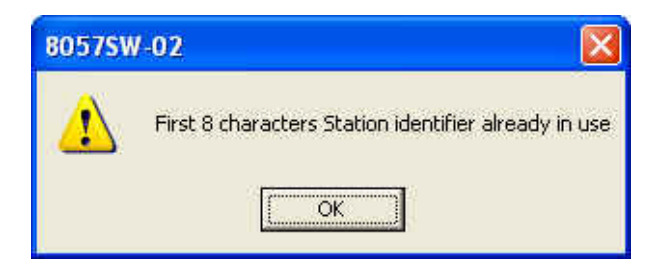

## ን=NOTE

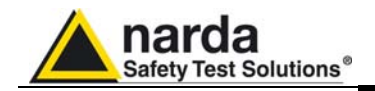

**3.9.2 Removing a station** To remove a station from the list, click **Remove Station**. The message is:

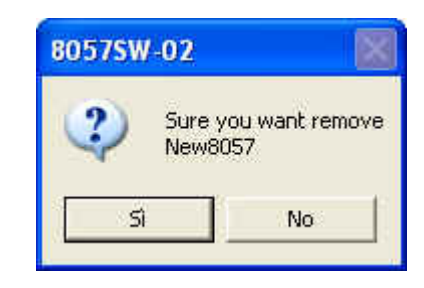

If the answer is **YES**, the software will require to enter the Terminal Password, and the station will be deleted; if the answer is **NO**, the operation will be aborted.

**Removing stations from the station list does not erase measurement**  CONOTE C **results that will be still available if the same Station Identifier (Name) is added again to the station list.** 

**3.9.3 Editing a station** To change the name or telephone number of a station, click twice on the line relative to the station to open the following window:

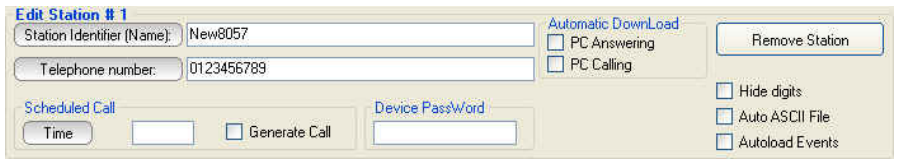

It is now possible to edit the necessary data, enable or disable automatic download functions or automatic creation of .TXT files, or change the status of the function relative to data display (name and telephone number). For each of the above operations the program will require to enter the security *Terminal Password*.

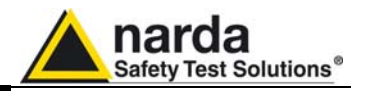

### **3.9.4 Automatic data downloads**

The window for editing or adding the stations also provides an **Automatic Download** function which makes monitoring fully automatic, with transfer of the data from the station, generation of the .TXT file, etc..

Therefore some stations can be programmed for manual connection and others, after being called, will automatically transfer the data, while others again will automatically call (or be called by) the control PC at a certain time of day and download their data by themselves.

It is possible to enable every station for automatic download by selecting the flag **PC Answering** or **PC Calling** or both.

In this case three symbols appear at the left of the station name:

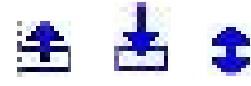

Arrow up = PC Answering Arrow down = PC Calling  $Both = both \, \, \text{fla}$  selected

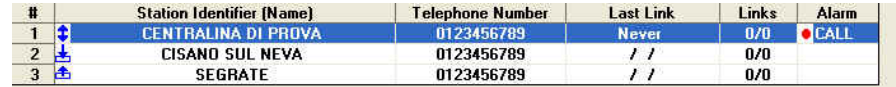

If no command is enabled, data can only be downloaded manually.

**If the function "Hide Digits" is selected, the telephone numbers and Device Passwords of the stations to call, edit or add will be encrypted and no longer displayed on the window screen.** 

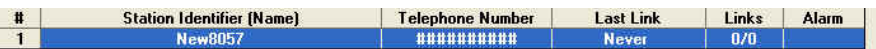

The telephone number will be masked even in the status window.

Dialing ############

'NOTE

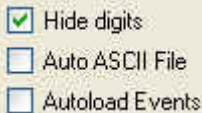

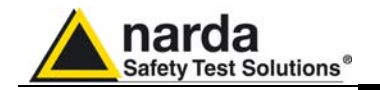

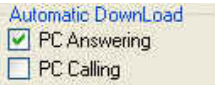

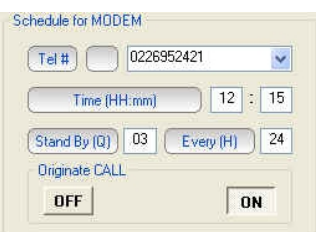

**3.9.5 Answering** By enabling the command PC Answering, at the scheduled time the station equipped with the GSM modem and enabled for CSD communication, calls the modem connected to the PC and automatically downloads all its data.

To program the station to do that, proceed as follows:

- access the station by pressing Call;
- wait for the connection to be established;
- when the software displays the configuration of the station, use the command Enable Setting and enter the Setting Password
- In the window Schedule for MODEM write the telephone number the station has to call (PC modem). 2 different telephone numbers can be entered, that will be called in sequence. The first of these number that will answer and secure a communication will receive the data. This means that the data will be downloaded only on a PC that is switched on with the modem enabled;
- In the Time window enter the time when the call has to be made (of course the PC and modem must be on at that time);
- In the Stand BY (H) window write for how long the GSM modem must stay on. To save battery power, select the shortest possible time. Writing 00, the station switches the modem on, sends the data and switches it off immediately;
- In the window Every (H) enter a submultiple of 24 hours defining the daily rate at which the operation has to be repeated;
- The function Originate CALL should be ON. If OFF is selected, the modem will be switched on but no call will be made.

On receiving a call via modem from a station, the 8057SW-02 software requests that the calling station identifies itself and on the basis of the response string, it proceeds as follows:

- 1. If the ID (Name assigned to the station) of the calling station is on the list of known stations, the SW02 prepares to receive the data in the corresponding directories;
- 2. If the ID is not in the list of known stations, the SW02 adds the new station to the list (entering the telephone number as 00000000) and creates the directories to receive the corresponding data;
- 3. If the ID is not provided or does not respect the protocol (e.g. a call by a telephone), the 8057SW-02 put itself in stand-by.

After having identified the calling station, all the parameters are requested in order to trace the call in the proper log, and after that all the field data since the latest successful link are requested, so as to ensure continuity of the downloaded data.

After the download of the data, the software sends the hang-up command to the station to minimize link time and make itself available for another call.

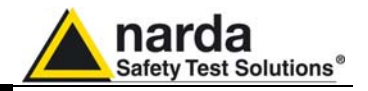

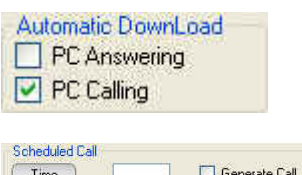

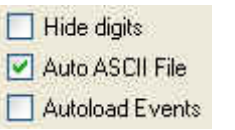

File Option Trace Marker Vertica Open Onen Draft Open Panel Save Export File Setup Save Save Draft Save BitMap Save Panel Save As TABLE (ASCII) Close  $C$ trl+ $C$ 

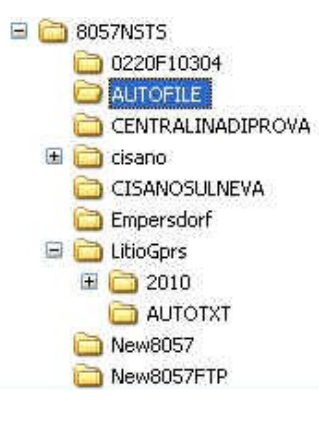

**3.9.6 Calling** When the PC Calling function is enabled, every time the station is called using the CALL or "Scheduled CALL" commands, the data present on the station - and recorded since the latest download - will be automatically downloaded to the PC. This can be very useful because it makes unnecessary to remember the time of the latest download. After having completed the automatic download, the station does not hang up immediately but remains linked until either the call is ended manually or for 2 minutes after the last operation.

**3.9.7 Auto ASCII File** Select Auto ASCII File to automatically generate an ASCII file and, if enabled, a .bmp file too, containing all the information relative to the data downloaded; the format will be the same adopted with the "**Save Export File Setup**" function, when displaying monitoring results starting from the calendar.

When displaying results, the function "**Save Export File Setup**" is available on the main menu, under the File Menu command.

When a call, either incoming or outgoing, is reported by the station and the data are downloaded manually or automatically, all the files normally placed in the directory **Station Name\Year\Months\Day** are also copied in the special directory called **Station Name\Autotxt**.

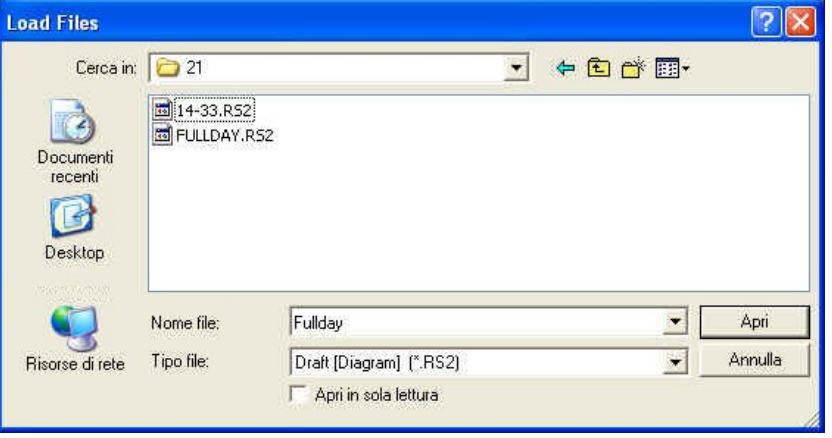

When all the data have been downloaded, the files in the directory **autotxt** are grouped in a single file **.RS2** which displays a graph having as its starting and ending date and time the date and time of the download. This will be used to create the file **.TXT** that, identified with a specific name containing the time and date of the download and the serial number of the station generating it, will be saved in a special directory called **AUTOFILE**, common for all the stations and placed at the same level as their specific directories.

The file name appears in the following format:

## **STATIONserialnumber\_FROM\_YYYY-MM-DD\_HH-mm\_TO\_YYYY\_MM\_DD\_HH-mm.TXT**

Every time the data are downloaded with the **AUTO ASCII FILE** function enabled, a new **.TXT** file will be created with a specific name, saved in the **AUTOFILE** directory and containing the data acquired by the station from the **Start** to the **Stop** time of the download.

If you enter the command /AUTOBMP in the destination field of the properties with the **AUTO ASCII FILE** function enabled, the software provide a **.txt** and **.bmp** file at the same time. The bitmap is created with the settings used to create the same file for the manual mode.

It will be saved in the **AUTOFILE** directory and placed at the same level of the txt file.
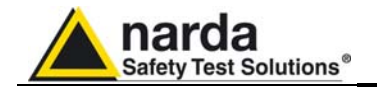

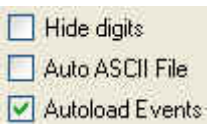

**3.9.8 Autoload Events** The NARDA Area Monitor Broadband can save a certain number of events in the permanent memory of the station, so as to ensure traceability (independent from the operations of the control center) with regard to the settings and main activities of the station. These events can be downloaded from the station and copied into the mass memory of the control center to keep updated the station history.

> The option **AutoLoad Events** facilitates this task as, every time the station is contacted, it is automatically asked for all events not already downloaded. It is important to know that to increase the reliability in case of sudden interruption of the call, at each connection the events request is made at two separate times. The first request is made at the end of reception of the setting parameters and the second is made immediately before receiving the hang-up command. This ensure that all events are downloaded even in case of problems during the connection (which may be interrupted before all operations have been completed) and at the same time ensures that all events recorded after the connection in progress will also be received.

# **3.10 Data management**

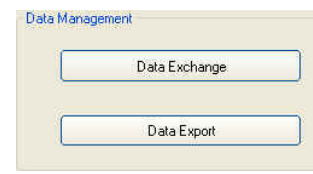

**3.10.1 Filing data** The **Data Exchange** key is used to file the data saved, for example on a diskette, to import them later on to other control centers.

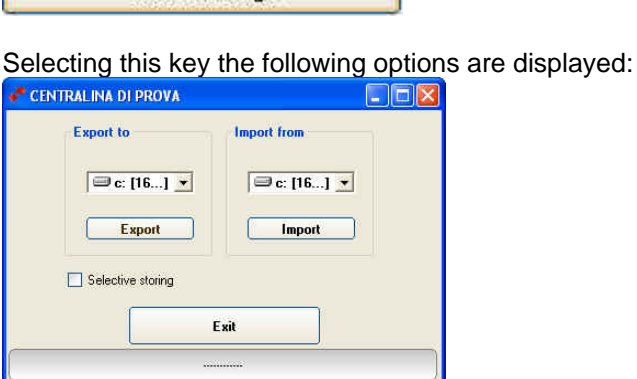

Data Exchange

When exporting data, after the selection of the type of support, the data are automatically saved in a directory called 8057\_EXP.

Select **Selective storing** to enable the program to select which data to export, as shown in the figure below, otherwise all the data found will be exported.

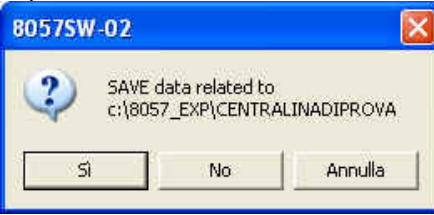

 Exported data can be easily imported by the 8057SW-02 control software installed in a different PC by selecting device containing exported data and clicking the "Import" button.

**Importing data creates a directory which name correspond to the Station Identifier (Name) selected from the station list before exporting data.** 

**If not already present, a new station, with the same Station Identifier (Name) should be added to the station list in order to be able, through the calendar, to display measurement results.** 

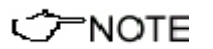

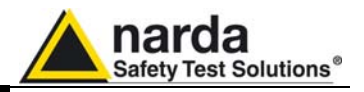

Data Export

**3.10.2 Exporting data** The **Data Export** function creates text files and, if enabled, .bmp files related to the time range specified by the user:

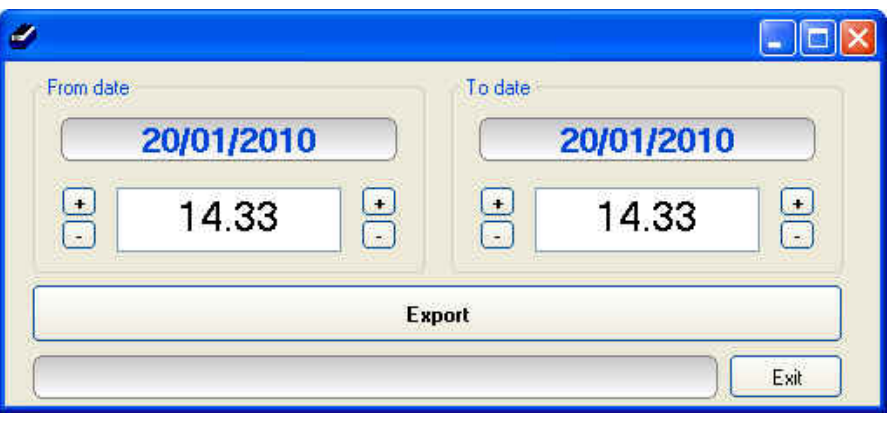

After selecting the desired time range (From date – To date) click the **Export** button to create, in the AUTOFILE directory, the following text files:

- A text file reporting the events relative to the control center in the selected period. This file is saved as AUTOFILE\**PC\_LOG.TXT**;
- A text file reporting the events relative to the station in the selected period. This file is saved as AUTOFILE\**8057\_LOG.TXT**;
- A text file and, if enabled, a .bmp file, reporting the data records (field strength, battery voltage, temperature, alarms, etc.) formatted as in the menu for the selected range. Indeed, the file is the same one produced automatically with the option Auto ASCII file except that, instead of referring to the period downloaded, the period can be specified manually. The file name appears in the following format:

# **STATIONserialnumber\_FROM\_YYYY-MM-DD\_HH-mm\_TO\_YYYY\_MM\_DD\_HH-mm.TXT**

On opening the Data Export window, the initial date and time shown by default are the date and time of the latest export of the station: it is therefore possible to export in a very easy way all the data collected in the correct chronological sequence without having to remember the latest operation.

$$
\circlearrowleft\text{-note}
$$

**The maximum time interval that can be processed by the Data Export function is one month.** 

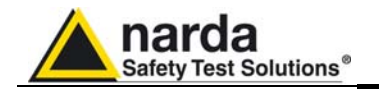

Direct Readings

**3.11 Direct readings** When the station is connected to the controller PC through the RS232 cable, the **Direct Readings** button is used to open a window where it is possible to immediately read the basic station data.

> With this function the User can read the field values acquired by the station without post-processing them; that is, without any RMS or arithmetic average, or maximum. The data, which can be requested at any time, are updated by the station 20 times per minute (every 3 seconds) so a higher reading frequency will produce only redundant data.

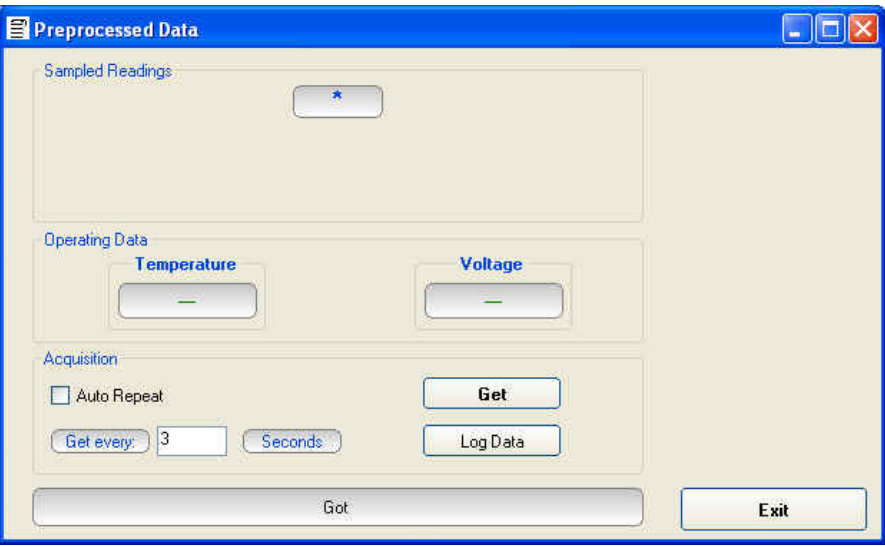

The "**Get**" button is used to request the field value of different frequency bands (depending on the probe), battery voltage and temperature. The **AutoRepeat** option, with a value **nn** indicated in **Get every,** is used to request the values automatically every **nn** seconds.

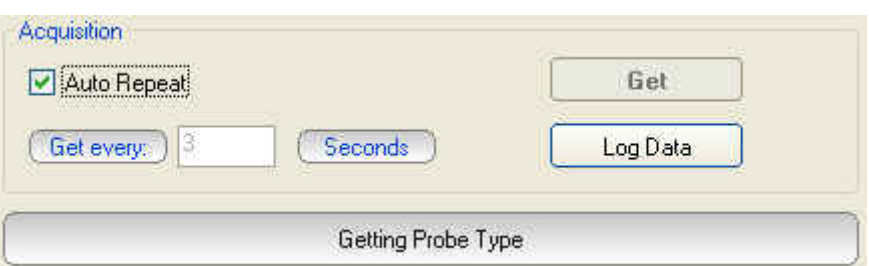

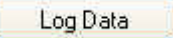

The "**Log Data**" command allows to record the set of values read in a text file, in order to save the data to process them, if necessary, at a later time. To start the save, press the Log Data button. Press again to stop saving.

The actual status is shown in the window at the bottom (Getting Data)

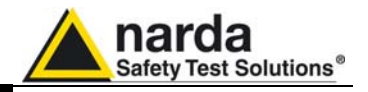

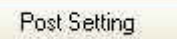

**3.12 Send settings** The **Post Settings** key is used to open a window where settings can be defined for the selected station.

This presetting operation allows to change the settings even if the station cannot be contacted at the specific moment, for any reason. All the settings are saved temporarily and sent to the station during the first link.

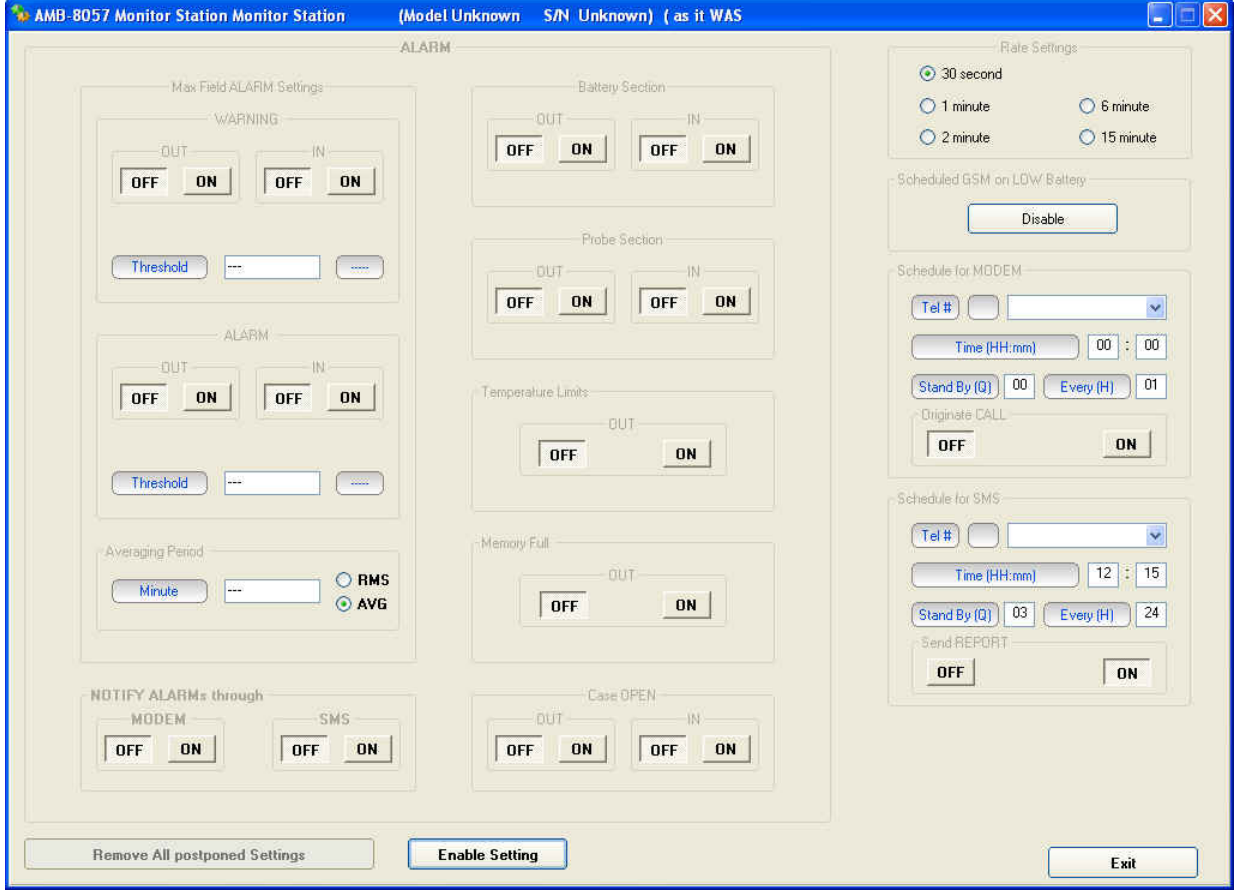

The pre-setting window shows the status of the station as it was during the last link or just after the latest modification of the parameters. Every change is saved in the order made, regardless of whether it may be redundant or contrary to the previous one. The command "**Remove All Postponed Settings**" cancels every setting saved and ready to be sent at the first available link. To prevent the data already stored in the memory of the station become meaningless because a change of settings, the presetting commands are sent to the station only immediately before the hang-up command.

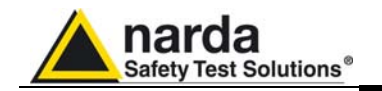

### **3.13 Calendar of measurements**

The calendar, created automatically by the 8057SW-02 software, always shows the current month and year and is used to select and display in graphical form the data downloaded from the Field Monitoring station, simply by clicking the button of the desired day or week.

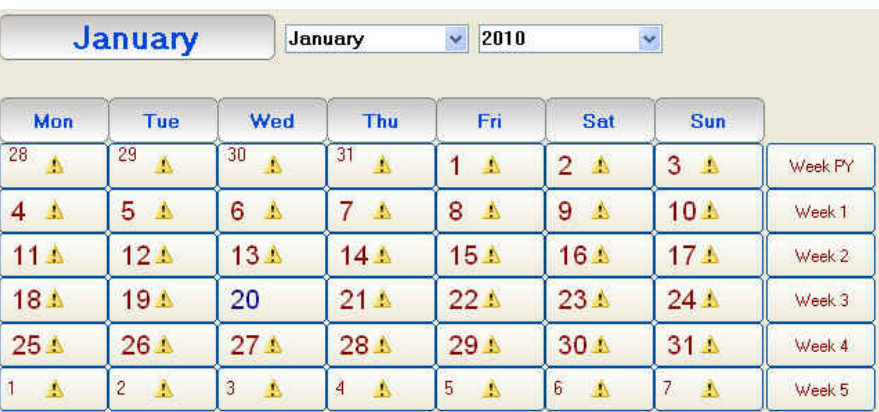

**C** NOTE

**Only the buttons with blue characters contain data, which has been previously downloaded from the station.** 

**PNOTE** 

**Days or weeks with red characters are empty; in this case the symbol**  *<b>b* will be displayed close to the days.

The last part of the main screen contains a status bar showing additional information relative to the operations in progress, and the program exit button.

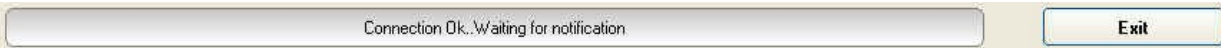

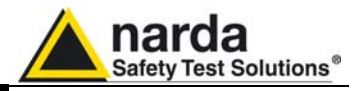

# **3.14 Calling a station via RS232**

After the correct installation and configuration of the program 8057SW-02 as described in the paragraph "Software Installation" in this chapter, select the station to call and press the **CALL** button.

The status bar will show:

- The message "Checking MODEM"
- The message "MODEM Failure"

Moreover, a window will pop-up asking to continue via direct RS232 LINK.

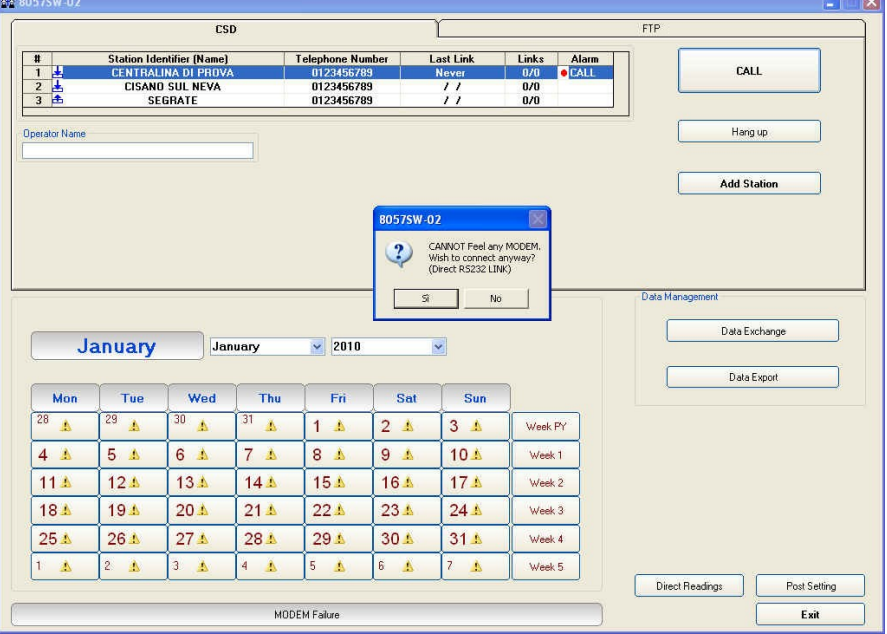

**Answering YES the setting panels opens:** 

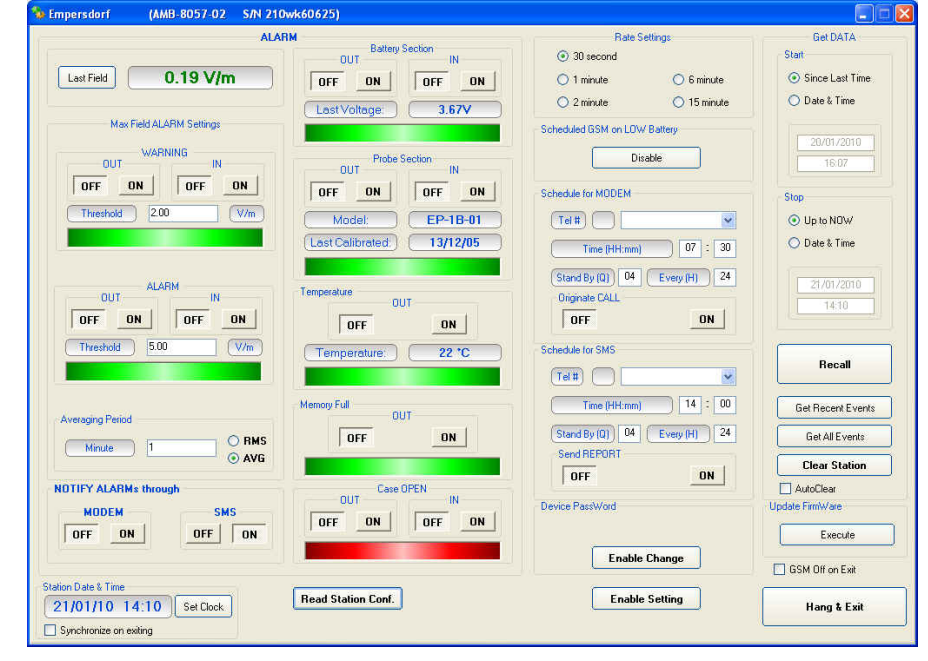

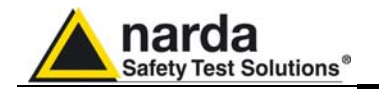

# **3.15 Calling a station via GSM modem (CSD mode)**

CALL Device PassWord After installing and switching ON the PC GSM or line modem, configure the program 8057SW-02 as described in the paragraph "Software Installation" in this chapter, select the station to call and press the **CALL** button. The status bar will show the sequence of call/response commands of the ongoing link.

First, the match between the **Device Password** memorized in the PC and the one memorized in the station is checked. If they do not match, the status bar will display the string **#F7DENIED** and the following message will appear on the screen:

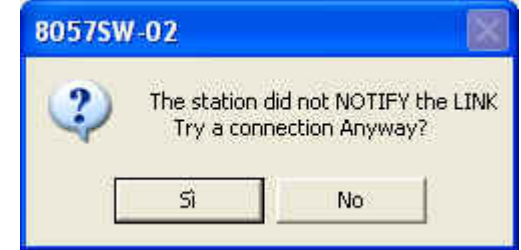

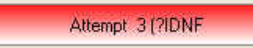

If the answer is YES, the connection will not take place but it will be possible in any case to access the station set-up screen to check its status at the time of the latest successful link.

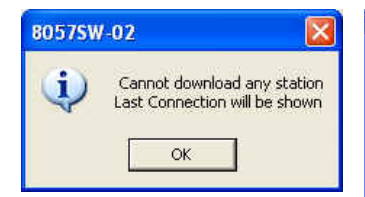

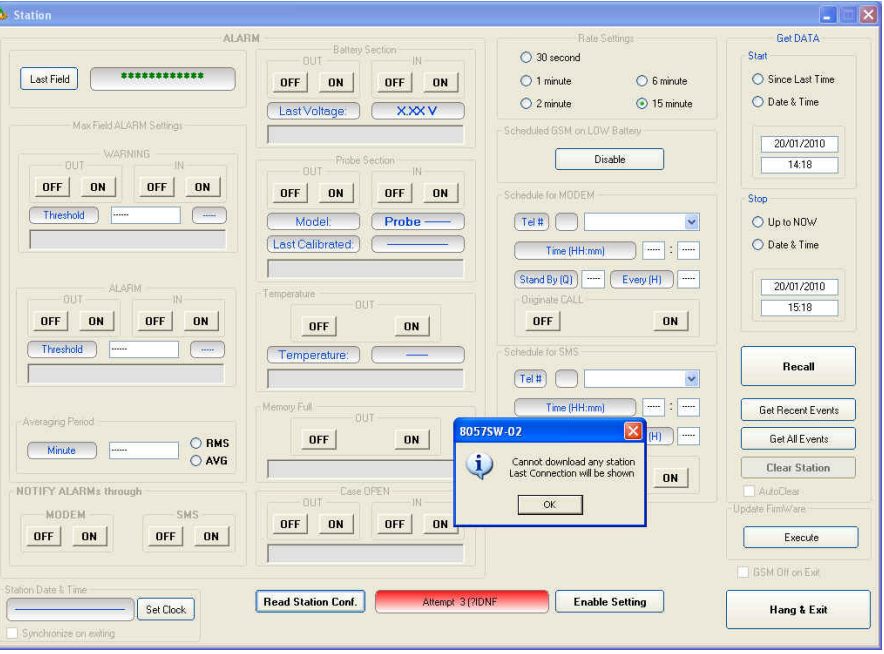

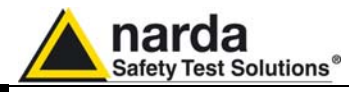

Sometime it may happen to call a station for which the password matches but not the name (Station Identifier), because the one in the station is different from the one recorded in the PC.

If, for example, the name **Test Station** has been entered in the list of the PC and the name in the memory of the station is **0220F10304**, the program detects the incongruence of the names and displays the following message:

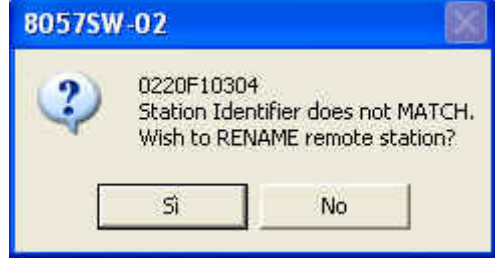

If the answer is **Yes**, the software renames the station with the new name **Test Station** already recorded in the PC. Then it downloads the data and saves them in the directory **Test Station**.

Answering **No**, another window opens:

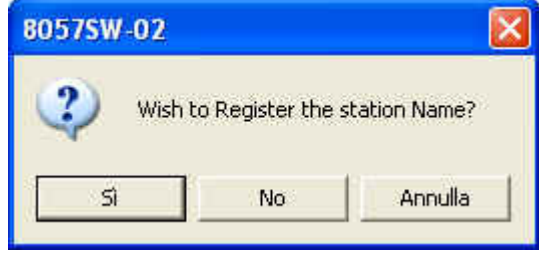

If the answer is **Yes**, the software allows access to the station and then the data download takes place, with these data saved in the relative directory named **0220F10304.** In this case the name saved in the station takes priority and the one in the list of the PC is updated.

If the answer is **No** the data will be downloaded temporarily in the directory Test Station. Selecting Cancel no operation will be performed.

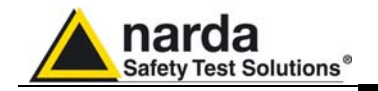

**3.16 Control window** Once a link has been successfully established, in CSD mode or during local RS232 connection, the control window is opened for the selected station and it is possible:

- check the settings and parameters of the station;
- edit the settings (function protected by the Setting Password);
- download measurement results to the PC;
- change the Device Password (needed for calls in CSD mode only).

The control window looks like this:

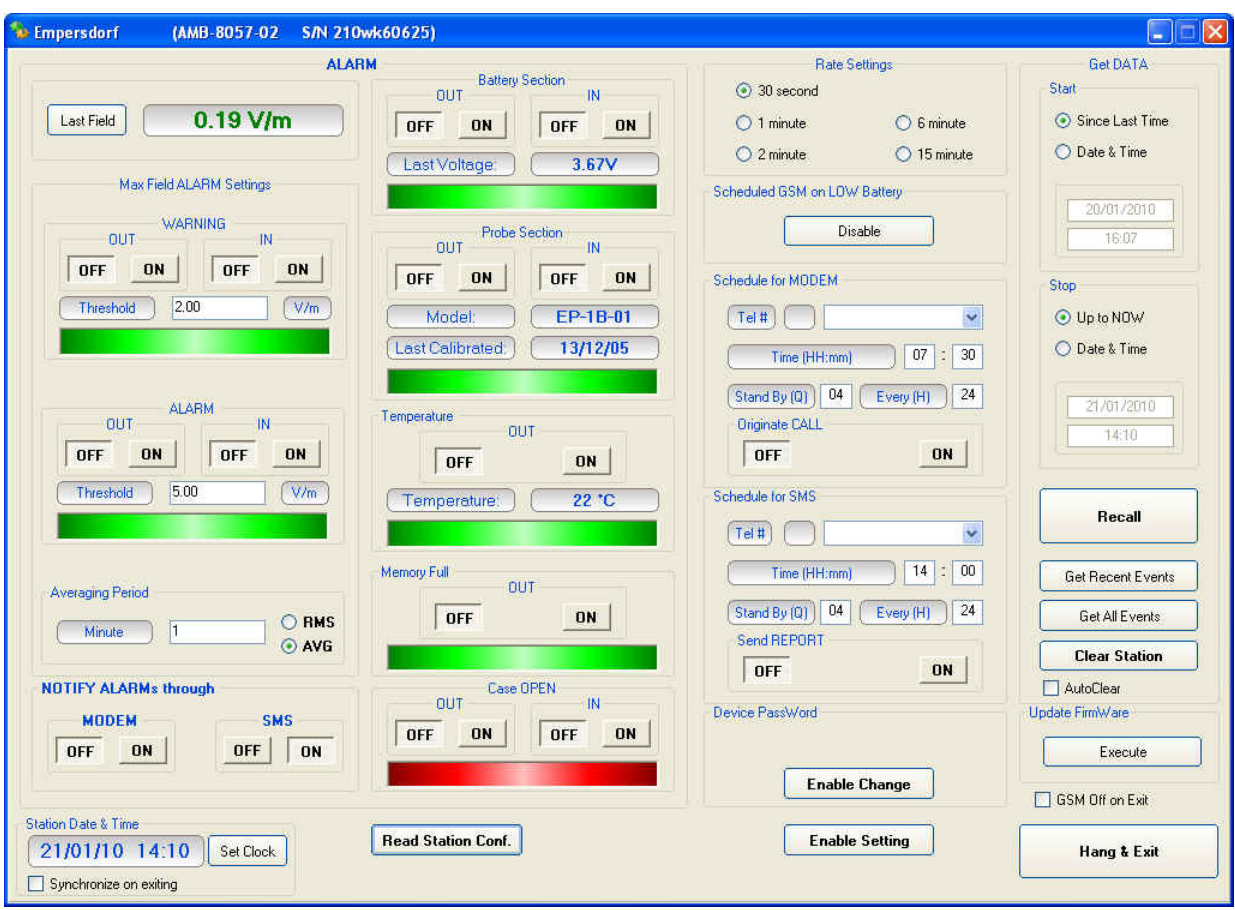

After two minutes of inactivity, the GSM link will be ended automatically. This will prevent keeping the line open due to a closing error or simple omission.

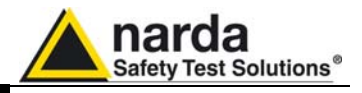

# **3.17 Description of controls**

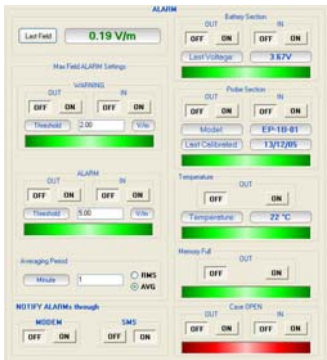

The control window is divided in different zones grouping the available commands by type and function. The main zones are: **ALARMS** divided in:

- Last Field
- WARNING
- ALARM
- Averaging Period
- Battery Section
- Probe Section
- Temperature Limit
- Memory Full
- Case OPEN
- NOTIFY ALARMs through

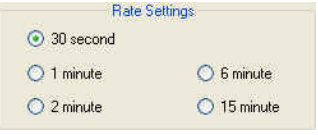

- **Rate Settings** consisting of the options:
	- 30 seconds
	- 1 minute
	- 2 minutes
	- 6 minutes
	- 15 minutes

The Rate Setting affects use of the memory and battery duration.

Scheduled GSM on LOW Battery Disable

In the frame "**Scheduled GSM on Low Battery**" there is a "**Disable**" command. This command serves to disable the entire function of programmed switching on of the modem. If this command is selected, in order to prolong the battery duration all the programmed switches of the modem are disabled in case the battery voltage is lower than the minimum (< 3,9V for AMB-8057/03 and < 3,0 V for AMB-8057/02), without interfering with the relative settings either as regards timing or modem status,. However, this command does not disable sending SMS, if enabled, in case of unmasked alarms.

When the battery alarm status ceases, the command is automatically cancelled.

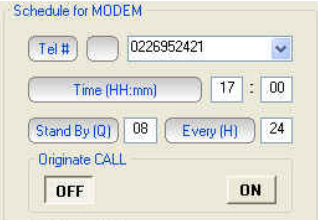

**Schedule for MODEM** divided in:

- Telephone number
- Time (HH:mm)
- Stand by (Q) indicated in number of quarters of an hour; this value affects battery duration
- Every (H)
- **Originate CALL**

Up to 2 fixed phone numbers can be programmed. The first phone number which is free and allows the data download will interrupt the search for the other number.

# **Schedule for SMS** divided into:

- Telephone number
- Time (HH:mm)
- Stand by (Q) indicated in number of quarters of an hour; this value affects battery duration
- Every (H)
- Send REPORT

Up to 2 mobile phones can be programmed.

Both phones will receive the daily report.

Schedule for SMS Tel # 3498355671  $\checkmark$ Time (HH:mm)  $\boxed{09}$  : 20 Stand By (Q) | 16 | Every (H) | 24 Send REPORT  $OFF$  $\boxed{ON}$ 

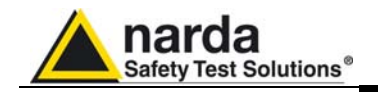

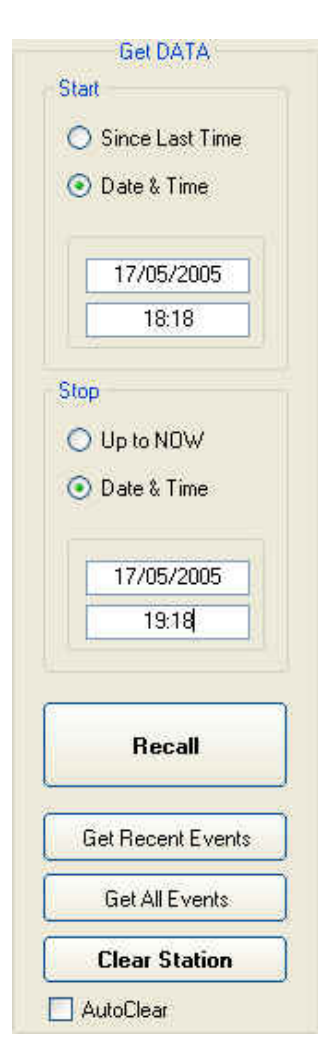

# **Get DATA** divided in:

- **Start** with the subcommands
	- Since Last Time
	- Date & Time

The starting date must be coherent with the Rate selected and not later than the Stop date.

If measurement results related to a period longer than the capacity of the memory, or data no longer contained in the memory (because overwritten) are requested, the software will show a warning message.

- **Stop** with the subcommands:
	- Up to NOW
	- Date & Time

The **Stop** date must be later than the Start date otherwise an error message will appear.

# **Recall**

It is used to start downloading results acquired in the period from Start to Stop settings.

# **Get Recent Events**

This command manually recalls all the events that have not yet been downloaded, and appends them at the end of the relative file. This command shall be considered the manual alternative to the option **AutoLoad Events**.

# **Get All Events**

The command manually recalls all the events available on the station and appends them at the end of the relative file. Though this does not create any problems, no control of redundancy is made, so repeatedly selection of the command may lead to repetitive information.

# **Clear Station**

cancels the internal memory of the station linked.

If there are data which have not been transferred to a PC yet, the function is automatically disabled.

# **Auto Clear**

enables total cancellation of the data in the station memory after complete downloads. When this option is enabled, after every complete download up to the time and date indicated in **Get Data Stop**, the software sends a request of complete cancellation (SCAM) of the data in the memory and, if there are no errors, the request is accepted by the station, which clears its memory. Obviously, once the data have been cancelled they cannot be recalled anymore.

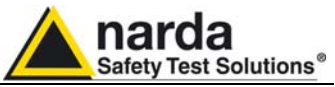

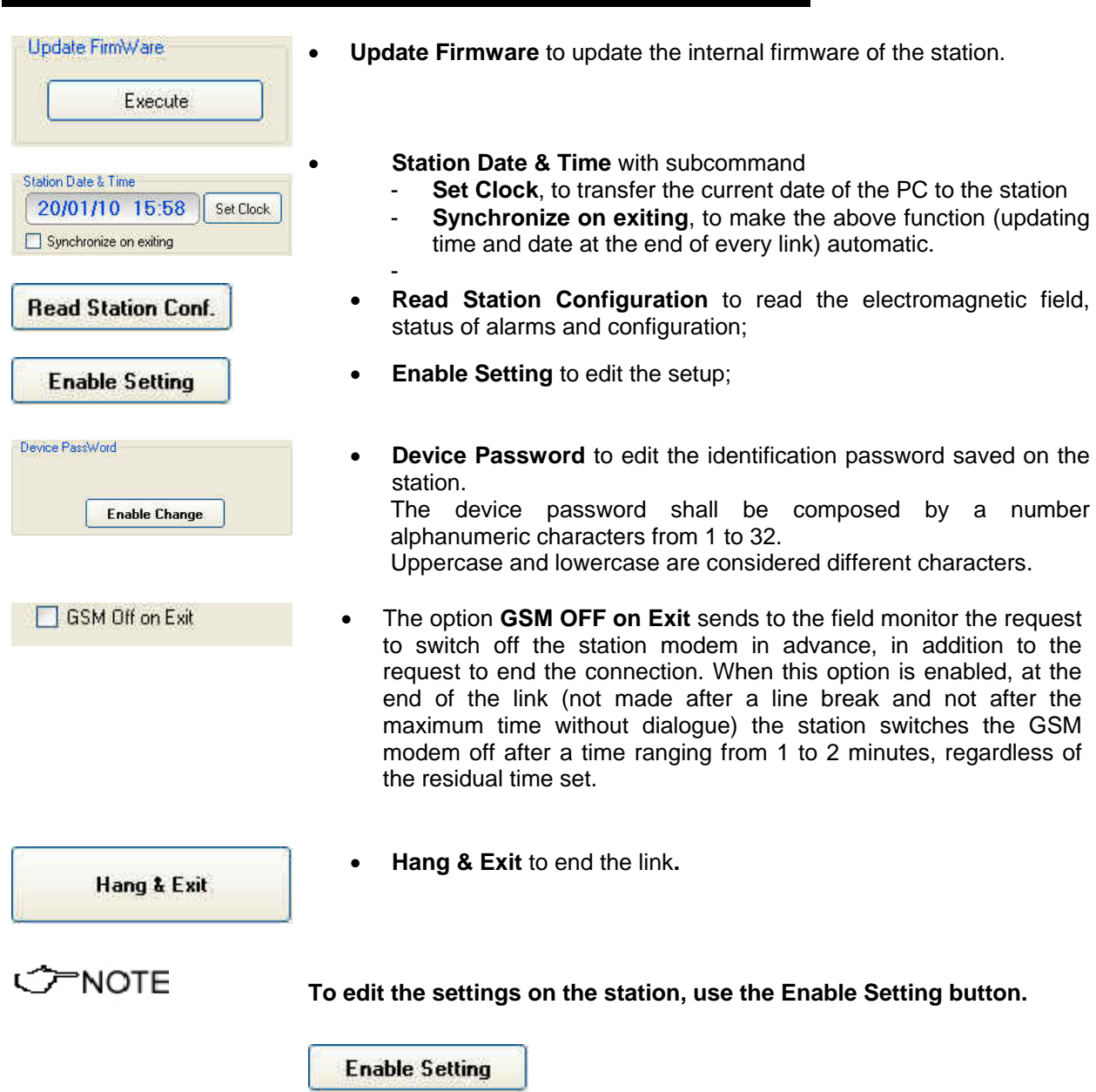

You will be asked to enter the security "Setting Password".

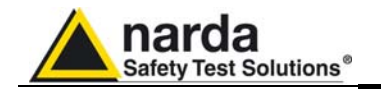

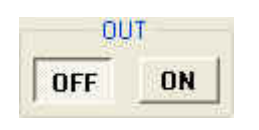

**3.17.1 ALARM** Stations equipped with GSM modem are able to notify alarm condition by sending SMS and/or starting a CSD call to the controller PC. Stations not equipped with GSM modem are not able to notify alarm conditions that are anyway recorded along with measurement results.

Measurement results downloaded from any station include therefore information of any alarm occurred during the monitoring activity.

Depending on the local laws, the place of installation, the climatic conditions, the availability of sunlight and the duration of measurement, certain alarms should be enabled for the control and proper operation of the field monitor. In addition, if the station is installed in what is defined as a "sensitive" locations as regards electromagnetic fields, the alarm for exceeding the threshold defined by law should be enabled to ensure control almost in real time.

Any alarm notification can be set on a dual threshold, with reference to the occurrence of an event (**OUT**): i.e. exceeding a threshold; and upon regaining normal conditions (**IN**).

**OUT**: enabled (**ON** pressed) or disabled (**OFF** pressed) notifies you of an alarm in the following cases:

- 1. On exceeding a threshold setting for attention (Warning)
- 2. On exceeding an alarm threshold (Alarm);
- 3. When battery voltage is too low (e.g. <3,9 V for AMB-8057/02) or too high (e.g. >5,0 V for AMB-8057/03);
- 4. When one or more field probe parameters is faulty;
- 5. On exceeding the temperature limit inside the field monitor;
- 6. When the data memory is almost full

**the station and download the data.** 

- 7. When the external container is opened.
- ጉNOTE

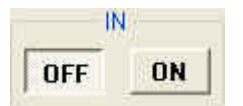

**IN**: enabled (**ON** pressed) or disabled (**OFF** pressed) notifies you that normal conditions have been restored.

**Whenever an alarm occurs, the GSM modem will remain on for 30 minutes to enable the operator to send an SMS message and query** 

**Both "OUT" and "IN" must be set to OFF in case of station not equipped with GSM modem (AMB-8057/00 and AMB-8057/01)** 

ੋ NOTE

™NOTE

**When the monitoring station is off, the alarms are shown as off when the station is switched on again.** 

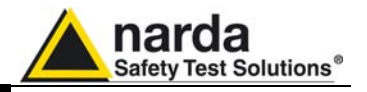

**3.17.1.1 NOTIFY ALARMs** Stations equipped with the GSM modem are able to notify alarm via SMS  **through**  and/or CSD calls.

Notification of alarms via SMS will be sent to both mobile phones indicated. Notification via modem will be sent to the first number that answers the call. When both Modem and SMS notifications are enabled, priority is given to the Modem.

**Both "MODEM" and "SMS" must be set to OFF in case of station not CENOTE equipped with GSM modem (AMB-8057/00 and AMB-8057/01)** 

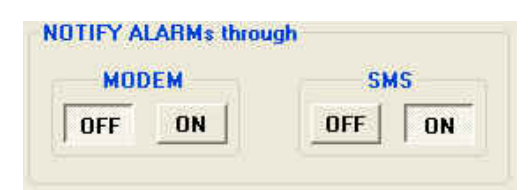

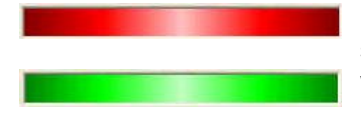

For each one of the 7 alarms there is a bar in the in control window that shows by its color the current status of the respective alarm, regardless of whether notice via modem or SMS is enabled or disabled: **RED**: alarm condition activated; **GREEN**: alarm not active.

**3.17.1.2 Last Field** Displays the field averaged in the latest minutes as set in the **Averaging Period** field

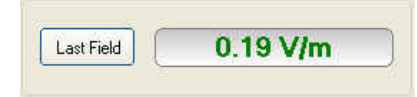

$$
\text{C}^{\perp} \text{NOTE}
$$

**AMB-8057/02 and AMB-8057/03 can be remotely queried for this value at any time from a mobile phone by sending the following SMS message to the station: #F7?LFA\*** 

**3.17.1.3 Averaging Period This command defines the time period on which the average of the field levels will be calculated**. The average can be arithmetic (AVG) or quadratic (RMS).

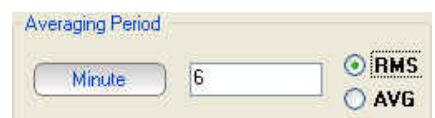

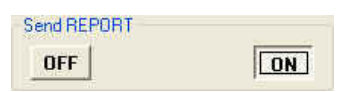

In this example, with **Send REPORT** enabled, all the mobile phones in the list (max 2), will receive, every day, the maximum value averaged on a period of 6 minutes.

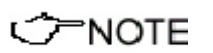

**"Send REPORT" must be set to "OFF" for stations not equipped with GSM modem** 

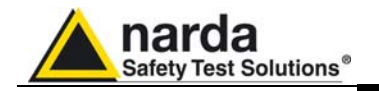

**3.17.1.4 Max Field ALARM Settings** 

### **Field alarm**

The field monitor features two warnings: field strength thresholds that can be set to define "WARNING" and "ALARM" conditions.

On exceeding one of these thresholds, a message is sent to the user mobile phone or to the controller PC from stations equipped with the GSM modem. This occurs only if the **ON** function is enabled in the **NOTIFY ALARMs through** window.

Select **ON** to enable the station to notify alarms and select **OFF** when no action shall be taken.

The **OUT** function is used to control the exceeding of the alarm threshold setting; select **IN** to control the return of the electrical field values below the set value.

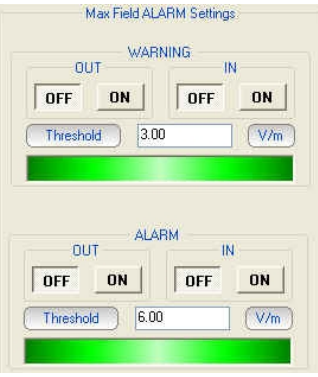

In this example an alarm will occur when the field exceeds 3 or 6 V/m averaged on the time period defined with the option Averaging Period. Thus, brief but intense field variations will not necessarily cause any alarms if the averaged value (in this example on 6 minutes) does not exceed 3 or 6 V/m.

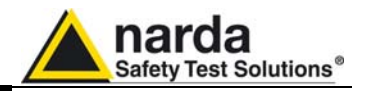

### **3.17.1.5 Battery Section Battery Alarm.**

The internal control system of the Field Monitor features a voltmeter for continuous measurement of the battery voltage. This function ensures constant control of the power situation for correct operation of the system. Settings are made as for all the other alarms.

The minimum and maximum thresholds for the battery alarm can be set using the commands STHA0 and STHA1 (see chapter 7), respectively between 3,0V and 3,9V and between 3,9V and 4,2V for AMB-8057/00 and AMB-8057/02. and between 3,9V and 4,05V and between 4,54V and 5,25V for AMB-8057/01 and AMB-8057/03.

- **For the model AMB-8057/00 and AMB-8057/02, the default values of** ว⊤NOTE **the battery alarm are 3.2V (Thresold minimun) e 3.9V (Thresold maximun).**
- **PNOTE For the model AMB-8057/01 and AMB-8057/03, the default values of the battery alarm are 3.9V (Thresold minimun) e 3.9V (Thresold maximun).**

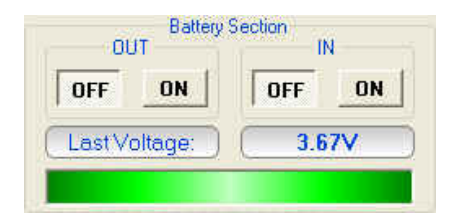

The bar turns red when the value is below the minimum or above the maximum and if the alarm notification is enabled an appropriate message will be sent via SMS.

- **Stations equipped with the GSM modem can be remotely queried for** ີ∕ FNOTE **this value using a mobile phone and sending to the station the SMS message: #F7?BAT\***
- **Both "OUT" and "IN" must be set to OFF in case of station not**  PNOTE **equipped with GSM modem (AMB-8057/00 and AMB-8057/01).**

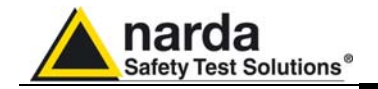

# **3.17.1.6 Probe section Alarm for probe in use.**

The following section displays the field probe in use and its calibration data. It is also possible to generate an alarm if any parameter does not

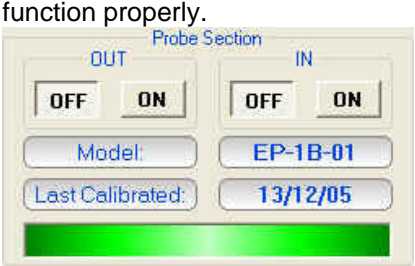

The characteristics of sensor used by a specific station equipped with GSM modem can be read by any mobile phone by sending the SMS message: **#F7?PRB\***.

# **CONOTE**

# **3.17.1.7 Temperature limit**

# **Temperature alarm.**

The monitoring station also features a thermometer for the measurement of the internal temperature, in order to have constant control upon the environmental conditions affecting the correct operation of the system. The setting is made as for the other alarms.

**Both "OUT" and "IN" must be set to OFF in case of station not** 

**equipped with GSM modem (AMB-8057/00 and AMB-8057/01)** 

The minimum and maximum temperature alarm thresholds can be set with commands STHA2 and STHA3 (see chapter 5), respectively between –20 °C and +40 °C and between +10 °C and +60 °C.

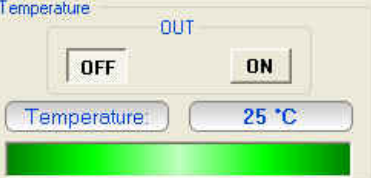

**CHOTE** 

**The internal temperature of stations equipped with the GSM modem can be remotely queried using a mobile phone and sending to the station the SMS message: #F7?TMP\*** 

**The value read on the phone is expressed in degrees Centigrade.** 

CONCTE

**"OUT" must be set to OFF in case of station not equipped with GSM modem (AMB-8057/00 and AMB-8057/01).** 

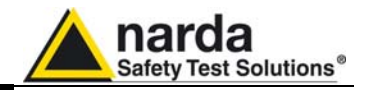

# **3.17.1.8 Memory Full Memory full alarm**

When the quantity of data saved into the memory of the station and not yet transferred to the PC exceeds the 75% of the total capacity of the memory, an alarm condition is generated. The residual memory capacity before old data are replaced by new results depends on the storing rate setting. At the rate of one save every 6 minutes the minimum guaranteed residual time before the oldest data are overwritten is over 33 days from notice of the full memory alarm. By downloading the data regularly, at least every 84 days or less, the conditions generating this specific alarm will never be met.

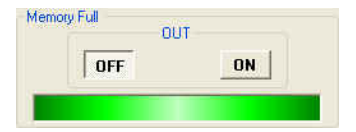

The amount of memory occupied is calculated starting from the latest download.

# **CHNOTE**

### **"OUT" must be set to OFF in case of station not equipped with GSM modem (AMB-8057/00 and AMB-8057/01).**

# **3.17.1.9 Case OPEN Case open alarm.**

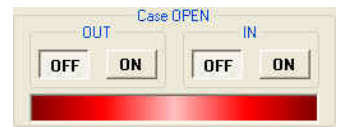

Whenever the external protective case of the field monitor is opened, an alarm condition occurs. Like it happens in case of other alarm conditions, the status bar shown below the "Case OPEN" frame, when connected to the station, will be displayed in red colour. Similarly to any other alarm frames the "OUT" and "IN" buttons must be set to OFF in case of stations not equipped with the GSM modem.

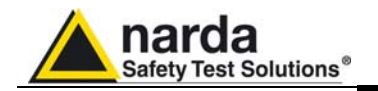

### **3.17.2 Schedule for MODEM**

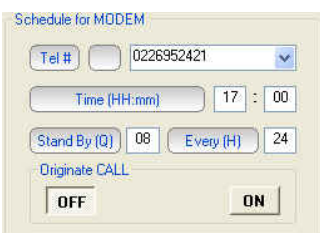

# **Programming the station for modem links.**

To query the monitoring station by a remote PC linked to a telephone or to a GSM modem, the Station modem must be on.

In addition, when an alarm occurs, the station can automatically call in CSD mode the telephone number of the modem used by the controller PC.

Programming consists of setting a scheduled time for switching on the internal GSM modem, defining how much time the modem will stay ON (stand-by), repetition interval and whether or not a CSD call to the controller PC must be generated.

The parameter **Time (HH:mm)** specifies what time of day the Station modem has to be switched on and placed in Stand-By condition, while the parameter **Stand BY (H)** determines how long the GSM stays on. The parameter **Every (H)** indicates the frequency of repetition or after how many hours from the latest start the Station modem has to be switched on again.

To prevent the schedule from changing every day, this parameter has to be programmed in submultiples of 24, so that only the following values are accepted: 1, 2, 3, 4, 6, 8, 12, 24.

If the command **Originate CALL** is **ON**, the station will automatically call the remote PC at the first phone number listed in the field "Tel #" at the time indicated in the **Time (HH:mm)** field, if this number does not answer or the line is busy, the station will try to communicate with the second phone number on the list.

The minimum Stand By time is 0; that means that the station makes the call at the time indicated and automatically switches the internal modem off.

# **See chapter 2, paragraph 2.7.2, for the different ways of switching on the modem.**

Setting for stations not equipped with GSM modem (AMB-8057/00 and AMB-8057/01) should be as follows:

- Tel # : VOID
- Time (HH:mm) : 00:00
- Stand By  $(Q)$ : 00
- Every  $(H)$  : 24
- Originate CALL : OFF

ን=NOTE

ੋ=NOTE

**The "Schedule for MODEM" frame is disabled, and therefore cannot be set, if the station is set for FTP communication mode (factory default configuration). See 3.7.4. for instructions to set the station to CSD/RS232 mode.** 

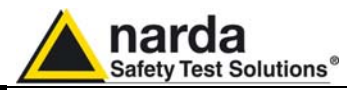

# **3.17.3 Schedule for SMS Querying the station with SMS messages.**

Similarly to the "Schedule for MODEM" frame, the "Schedule for SMS" offers the opportunity to define an additional time period during which the station modem will be ON (stand-by mode) and therefore able to receive CSD calls and SMS query and setting commands. In addition, the "Schedule for SMS" frame allows defining two user's mobile phone numbers that will receive alarm messages and/or daily reports.

Even in this case, the GSM modem switch ON/OFF time can be programmed as described in the previous paragraph.

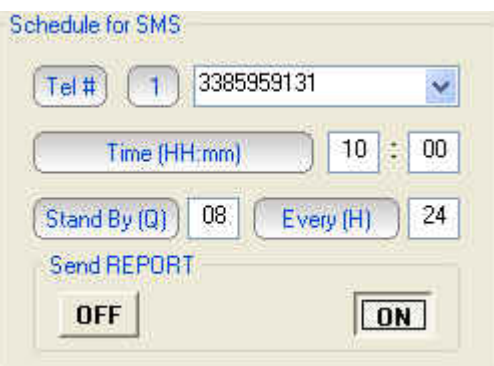

With the **Send REPORT** command **ON**, at the time indicated in the window **Time (HH:mm)** the monitoring station automatically sends its daily report to all the mobile phones listed.

The minimum Stand By time (expressed in quarters of an hour) is 0; in this condition the station sends the Report via SMS at the time indicated and automatically switches off the internal GSM.

Recommended setting for stations not equipped with GSM modem (AMB-8057/00 and AMB-8057/01) is the following:

- Tel # : VOID
- Time (HH:mm) : 00:00
- Stand By  $(Q)$ : 00
- Every  $(H)$  : 24
- Send REPORT: OFF

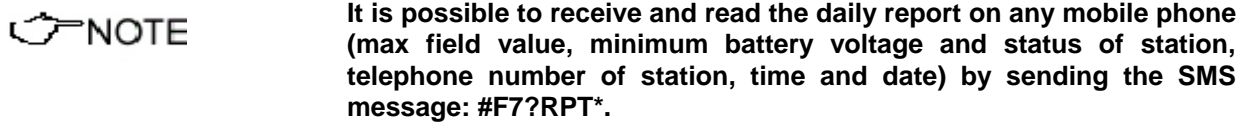

**The Report shown on the phone display will indicate the highest field value and the time at which it was read, and the lowest battery voltage and the relative time since the last time the report was sent or requested.** 

**Therefore if at 9.00 a report is sent and at 10.00 the station is queried with the request of a new report, the display will show the highest field value and lowest battery voltage between 9.00 and 10.00.** 

**CENOTE Chapter 7 of this Manual describes in detail all the commands and the messages available via SMS.** 

**3-44 Instructions for use**

ว⊤NOTE

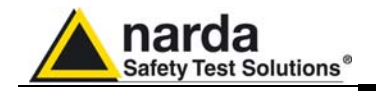

# **3.17.4 Rate Settings Configuration of data memorization.**

Data are saved in the station at a frequency (**Rate**) ranging from 30 seconds to 15 minutes.

**NOTE** 

**The station always performs 1 reading every 3 seconds and saves the average value and maximum (Peak) at the selected Rate.** 

Example: if the rate of 1 minute and an averaging period of 1min are selected, the station will take 20 readings and save the average value calculated minute by minute.

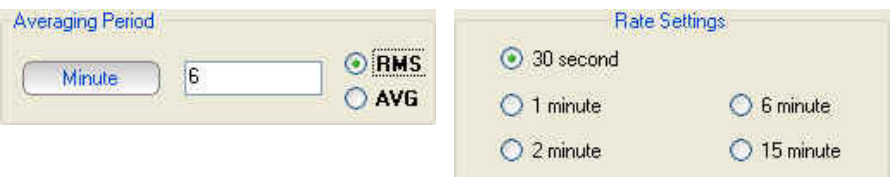

If an Averaging Period of 6min and a rate of 1min are selected the indication will represent, minute by minute, the field average calculated on the previous 6 minutes.

The selection of a different Averaging Period as well as a different Rate will invalidate all the data stored with the previous settings that will be no more available for downloading, therefore the software will indicate this risk.

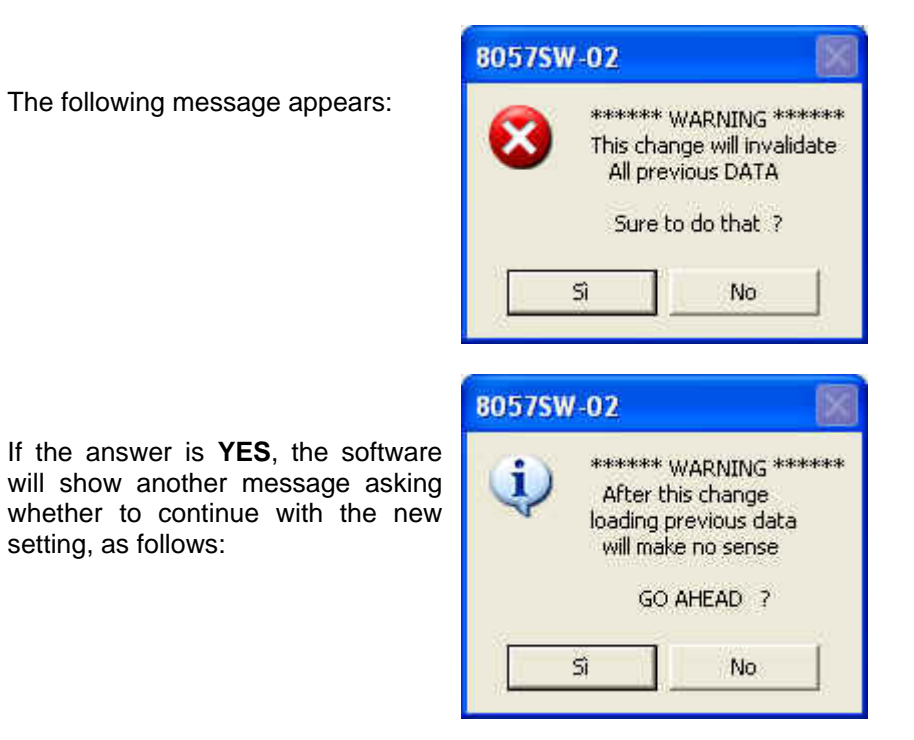

Answering **YES** again, the software will allow you to change the setting but all the data previously acquired will no longer be available for new downloads. It is therefore suggested to download any measurement result before changing settings.

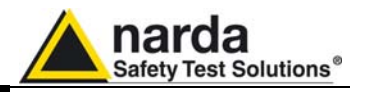

**In general, great care shall be adopted in changing the timing or type of average or the saving rate.** 

**Indeed, data recorded with the same station, relative to the same day but acquired with different settings will not be compatible. Only results acquired before changing setting will be displayed in the graph or table of the same day. Results acquired with the new setting will be displayed starting from the next day.** 

**If it is really necessary to change the settings, NARDA recommends one of the following procedure:** 

- **Change the station name before making the settings change. In this case the station with the new name is considered a new station with all data and results stored in a new station directory. The old station name will be still available in the station list allowing selection and display of all data acquired previously.**
- **Change the name of the directory in which the previous data were saved before the settings change (or in any case before downloading the new data). In this case the station maintains the same name but, even if not lost, no old data will be displayed. To display data acquired with the old setting it will be necessary to add a station in the list which Station ID (name) correspond to the changed name of the old directory.**
- **Do not download the data acquired in the period of time between the settings change and the midnight of the same day if neither of the above suggestions is adopted and results of the same day are not needed.**

**The monitoring station has an alarm flag (usually indicated as "C") for**  CONCTE **the memory that is tripped when, after the latest download, the residual memory space is lower than, or equal to, 2/8 of the total memory capacity.** 

> **Since the control is done for eighth of memory with a resolution of 1/8, it means that, to guarantee a good use of memory and an intervention of this alarm flag when the capacity is greater or equal to 25%, this alarm is activated when the residual memory space is smaller of or equal to 2/8 + an entire one eighth that is, in the worst case, the 37.5% of the total memory.**

> **Comparing this value to the memory capacity of the station, it means that at the storing rate of 6 minutes it's possible to have:**

> **a minimum recording time in full autonomy without download and without signalling alarm saturation memory equal to:**

PNOTF

$$
135.5*(100-37.5)/100=84.4 \text{ days}
$$

**and a minimum recording time due to the residual autonomy of:** 

$$
135.5 * 25 / 100 = 33.9
$$
 days

**from the time the memory saturation alarm comes up to the time the first recorded data are rewritten (the memory is circular).** 

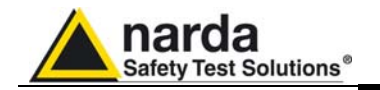

**PNOTE** 

**The address of the memory's location which is the reference for the calculation of the saturation is updated taking the address of the last downloaded data. Therefore, a regular data download – in any case at intervals shorter than 84,4 days - prevents the saturation alarm memory to ever come up, as, like already said, any download automatically update the position and restore the initial conditions.** 

If the alarm is active, one of the following operations is needed to clear it:

- Download data:
- Command to reset the memory SCAM (cancel the memory).
- Command setting SAQ\_(acquisition mode) ;
- Command SRSTR (Restore default conditions).

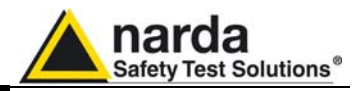

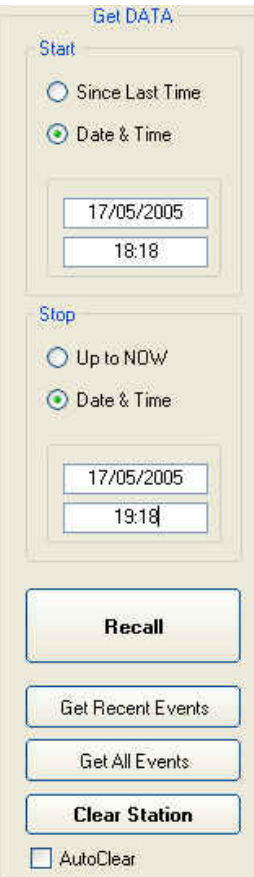

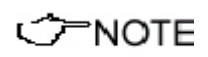

# **3.17.5 Get DATA Downloading data from the monitoring station to the PC.**

The data in the internal memory of the station can be downloaded after defining a Start and Stop event as follows:

The Start and Stop of the data download is done between the following commands, in any combination.

- **Since Last Time**: Automatically enters the time and date of the latest download;
- **Date & Time**: any date and time indicated;
- **Up to NOW**: actual date and time with reference to the station;

The "**Recall**" command starts downloading results to the controller PC.

The data downloaded will be assigned automatically to the relevant days of the calendar and those days will be marked with blue characters.

# **The Start event must be earlier than the Stop event otherwise an error message will be displayed, as follows:**

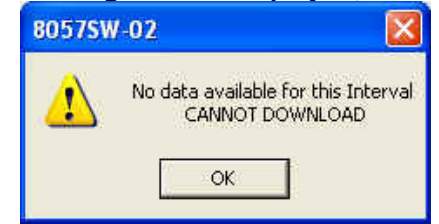

**PNOTE** 

**If the download period is longer than that allowed by the memory available at the rate defined, the following message will appear:** 

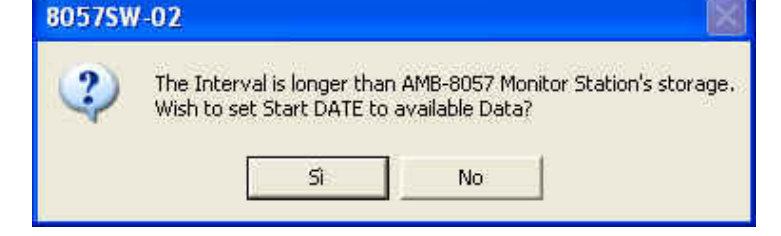

# CHNOTE

**After downloading the data, click Hang & Exit to view the data downloaded** 

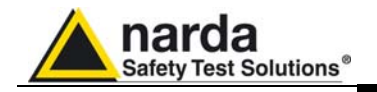

# CHNOTE

**During the download of the data from the station a window is displayed with two bars indicating the progress of the download.** 

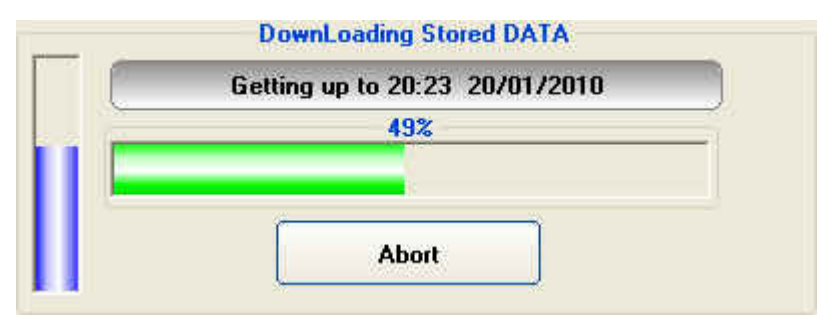

The vertical bar gives the percentage of the total amount of data to be downloaded while the horizontal shows the progress of the download for each subsequence six hours interval.

During data download in CSD mode, mainly due to poor reception or to poor quality of the GSM signal, some error messages may be received. In these cases, repeat the **RECALL** command.

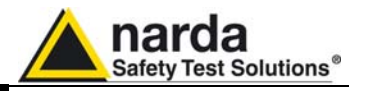

# **3.17.5.1 Examples of error and information messages**

Many phenomena can affect good communications between the GSM modem of the monitoring station and the modem of the PC. The selection of the port on which the modem is connected can generate a series of error messages.

The message in the status window is:

**MODEM Failure** 

If the PC modem is off or the software is searching for the modem on a different serial port than the one to which the modem is physically connected, the message is:

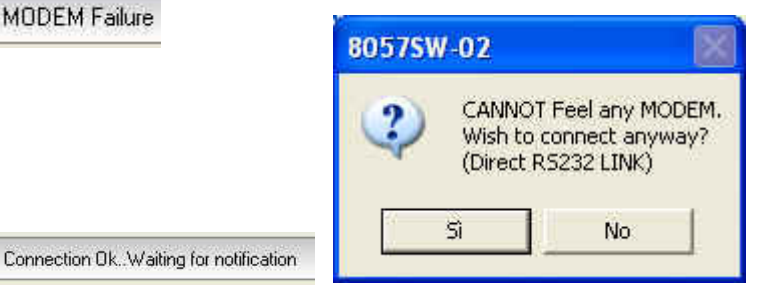

The same message also appears when the User wish to make a direct RS232 connection to the monitoring station (this is the only communication mode provided by AMB-8057/00 and AMB-8057/01).

Answering **YES**, the software tries to connect the station via serial port, and if there is no connection the next message is:

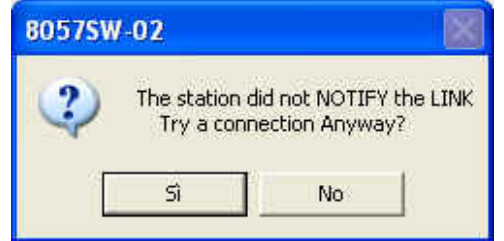

If the station does not answer because it is off or the batteries are completely down the message will be:

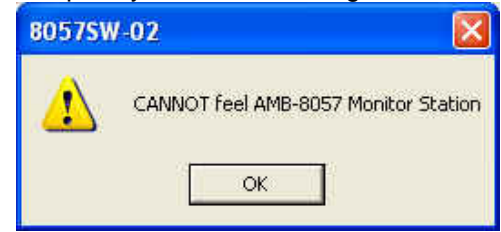

In case of error in data transmission this message will appear:

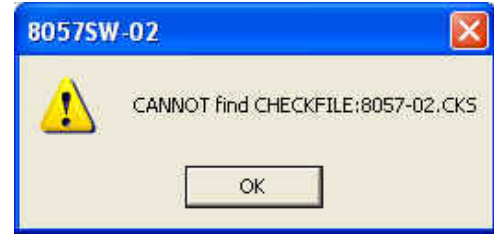

The control of the checksum guarantees the quality of the data received. When this error occurs, sometimes the 8057SW-02 software closes the application and exits.

**3-50 Instructions for use**

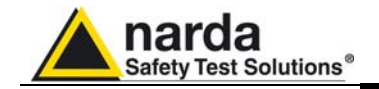

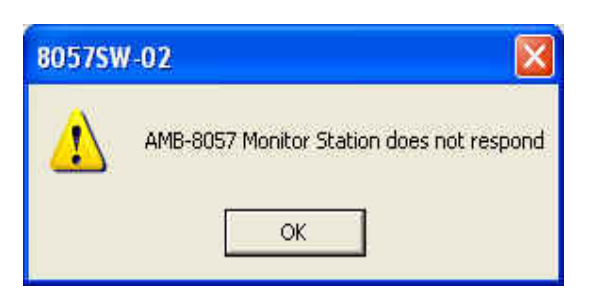

No answer from the monitoring station

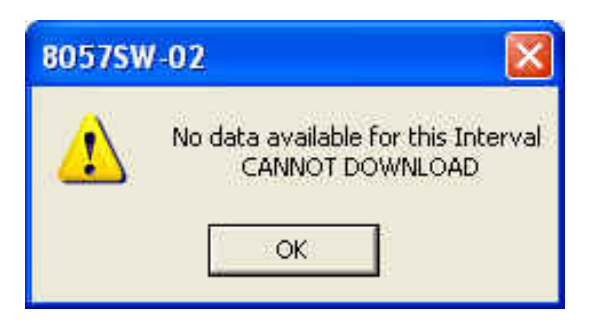

Message informing that data cannot be downloaded.

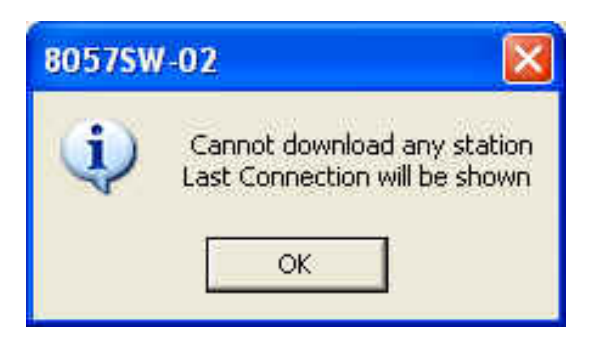

Click on Read Station Conf. to try and connect to the station and show its configuration. If the station does not answer, the configuration relative to the latest successful link is shown.

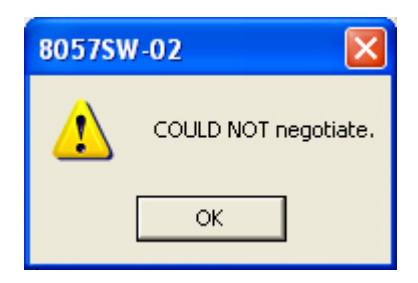

If there are communications problems in CSD mode between the servers of different GSM Service Providers, this message appears. The same message can appear when there is heavy traffic or when the server is unable to perform roaming.

NO CARRIER

If the monitoring station is switched off or if the signal is insufficient for a CSD call, the message NO CARRIER appears in the Status frame of the main window.

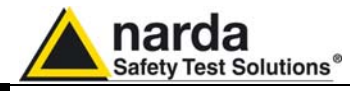

If the 8057SW-02 software does not see any available serial port on the PC where it is installed, the following message appears:

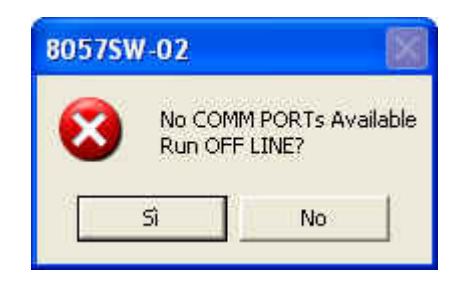

See paragraph 3.4

If a COM port is configured in a way that makes it not available on the computer or if there are no free ports, you can run the software in DEMO MODE to read the data already downloaded.

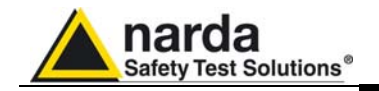

# **3.17.6 Firmware Update Update of internal Firmware.**

It is important to update the station firmware in order to use all the new functions added and eliminate any bugs in the software.

To update the firmware, use the **Execute** command.

The monitoring station will place the old firmware in its memory and will try to load the new firmware. A window with a colored progress bar appears on the screen and indicates the loading progress of new firmware.

The following steps will be carried out:

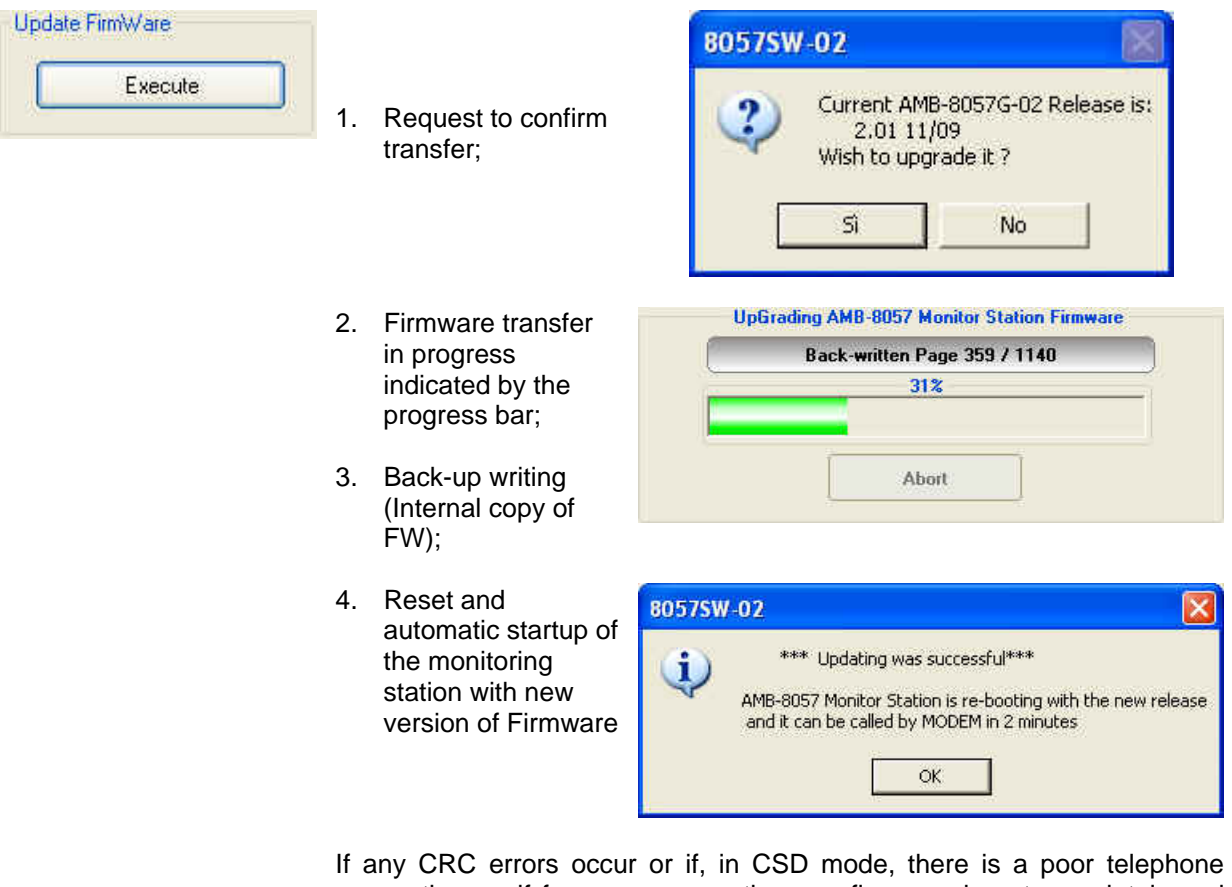

connection, or if for any reasons the new firmware is not completely and successfully transferred to the monitoring station, the station will automatically restore the old firmware in order to prevent malfunctions or stops.

It is also possible to update the firmware by connecting the PC to the serial port of the station.

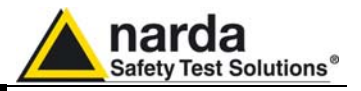

# **3.17.7 Station Date & Time**

Used to update or change the internal clock in the monitoring station and synchronize it with the time set on the PC. The operation will be carried out automatically after every connection if the **Synchronize on exiting** option is enabled.

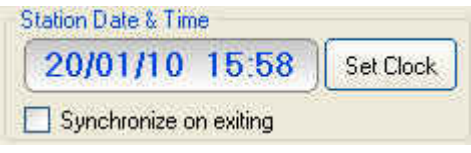

**The internal clock of the station is extremely accurate and in many cases much more accurate than the clock on the PC. The internal clock is not automatically updated to summer time and/or to standard winter time.** 

**When the internal clock of the station is changed, some readings may no longer appear contiguous and gaps may be found.** 

**For this reason NARDA recommend to use of this function sparingly** 

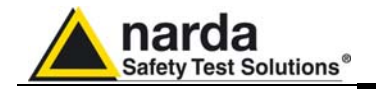

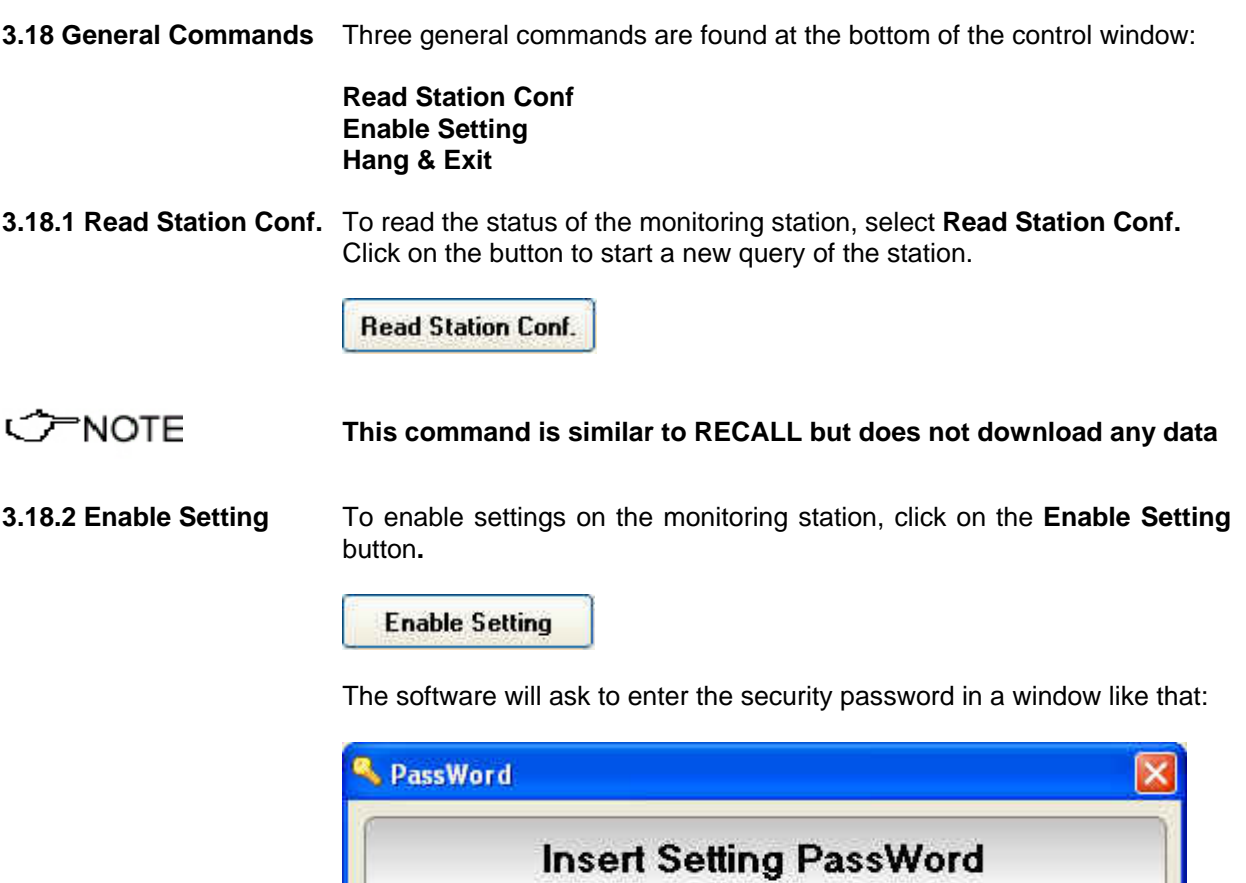

3.18.3 Hang & Exit

The Hang & Exit button ends the ongoing communication with the monitoring station and returns to the main window.

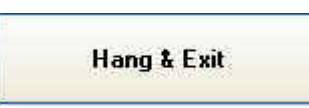

OK

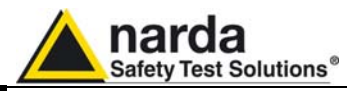

**3.19 Download data via serial port RS232** 

As already explained, AMB-8057/00 and AMB-8057/01 having no GSM modem inside, make use of the RS232 local communication for settings and downloading of measurement results. The RS232 connector of the above models is immediately available on the lower side of the station base plate avoiding thus the need to remove any cover to connect the serial cable.

RS232 communication mode is provided by AMB-8057/02 and AMB-8057/03 too allowing thus local communication for initial settings or anytime the remote communication is not desired or the GSM service not available.

In some situations where, for example, the GSM signal is very weak or there is no coverage of the network by the GSM Service Providers, it is possible to make an acquisition of long term (max 84,4 days) data without downloading them daily via GSM. At the end of the desired acquisition period, the data can be downloaded on a PC using the serial port in the station and a direct RS232 link.

The procedure to follow is:

- Remove the protective case;
- **AMB-8057/02 only.** Connect the modified serial cable supplied between the User Port connector on the AMB-8057/02 and the serial port of the PC. For more details see § 2.6.1.1.
- **AMB-8057/03 only.** Connect the serial cable supplied between the RS232 connector on the monitoring station and the serial port of the PC. For more details see § 2.6.1.3.
- If necessary, change the properties of the icon of 8057SW-02 entering the command COMM=N; where N is the number of the COM port on the PC where the RS232 is connected. For more details see § 4.3.
- Run the 8057SW-02 software;
- Call the station by pressing the **CALL** button.

With no modem in use, the software will promptly display the message:

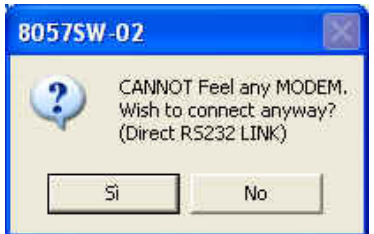

Answer **YES** to enter the station menu and download the data or change the configuration of the monitoring station.

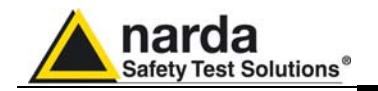

### **3.19.1 Examples of errors**

If the station is switched off, the serial communication cannot take place and the error message is:

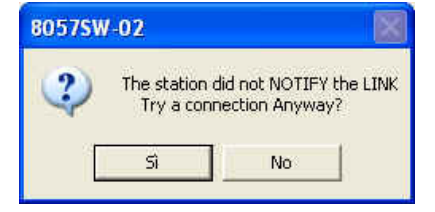

Answer **NO** and try to solve the problem checking the conditions of the cable and if it has been connected to the port used by the 8057SW-02 software.

If the answer is **YES**, the software will show the existing communication at the time of the latest data download.

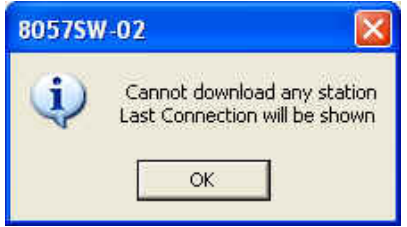

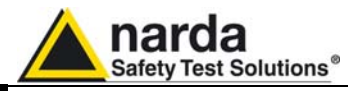

**3.20 Software update** To update the software double click on the **8057NSTS Setup.** After a few seconds the software will ask where to install the program. The default directory is **C:\Programmi\8057NSTS.** 

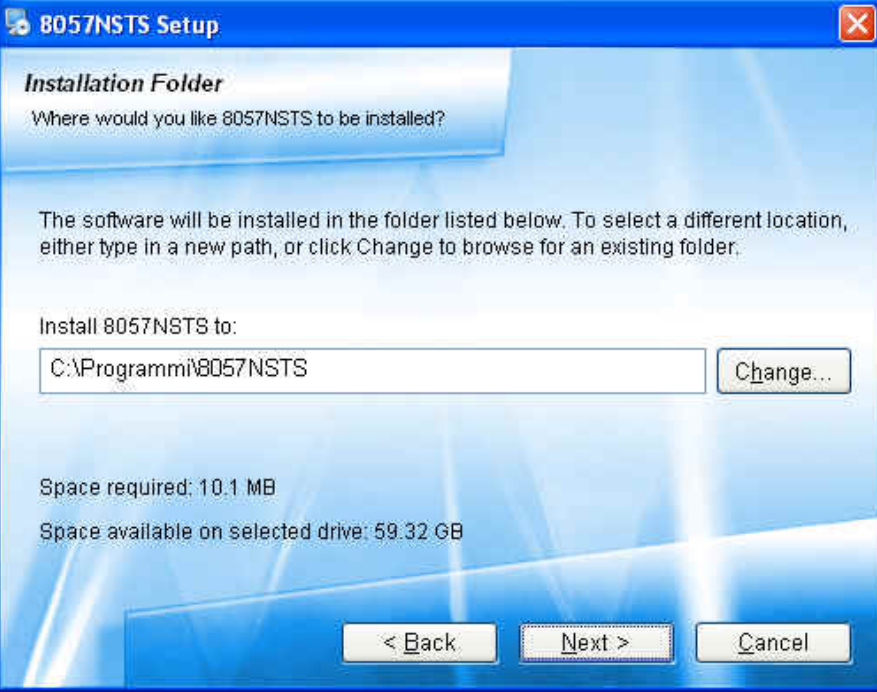

Press **Next** to complete the installation.

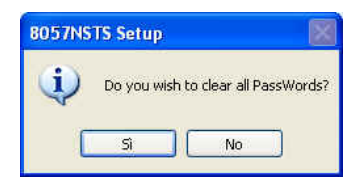

During the installation process the software will ask the User if he wants to cancel all the existing Passwords.

If the answer is **YES,** all the stations and measurements already saved will be hidden, but still accessible by adding all the stations used and maintaining the original name (respecting upper and lower case letters) and phone number.

With this procedure, all hidden stations are made accessible to the User.

Answering **NO**, all the stations, telephone numbers and the respective Device Passwords will be immediately visible to the User.

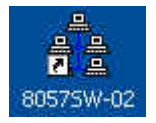

The **8057NSTS** folder and the **8057SW-02** icon will be updated.

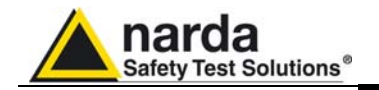

# **3.21 Uninstalling Software**

It is possible to remove the 8057SW-02 software from the PC according to the following procedure:

# Run the **Uninstall 8057SW-02** utility.

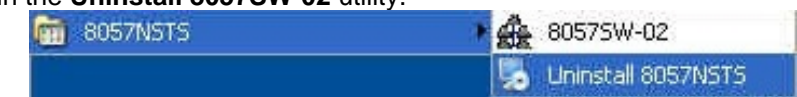

### Follow the uninstaller instructions.

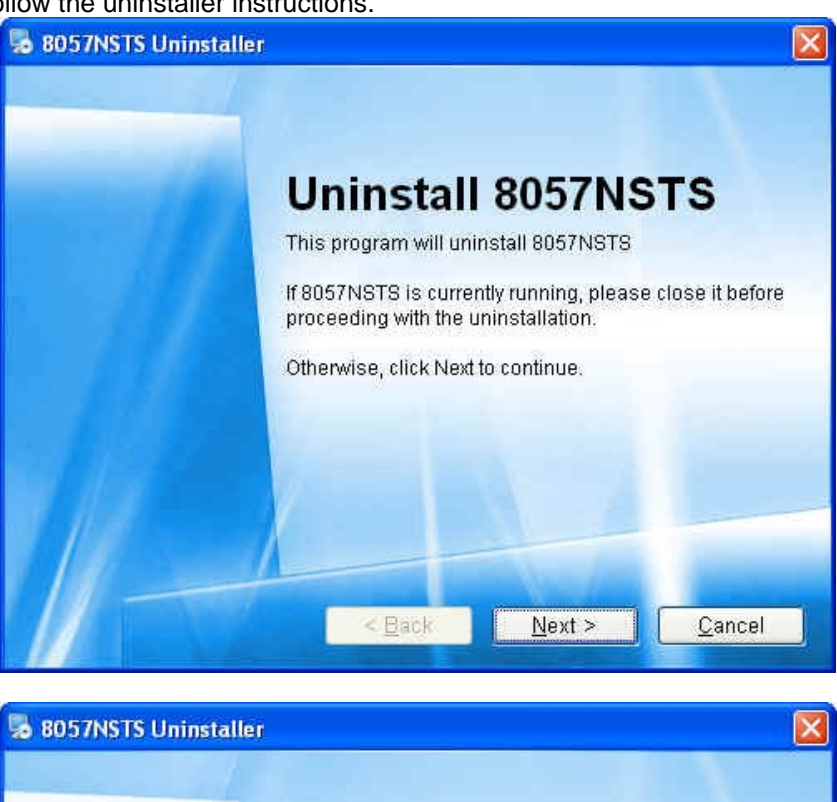

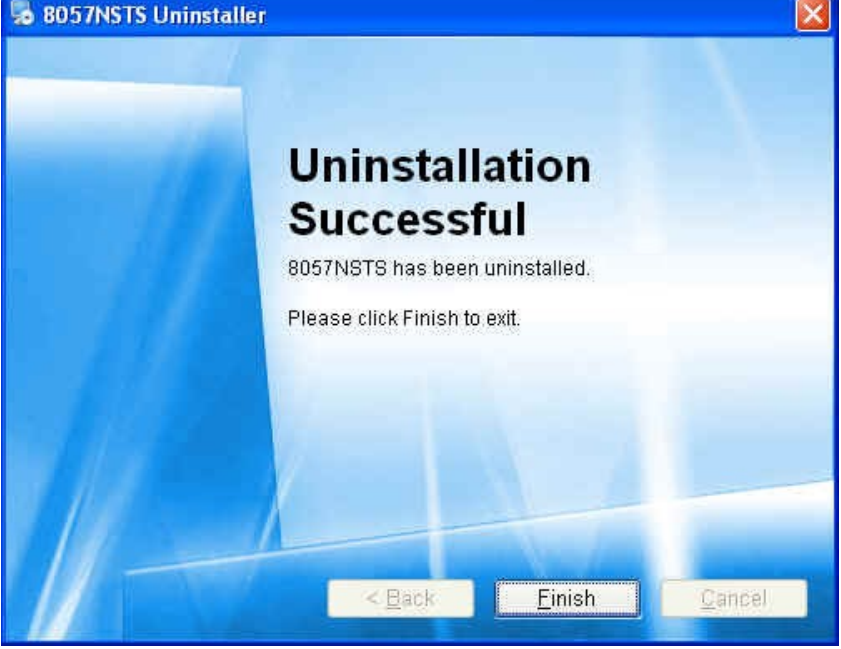

The software is now removed from the system, click **Finish** to close uninstaller utility

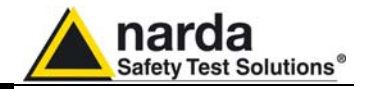

**This page has been left blank intentionally**
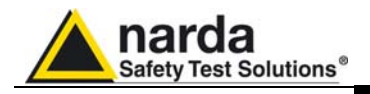

# **4 – 8057SW-02 - GPRS communication**

#### **4.1 General Information**

**4.1.1 Introduction** This section refers to AMB-8057 area monitor, equipped with GSM/GPRS modem, used in conjunction with 8057SW-02 control software.

> AMB-8057 area monitors can be set to operate using two different remote communication modes, both using the GSM network: CSD (Circuit Switched Data) and GPRS (General Packet Radio Service).

> **The user should decide in advance the communication mode for each station as CSD communication mode is not allowed while a station is set for GPRS and viceversa.**

> This section provides operating instructions and suggestions to correctly use AMB-8057 area monitor set for GPRS communication mode.

**Please refer to chapter 3 of this manual for remote CSD and local CENOTE RS232 communication.** 

**4.1.2 Brief description of GPRS communication** Assuming that parameters such as Access Point Name, User Name and When a GPRS modem switches on it links up with the GPRS network. Password are correctly set by the user, the modem accesses the Internet to establish packet data communication towards other devices identified by their IP address.

> Unlike CSD data communication there is no need to establish a direct connection between two devices by means of a call to a telephone number. Each data packet put in the network includes the receiver IP address so that any packet can be delivered efficiently.

> In GPRS mode the telephone channel is not engaged continuously but only when some data have to be transmitted. In this way a single telephone channel can be shared between users or more channels can be used at the same time to improve the communication speed.

> Usually there is no need to ask the provider for specific data service as SIM cards are often already enabled for GPRS.

> An evident advantage using internet for data exchange is that it allows access to data from anywhere, at low cost, regardless distance.

**4.1.3 Monitoring networks**  The monitoring network is a system composed by one to several AMB-8057 remote monitoring stations and a controller PC running the 8057SW-02 control software.

> Remote stations continuously perform field measurements and store results in their internal memory.

> At programmed time each station downloads the stored results to the controller PC in a different way depending on the communication method that have been decided in advance.

> In this section GPRS communication method only is taken into consideration.

Document AMB8057EN-20119-2.11 - © NARDA 2007

l

**GPRS Communication 4-1** 

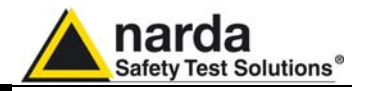

**4.1.4 System operation in GPRS mode**

After initial installation there is no direct communication between remote stations set for GPRS mode and controller PC.

A user's FTP server with a static IP address is always available, presuming availability of the GSM signal at the remote station installation site, for AMB-8057 to download data to the server itself.

When connecting to the server the remote station will check for the existence of any request to modify its setting or to download results related to some specific time interval.

In case, the station will proceed accordingly by changing its setting or by downloading the requested data. If no special requests is found the station downloads all measurement results which have been acquired since the previous access to the server.

To avoid generating undesired electromagnetic fields that would be measured by the station itself, the station GSM/GPRS modem, which allows communication with the FTP server, should be set to be off for the major part of the day.

At the programmed time, set by the user, the modem switches on and the station access the ftp server to download its results.

Depending on the setting decided by the user, various abnormal conditions regarding field strength and station operation, generate alarm events able to immediately switch on the modem to access the server and /or send SMS to the user's mobile phone.

Being the modem a power consuming component, it is advisable to avoid programming the station to access the server more than once a day to avoid, specially during bad weather periods, affecting the energy balance between solar panel and battery backup.

The main interface to the system, from the operator side, is the controller PC.

When desired, through the control software 8057SW-02, the user can select a remote station from the station list and access the station folder opening an ftp connection to the server.

All data not already downloaded from the server to the controller PC are then downloaded and a new setting file, if requested by the user, is transferred to the server to be read by the station when it will access the server.

The controller PC needs a full internet connection allowed for File Transfer Protocol.

#### **Due to the GSM network signal quality it may happens, sometimes, CHOTE that the station is not able to access the ftp server at the scheduled time. No data will be anyway loss being downloaded at the next time connection.**

**4.1.5 Some advantages** Any remote unit (AMB-8057 area monitor) downloads its data to the FTP server, at scheduled time, according to the user setting.

> The controller PC is able to retrieve them whenever desired without any need to establish a direct connection to the remote station.

> Integrity check of transmitted data is automatically performed by the remote station.

> In case of bad GSM signal quality, remote stations automatically try several times to access the network and download measurement results.

> The small dimensions of data files normally transferred by our systems make it convenient to chose telephone charges based on data volume usually available for GPRS service.

**4-2 GPRS Communication**

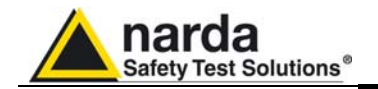

#### **4.2 General Requirements**

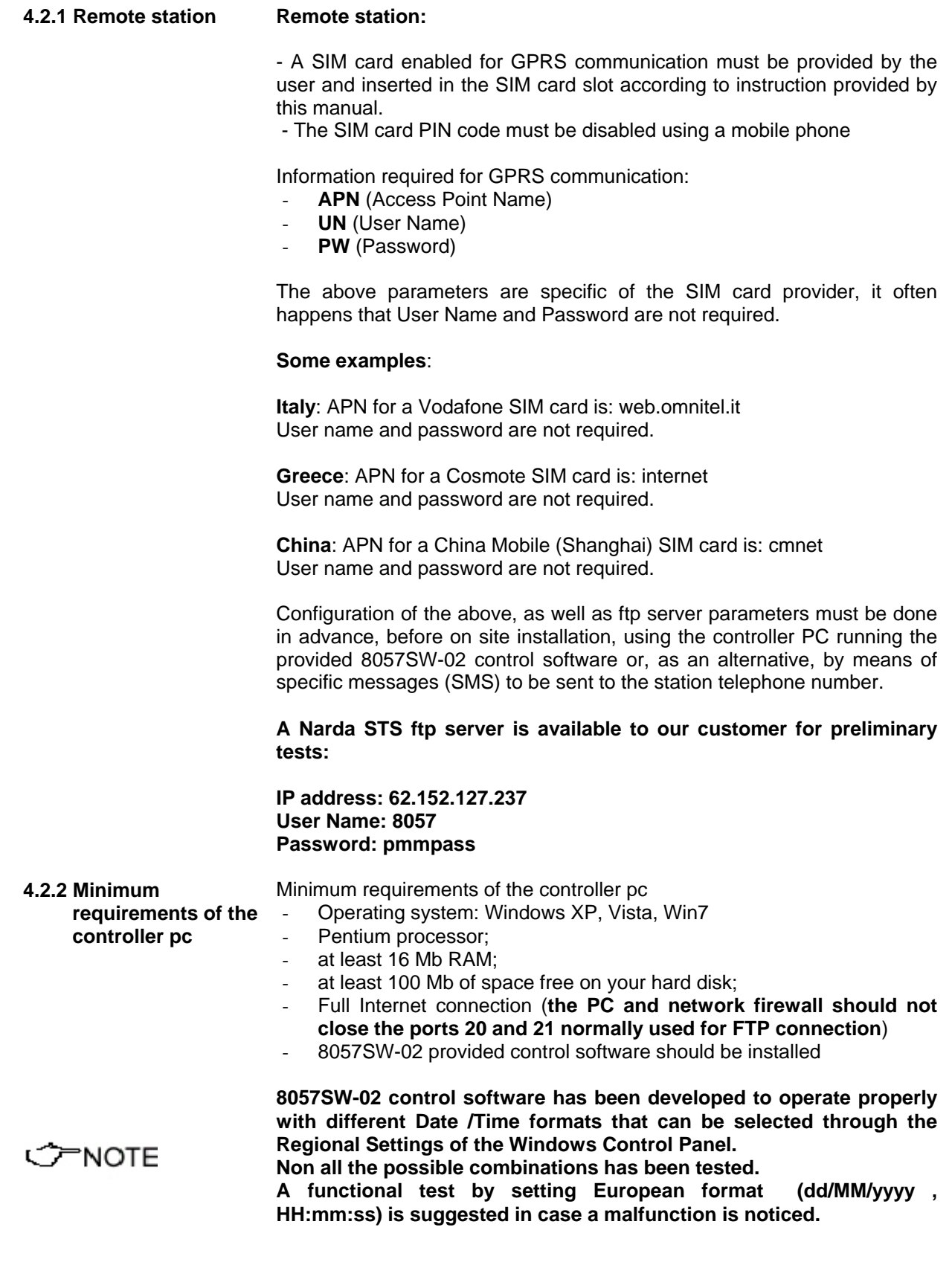

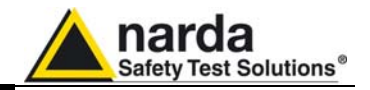

**4.2.3 FTP server requirements**  FTP server requirements:

#### **A STATIC IP address is required for the FTP server.**

The following information regarding the ftp server must be available to setup correctly remote units and controller PC:

IP address (it is the static IP address assigned to the ftp server) User name and Password (to be allowed to exchange data with the ftp server)

 **description and file**  Basically, at scheduled times, the AMB8057 regularly establishes, via GPRS, a connection to the server through FTP:

- First it loads, if any, all the (new) settings which have been written by the (client) application.
- Then it writes all data that have been requested by the application.
- Finally it erases all previous required settings in order to avoid reloading them at the next connection. Note that data related to field measurements are never deleted by the station.

After that the connection is terminated.

**4.2.5 Structure** To avoid having multiple stations that store data in the same directory every data exchange is done on a directory named as the serial number of the monitoring station itself. Here, an example of directory structure:

> FTP\_Root **000WE80201**  8057.CFG 8057.set 8057FLD.TXT 17\_08\_01\_07\_09\_.D57 **000WE80202**  8057.CFG 8057.set 8057FLD.TXT 20\_00\_01\_07\_09\_.D57

∕ PNOTF

**4.2.4 Brief operating** 

 **structure** 

Directories are created by the control software, at the first connection to the server, after the station parameter set-up has been completed. Remote station will not create any directory. **The user must ensure that the directory have been created before operating the remote station.** 

**4.2.5.1 CFG File (configuration)**  Whenever the AMB8057 connects to GPRS and accesses to FTP server, it looks for a file named **8057.CFG** in its directory (its serial number). If the file is present, the AMB8057 retrieves it and calculates the checksum in order to use it and thus get the new configuration. If the checksum is wrong, the file is discarded otherwise the new configuration is taken. Is important to note that the new setting will not take effect immediately but only after the connection is closed.

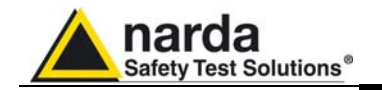

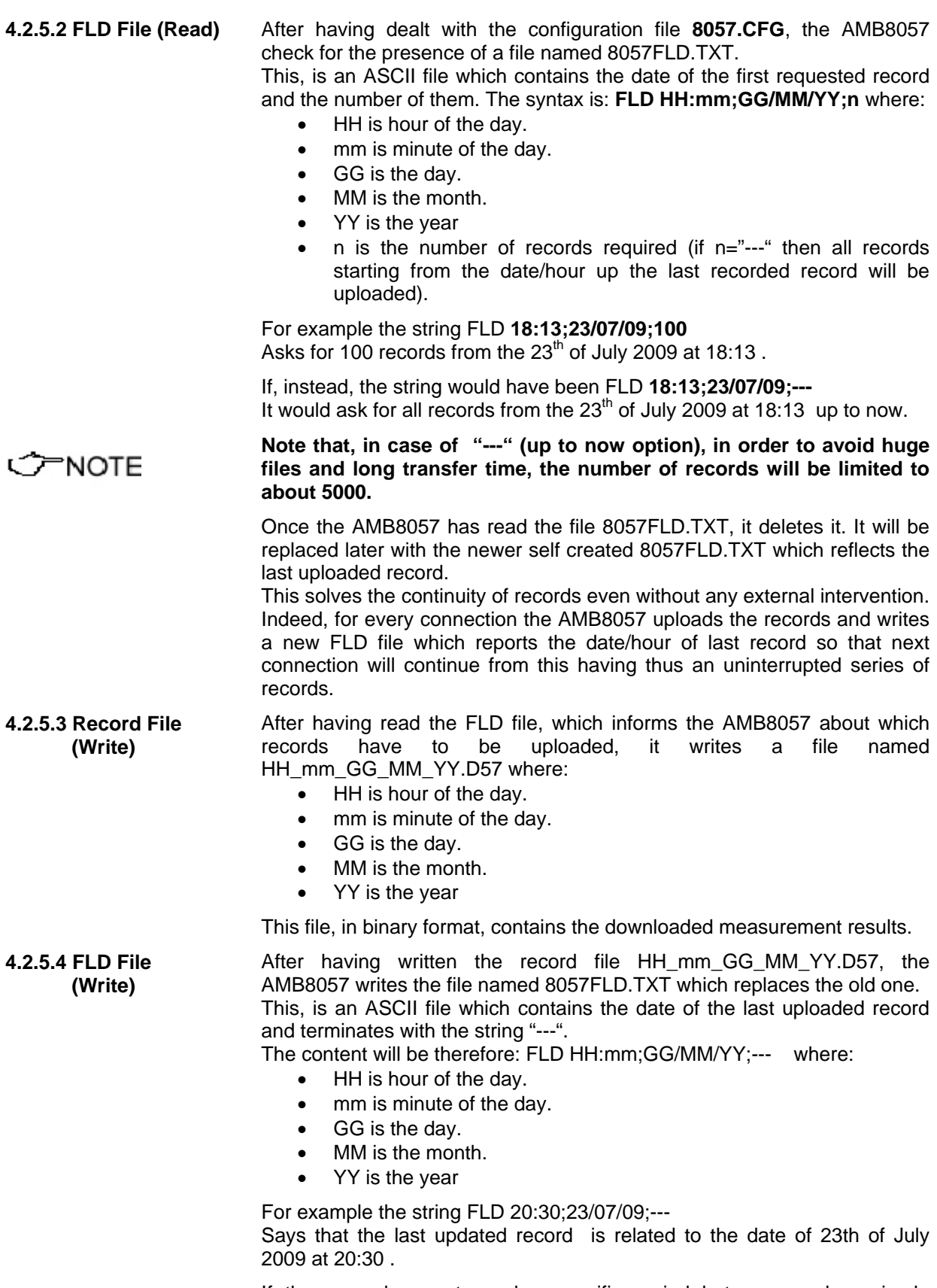

If the user does not need a specific period but, as usual, a simple continuous data logger , there is no need to write any FLD File as the system is self-sufficient.

**GPRS Communication 4-5** 

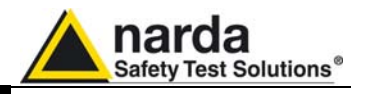

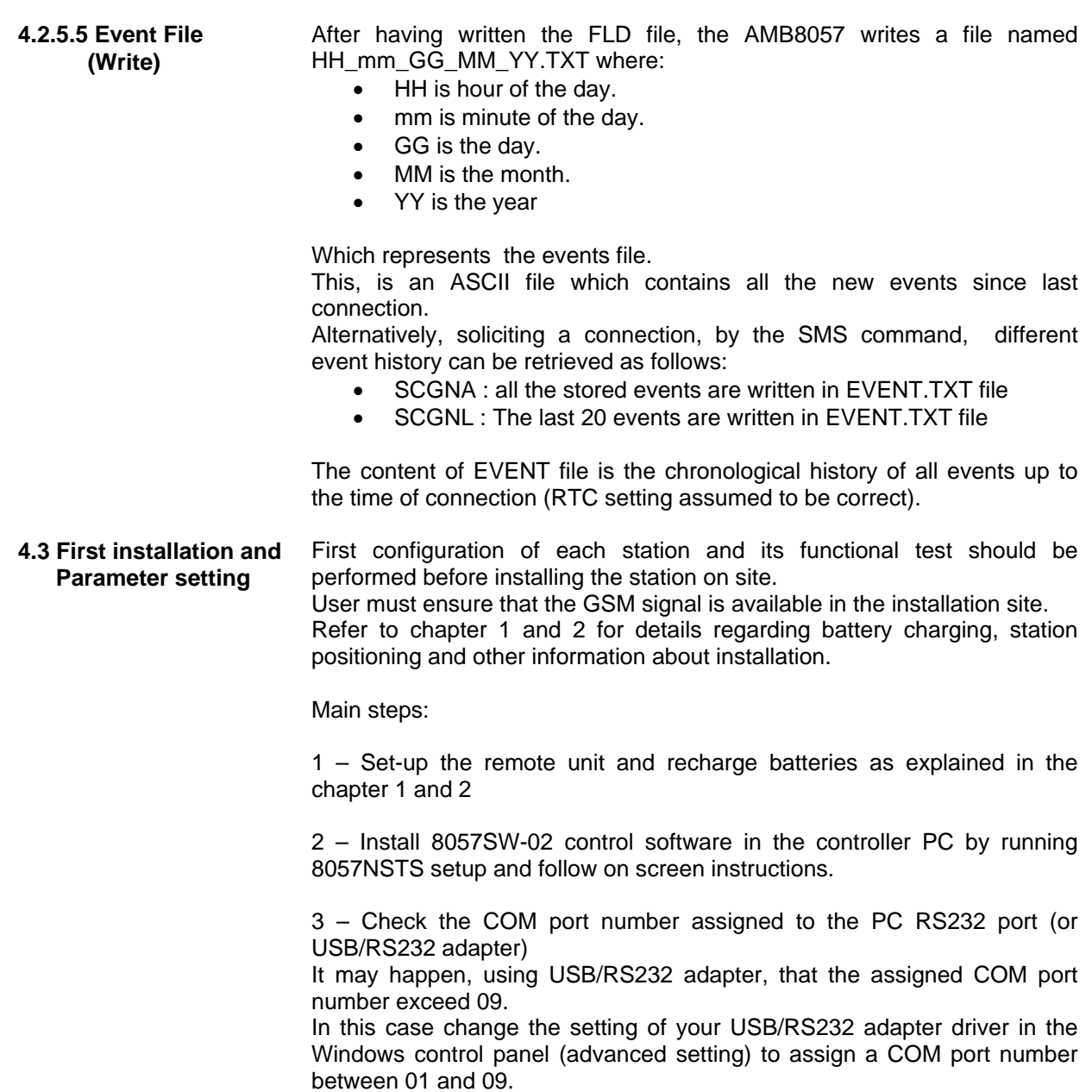

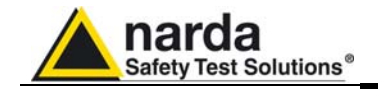

4 – Select the icon 8057SW-02 with the right mouse button;

Select Properties;

Add the command COMM=N preceded by a space (in capital letters) at the end of the Destination field where N indicates the serial port to be used; for example, if the COM port number assigned to the PC RS232 port is 2, add the command COMM=2.

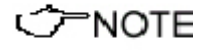

## **The assigned COM port nr. must be between 1 and 9.**

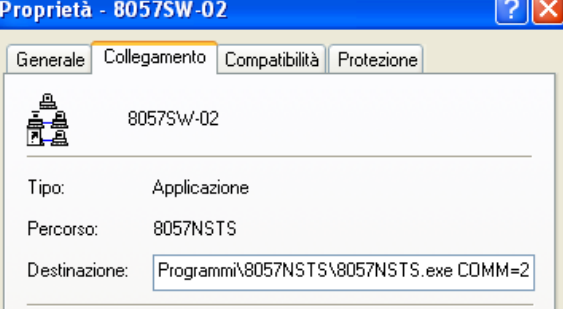

## **C** NOTE

**In some operating system the Destination field is enclosed in double quotation marks ("); in this case, the command COMM=N, preceded by a space must be outside as in the example below;** 

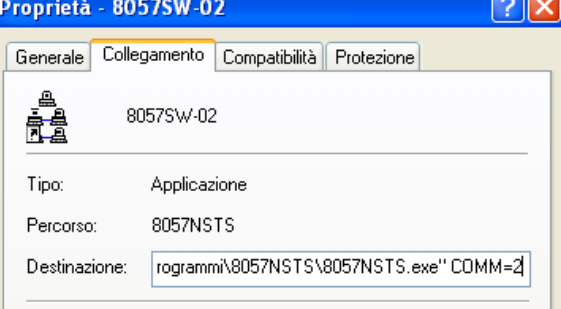

Then confirm by selecting Apply

5 – Connect the RS232 cable between remote station and PC, switch the station ON and run 8057SW-02 control software.

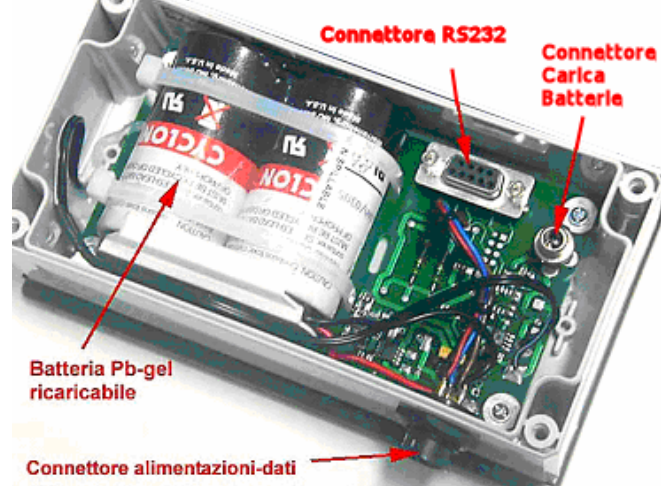

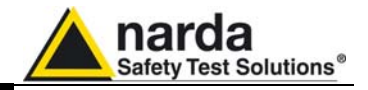

6 – Set Terminal and Setting passwords as requested by the software (If desired, Terminal and Setting passwords can be the same word). Take note of your passwords as they are needed to operate the application software.

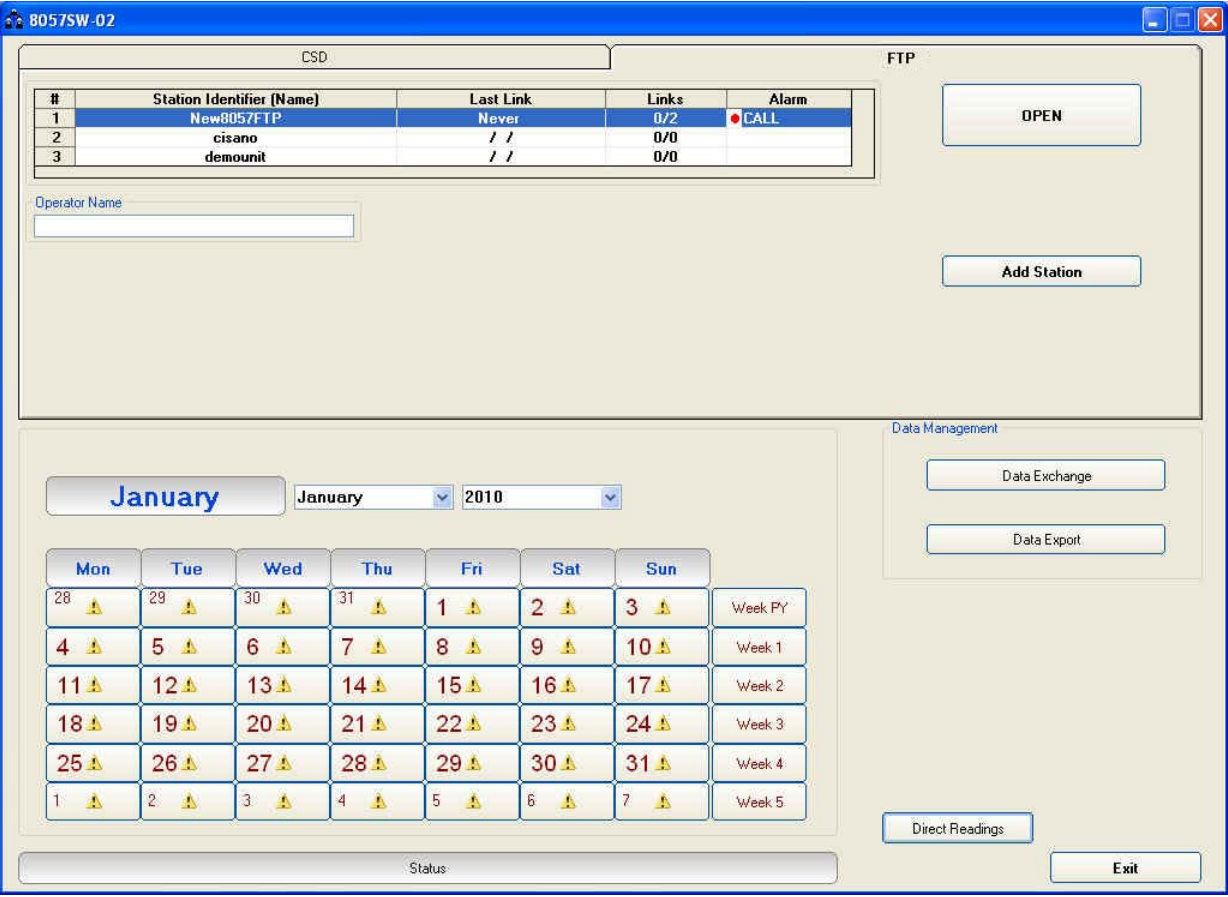

7 – Select **FTP** section in the top side of the main window

**Fig. 4-1** FTP Main window

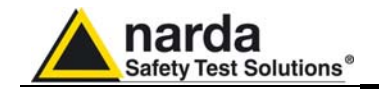

8 – The station list contains only one station as an example.

Click **Add Station** button on the right side to add a new station to your list and fill the new form with requested parameters:

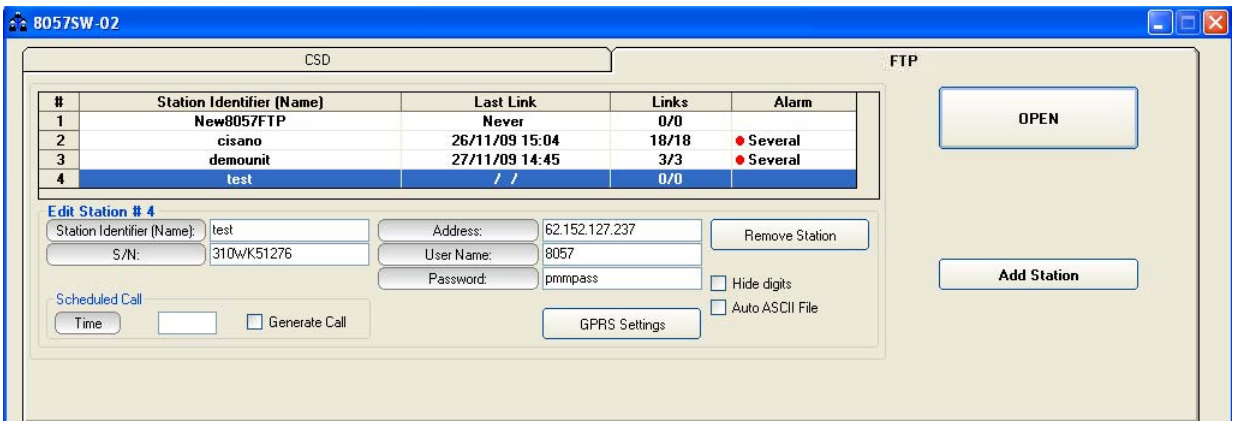

#### **Station Identifier (Name)**:

"test" in this example, you can decide for any alphanumeric name. The station list cannot contain two or more stations with the same name. The folder containing all information and data of a specific station is created automatically by the control software. The folder name is the same assigned to the station in the station list.

#### **S/N:**

**"**310WK51276" in this example, is the serial number, different for any station.

By means of the control software a new directory with the same name will be created in the FTP server. It will be used for any data exchange between PC-server FTP and station-server FTP related to this specific station.

#### **Address:**

"62.152.127.237" in this example Narda STS ftp server IP address that can be used by user for preliminary tests. Be aware that data in this server are periodically removed.

User must set here the **static IP address** of his FTP server.

#### **User Name** and **Password:**

Respectively "8057" and "pmmpass" in this example to access the Narda STS ftp server for test.

User must set access parameters for his own ftp server.

ੋਂ FNOTE **The above information S/N, Address, User name and password are necessary for the controller PC to access the ftp server for downloading station measurement results and change setting to the remote station.** 

ੋ NOTE

**After typing, press "Return" key to set each single parameter. Every time a single parameter is set in this form the user will be asked to type the** *terminal* **password.** 

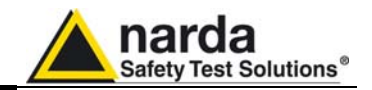

#### 9 - GPRS parameters setting

#### In the same form click the button GPRS Settings:

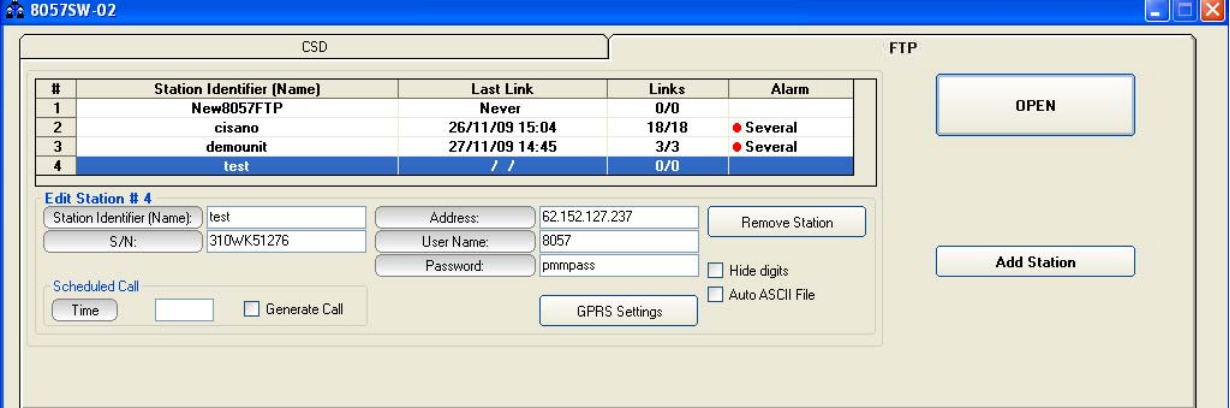

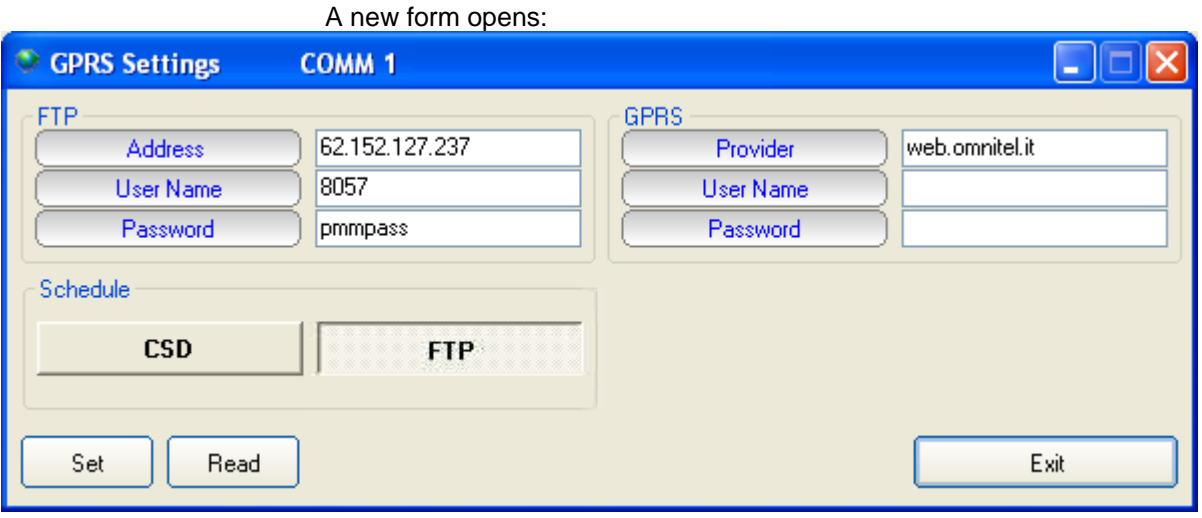

Select the button **FTP** in the frame **Schedule** if not already selected.

Fill the same parameters, Address, UserName and Password for the FTP server. This parameters will be transferred to the station and will be used by the station itself to access the ftp server for downloading measurement results and upload any new configuration file.

In this example parameters for the Narda STS ftp server are set for preliminary test.

User should then set access parameters for his own ftp server.

Fill the **GPRS** section with parameters needed by the station to link the GPRS network.

In this example are set parameters for an Italian Vodafone SIM card (see the above paragraph **Remote station requirement** for details).

Click the button **Set** to store the above parameters in the station memory.

#### **CHNOTE Use the Read button to display GPRS parameter of a station connected by the serial cable.**

Click **Exit** to close this form.

**4-10 GPRS Communication**

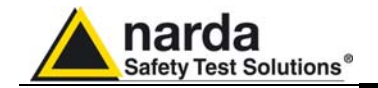

10 – Setting station RTC (Real Time Clock)

The station clock is very important as every field data stored by the station is related to time taking, as a reference, the station RTC.

Being connected through the RS232 cable the station clock will be set. After on site installation, having no direct connection between controller PC and remote station, RTC will be set, if required, by means of a cell phone, sending an SMS to the station.

Select the **CSD** section of the 8057SW-02 control software and select one station from the stations list (the first installation will show only one station set by the software as an example:

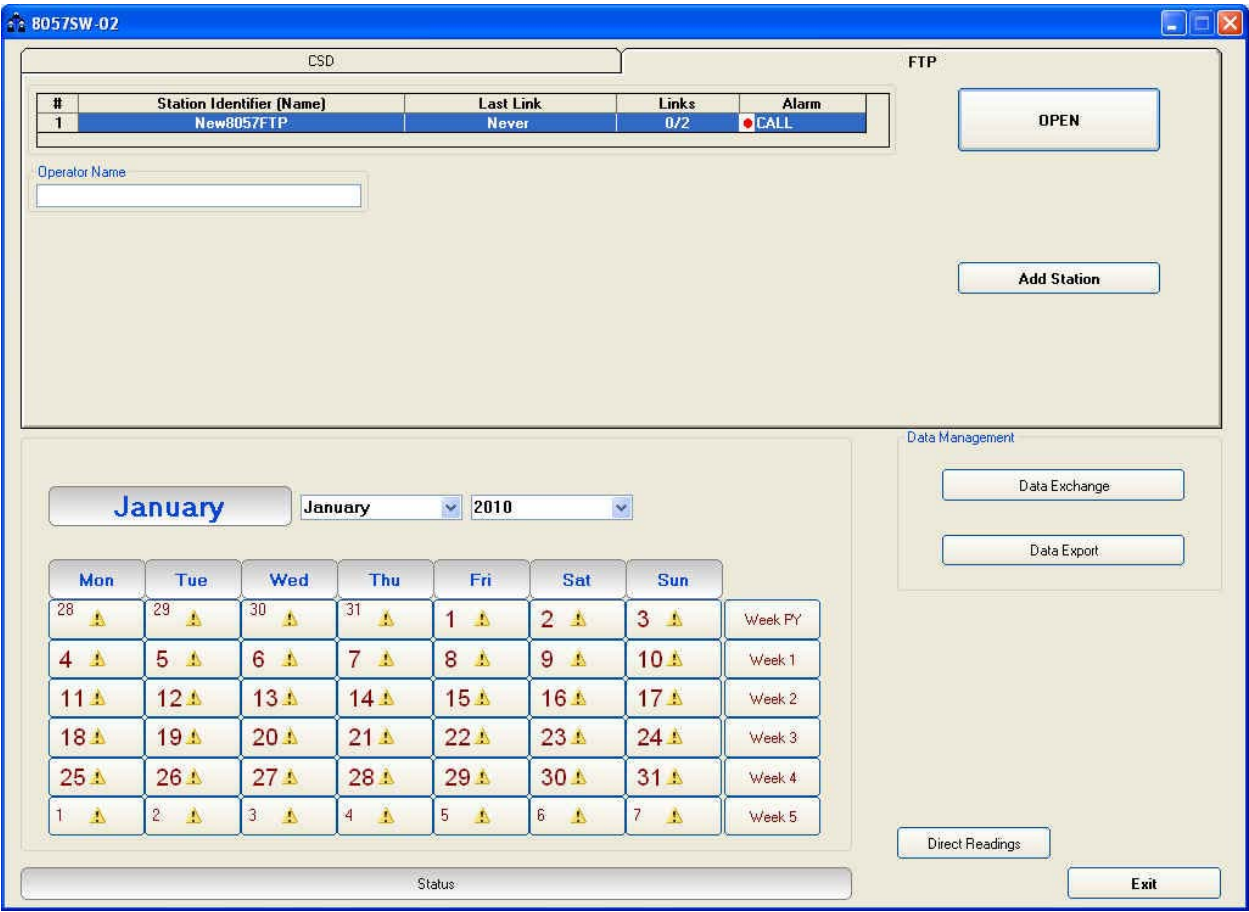

**GPRS Communication 4-11** 

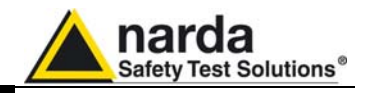

Select the station **New8057** and hit the button Call, on the right, to access the station connected by the serial cable.

As the CSD mode normally operates through a modem, a message will inform that no modem has been detected on your COM port. It will ask whether you wish to access a station connected by the RS232 cable. Being this the case, you will answer **Yes** to access your station through the serial cable:

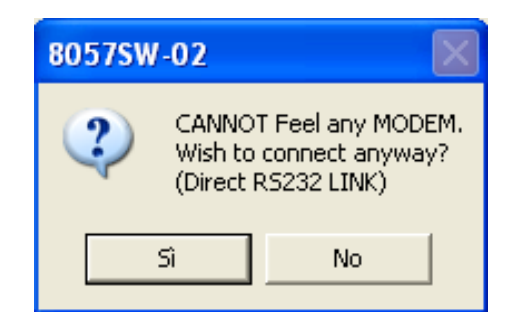

The station name is always stored within the station and it is expected that it matches the name, in your station list, that have been selected before calling.

The user station have not been added to the CSD station list as the GPRS communication mode has been decided, in advance, for this station. Answer **No** to the next messages as you neither wish to change the station name, nor add in the CSD station list the station you are using:

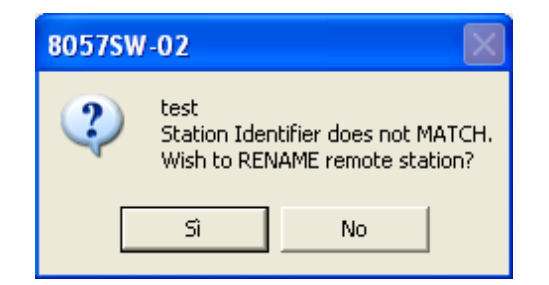

Answer **No** as you do not wish to change the name stored within your station.

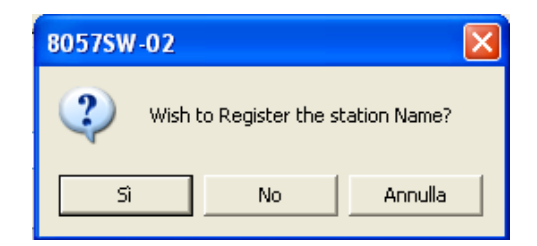

Answer **No** as you do not need to add this station to the CSD station list, you are going to use it in GPRS mode. This station is in your GPRS station list.

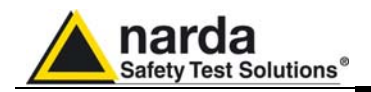

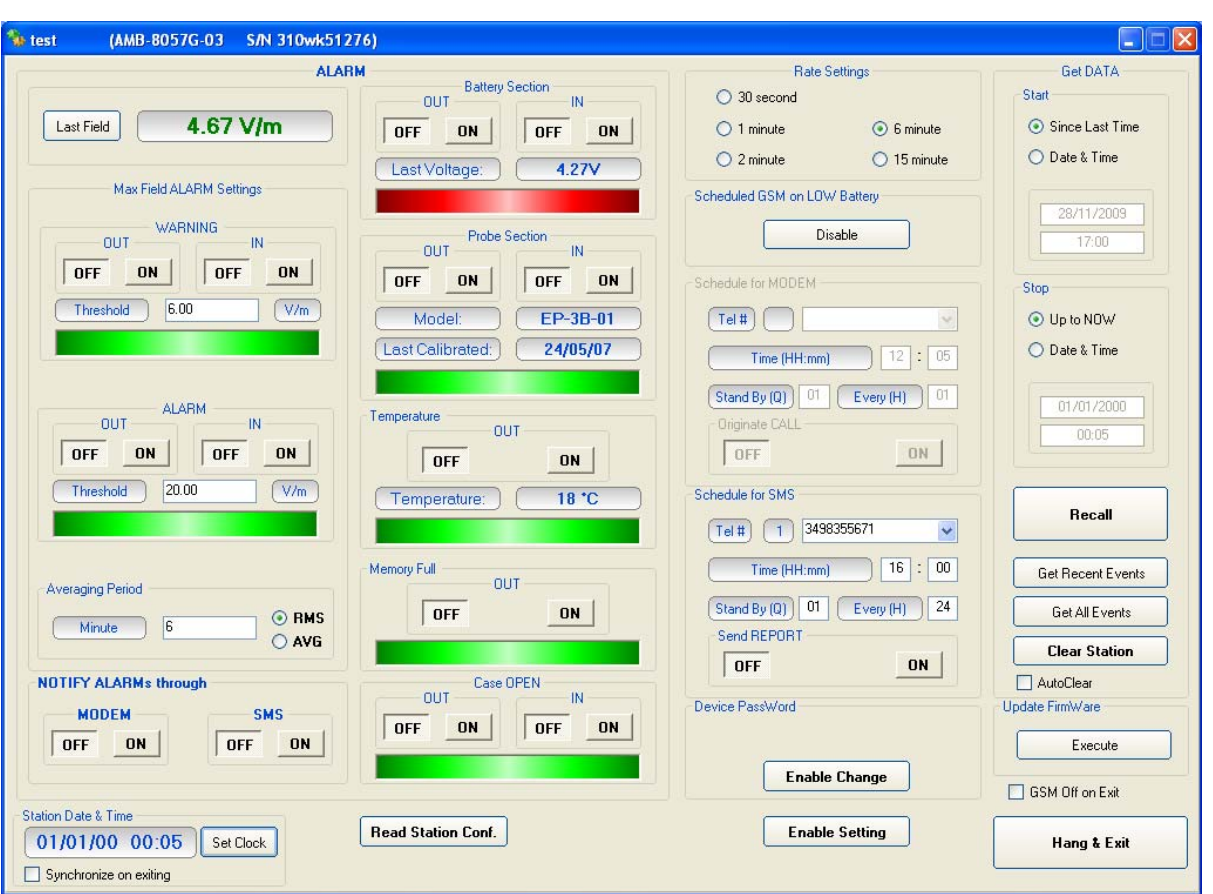

### The station Setting window will be shown:

**Fig. 4-2** Setting window

The above picture shows the "test" station. Please note that the station clock (RTC) has not been set as it shows the date, in the "Station Date & Time" frame on the left bottom side,  $1<sup>st</sup>$  Jan 2000.

Also, the "Battery Section" frame on the top is showing a battery alarm, as the station batteries have not been charged as required.

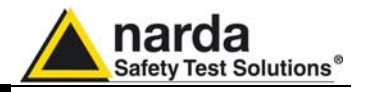

Hit the button **Enable Setting**, on the bottom right side, to modify the settings of your station.

You should remember the setting password that have been set the first time this software has been run. You will be asked to type it to be allowed to modify the station settings.

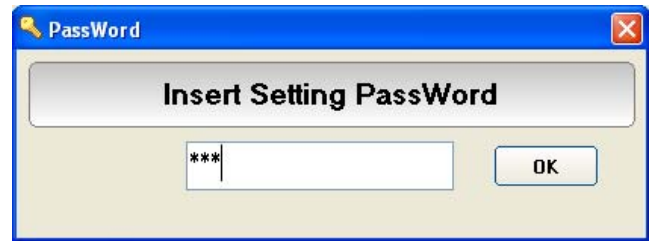

Type the setting password to be allowed to change RTC.

Hit the **Set Clock** button (left bottom side), the following message will be displayed:

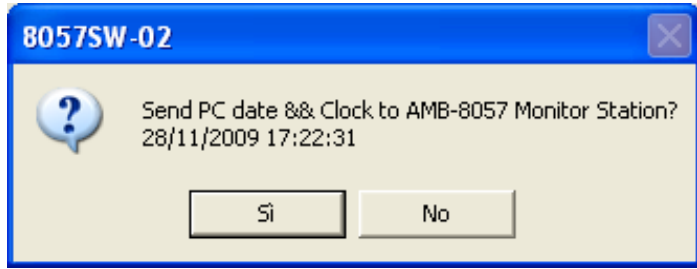

Click **Yes** to synchronize the station clock with your PC.

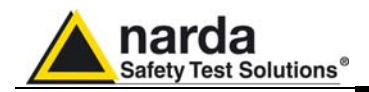

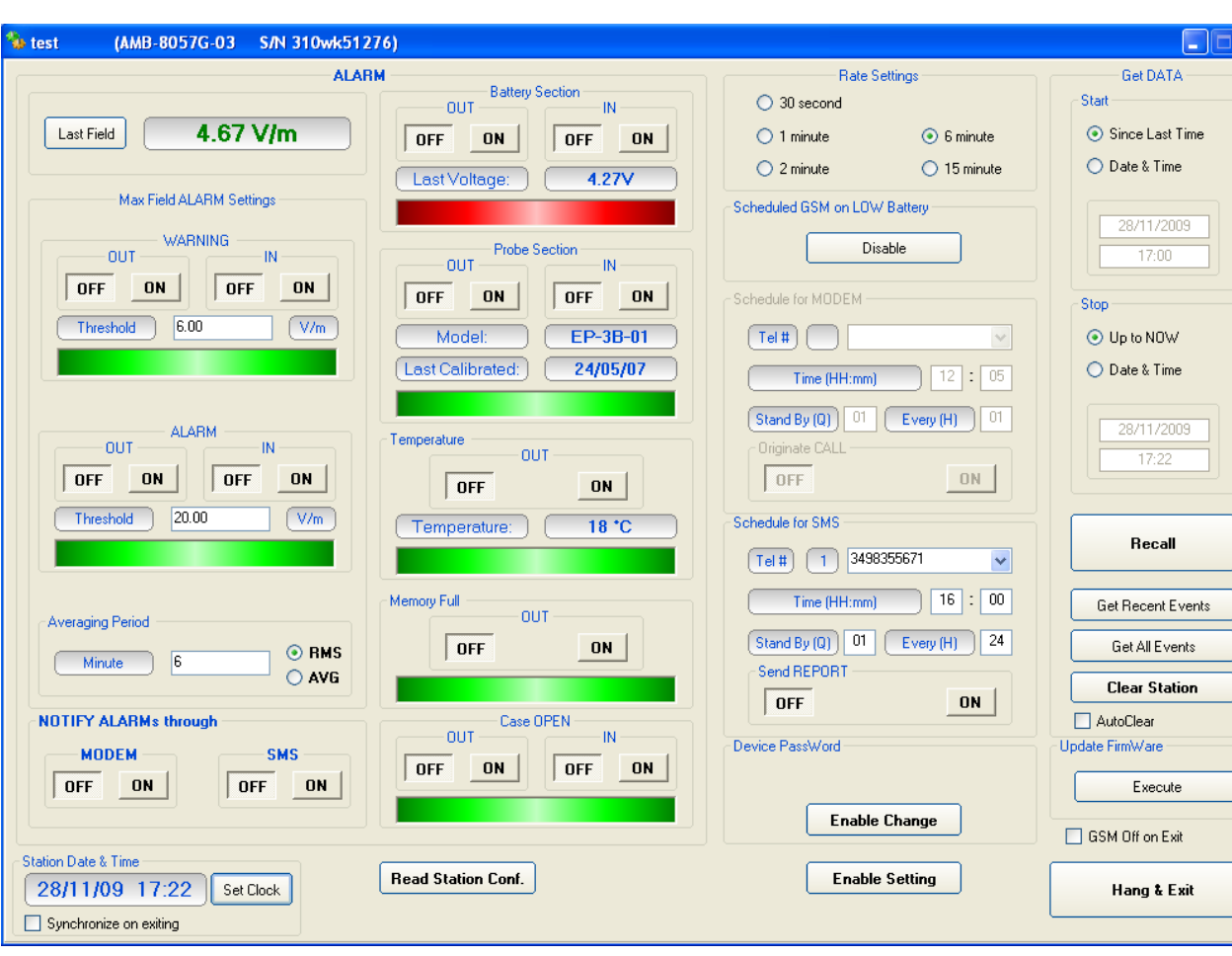

The station clock is now set.

Hit the **Hang & Exit** button on the right bottom side of the setting window.

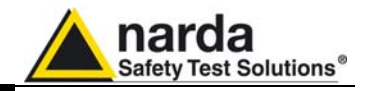

#### 11 – Accessing the FTP server

Be sure a full internet connection is available for the controller PC. The firewall, if active, should not close ports 20 and 21 usually used for ftp communication.

From the 8057SW-02 main window, select the **FTP** label, your GPRS station list will be shown.

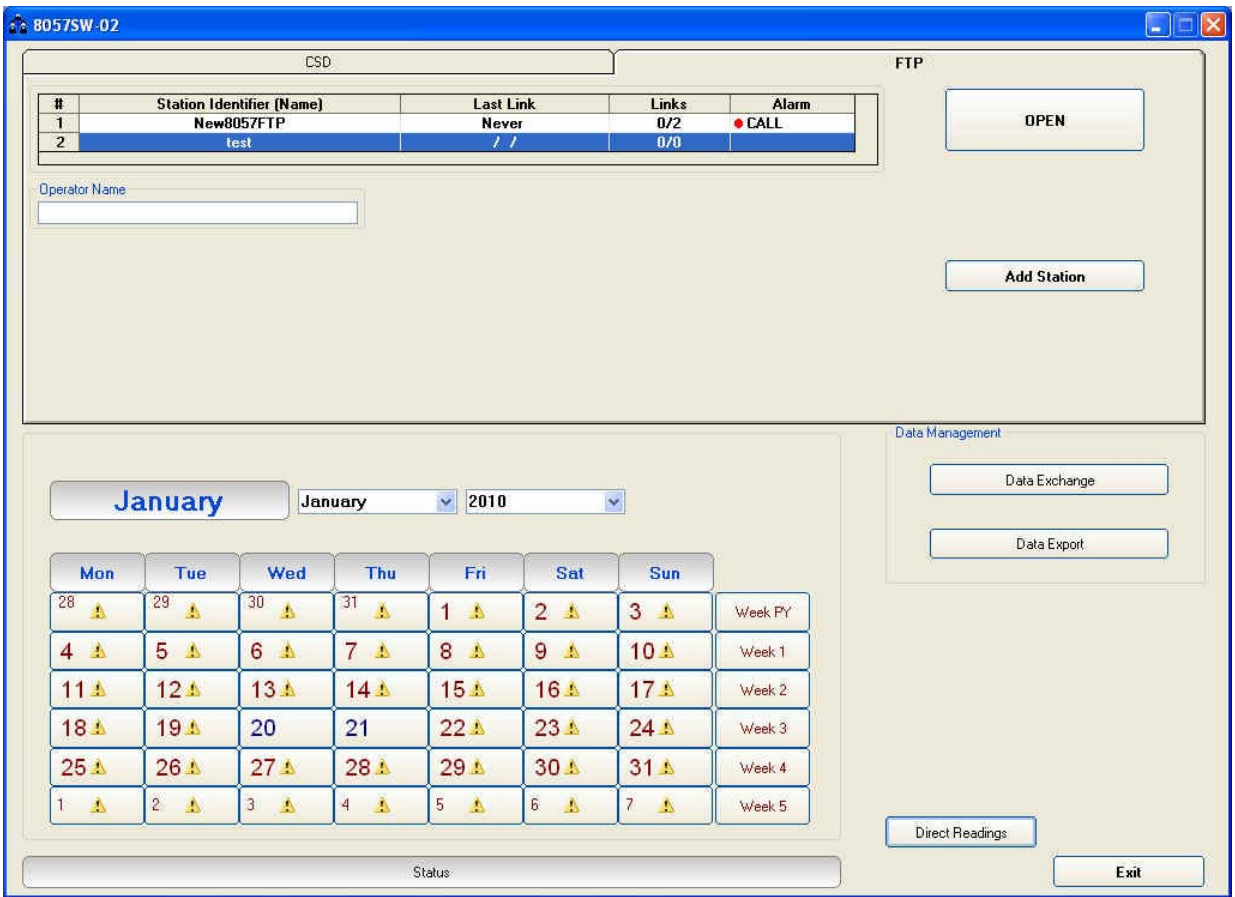

Select your station, "test" in this example, and hit **Open** to access the ftp server.

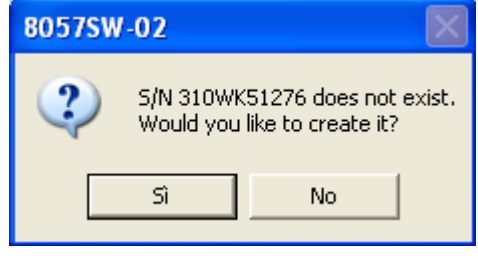

The station folder, into the ftp server, has not been created yet, answer **Yes** to create it.

The name of this folder will be the same as the station serial number that you already set, it will be used for any data exchange between Controller PC – FTP server and Remote Station – FTP server.

Hit **Yes**, the folder will be created.

**4-16 GPRS Communication**

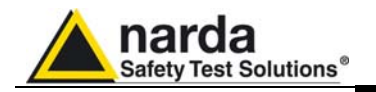

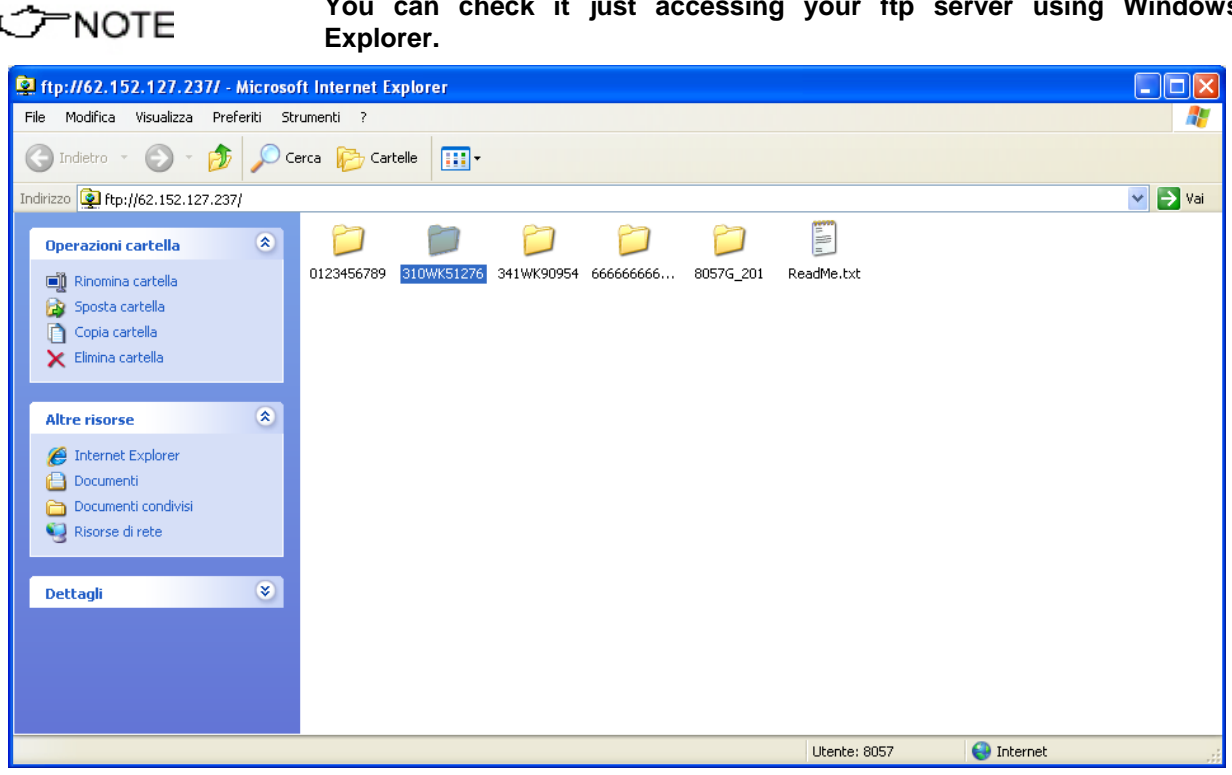

IP address, User Name and Password are to be set to access the ftp server through the Windows Explorer.

The only file you should find within the new folder is the "Creating.TXT" which contains information about creation date and time:

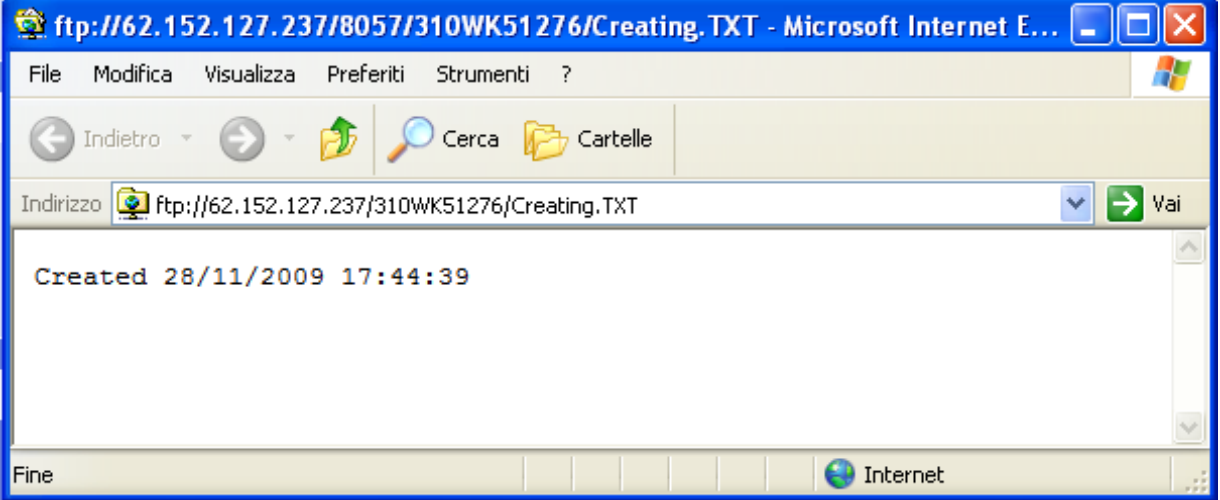

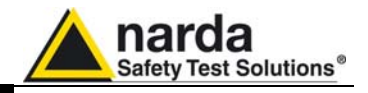

Next message shown by the software just ask you whether you wish to display a default setting which should be saved or modified by the user to save the first setting file ".cfg" which will be read and used by the station at its first connection to the server:

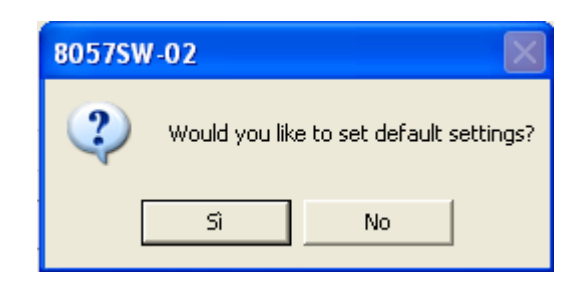

Answer **Yes** to display default setting.

The first section **Data** will show which data will be downloaded by the station at the next connection. The default setting is "Since" date-time (your PC clock) – "Up to" now (when the station will access the server).

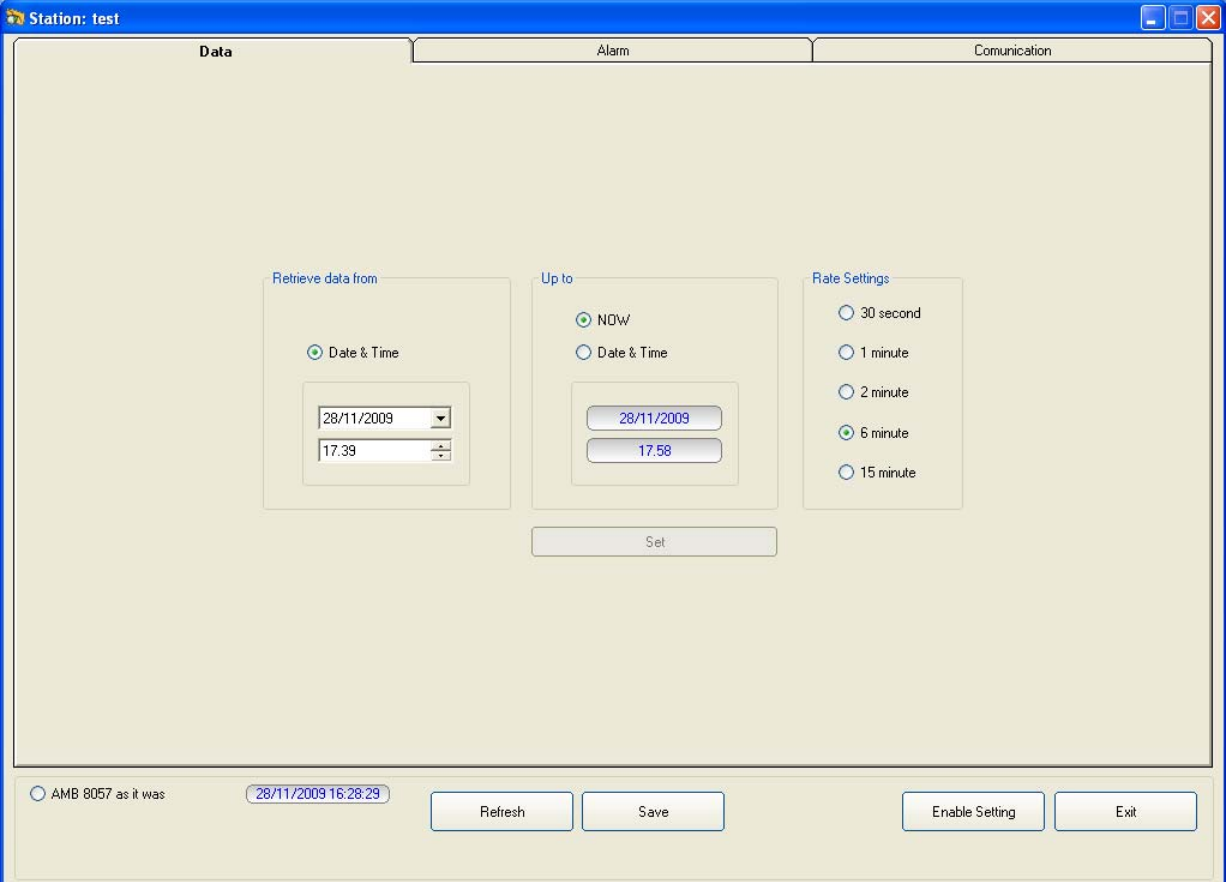

Hit **Enable setting** and type the Setting Password to be allowed to hit the **Set** button to create the first .FLD file that will be read by the station, at its first connection to the server, to know which data have to be downloaded.

The Rate Setting frame, on the right, allows you to set the rate setting. It is the **storing rate** of the station. In the above example the station will store the field measurement, in its internal memory, every 6 minutes.

**4-18 GPRS Communication**

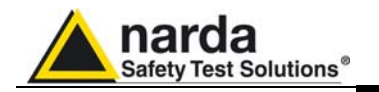

ੋ<sup>⇒</sup>NOTE

**You can check that the 8057FLD file has been created by accessing the ftp server using Windows Explorer. Open the station folder (the name is its serial number).** 

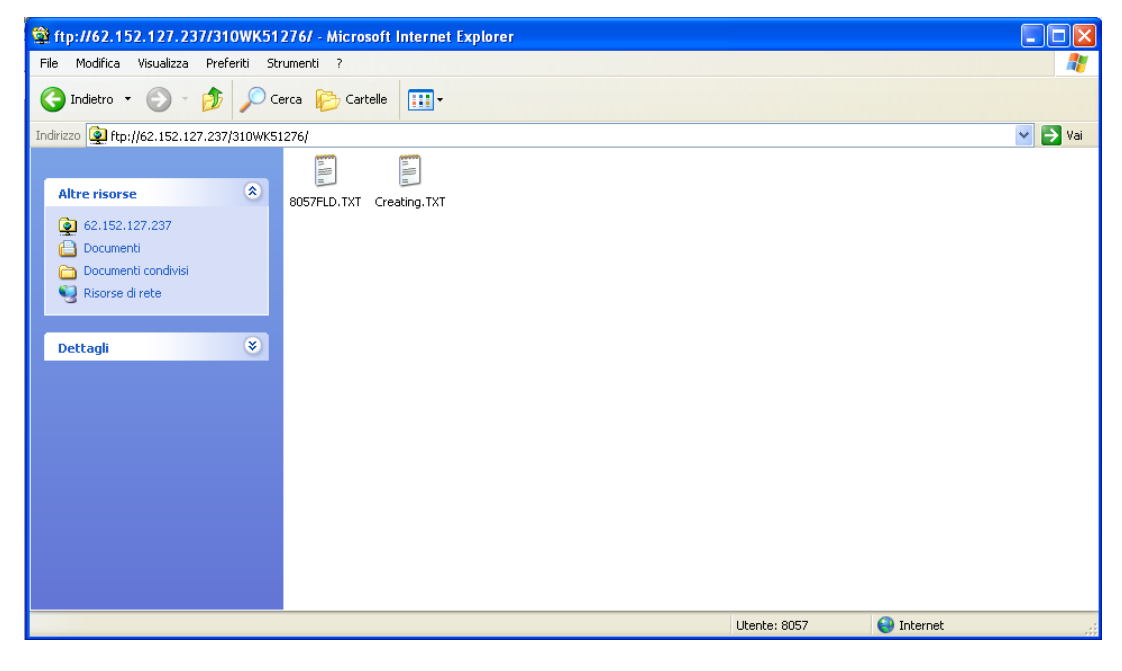

8057FLD.txt file contains information related to the next data the station should download when accessing the ftp server:

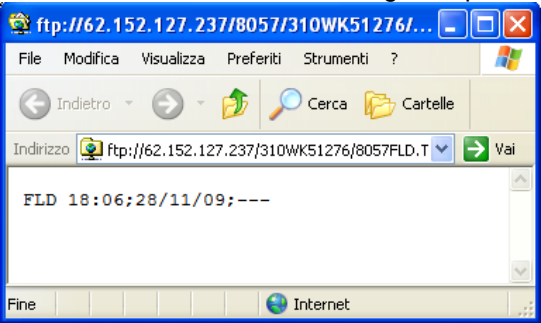

The above picture shows the content of 8057FLD file. After reading this file the station will download data starting from November  $28<sup>th</sup>$  at 18:06.

Last information, "---"in this case, shows how many records have to be downloaded.

"---" means "up to now" so: all data that have been acquired since November  $28^{th}$  at 18:06.

A different information, let's say "80" instead of "---" means 80 records.

In which case the time period depends on the **storing rate** that have been set for this station.

If the storing rate was 6min, 80 records means  $6 \times 80$  minutes = 480 minutes that means 8 hours:

Downloaded data will be: "Since" November 28<sup>th</sup> at 18:06 "Up to" November 29<sup>th</sup> at 02:06.

CONOTE

**It is usual to set any monitoring station to download data "Since last time" – "Up to now" so that everytime the station access the server it downloads all data that have been acquired since the last access to the ftp server.** 

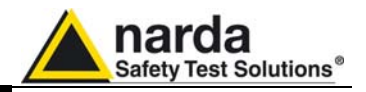

**In case, due to some special need, a specific time period should be downloaded by setting the parameters "Retrieve Data From – Date&Time / Up to – Date&Time", continuity of data to be downloaded later cannot be resolved automatically and a gap will be shown since last data already downloaded up to the time of next connection.** 

**After downloading the requested specific time period the parameter "Up to" will be automatically set to "Now".** 

**The parameter "Retrieve Data From – Date&Time" should be then set manually to recover data not downloaded automatically.** 

The second section, named **Alarm,** allows the user to set which alarm should be notified, if through FTP connection or SMS to the user mobile phone.

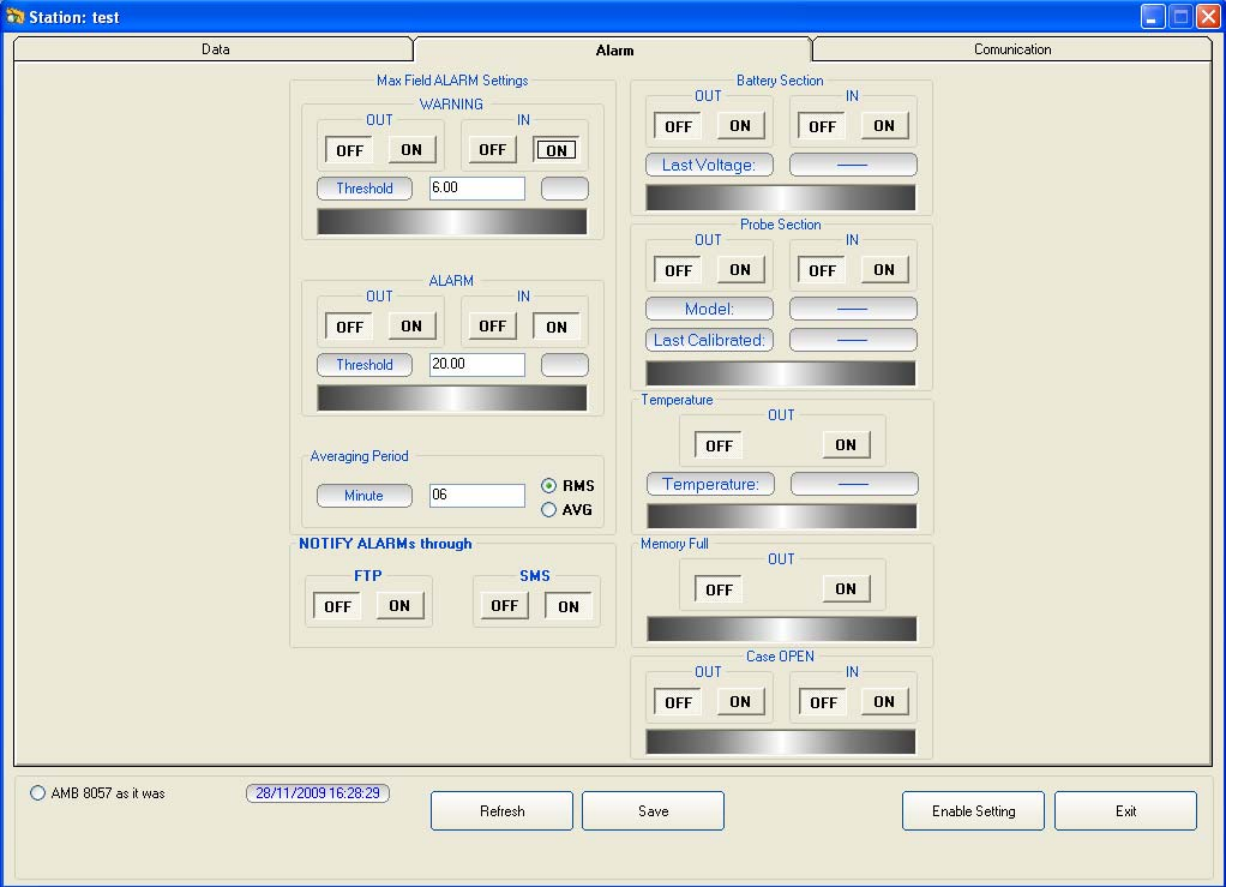

The same windows allows the user to set which average type should be performed on the acquired data, **AVG** or **RMS**, and the averaging period over which the average calculation is performed.

In the above example average type is RMS over 6 minutes time period.

Both **Warning** and **Alarm** thresholds are set to be notified by an **SMS** to the user's mobile phone (telephone number should be set through an SMS sent to the station or, during RS232 connection, through the **CSD** section).

**PNOTE** 

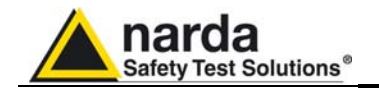

Third section named **Communication** shows the station modem schedule. As explained above, the station modem should be off for the major part of the day. In this window you can decide, in two frames, when the station modem has to switch ON, how much time should stay in stand by mode and every how many hours this operation should repeat.

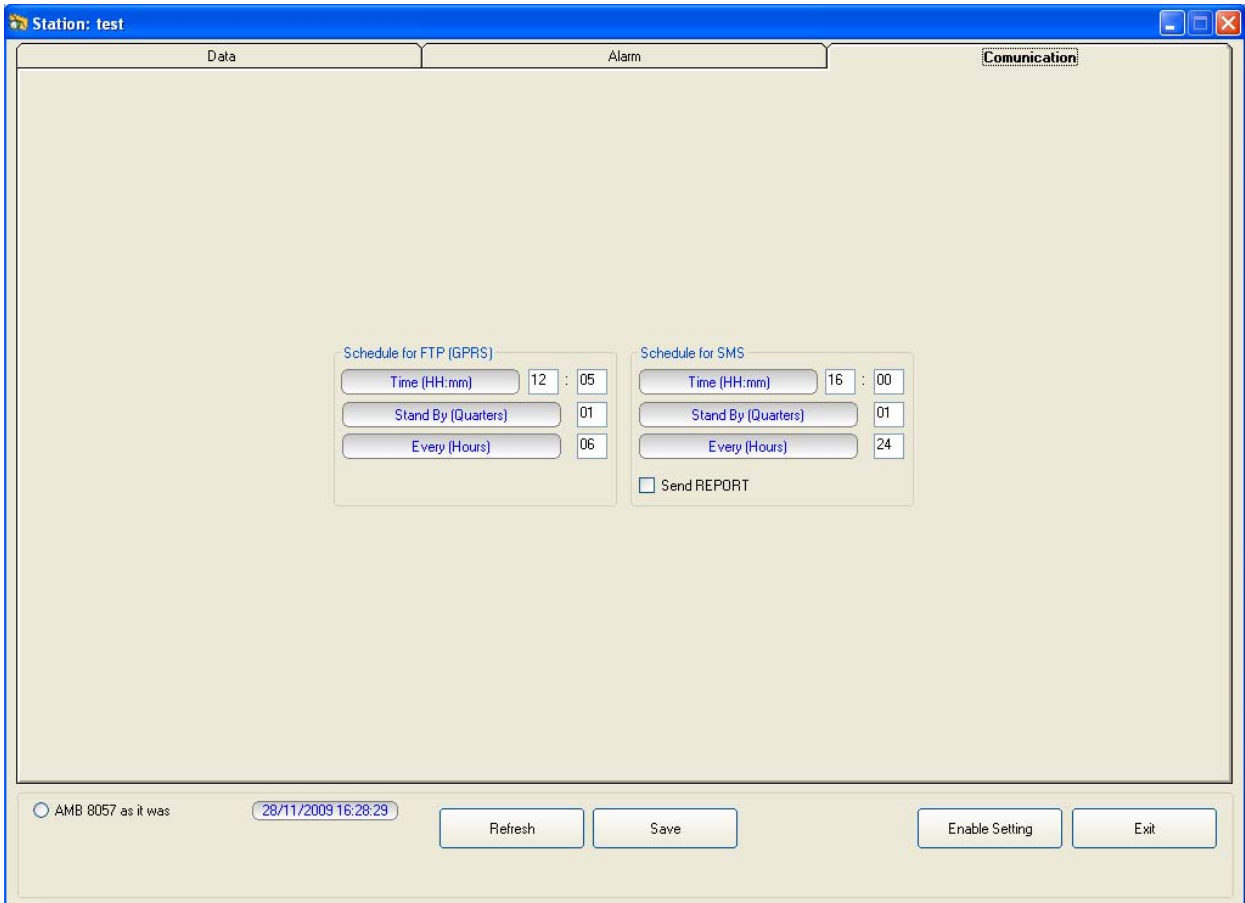

The above example shows that the station modem will switch ON for an FTP connection to the server at 12:05, it will stay ON for 15 minutes (1 quarter). Every 6 hours the loop will be repeated so that the modem will switch ON, and the station will download its data at 12:05, 18:05, 00:05, 06:05 every day. So frequent connections are set for test purpose only, if the parameter **Every (Hours)** was set to 01 the station downloaded its data every hour.

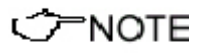

**To avoid affecting the energy balance between solar panel, back up battery and station consumption we recommend to set the modem to switch on only once a day, better during day time, for 1 quarter (15 minutes). This configuration assures station power autonomy even during long bad wheather periods when the solar radiation could be not enough to supply the station modem for longer time.** 

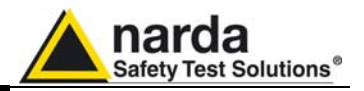

The second frame, **Schedule for SMS,** allows the user to set in the same way a second time period for the modem to be ON. If the command **Send Report** is checked, an SMS informing about maximum field strength measured and lowest battery voltage of the day is sent to the user mobile phone (telephone number to be set by SMS to the station or serial connection during preliminary installation and test.

After all three sections, Data, Alarm and Communication are set as desired, hit the **Save** button, on the bottom side to store your settings. A **.CFG** file will be created in the station folder within the ftp server. It will be read by the station, when accessing the server, to set itself as requested.

Hit **Exit** to come back to the 8057SW-02 main window.

**The existance of 8057.CFG file can be checked by accessing the CHOTE station folder, in the ftp server, through the Windows Explorer:** 

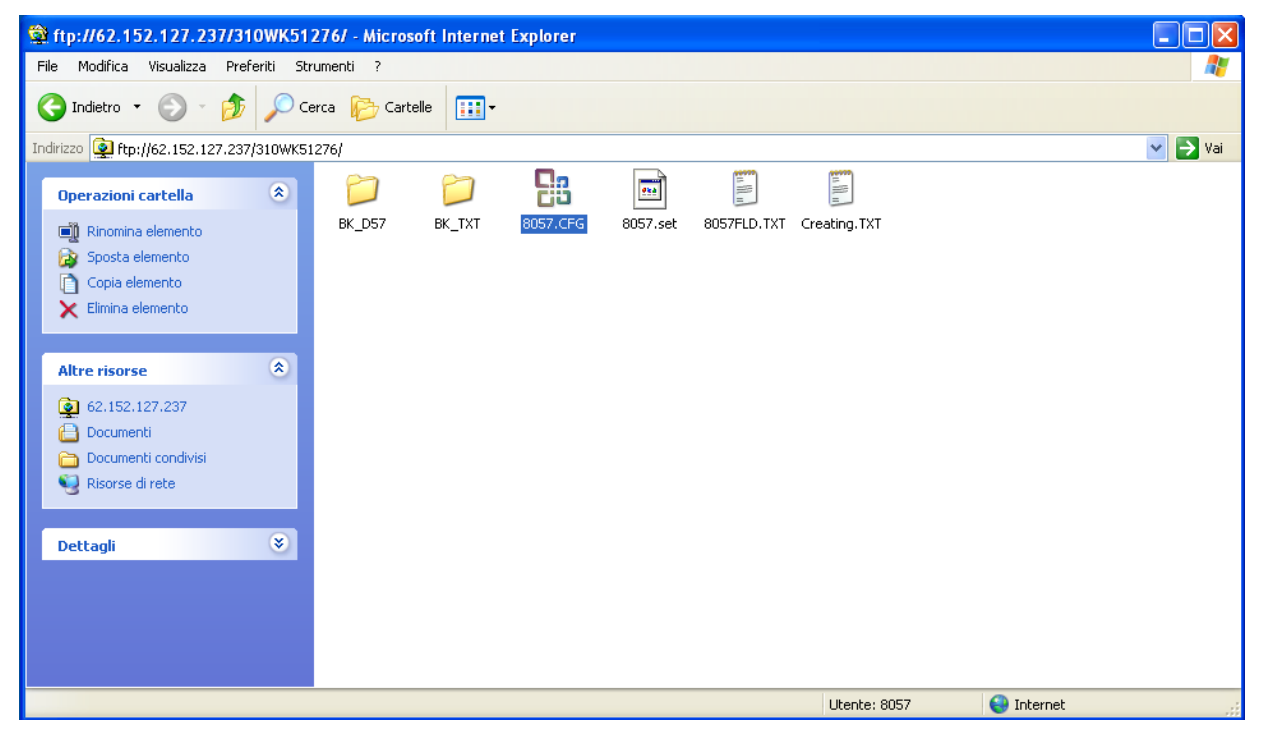

Other files and folders may be present in case the station already accessed the server.

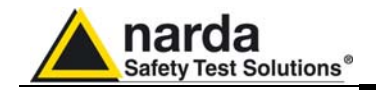

12 – Switch OFF the AMB-8057 and insert the SIM card as follows:

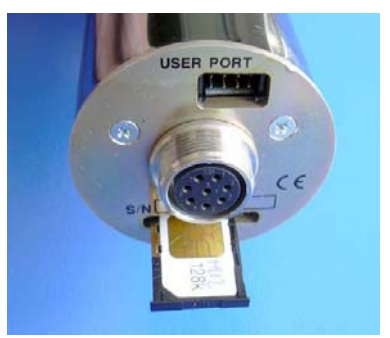

**Fig. 4-3** SIM card installation

- 13 Switch the station ON
- 14 Displaying measurement results

As soon as the station access the ftp server it downloads measurement results.

When desired, from the 8057SW-02 main window, FTP side, select your station and hit **Open** to access the station folder in the FTP server.

New data, if present will be downloaded to the controller PC. After all automatic tasks have been completed and the bottom bar shows no operation hit **Exit** to come back to the main window. If some data have been downloaded, the calendar will show the related day number in blue showing that some data is available.

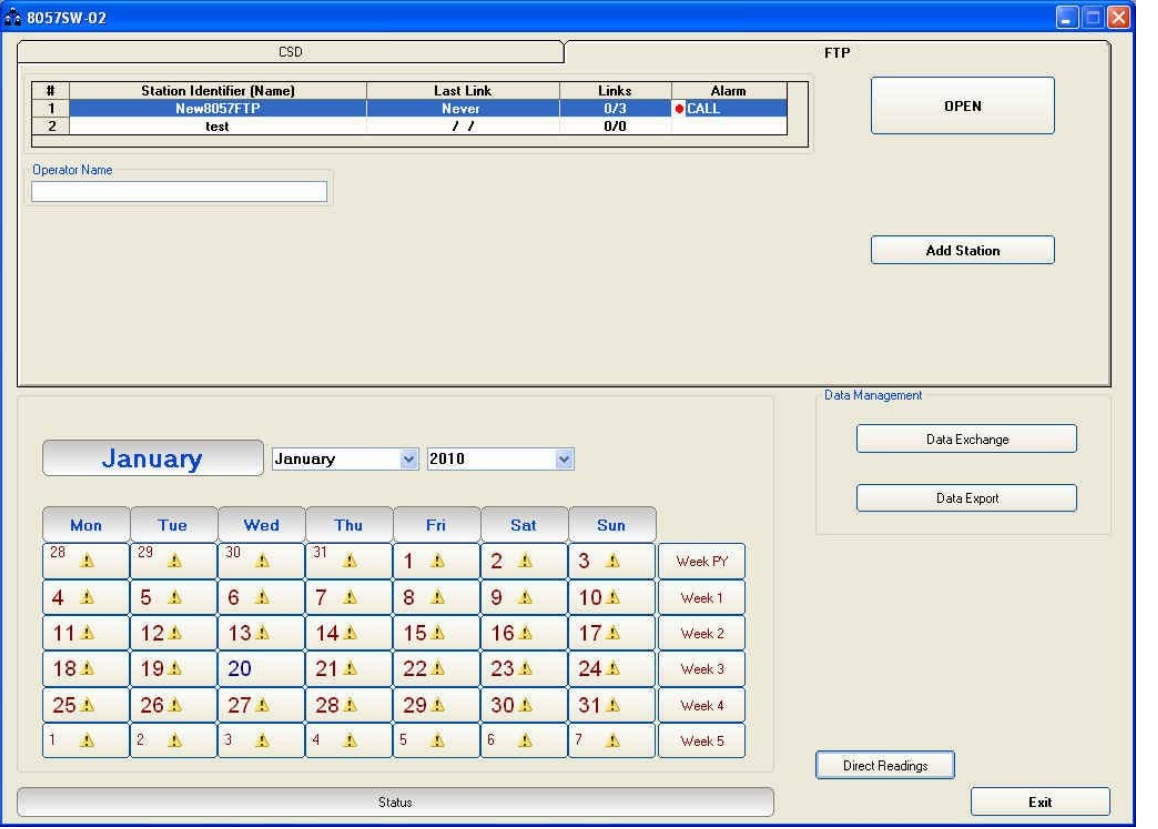

**GPRS Communication 4-23** 

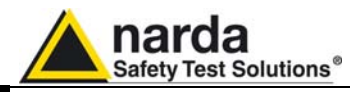

Hit the blue day in the calendar to open a graph showing downloaded data.

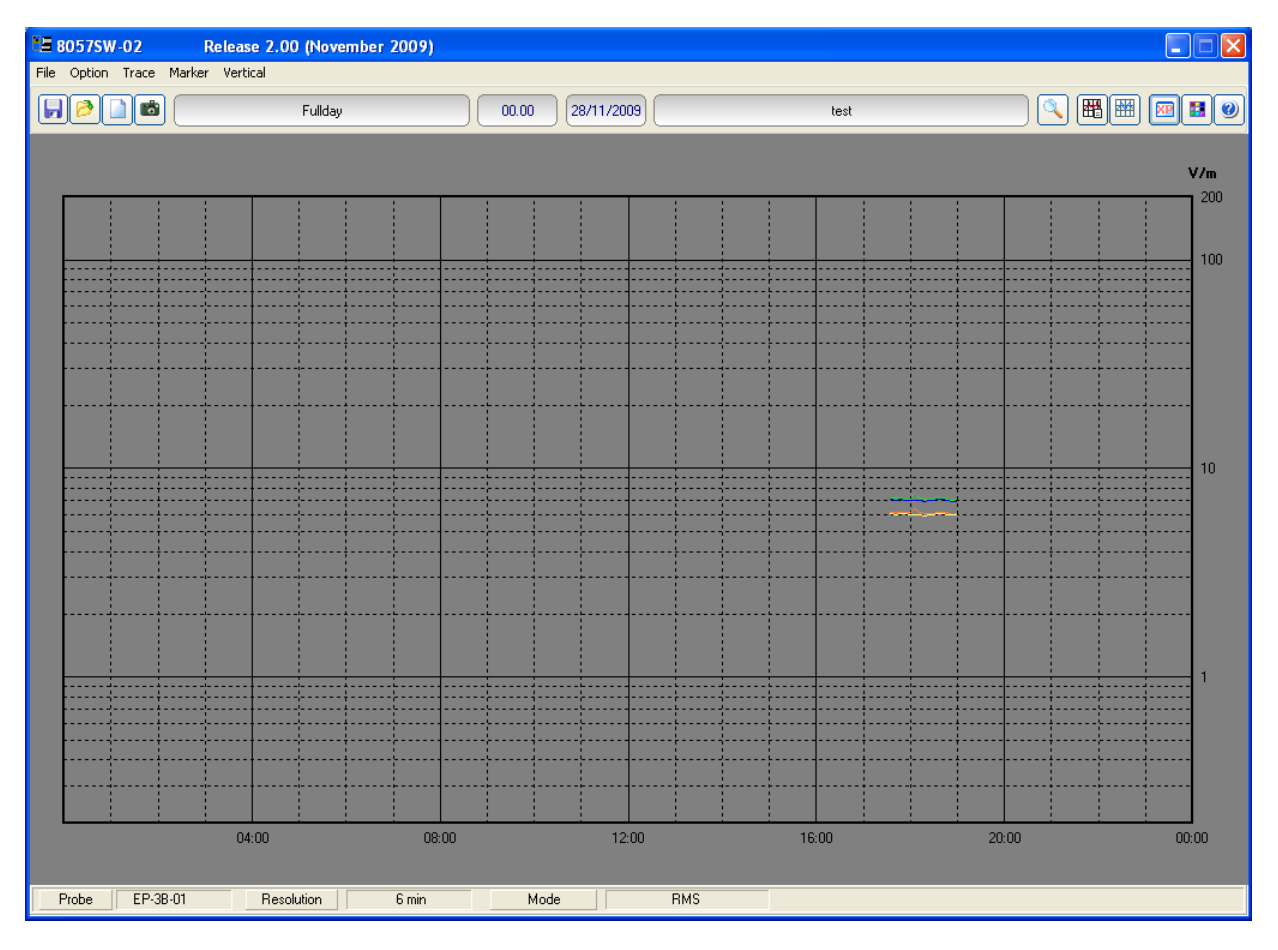

**C** NOTE

**Please refer to the chapter 5 of this manual for details regarding data presentation, saving and related commands.** 

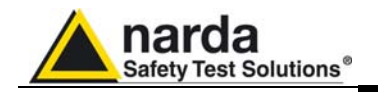

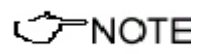

**It is possible to check whether some new data is present in the station folder by accessing it using Windows Explorer.** 

**Two different kind of data file are downloaded at each connection: files with .txt extensions contains all Events related to the station, file with extension .D57 contains measurement result in binary format.** 

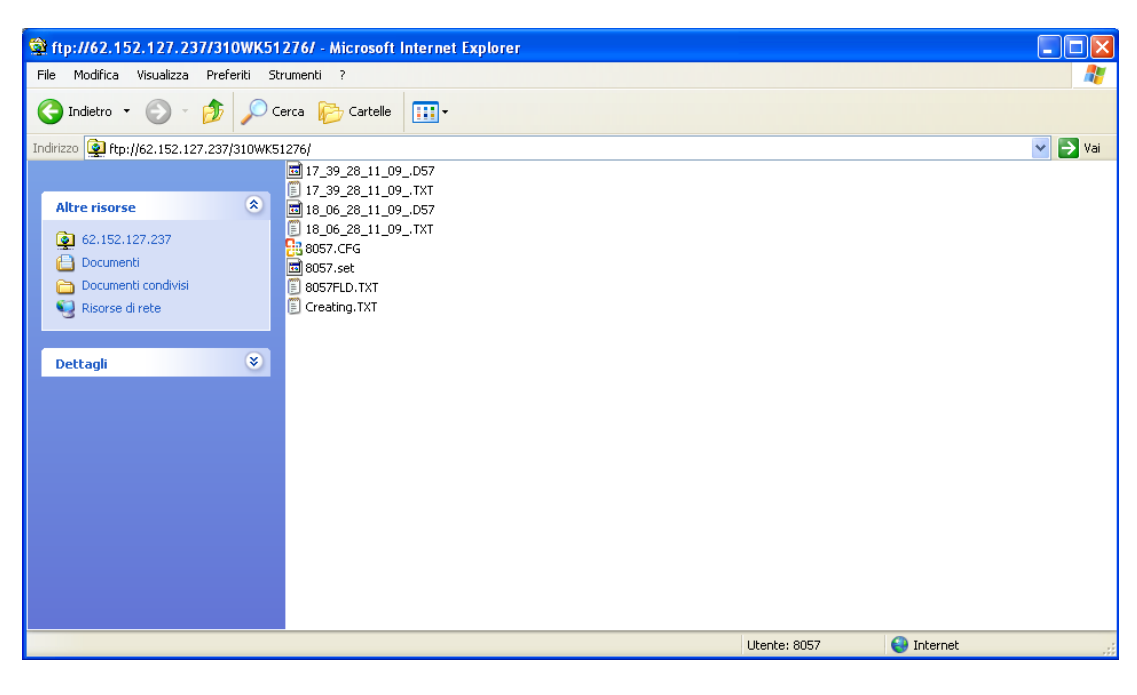

**All data already downloaded to the controller PC are transferred to back-up folders, one for the .txt files, one for the .D57 ones.** 

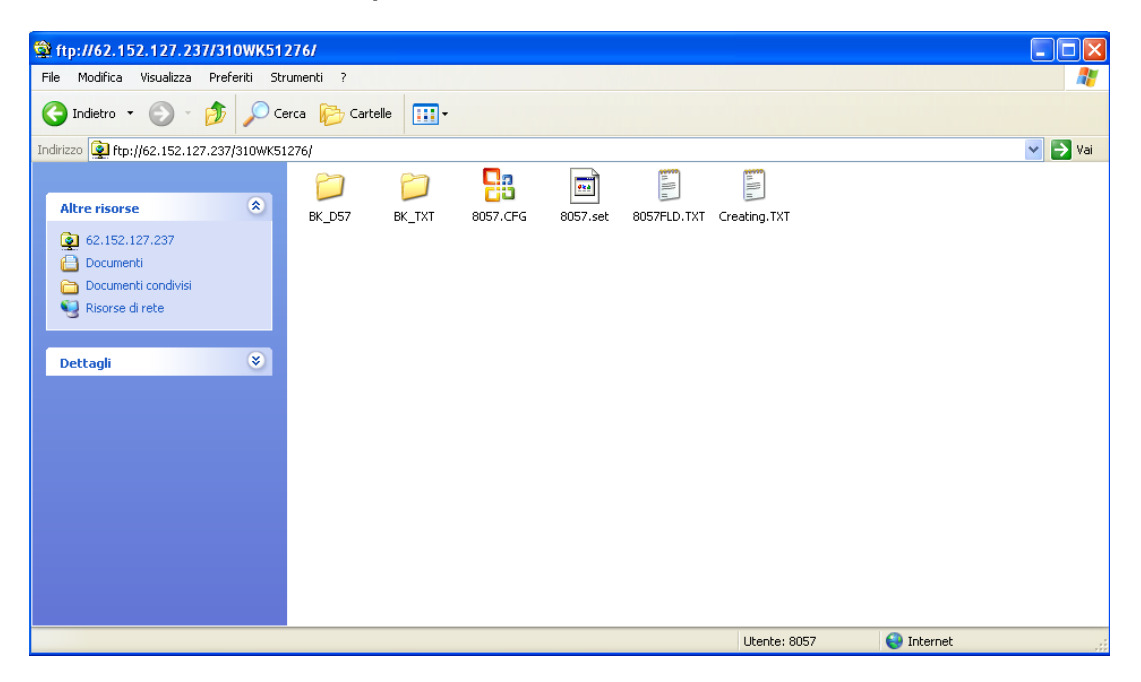

**GPRS Communication 4-25** 

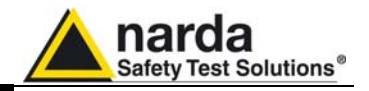

15 - Setting RTC of a remote station

As explained above there is never a direct connection between remote station and controller PC except when an RS232 connection, using the serial cable, is established, generally during preliminary operation before installing the remote monitor on site.

The clock setting of a remote station, if needed, can be performed by means of SMS sent by the user.

As the SMS delivery time is not known, the SMS command sent by the user generate a message, sent by the station, to itself. If, as usual, the station receives its message within 30 seconds it takes the time information coming within the message as the time reference to be used to set its clock. A confirmation message is then sent to the user mobile phone.

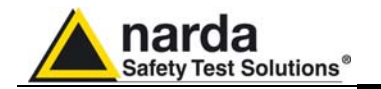

#### **4.4 New commands for GPRS communication**  Some new commands are now available for stations operating in GPRS communication mode.

They can be sent to the station by RS232 or messages (SMS) to perform specific tasks like, for example, the SCGN command to ask the station to access the server immediately.

The following is the list of new commands, please refer to the chapter 6 of this manual for details about the command syntax and related information.

#### **GPRS – FTP Settings.**

In order to establish a GPRS connection and a FTP transfer, a number of data are required which are divided into 2 main fields as follows. Each fields cannot be more than 31 characters.

These commands cannot be executed via FTP/GPRS (because they would need to be already correctly set).

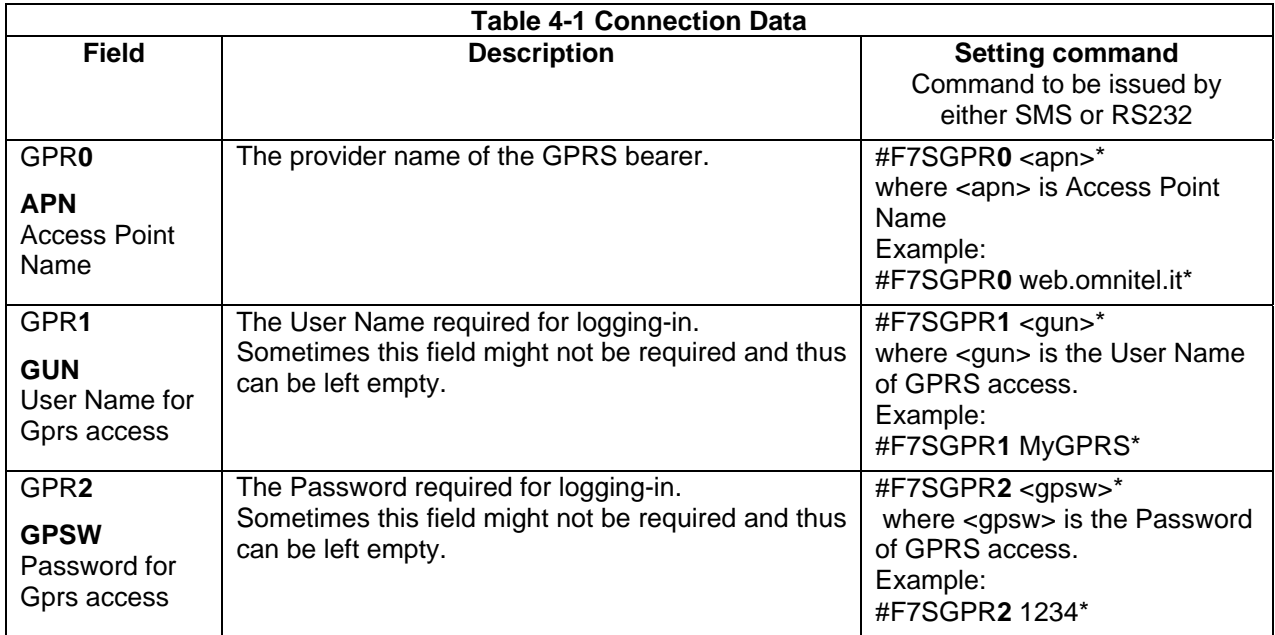

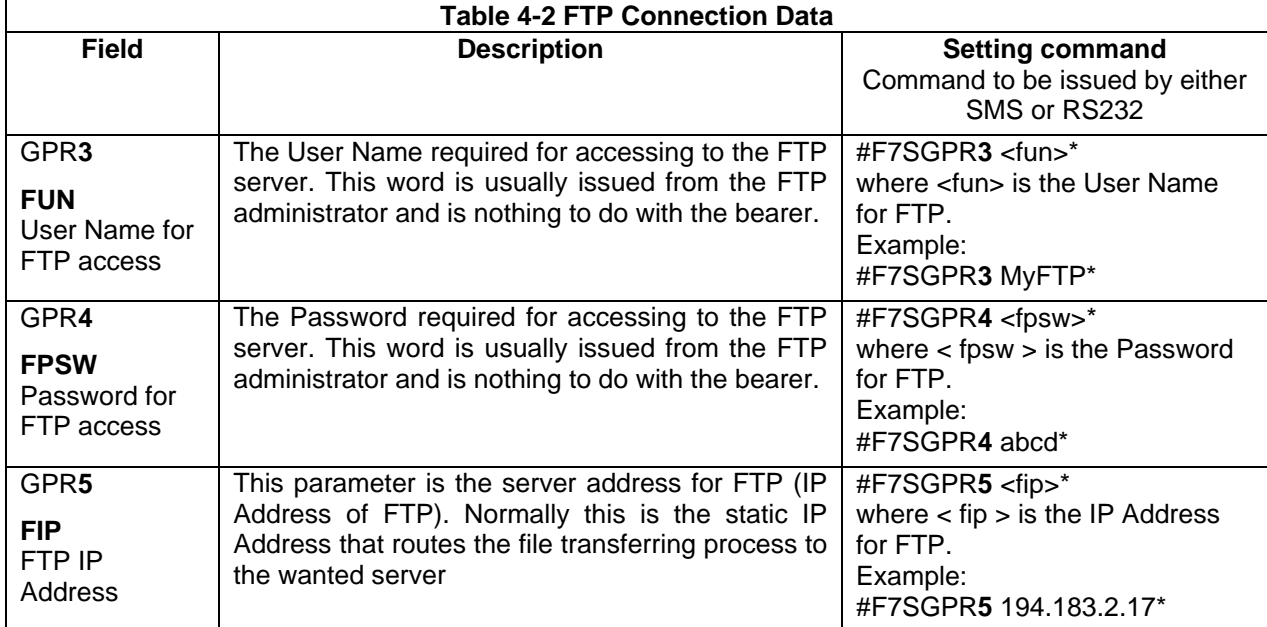

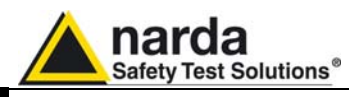

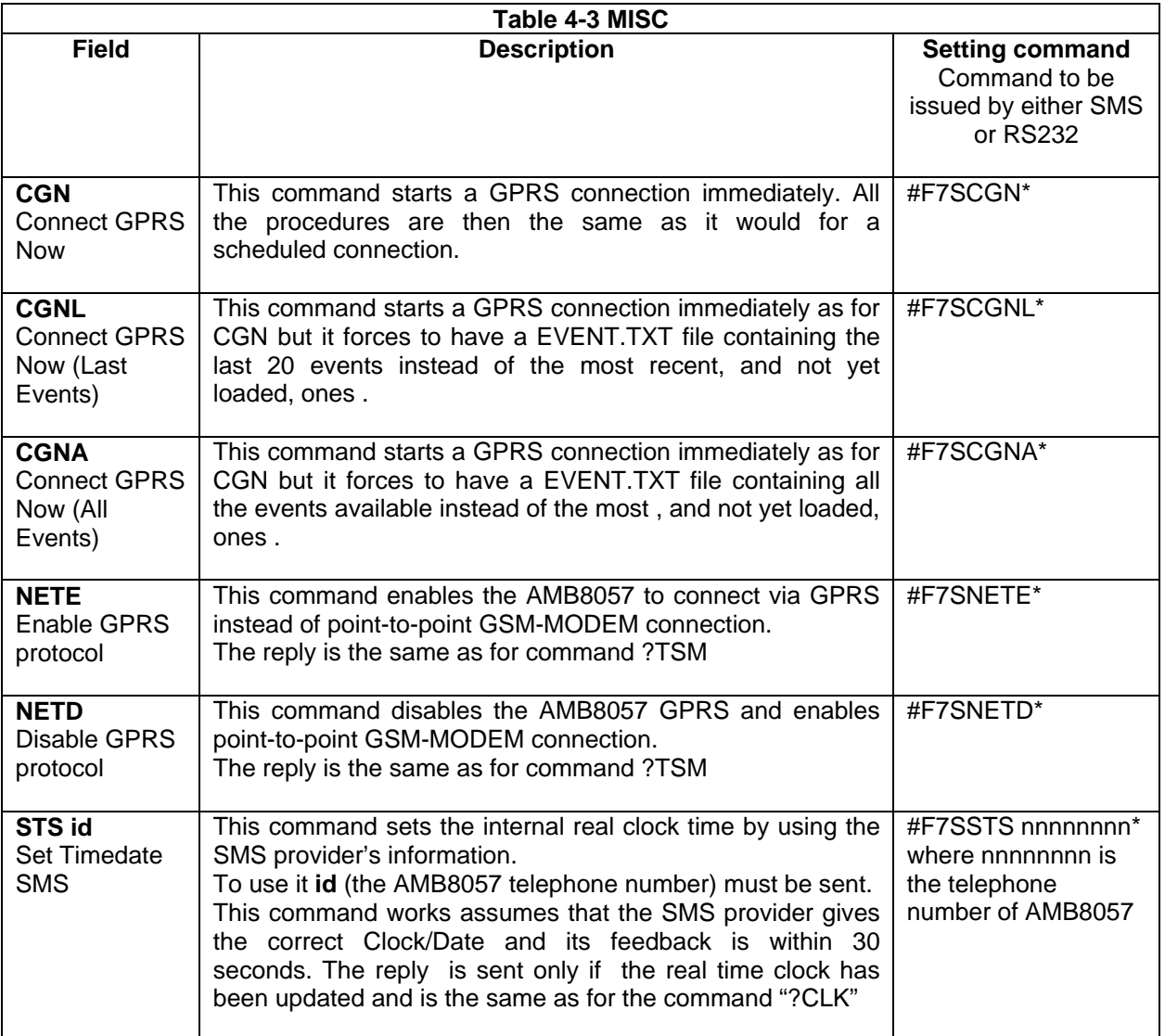

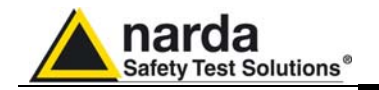

#### **4.5 Additional tests and hints**

Windows HyperTerminal and a serial port monitor could be useful tools to check the station operation when connected to the controller PC through the RS232 cable.

You can check attempts of the station to connect to the GPRS network and its operation.

Hyper Terminal and Serial Port Monitor show activity of the station being it connected to the PC RS232 port.

The example below shows that the station received an SMS from the user's mobile phone and, executes the received CGN command by connecting immediately to the ftp server.

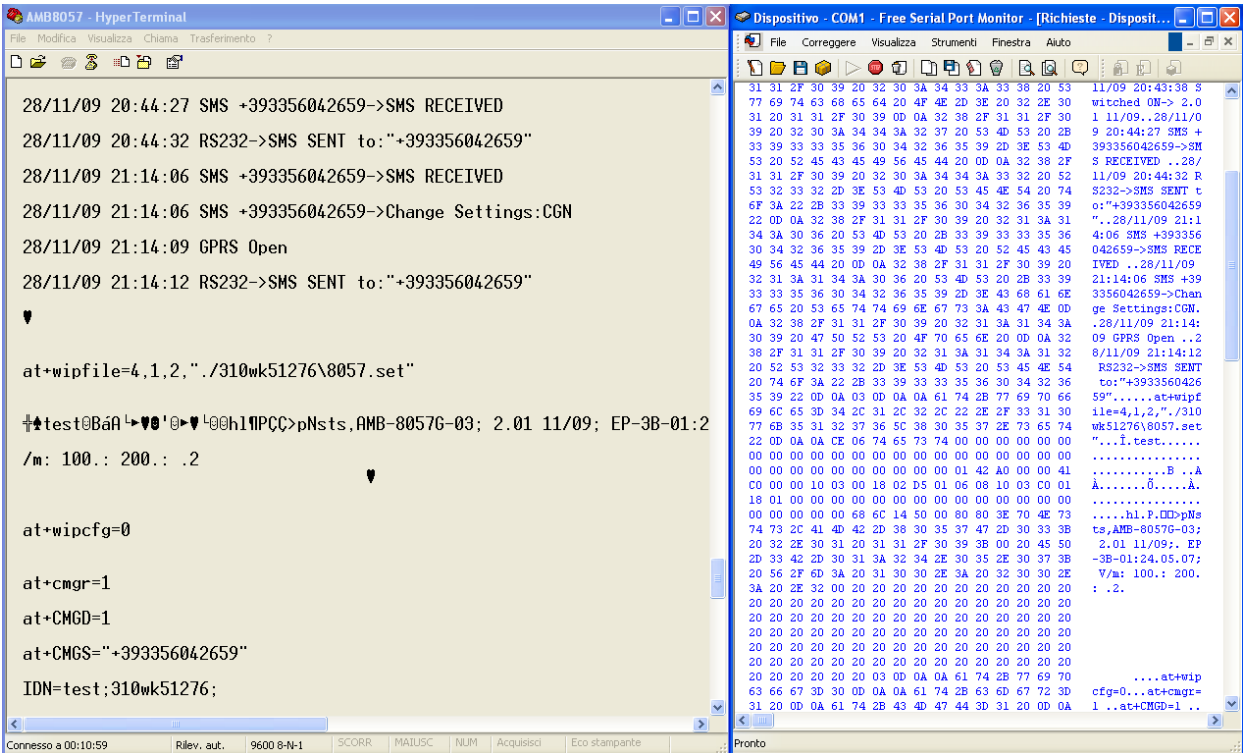

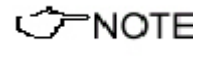

**Please be aware that GPRS service, as well as, generally, all mobile services, may be sometimes not available depending on the station installation site and on the GSM service condition.** 

**Everytime a station is not able, for any reason, to access the ftp server, no measurement result will be lost, as soon as the station will be able to establish a connection to the server it will download all data that have not been downloaded till then.** 

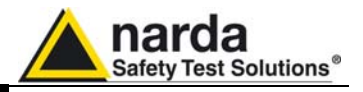

**4.6 AMB-8057 Firmware updates** 

Whenever a new software / firmware version is released it is available in our Web site for free downloading. The new software includes the remote station firmware and commands to update it.

The remote station firmware can be updated by connecting the station to the controller PC by the RS232 cable.

Updating procedure is described in the AMB-8057 user's manual.

Unlike in CSD mode, firmware of station set for GPRS communication cannot be updated remotely.

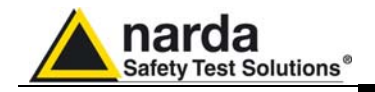

# **5 – Data display**

**5.1 Introduction** This section provides information for correct display and interpretation of the data downloaded from the AMB-8057 Area Monitor Broadband using the 8057SW-02 software.

> When a new monitoring station is installed, a new folder is created in the main program directory, among those listed in the main window of the program 8057SW-02, which will receive the data downloaded from that specific station.

> The new folder is automatically named assigning the first 8 characters of the full name entered for the station (excluding spaces and special characters which should not be used).

> *Example: for a station called Nuova Centralina Cisano the corresponding folder will be named NUOVACEN.*

**5.2 Calendar** The new folder is created to collect the data every time the AMB-8057 station is queried, dividing them by day, month and year. The data are then automatically called up by the program on the basis of the day or week chosen in the Calendar tool in the main window of the 8057SW-02:

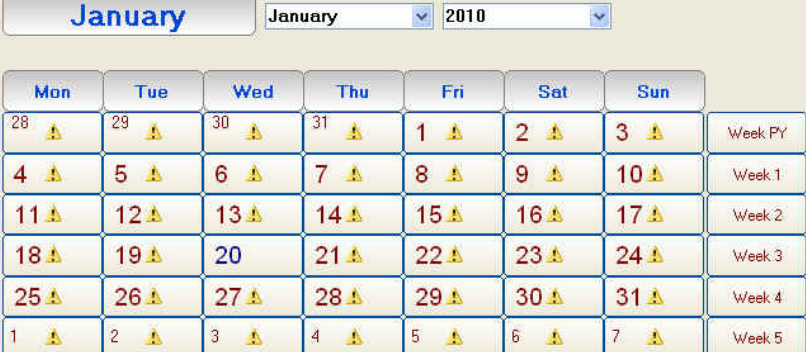

#### **To ensure the program runs correctly it is important not to rename or move the saved files.**

Using the Calendar it is possible to select the day or the week to be presented in graph form, simply by pressing the corresponding key. The month and the year are selected using the pulldown menu.

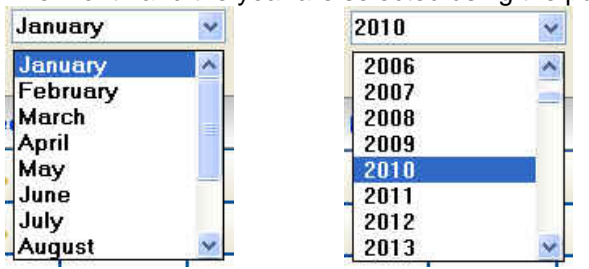

ን=NOTF

'ARN NG

l

**Days and weeks containing data have the characters displayed in blue color, while those for which data have not been downloaded are** 

shown in red color (the symbol **in the days)**.

Document AMB8057EN-20119-2.11 – © NARDA 2007

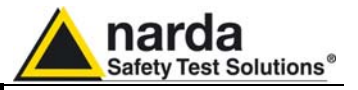

**5.3 Data window** By selecting a day or a week shown in blue, the User can access the main menu for graphic representation. Using this menu it is also possible:

- Display any graphs belonging to any stations (using **Open Files**);
- Select the colors and the order of display for the different traces (using **Option**);
- Save the graphs (using **Save Files**);
- Save the graphs displayed as a BITMAP image on the clipboard for insertion in other applications such as a Word Processor or Image Editor (using **Clipboard**);
- Add or amend a comment (using **Comment**);
- Modify the appearance of the status window and the icons (using **Appearance**)
- Select the limits and the colors (using **Setup**);
- Highlight or remove the highlight for the time the GSM is on, or when any of the alarms is active, or select traces to be displayed (using **Trace**);
- Position the marker (using **Marker**);
- Expand graphs horizontally (using **ZOOM**);
- Expand graphs vertically (using **Vertical**);
- Display a table containing the data shown in the graphs (using **Show Table File**);
- Display the software release(using **?**);

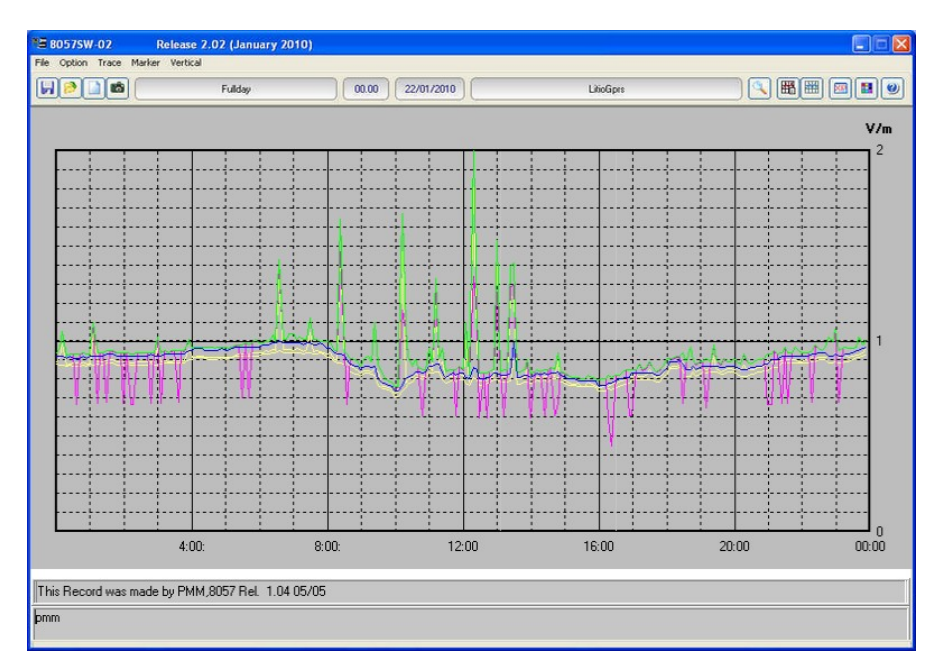

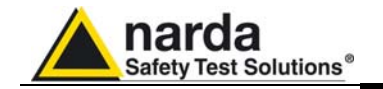

The data window presents the data for the selected day or week in a graphical form.

In the example below, it is possible to notice the narrow white vertical bands (the color can be set by the User), indicating that the internal GSM modem was transmitting either on the provider request (periodical querying of the phone number), or by the User request, calling the station to make any queries. This indication is used to discriminate fields generated by the internal GSM modem from any environmental field.

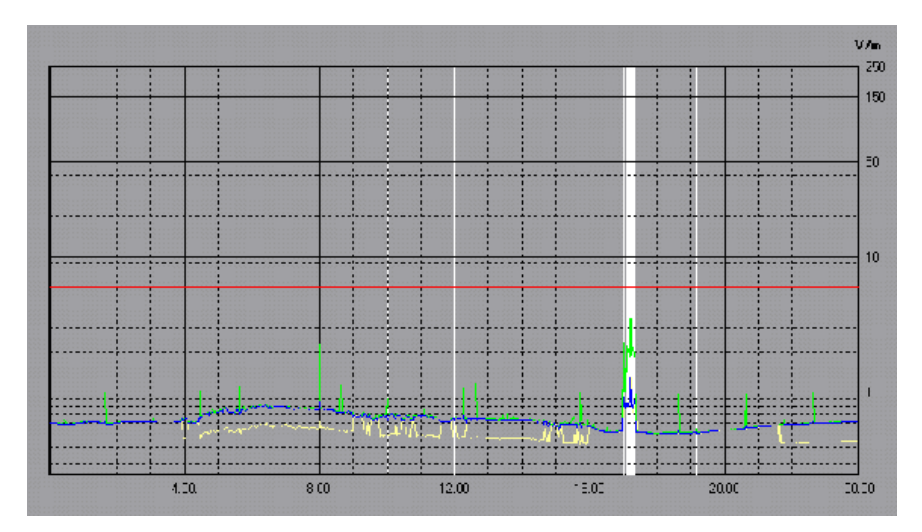

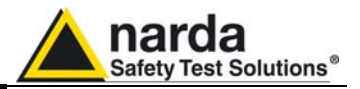

**5.4 Main commands** The main commands of the 8057SW-02 are:

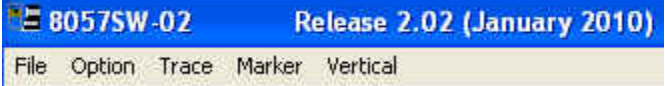

**5.4.1 File** This command is used to open any files of any stations or to save the files downloaded.

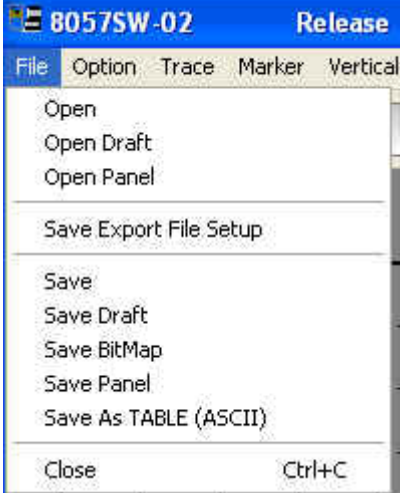

For a detailed description of its use see the paragraphs relative to the specific icons **Save Files** and **Open files** here below.

**5.4.2 Option** This command is used to define the colors of the traces (**Color**, as well as **Setup** described below); the order of priority for display of traces (**Data Order**); the character used as data separator when required by the form of table (**Field Separator (;)**); the path and the name that are used for the **AUTO ASCII FILE** (**Auto TXT Path**).

The screen will show:

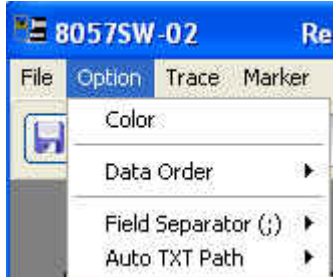

**5-4 Data display**

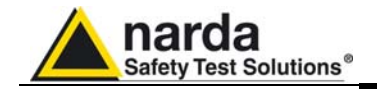

**5.4.3 Trace The Trace** command allows to select which traces will be displayed in the graph.

The possible choices are:

- **Temperature**; indicates the temperature of the environment for each data reading;
- **Battery**; provides the voltage of the batteries whenever the field data are stored;
- **Peak LowPass**; shows the peak value measured in the low band;
- **AVG LowPass**; shows the average calculated, in this example of the AVG type, in the Averaging Period (set in this example as 6 minutes) of the signal read by the low band sensor;
- **Peak HighPass**; shows the peak value measured in the high band;
- **AVG HighPass**; shows the average calculated, in this example of the AVG type, in the Averaging Period (set in this example as 6 minutes) of the signal read by the high band sensor;
- **Peak Wide**; shows the peak value measured in the wide band;
- **AVG Wide**; shows the average calculated, in this example of the AVG type, in the Averaging Period (set in this example as 6 minutes) of the signal read by the wide band sensor

### **The above Labels refer to EP-3B-01 probe, different probes will show different Labels according to the probe frequency bands.**

- **GSM Band**; used to hide or display GSM activity using vertical bars;
- **Alarm Band**; used to hide or display any activity of alarms with vertical bars (which can be selected individually);
- **Display Temp&Volt when ON**; shows traces of the temperature and voltage on the graph when enabled;
- **All Traces ON**; shows all traces;
- **All Trace OFF**; hides all traces.

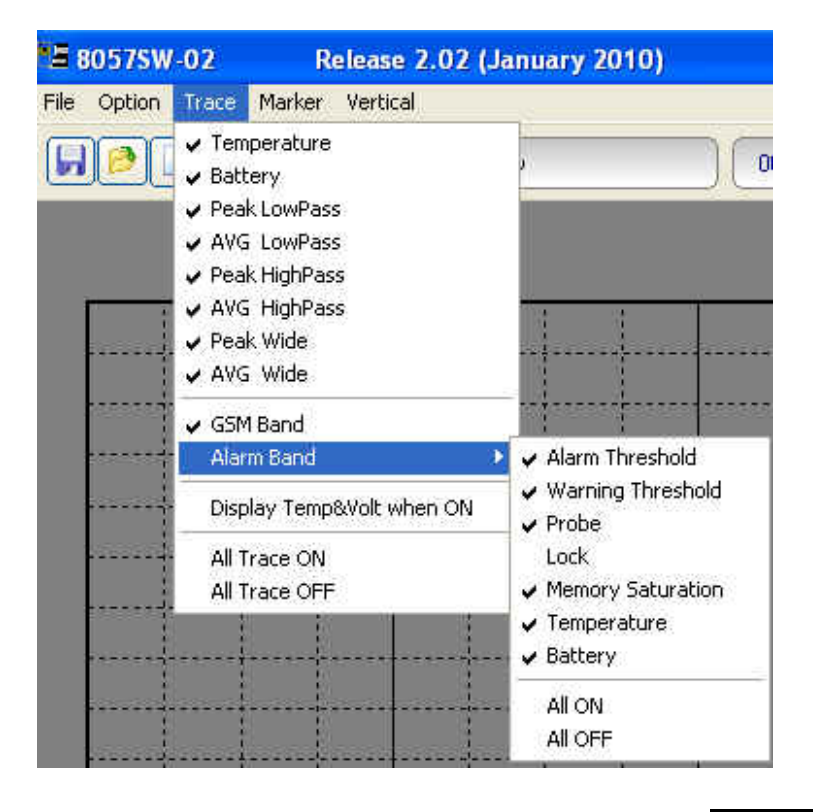

**Data display 5-5** 

**CENOTE** 

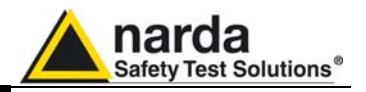

**5.4.4 Marker** When the field monitor has been set up to display all data, the graph contains many traces. To ensure accurate measurement of each trace it is possible to enable a marker that will show the value of the electrical field, or temperature, or batteries, depending on the trace for which it is selected.

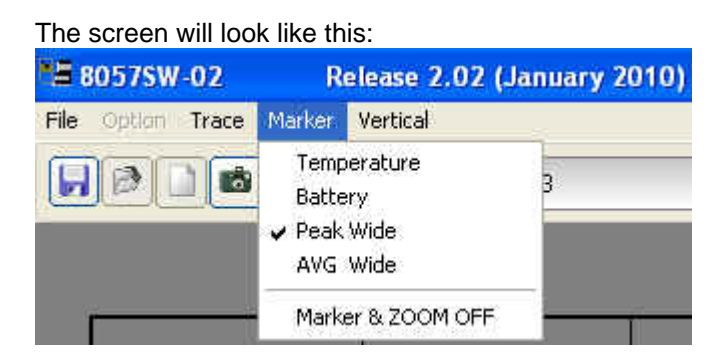

## O⊃NOTE

#### **The marker is made visible also by activating the ZOOM function.**

Using the mouse it is possible to scroll the entire time axis and stop on the trace and in the point for which the exact value is desired.

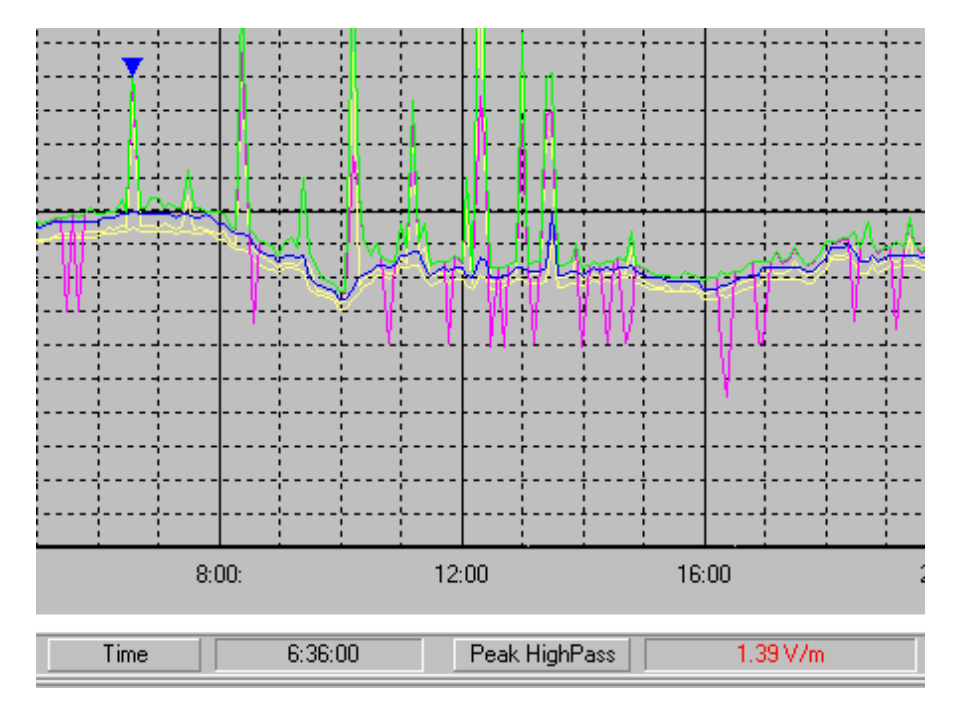
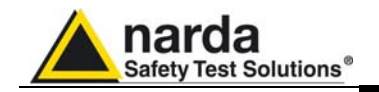

**5.4.5 Vertical** This function is used to select the vertical scale with a linear or logarithmic view and also serves to define the scale range. The screen looks like this:

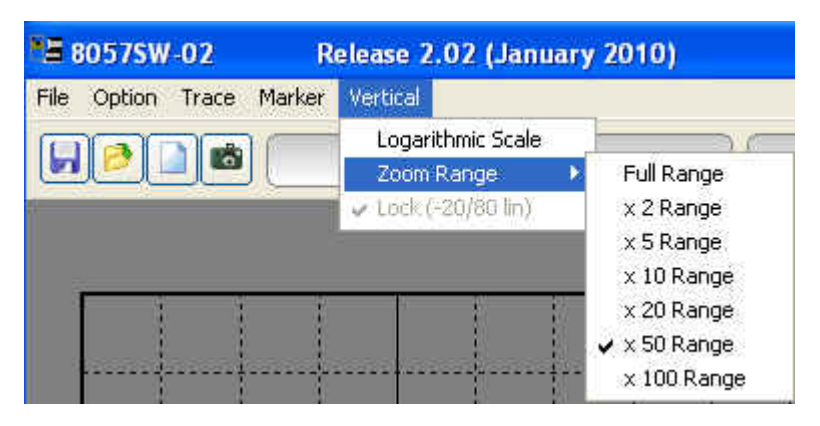

Selecting **x 100 Range** the maximum sensitivity is displayed (scale range equal to 1 V/m).

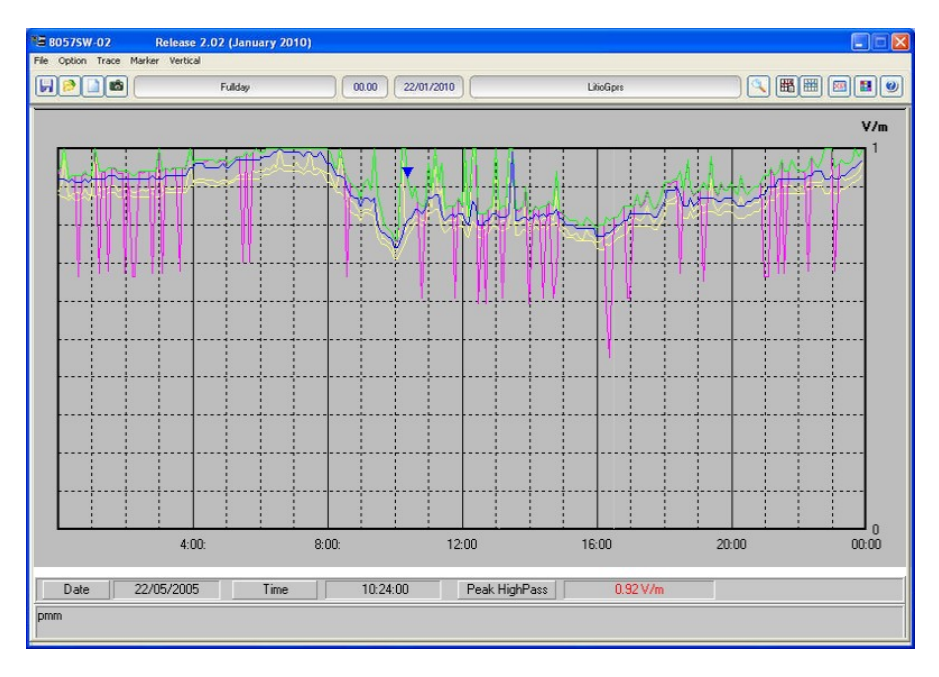

The function **Lock (-20/80 lin)** is activated when the User want to display on the graph both the temperature and the field trace. It forces the scale between -20 and 80 and shows everything in linear mode.

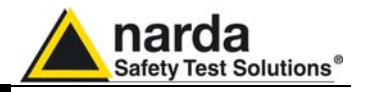

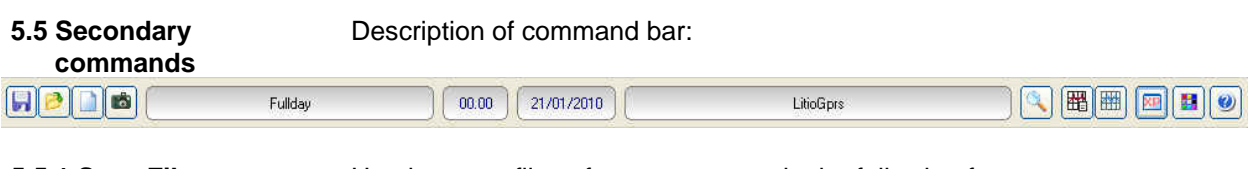

Ы

**5.5.1 Save Files** Used to save files of measurements in the following formats:

- **1. Draft (Diagram) (\*.RS2)** (Default) Archive for future processing of readings;
- **2. Panel (\*.P87)** A file with the extension **\*.P87** is saved, containing the current settings selected with the **Setup** key, so that the operator can readily restore the preferred settings at a later date. (Normally the program starts with the setting in the file **default.P87**)
- **3. BitMap (\*.BMP)** A graphic bitmap file is saved which is identical to the diagram displayed on the screen at the time of the request.
- 4. **ASCII (\*.TXT)** A text file is saved containing the data of the configuration, saved with the function **Save Export File Setup**.

The screen looks like this:

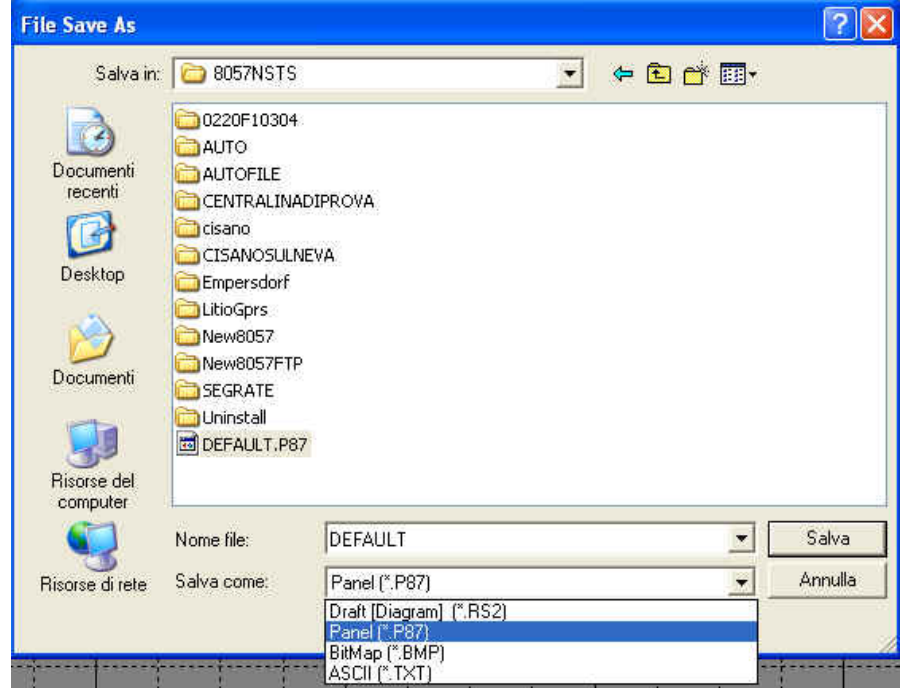

Measurements can be saved in any directories. During this procedure the software shows a list of the previously saved files.

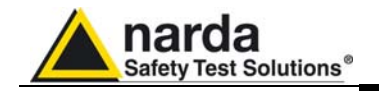

### **5.5.1.1 Saving File in ASCII format**  Files in ASCII format with the .TXT extension contain an **\*** (asterisk) marking any data, and averaged value, considered affected by the internal modem activity. The structure of data tables saved in the default .TXT format is as follows: - All traces enabled; - All alarms enabled; - Marker of GSM-ON enabled;

- Separation character: ";" (semicolon);
- Data sorted according to "**Wide, Low Pass, High**" mode, first average and then peak.

## **This structure can be changed with the Save Export File Setup function. This also applies to alarms and to the GSM modem marking.**

The actual settings can be viewed by pressing **Show Table File**. This function automatically creates the table of data relative to the graph on view, and reflects the default settings listed above or those saved with the **Save Export File Setup** function.

Lastly, columns are shown indicating all the active alarms.

# **CONOTE**

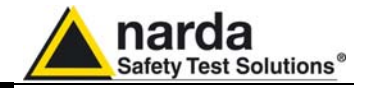

8057SW-02 Firmware: 1.30 04/09 Station: 210WK60625 (Nsts,AMB-8057-02 S/N 210wk60625) Date: 02/05/2011 Time: 09:00 (RMS 6 minute ) Probe EP-4B-01 (Last Calibrated:15.04.11)

Date;Time;TxOn;RMS W.;RMS 2140;RMS 1842;RMS 942;Peak W.;Peak 2140;Peak 1842;Peak 942;Battery;Temp;Alarms; ;;;V/m;V/m;V/m;V/m;V/m;V/m;V/m;V/m;V;C°;AWPLCTV;

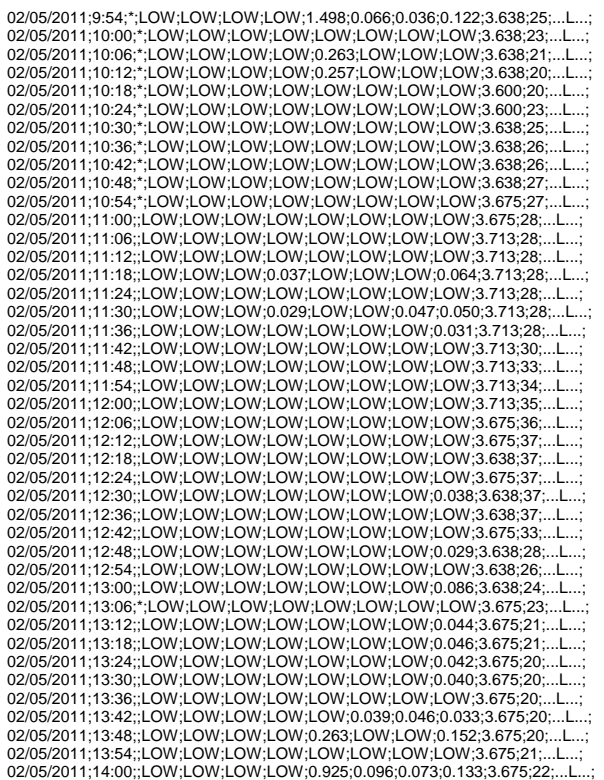

**C**NOTE

**Like every other item listed in the table, the asterisks (\*) of the GSM Band on will not be shown if the Trace Menu has this item disabled at the time of activating the Save Export File Setup function.** 

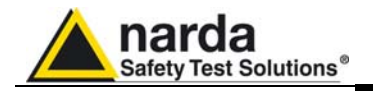

**5.5.2 Open Files**  :

Used to download and view measurement files previously saved (\*.RS2). Also serves to load files of settings (\*.P87).

If the software is already in graph mode, clicking on **Open Files** will display all the stations available and also the directory **AUTOFILE,** containing only the **.TXT** files created automatically with the **AUTO ASCII FILE** function.

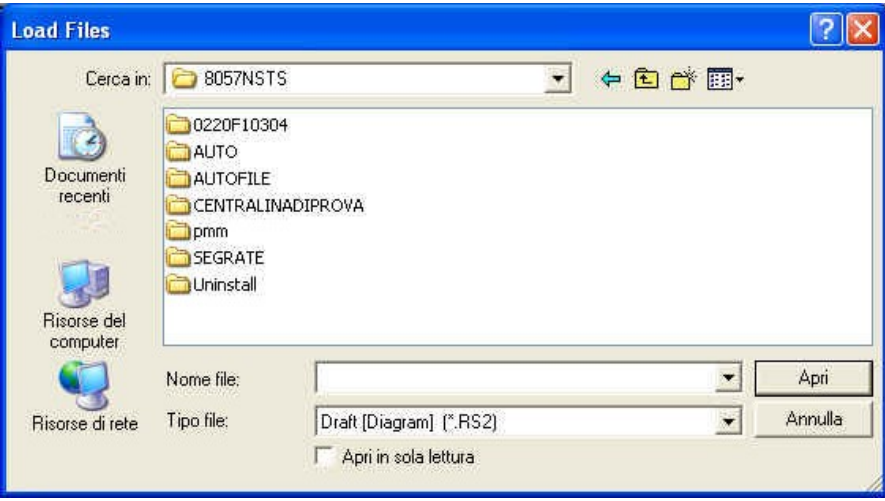

Selecting, for example, station **PMM**, it will display all the years relative to downloads and the directory "**autotxt**":

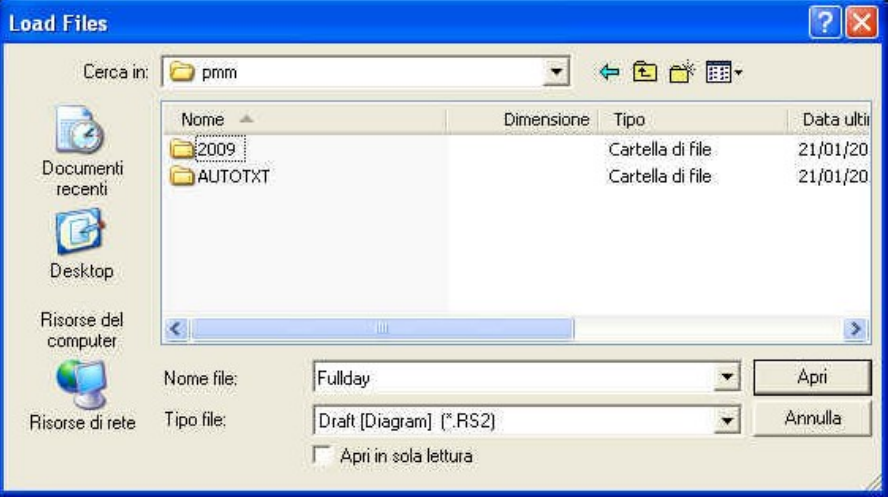

Associated with the name of each station, the software creates the directory of years (in this example 2009) and the directory "**autotxt**" which contains all the data relative to the **Auto ASCII File** function.

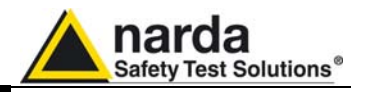

Selecting the desired year, the menu will display all the months and weeks available:

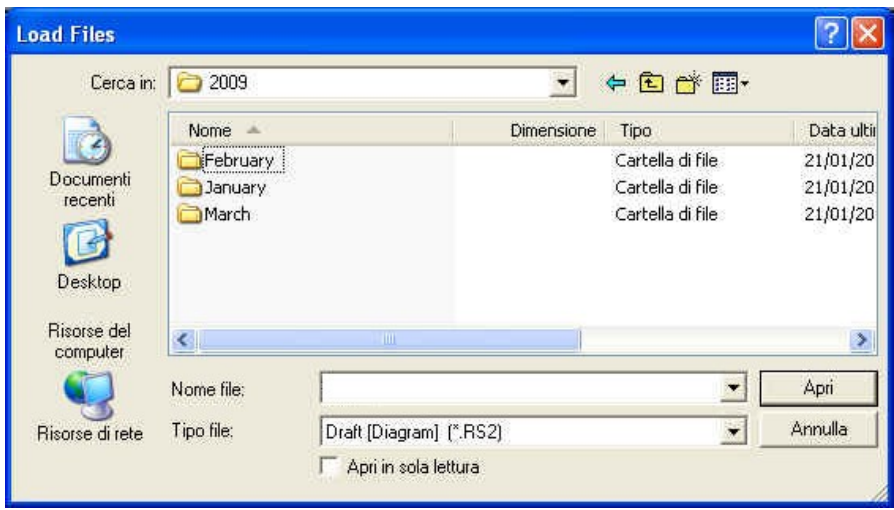

Selecting the month, the software will display the list of all the days containing data.

Selecting the desired day and clicking **OK** the data will be displayed; pressing **Cancel** to interrupt the operation.

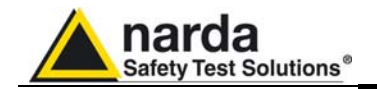

### **5.5.2.1 Open Autotext file** The files in the **AUTOFILE** directory are saved in .TXT format, while the files in the **AUTOTXT** directory are saved in **.RS2** format. The former are created so as to be readily exported into Windows Office programs, and cannot be opened using SW02 software. The latter can be viewed because they are saved in the proprietary graph form of AMB-8057 (.RS2).

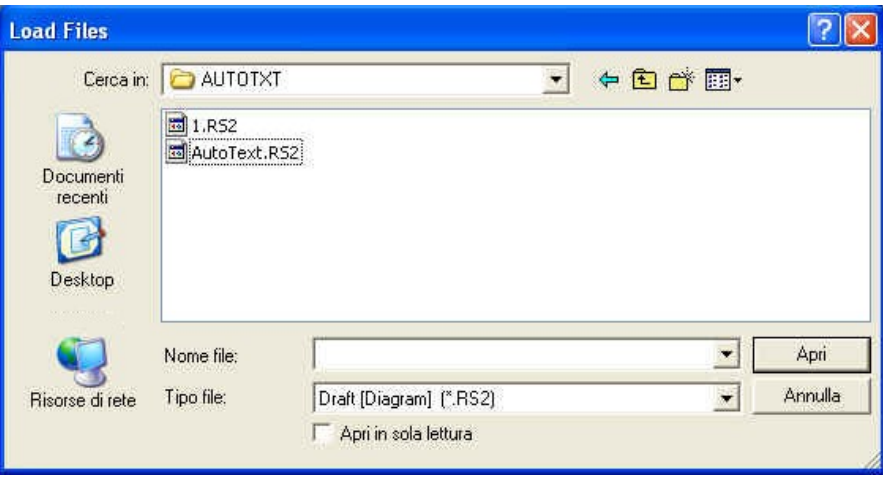

The time window between Start and Stop is defined by the conditions used during download.

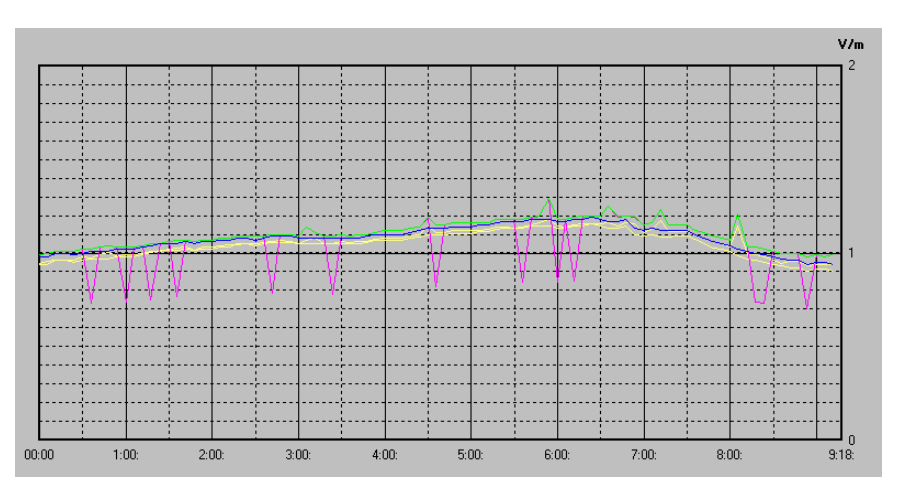

In this example, the software shows the graph from 00.00 to 09:18 of autotxt file .RS2.

If, however, you open the file Fullday.RS2 (created automatically in the Month/Day directory), the same graph displays the data for the 24 hour period, from 00.00 to 24.00.

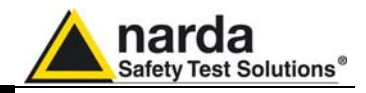

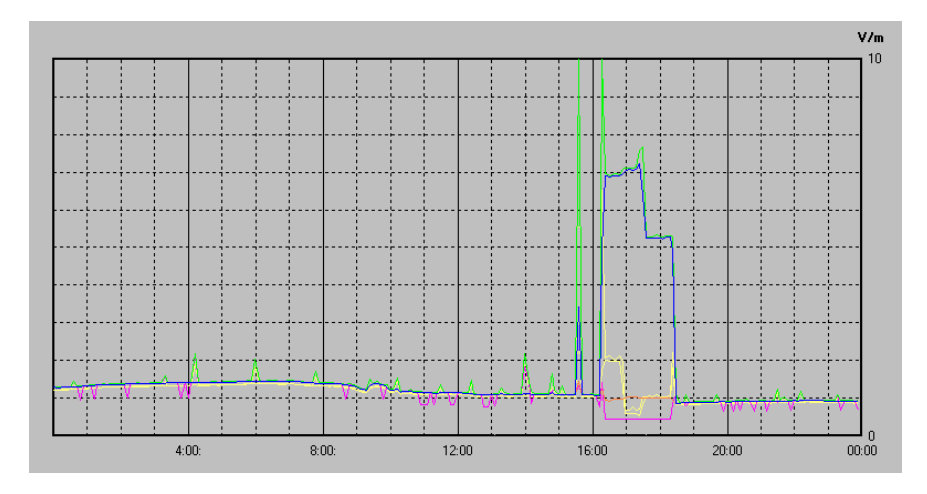

**Therefore, with the function Auto ASCII File it is possible to create any graphs with a start and end period of measurement defined in any desired way. For example, from Friday to Monday, or between two months, etc.** 

**Of course, this time period must be selected in the download data procedure.**

**C**NOTE

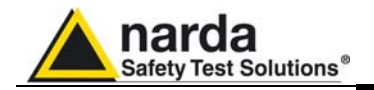

**5.5.3 Show Table File** This is used to automatically display a table report containing the data relative to the set of traces saved with the **Save Export File Setup**  function.

> When the **Show Table File** function is enabled, every other function is disabled. The screen looks like this.

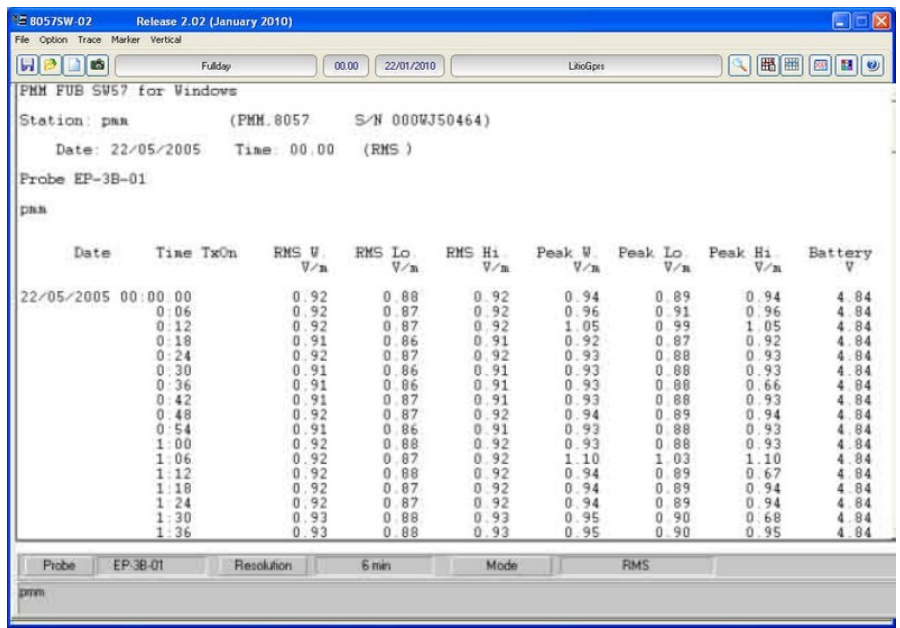

G

**5.5.4 ClipBoard** Used to make the bitmap corresponding to the actual measurement displayed on the Windows Clipboard. That makes it possible to perform operations of cutting and pasting images directly on other programs without constructing exchange files. This operation can be useful to integrate test reports or other documents written with a Word Processor, such as Word for Windows<sup>TM</sup>, inserting the graphic image of the taken readings.

> Each single trace is converted into bitmap format and copied with the colors taken from the palette selected in **Setup**.

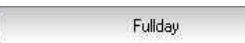

00.00 21/01/2010 The **File Name** field contains the name of the file displayed. This is normally updated automatically with the **LOAD** command.

Fields **Status 1** and **Status 2** show the time and date of start of the display.

The next field contains the name of the Field Monitor unit.

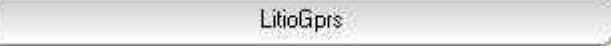

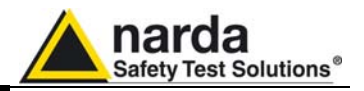

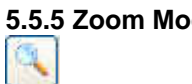

**5.5.5 Zoom Mode** This is used for horizontal expansion of the actual measurement displayed (ZOOM) to observe the measurement with better definition. When the ZOOM function is on, the **Marker** function is enabled as well. A small blue triangle appears on the display and can be moved with the mouse to any point on the graph. The window at the bottom will show the amplitude marked and the time of occurrence.

To enable the **Zoom** function proceed as follows:

- select the **Zoom Mode** key;
- position the mouse on the **Marker** triangle at the starting point;
- holding the left mouse key down, drag the **Marker** to the point at the end of the trace you wish to expand. Release the mouse key and the selected trace will be expanded immediately.

During this operation an orange cross and two vertical bars are displayed to aid in selection of the area to expand. To return to normal display unselect **Zoom Mode**.

**The smallest selectable trace is 120 seconds (2 minutes). A greater**  MARNING **enlargement would only put more space between the two measurement points without adding any significant information.** 

> If you try to zoom on a trace of less than 2 minutes an error message will be displayed.

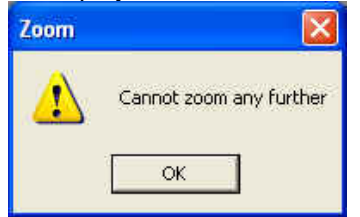

As already mentioned, the **Zoom Mode** key is used to enable the **Marker**, represented by a colored arrow which, using the mouse, can be positioned anywhere along the displayed trace. In this case, the time values will be reported on the status bar at the bottom of the screen (time from start of measurement) and the amplitude will be displayed with respect to the actual position of the **Marker**. This function is used for a detailed analysis of the graph and of the relative values saved.

**When the Zoom Mode key is enabled, the other commands are**  CHNOTE **automatically disabled except Save, ClipBoard and Help.** 

**5.5.6 Comment** When this icon is selected, it is possible to enter or display the field containing the comment, which can be written or edited up to a **maximum of 1024 characters**. The screen looks like this:

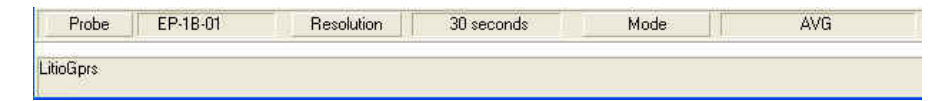

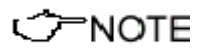

**In the bitmap, the comment is shown only when the Comment key is enabled.** 

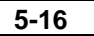

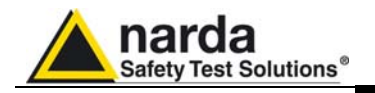

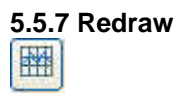

**5.5.8 Appearance XP** 

**5.5.7 Redraw** Used to refresh the screen and redraw the diagram.

This operation is necessary in particular when the PC does not have much memory and/or many applications are running at the same time.

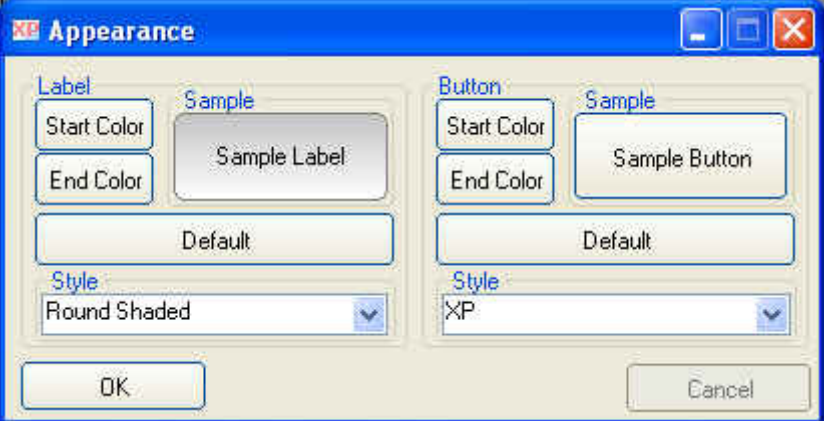

Button and label style can be selected from a **Style** list

**Start** and **End Color** button allow selection from a color palette

**Sample Button** and **Sample Label** show the appearance preview

**Default** button to set appearance to the default parameters

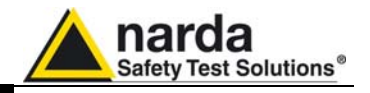

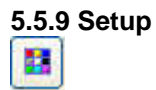

The use of the **Setup** key allows to access the window for setting the colors of the graph.

It is possible to change the current settings at any time, and the new settings can be saved in a file and restored later. The **Setup** window looks like this:

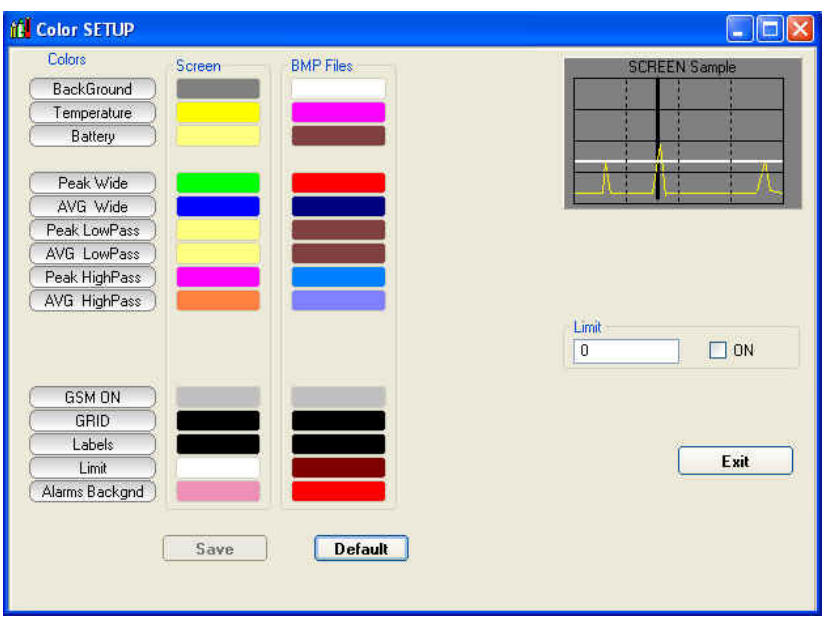

For each trace of the graph listed under **Colors**, the desired color can be selected, and these colors can be different for the **Screen** and for the **BMP Files** to better adapt to the viewing and printing needs of the User.

**5.5.9.1 Color Palette** The choice is made by moving the mouse to the color to be changed and then using the Color Palette window.

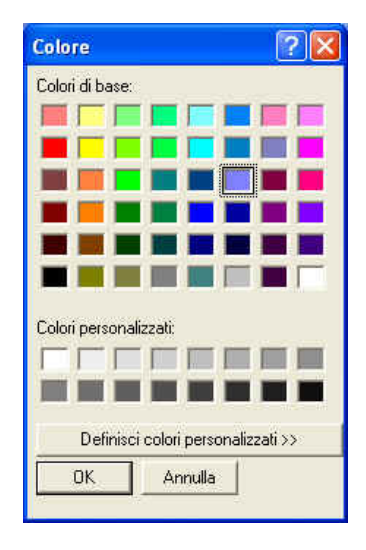

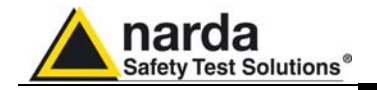

**5.5.10 Limit** The **Limit** field is used to set and enable a reference trace on the current screen.

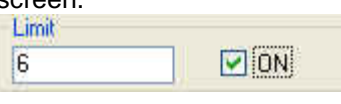

**5.5.10.1 SCREEN Sample** The small graph on the upper right of the display gives a preview of the results in save or print obtained with the colors selected.<br>BITMAP Sample

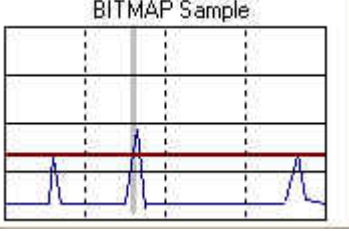

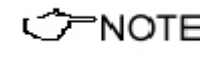

**Click Exit to close the Setup window without saving the new setting, to maintain the current settings for the graphs displayed after opening the program again. The new configuration can be saved in a relevant file by clicking Save.** 

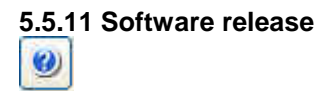

**5.5.11 Software release** Click this icon to display the software release currently installed on the PC.

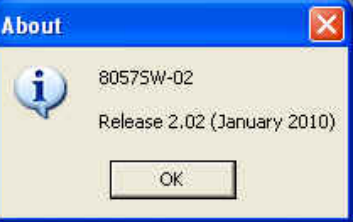

**5.6 Graph window** The central part of the data window for the 8057SW-02 program displays the graph window containing the data presentation.

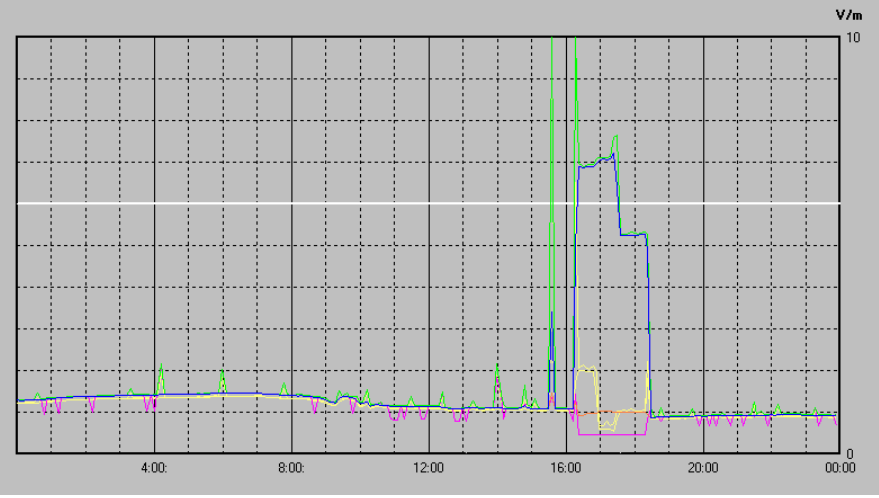

The graph window displays the traces saved on the basis of the settings made in the main window of the **Storing Settings** section.

When **Zoom Mode** is enabled, a triangle with its apex pointing downward highlights the position of the **Marker**.

A horizontal line, of the color chosen with **Setup**, highlights the limit set, permitting easy comparison with the values shown on the graph.

**Data display 5-19** 

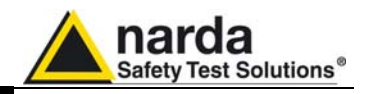

**5.7 Status window** The bottom section of the data window in the 8057SW-02 program displays the status window.

> This window provides useful information about the program functions and also gives extended and immediate help with the meaning of the commands and options on which the mouse is positioned.

A few examples are shown below:

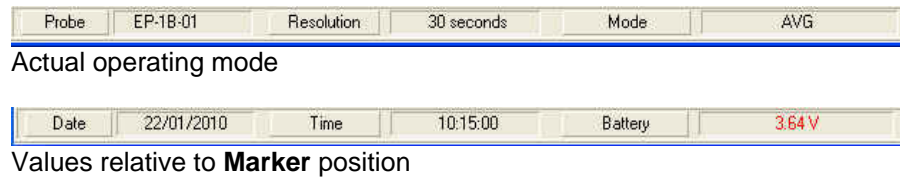

Makes a BITMAP and put it in the clipboard so that it can be pasted to other applications such as word processor and image editors Display of description of the **Clip Board** key

**5.8 Importing data to Word or Excel**  All the graphs saved in .TXT format can be displayed by other programs. If Word or Excel are used, the saved file can be searched with the Open file command and selected using **File type: All files (\*.\*).** Search for the file in the 8057SW-02 directory and follow the path (Station Name, year, month and day) to select the desired file to open.

**5-20 Data display**

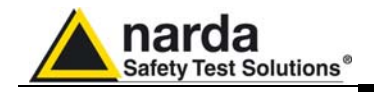

# **6 – Dual-Probe operation**

**6.1 Description** This section provides additional information regarding the dual-probe operating mode only. Please refer to the other sections of this manual for installation and use of AMB-8057 area monitor.

> AMB-8057 area monitor can operate in Dual-probe configuration that enhances its field monitoring capacity.

> Dual probe operation is based on the HP-1B-01 probe, for low frequency magnetic field measurement, that is equipped with a "pass-through" connector to allow the installation of a secondary probe.

> Any single or tri-band probe can be installed as the secondary one of dualprobe configuration allowing thus to acquire, besides the ELF magnetic field, the ELF or RF electric one, depending on the secondary probe model.

**When a tri-band probe is used in dual-probe configuration the CONOTE additional result, provided besides the low frequency magnetic field, will be limited to the electric field measurement of the Wide section only, without providing any information related to the Low and High frequency bands.** 

**6.2 Installation** Follow the installation instructions provided in chapter 1 and chapter 2 and install the primary probe HP-1B-01 to the main section of the unit. The HP-1B-01 top panel provides an additional connector for the secondary probe.

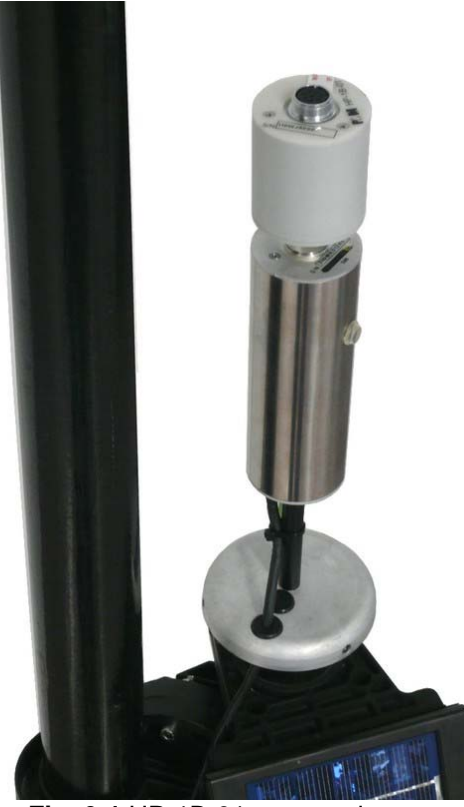

**Fig. 6-1** HP-1B-01 top panel

l

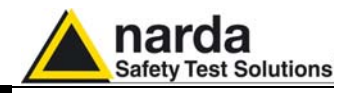

Connect the secondary probe to the primary one as shown in the following pictures:

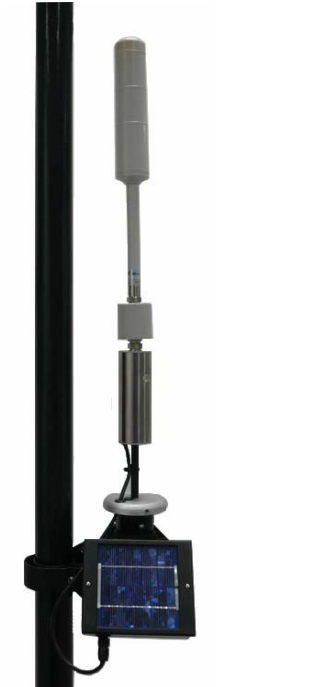

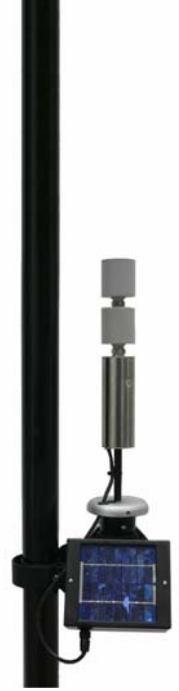

**Fig. 6-2** Dual probe configuration (internal view): EP-1B-01 mounted as secondary probe

**Fig. 6-3** Dual probe configuration (internal view): EP-1B-04 mounted as secondary probe

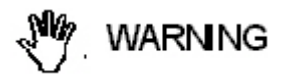

### **Dual probe configuration requires the use of the 8057-extension for protective case when either EP-1B-01 or EP-1B-03 or EP-3B-01 is mounted as secondary probe.**

The following picture shows the 8057-extension for protective case (check for any missing accessory with reference to the enclosed packing list). The Tool kit provided includes:

- n°3 Hexagon socket button head screws;
- n°3 Plastic washers;
- n°3 Hexagonal Nut.

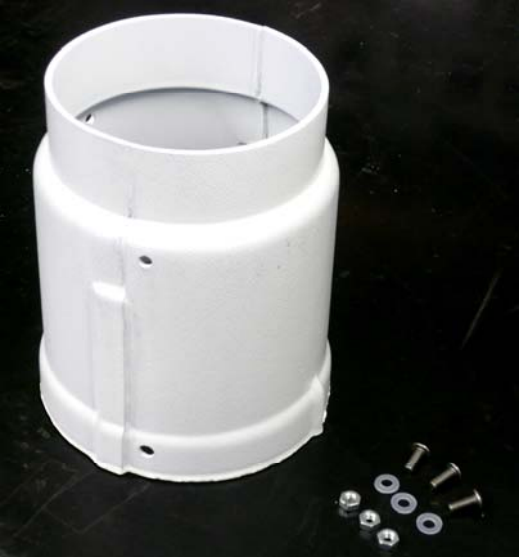

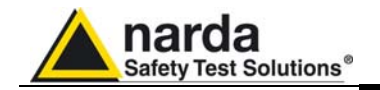

 Insert carefully the 8057-extension into the protective case; rotate the same to align the holes and the overlapping junctions.

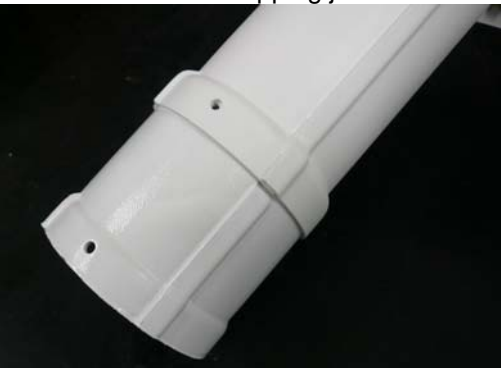

Fasten the protective case extension by means of the provided screws keeping the nuts inside the case and the plastic washers on the outer surface. Tighten the screws using the provided 2.5 mm Allen key

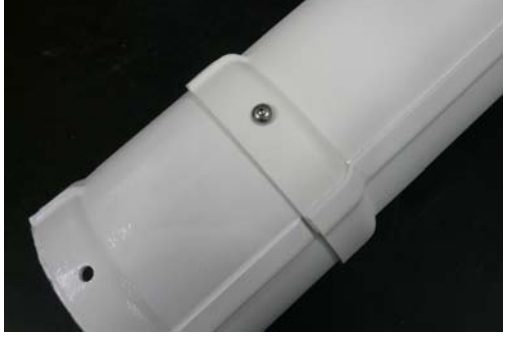

Fasten the 8057-extension to the base plate and install the monitoring unit on the site following the installation instructions provided in chapter 1 and chapter 2.

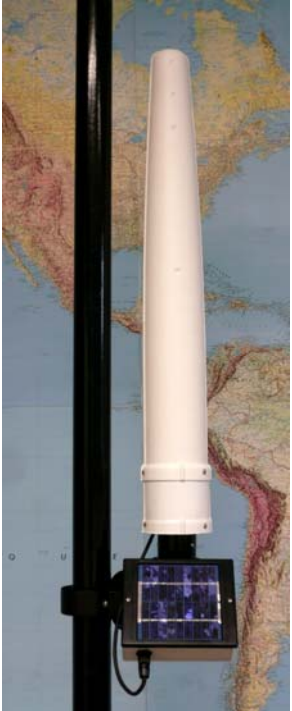

**Fig. 6-4** AMB-8057 area monitor Dual-Probe configuration

**Dual-Probe operation 6-3** 

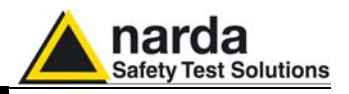

The dual probe configuration is automatically detected by the station Firmware which provides the requested functions.

Thresholds for field Warning and Alarm are based on the **reference** probe which is, as default settings, the primary one (HP-1B-01). As explained in the following sections any of the two probes can be set as the **reference**  one by means of a specific command.

**6.3 Probe combinations** Besides safety applications informing about critical situations by means of alarm messages and providing historical results, long term EM field monitoring is the best solution to show, specially in case of population concern and protests against antennas and power lines, that the field intensity is usually low and well below the regulation limits. Even if in some applications, like measurement in proximity of power lines, low frequency electric field can be easily determined trough mathematical calculations and usually does not change with time, its monitoring, along with magnetic field, can be beneficial to show population measurement

result of both quantities instead of explaining theory.

Regulations provide limits for Electric and Magnetic fields. Continuous monitoring of both quantities provides complete results to be easily compared to the limits without the need of any calculation.

Additionally, some industrial application may take advantage of the dualprobe monitoring.

Different probe combinations are possible by selecting the secondary one depending on specific monitoring needs as shown in the following table. Please note that the primary probe, directly connected to the area monitor main unit, must always be the HP-1B-01 model.

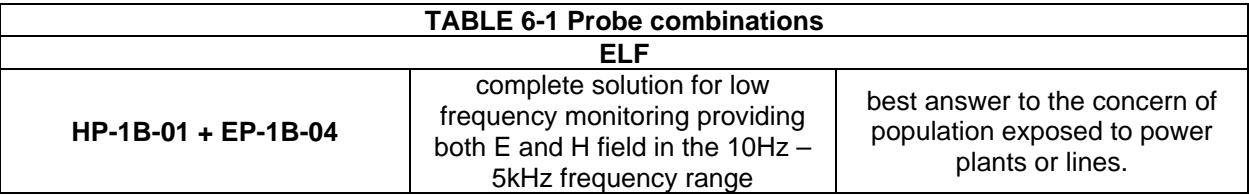

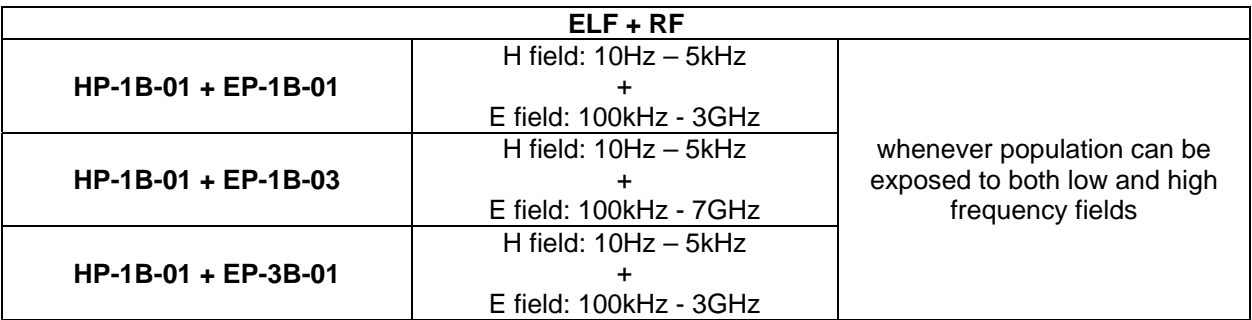

**PNOTE** 

**Quad-band probes do not operate in dual-probe configuration.** 

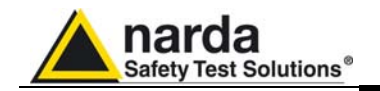

## **6.4 Selecting the reference probe**

 $0.16$  uT Last Field Max Field ALARM Settings **WARNING**  $_{\text{OUT}}$  $\overline{\mathbb{N}}$  $\boxed{ \text{OFF}}$ ON  $ON$  $nFF$ Threshold 6.00  $\sqrt{u}$ **ALARM** OUT ON OFF ON  $nFF$ Threshold 20.00  $\sqrt{u}$ Averaging Period O RMS Minute 6 O AVG **NOTIFY ALARMs through MODEM** SMS  $0$ FF OFF ON ON

**ALAR** 

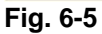

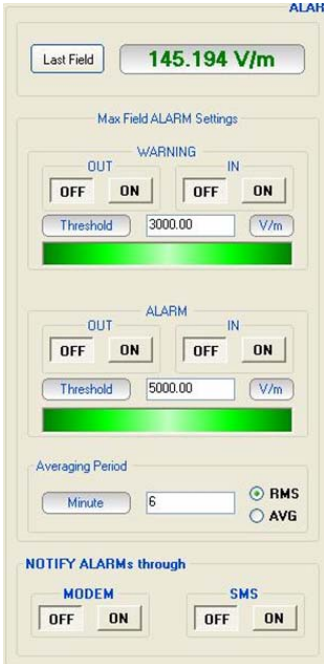

**Fig. 6-6** 

As described in 6-2, the default dual probe configuration sets the primary HP-1B-01 as the **reference** probe.

This means that the Last Field value, shown by the control software on the left side of the station control panel, will be calculated on the magnetic field measurement.

The Last Field value is continuously compared with the Warning and Alarm thresholds, set by the user, to determine whether any field alarm condition is occurring.

**Fig. 6-5** Last Field, as shown by the control software, and field alarm thresholds settings. Reference on primary probe as default.

If desired, it is possible to set the secondary probe (E field) as the reference one. In this case, Last Field and field alarm thresholds will be based on the electric field measurement provided by the secondary probe.

A command through RS232 or SMS containing the string "**#F7SSAAS\***" can be sent to the station to set the secondary probe as the reference one. Please, see chapter 6 for command syntax and related information.

**Fig. 6-6** Last Field, as shown by the control software, and field alarm thresholds settings. Reference on secondary probe.

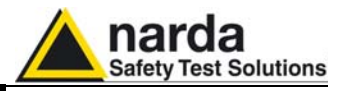

**6.5 Control panel in Dual-probe configuration** 

The only difference shown in the station control panel, displayed by the software, is the "Probe Section" which shows model and calibration date of both probes.

**C** NOTE

**The Probe alarm is always referred to the primary probe only.** 

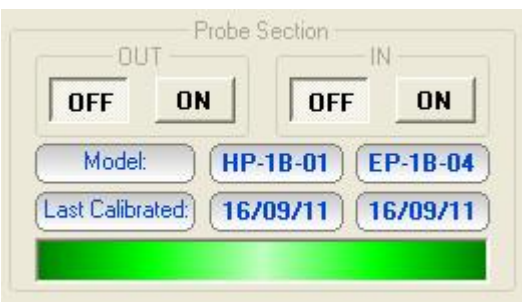

**6.6 Direct readings** The Direct Readings function operates only when the station is connected to the controller PC by means of the RS232 cable. In case of dual-probe configuration both results, H and E field, will be displayed.

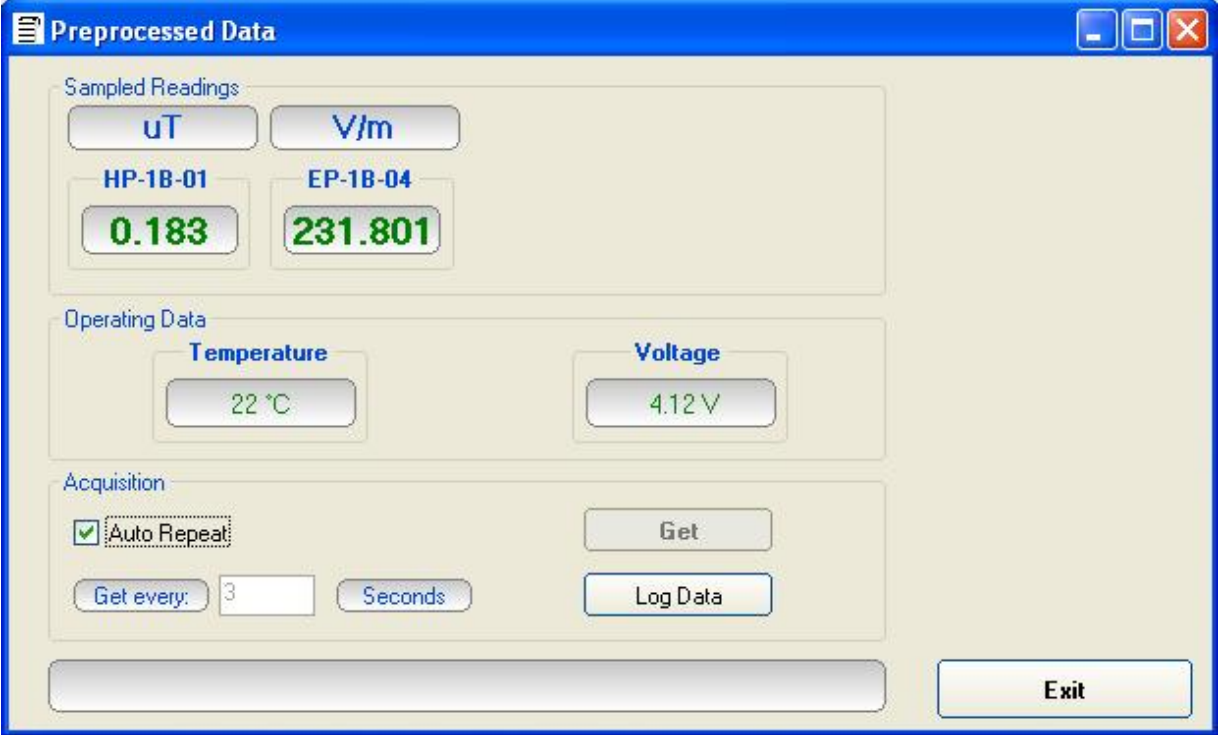

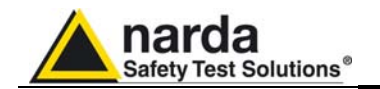

**6.7 Measurement results** Measurement results downloaded from AMB-8057 can be displayed by the control software in graphical or table format. Results from both probes can be included in the same graph or table.

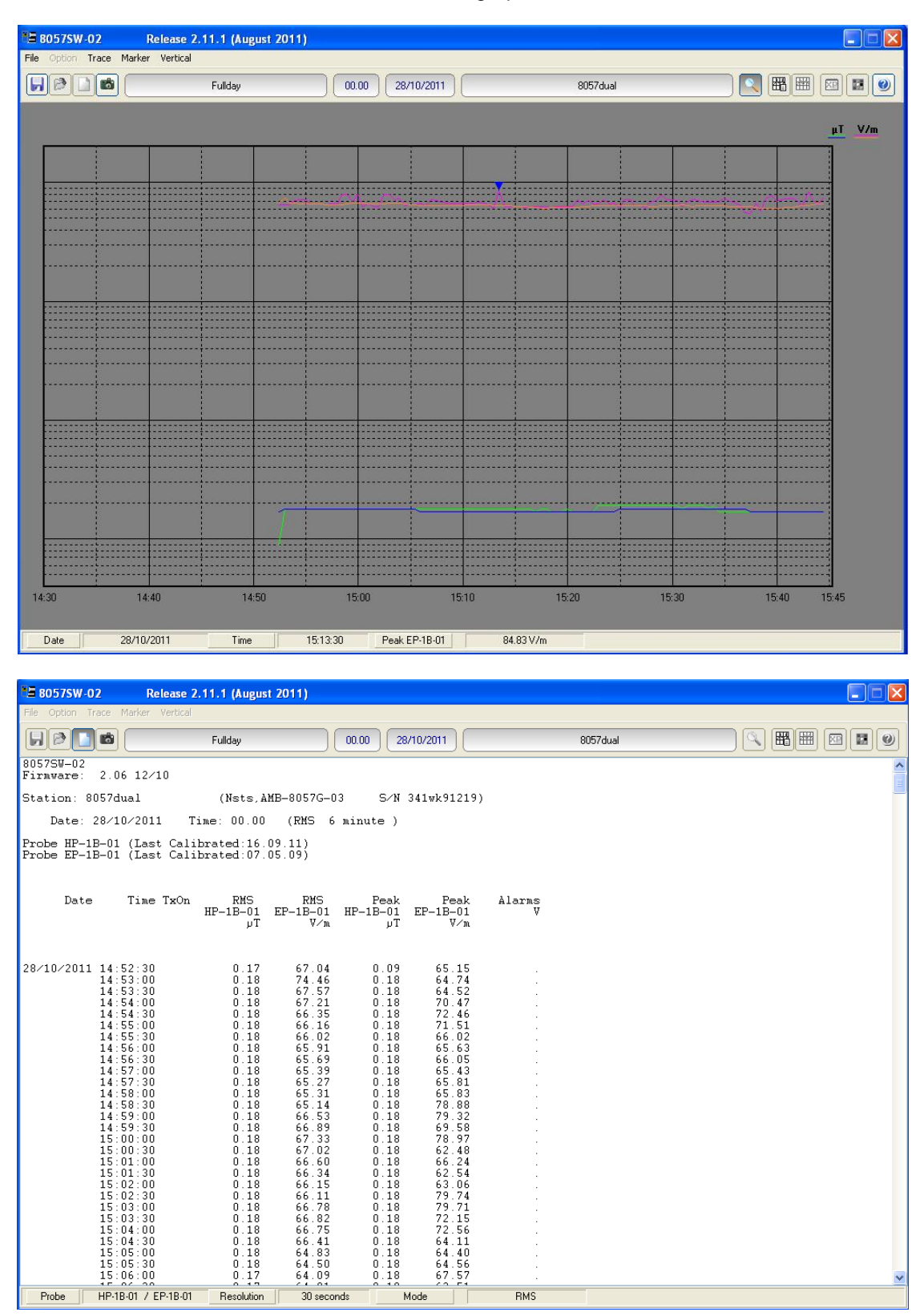

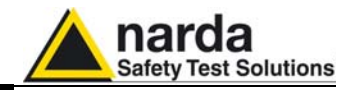

**This page has been left blank intentionally** 

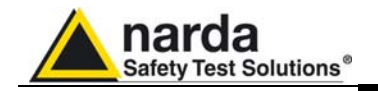

# **7 – SMS Commands and Messages**

**7.1 Introduction** This chapter provides information about the communications protocol of the AMB-8057 Area Monitor Broadband via mobile phone using SMS (Short Message System) or through RS232 by means of Windows Hyper Terminal or similar applications.

> Every monitoring station equipped with GSM modem can be reached by any GSM mobile phone and the commands sent via SMS will enable the User to change the settings or query various functions of the station. The commands have the following general format:

# **#F7Qcommand(parameters)\*** where:

**#** = opens the command string;

- **F7** = string always included;
- **Q** = **?** for query commands;
	- **S** for setting commands ;

**Command** = command string;

**(parameters)** = value of setting parameters (if any);

**\*** = closes the command string.

The commands available via SMS message are divided into three main categories:

- **Query COMMANDs**;
- **Setting COMMANDs**.
- **GPRS COMMANDs**.

With the exception of "EVN", "EVNL", and "EVNR" (which on account of their prolixity would not be possible to send via SMS) all the remaining commands works in SMS, MODEM and direct RS232 mode.

**Every SMS sent to the AMB-8057 must contain as a first command the**  CHNOTE **invitation to authenticate the device password. This is to protect the station for undesired access.** 

> Therefore every SMS, to be processed correctly, must start with the string: **#F7?IDN psw\***

> Where psw is the device password set for the station (the default password is PASSPMM).

> *Example*: to request the last reading (average value) the SMS message to be sent to the AMB-8057 with the password set by the factory is as follows: **#F7?IDN PASSPMM\*#F7?LFA\***

> **Any command sent via RS232 immediately rouses the microcontroller. However, because of the peculiarity of the stop status, in this case the command is lost and must be sent again in order to be carried out. This is done automatically by the 8057SW-02 control software and should be taken into consideration by the User in developing any custom software.**

> **Obviously, this does not occur in case of commands issued via SMS or in case of connection via modem, as the microcontroller is always on when the GSM is on stand-by.**

Document AMB8057EN-20119-2.11 – © NARDA 2007

l

ጉNOTF

**SMS Commands and Messages 7-1** 

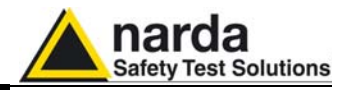

## **7.2 List of commands**

# **Query COMMANDs**

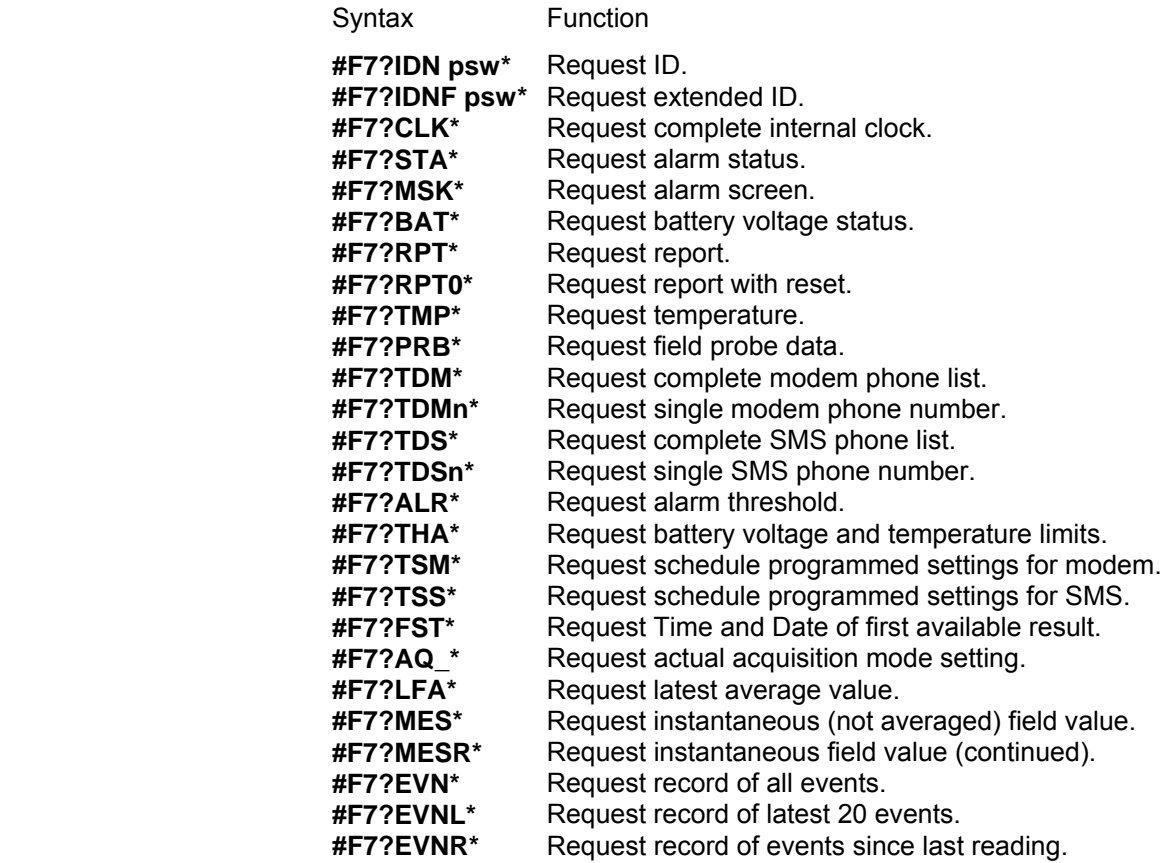

**7-2 SMS Commands and Messages**

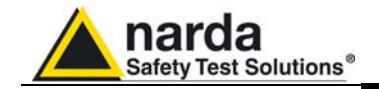

# **Setting COMMANDs**

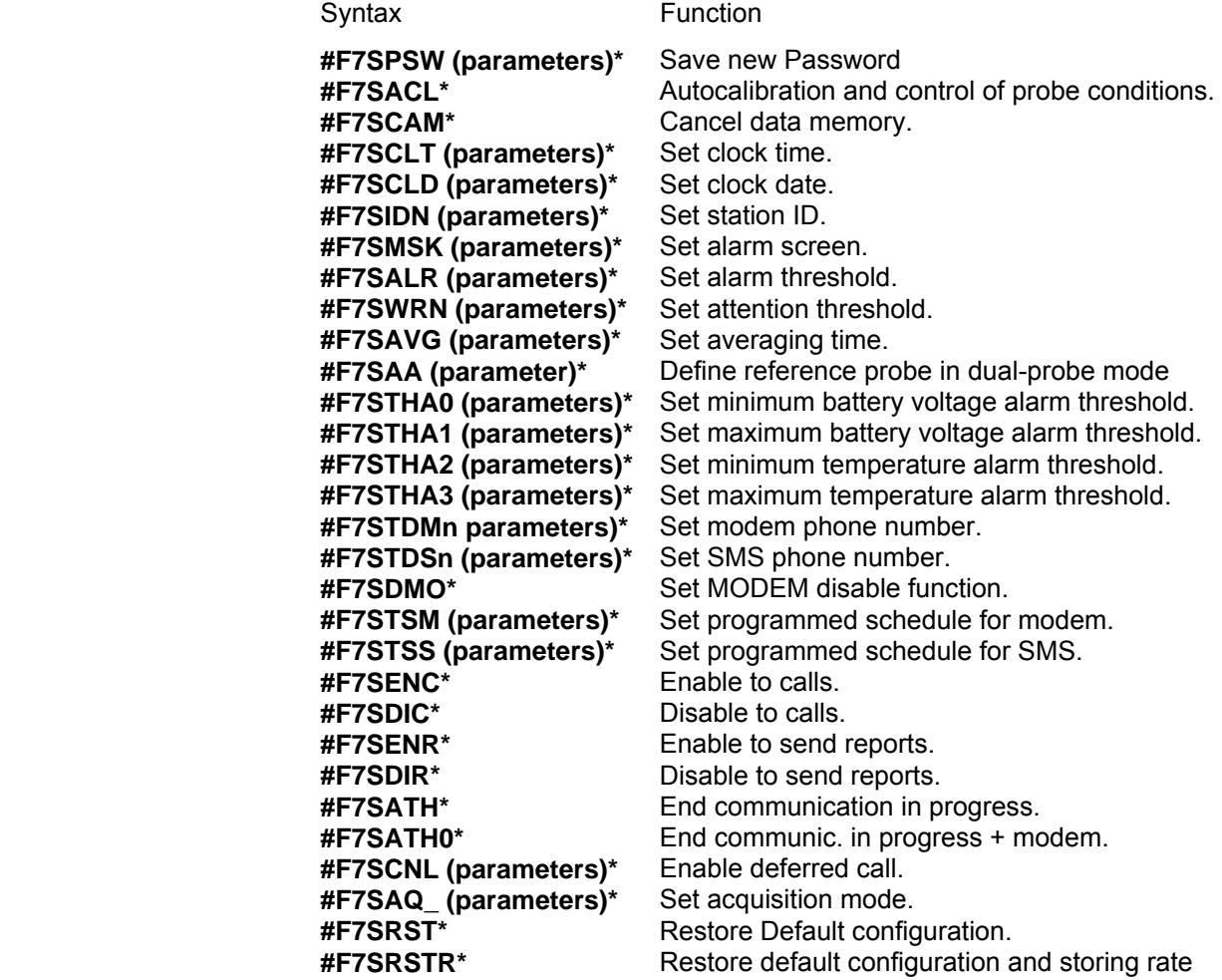

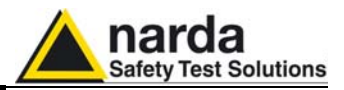

# **GPRS-FTP Setting COMMANDs**

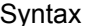

## Function

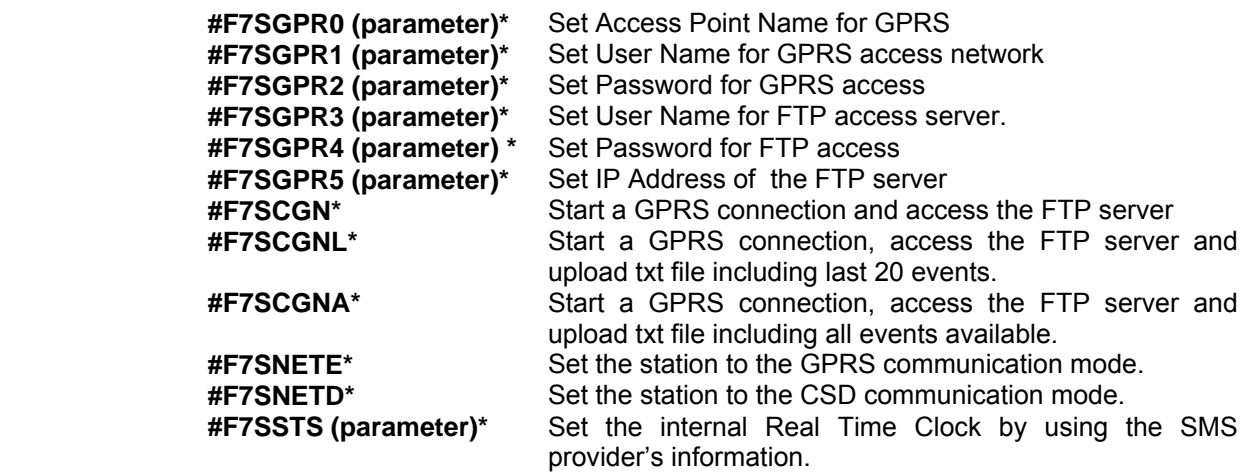

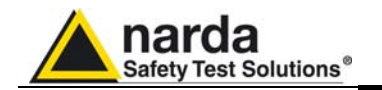

**7.3 Query COMMANDs** Using these commands the monitoring station can be queried with a series of requests to which the unit will respond with an SMS message containing the required information.

Query commands are characterized by the character **?** in the string.

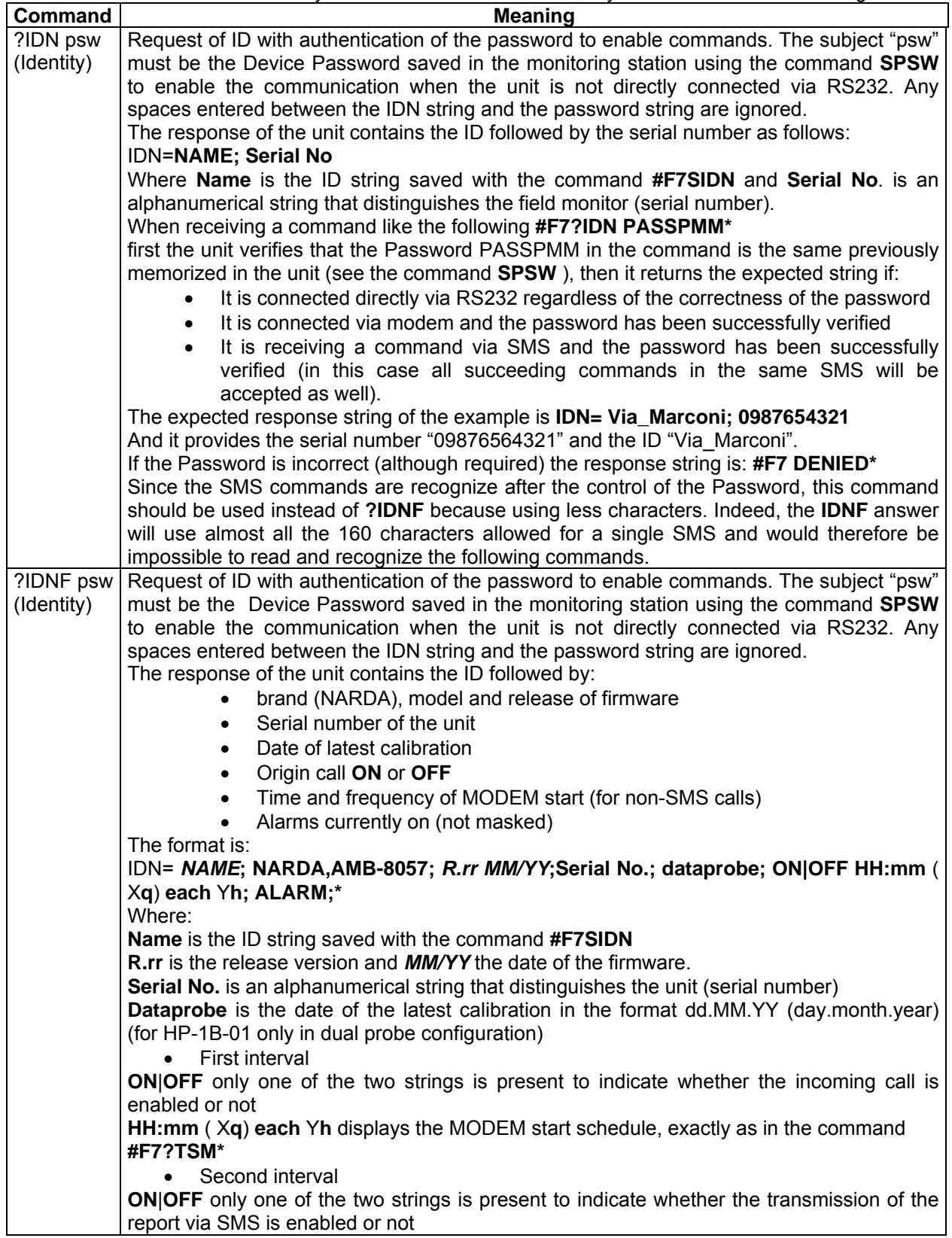

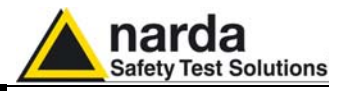

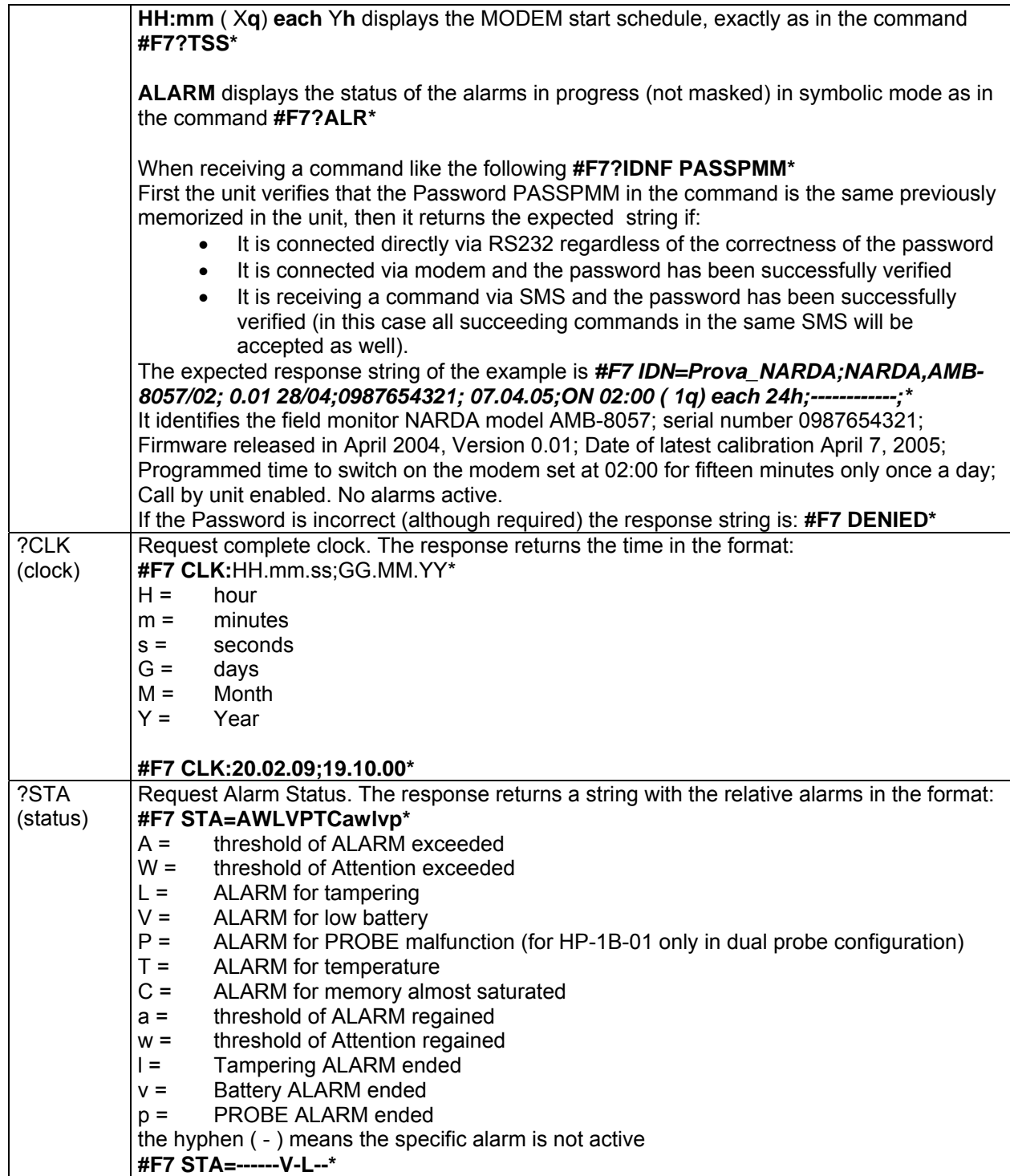

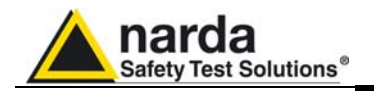

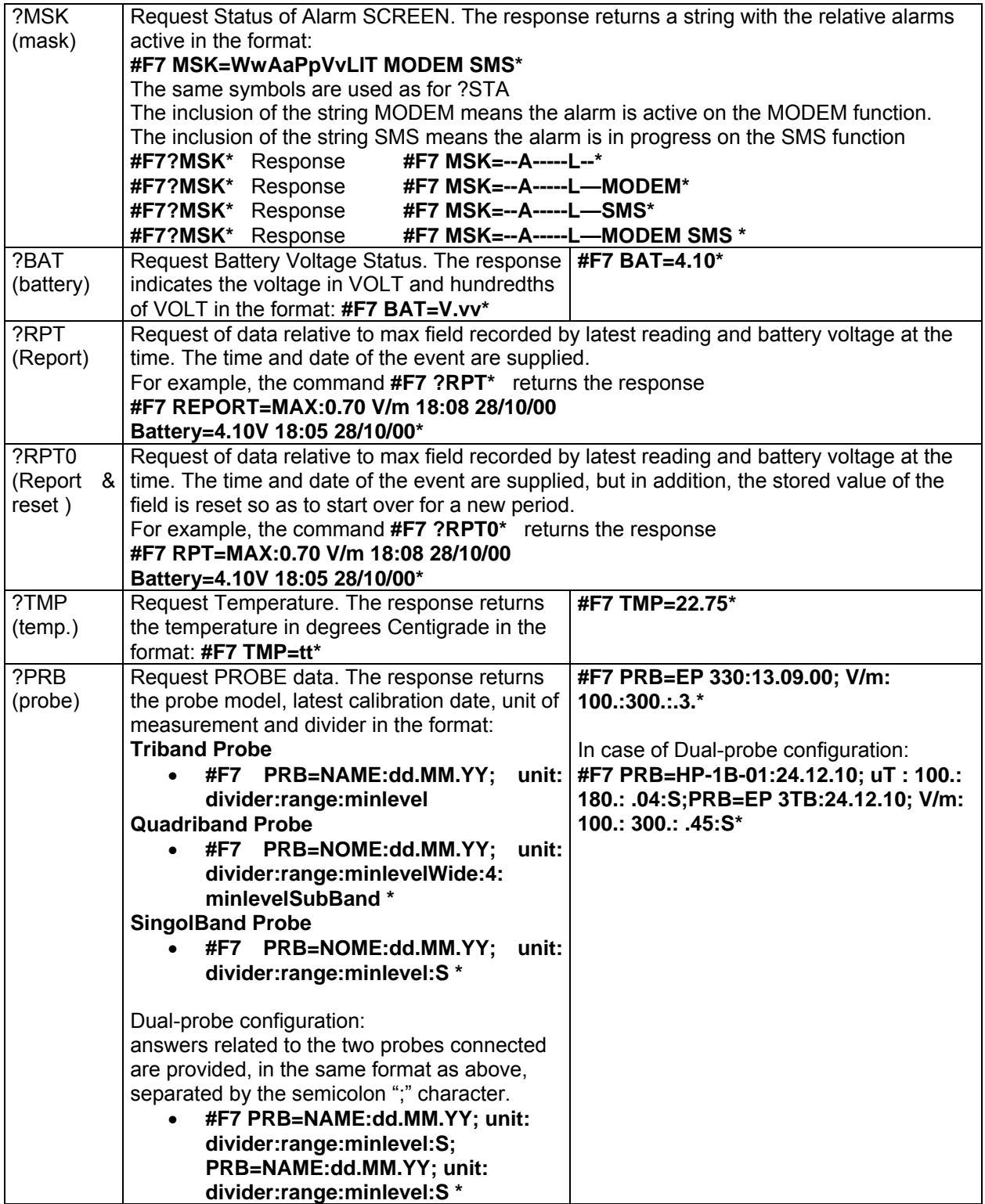

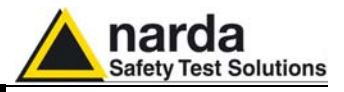

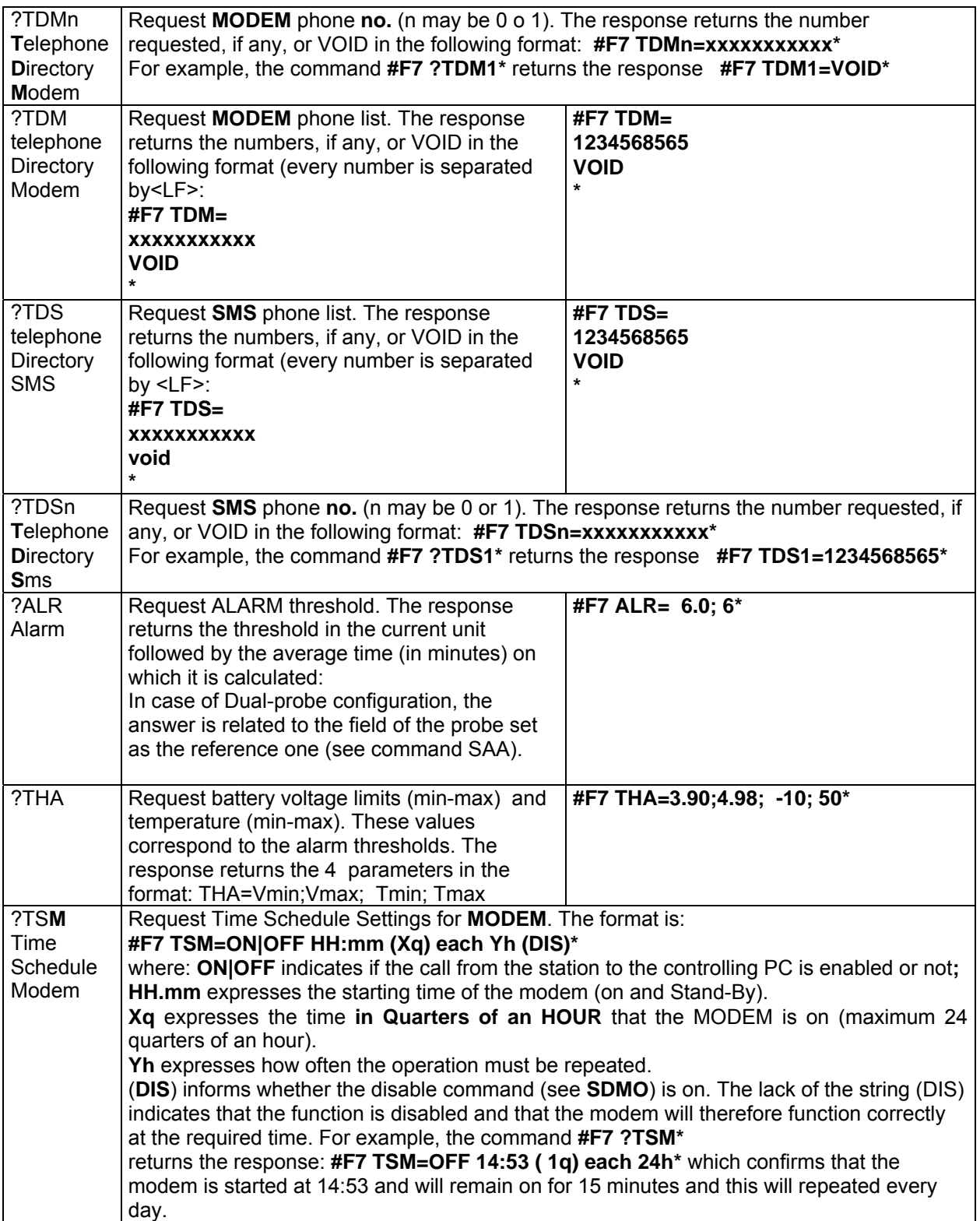

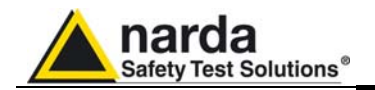

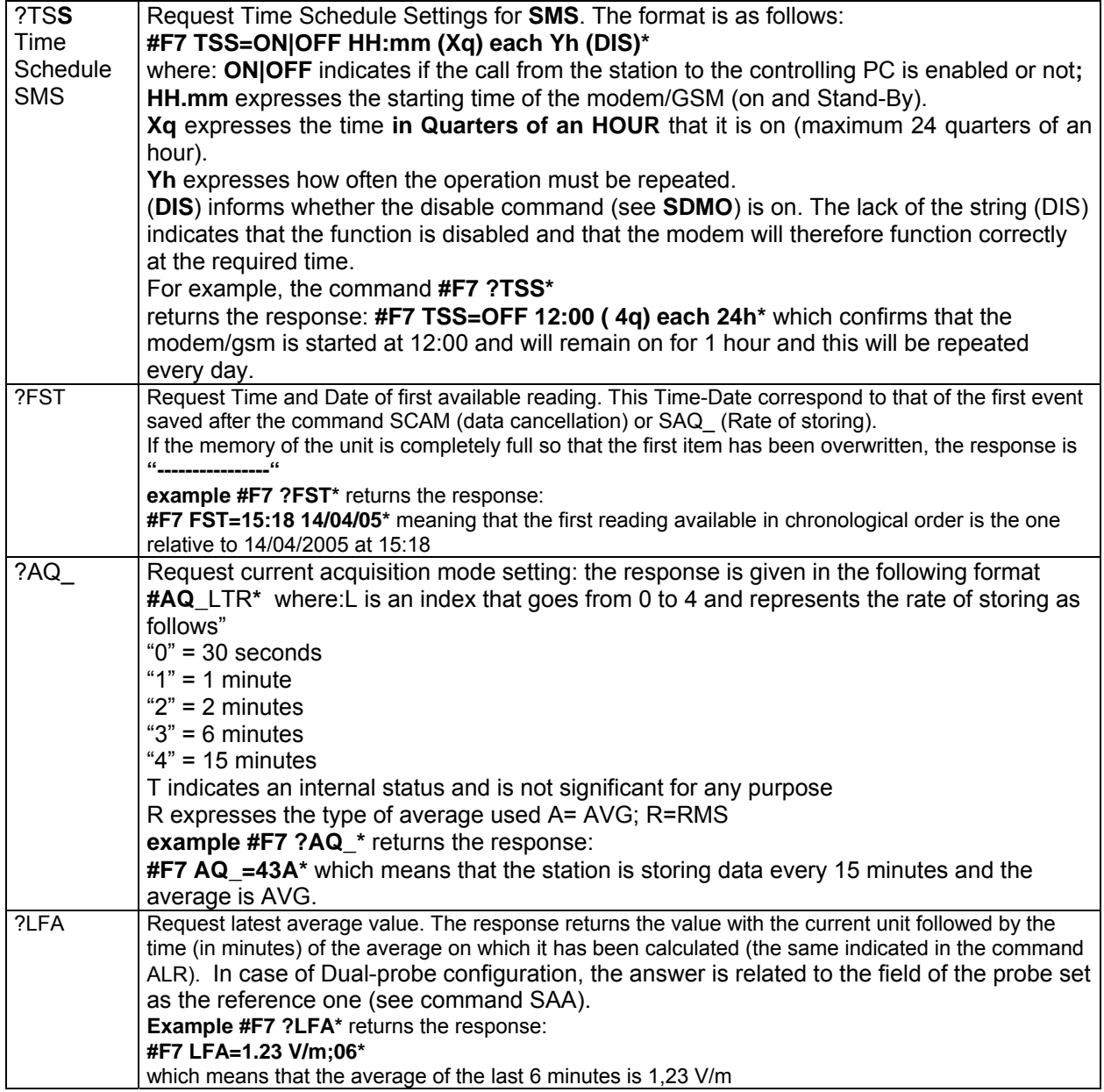

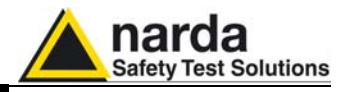

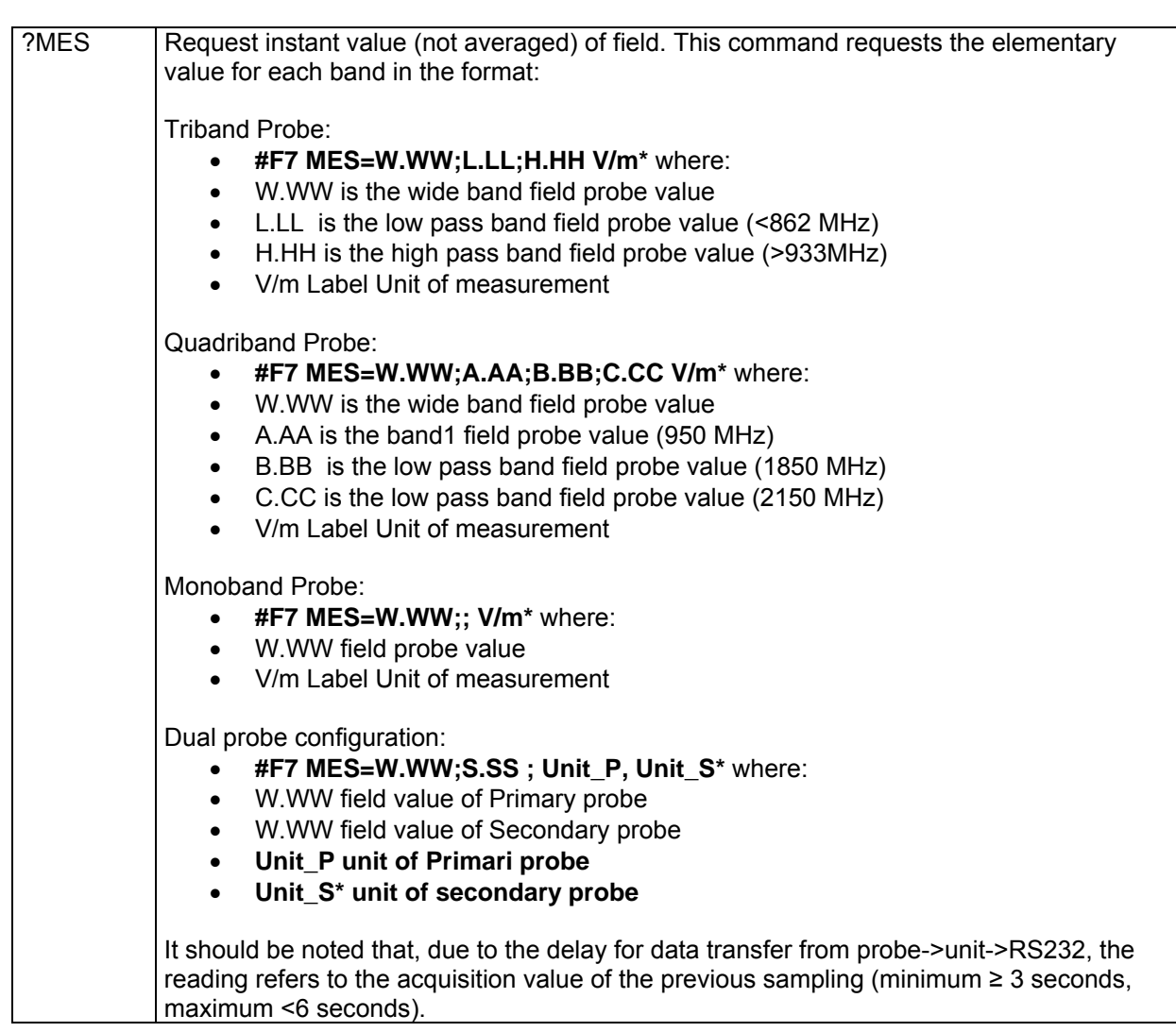

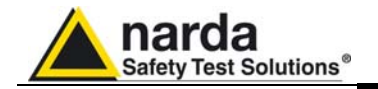

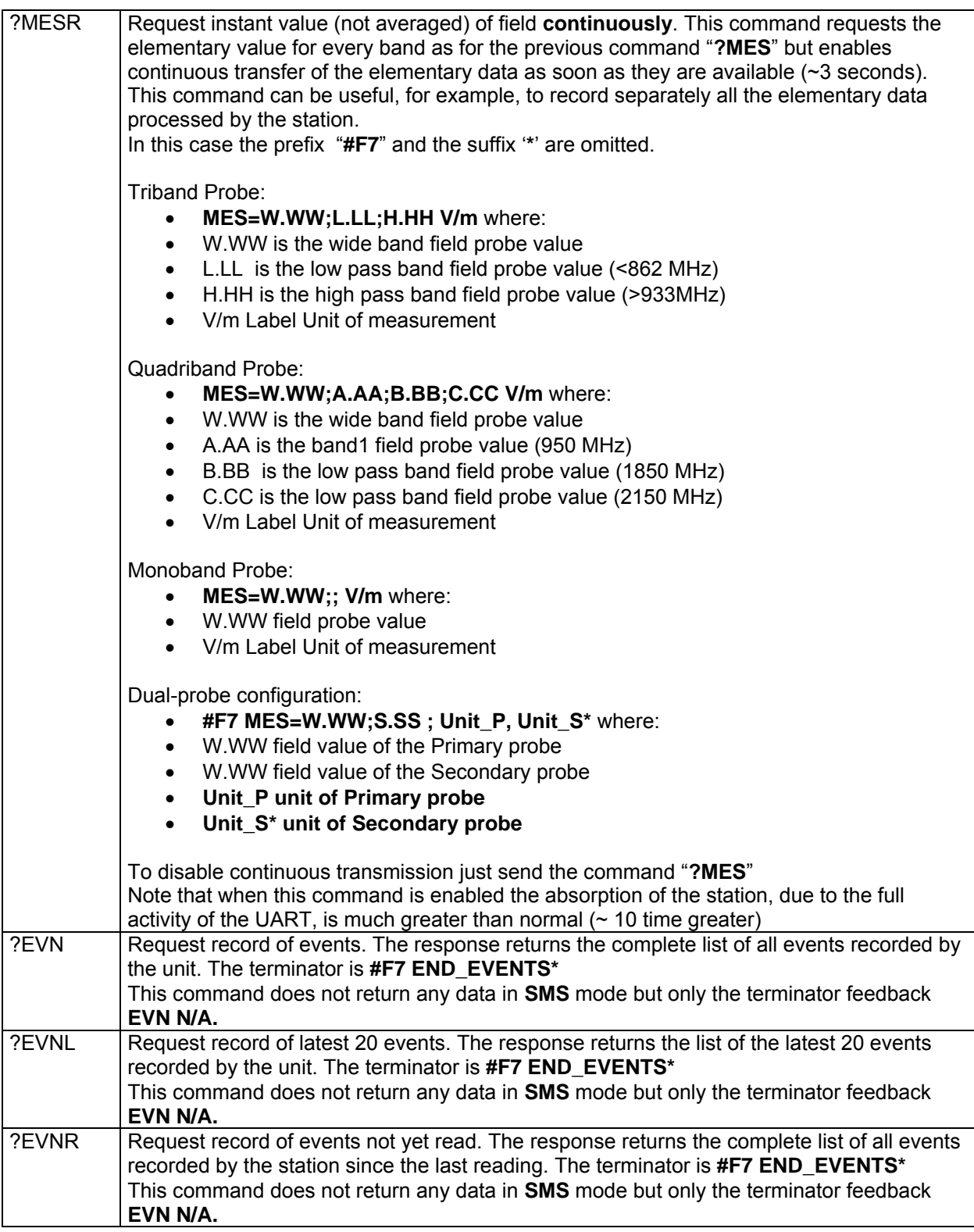

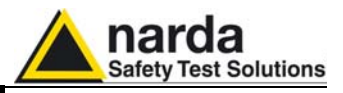

**7.4 Setting COMMANDs** These commands are used to make settings on the monitoring station so that the unit can respond with an SMS message containing the corresponding information or confirmation.

The setting commands are characterized by the presence of the character **S** in the string.

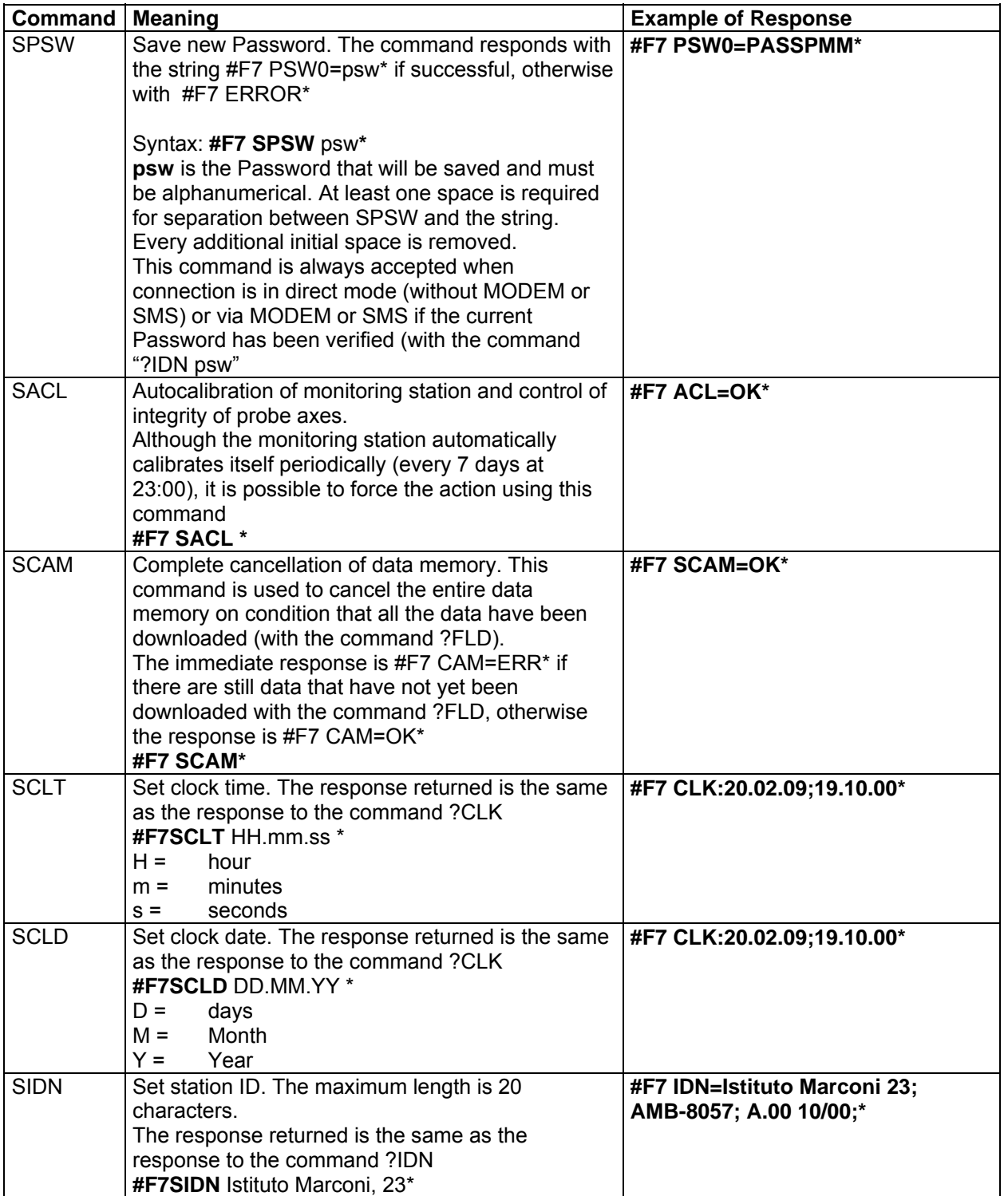

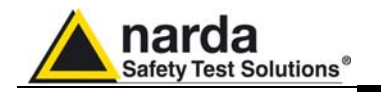

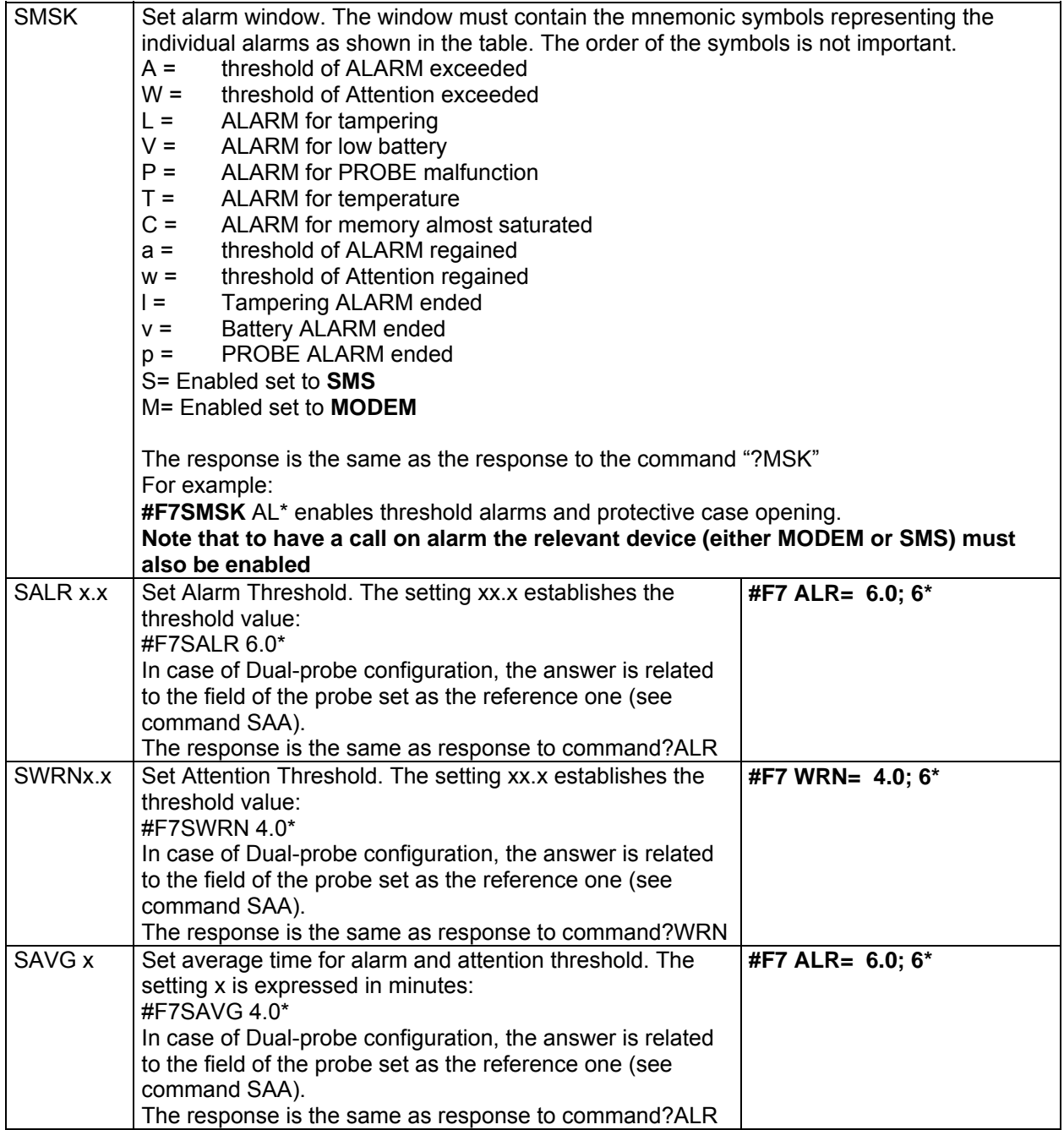

**SMS Commands and Messages** 7-13

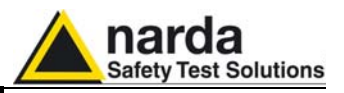

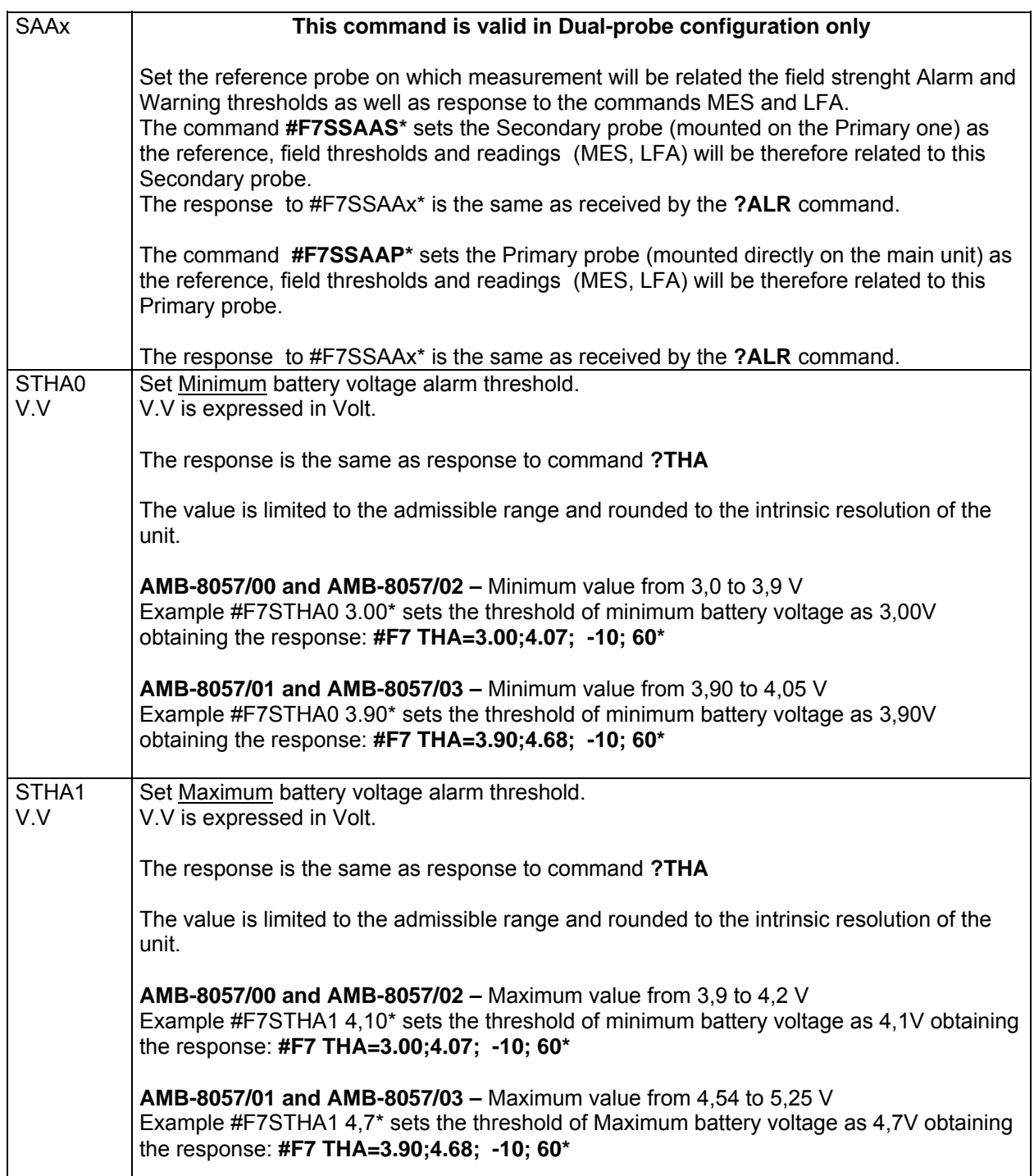
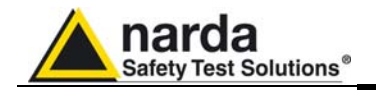

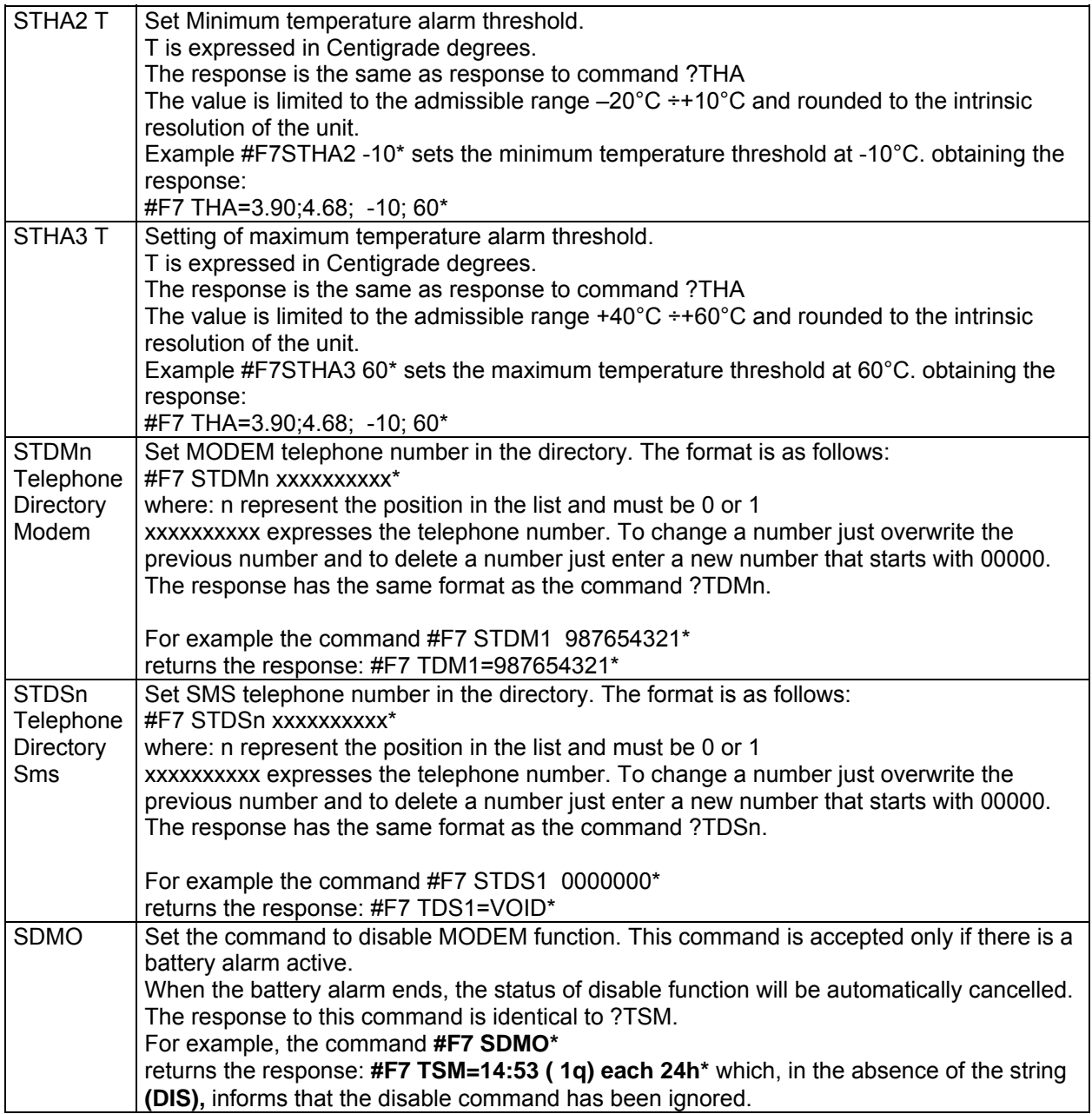

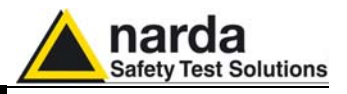

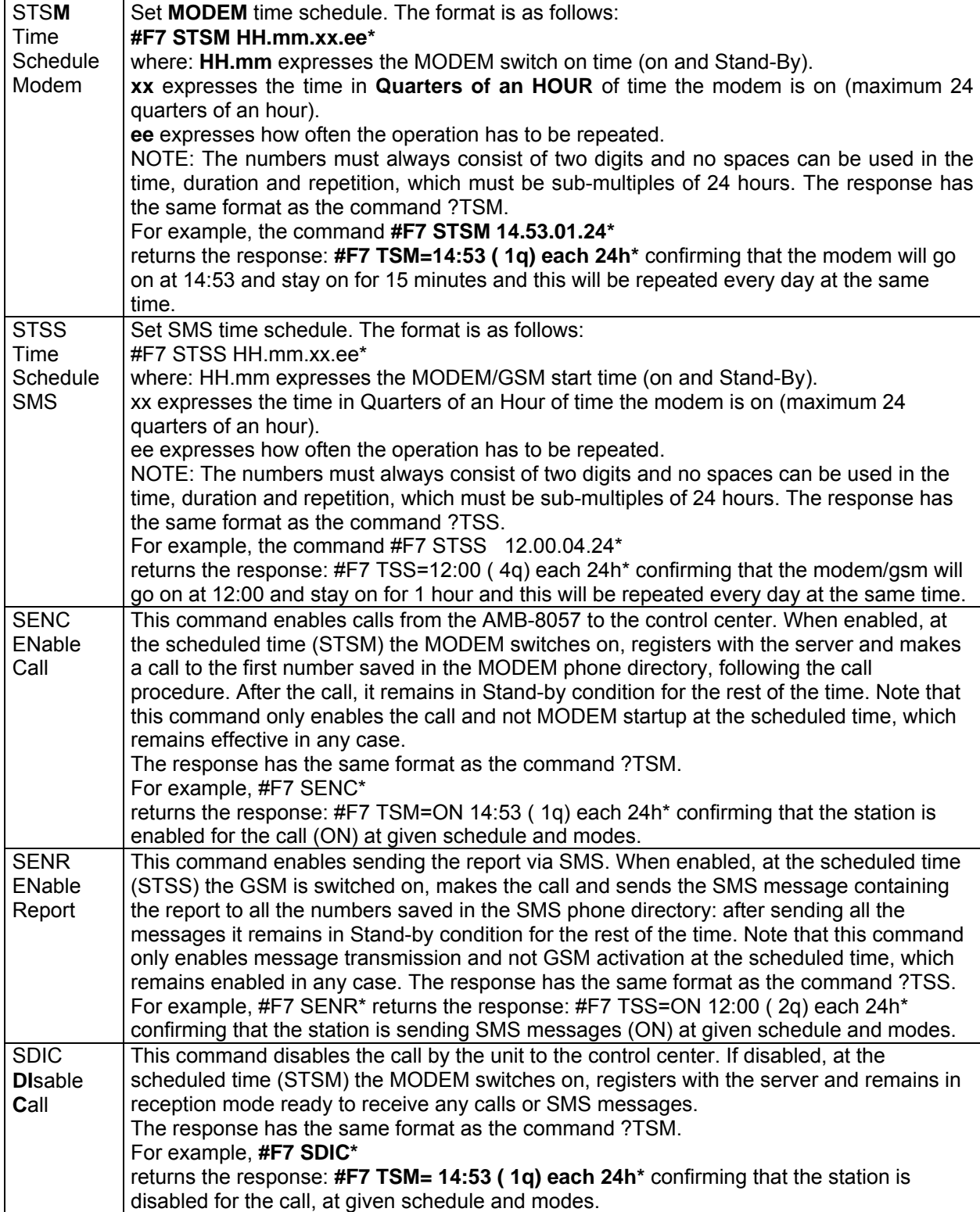

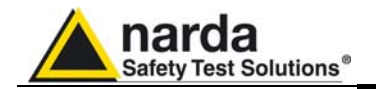

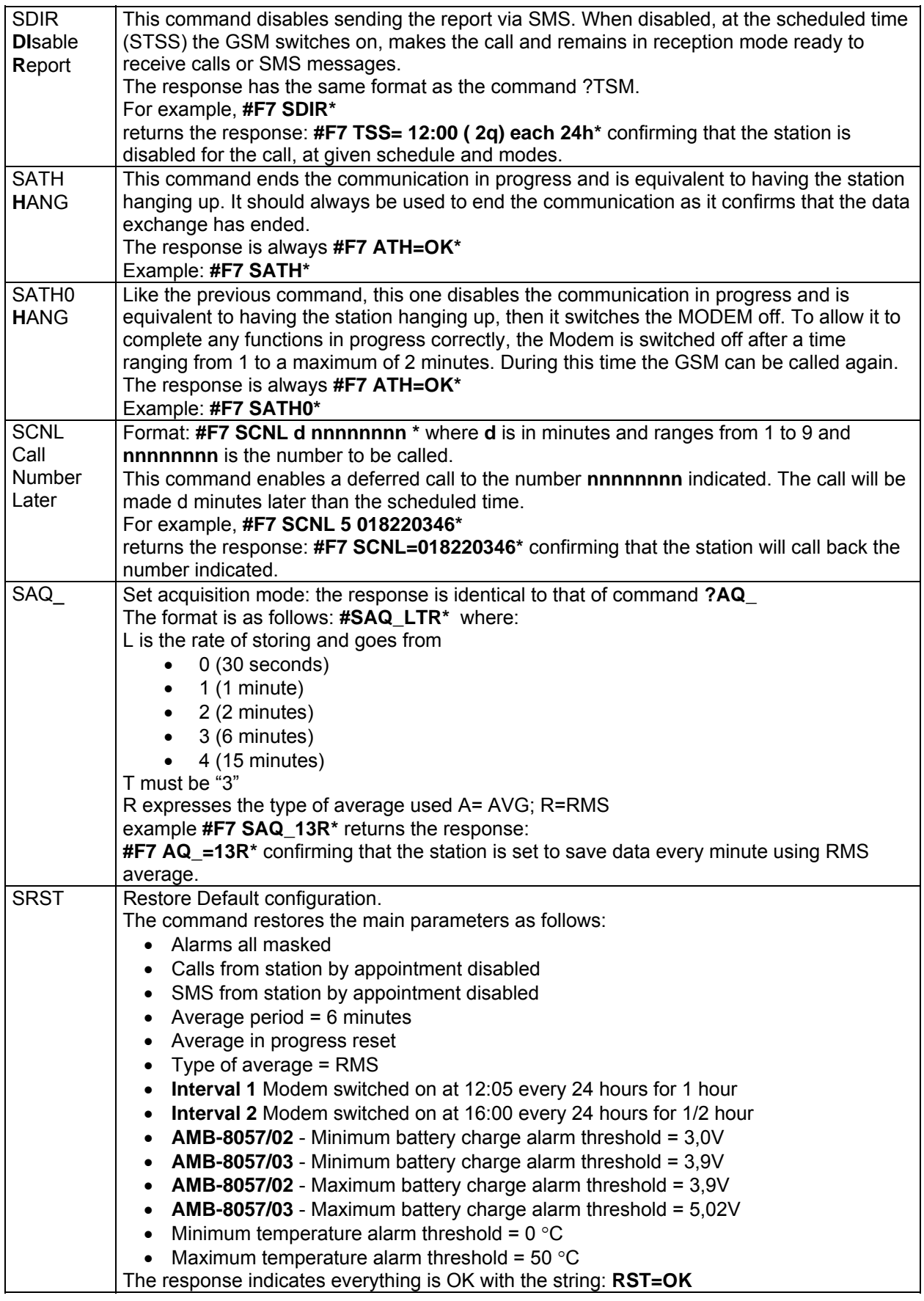

**SMS Commands and Messages** 7-17

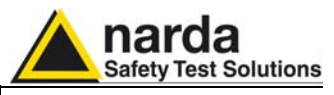

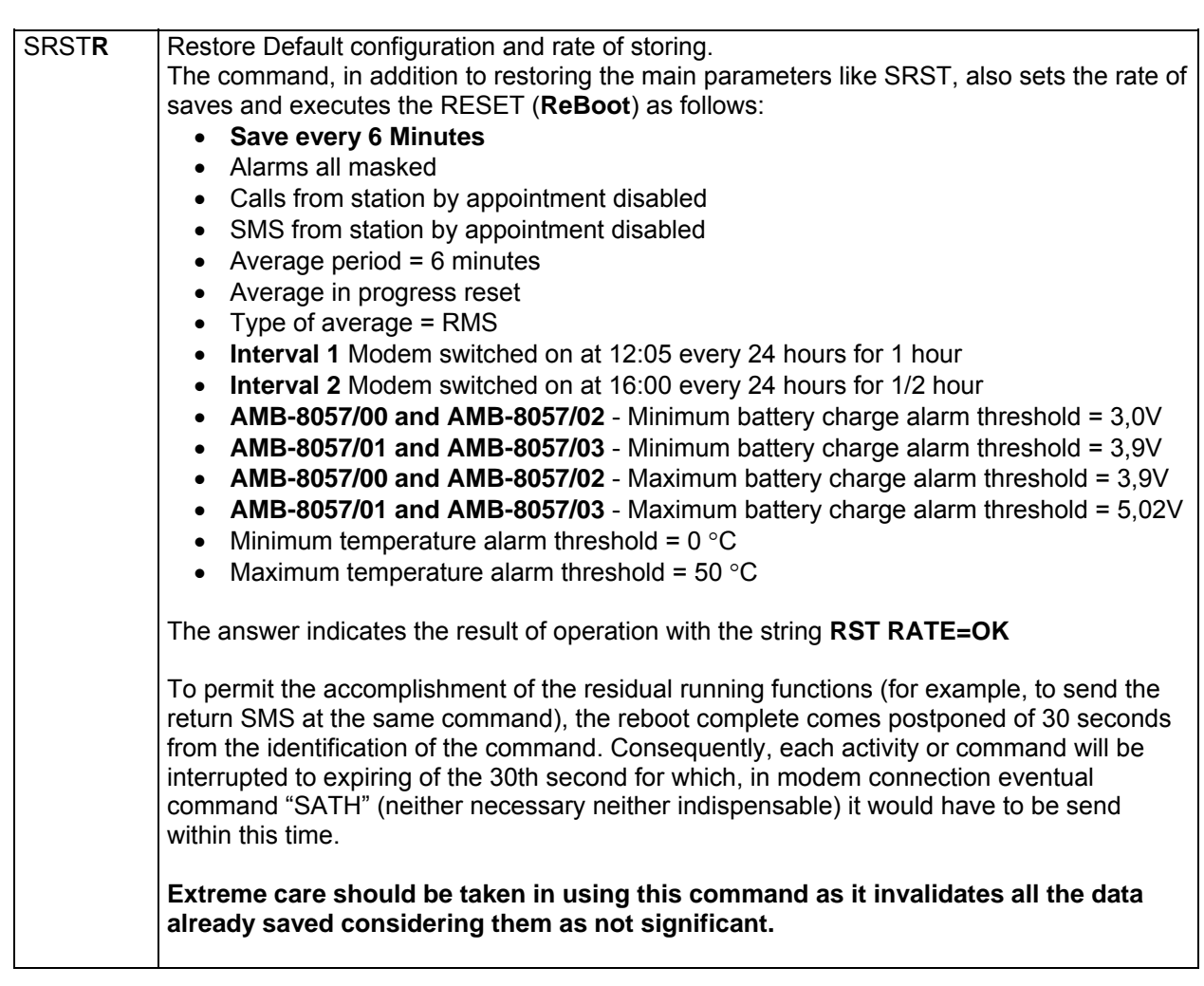

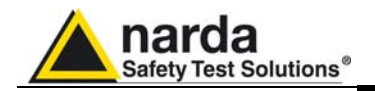

**7.5 GPRS COMMANDs** These commands are used by the user to establish a connection with a Access Point or FTP server, to enable the GRPS or point-to-point CSD connection and to set time/date using the SMS provider's information. The GPRS commands are characterized by the presence of the character **GPR** in the string.

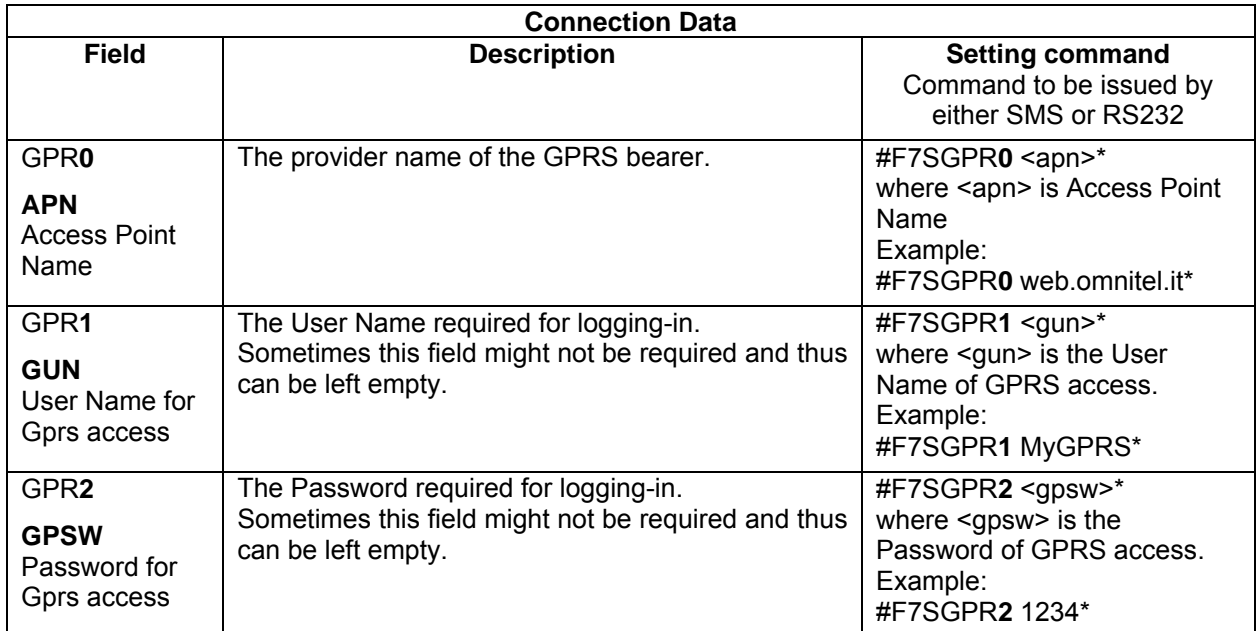

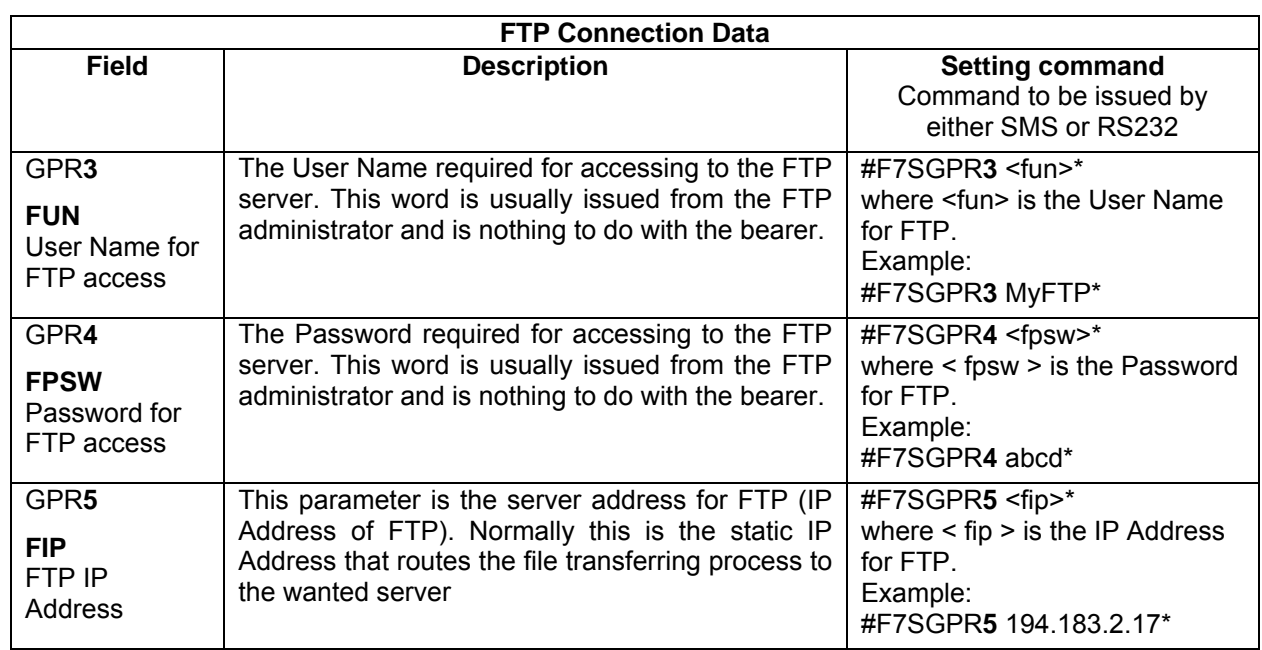

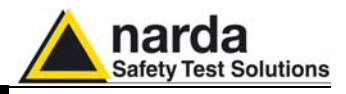

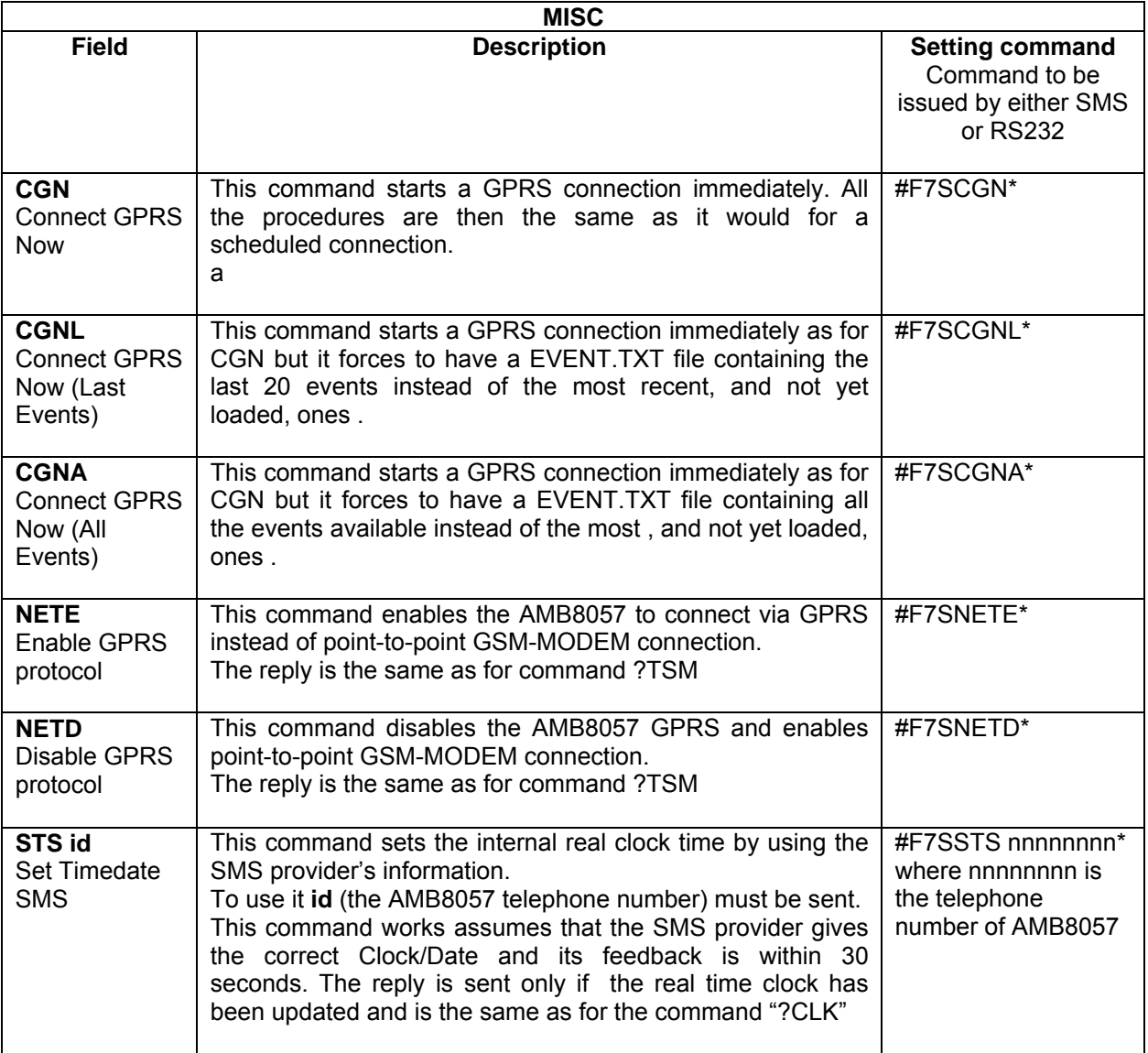

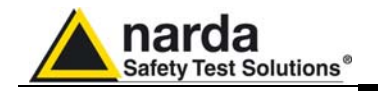

# **8 - Accessories**

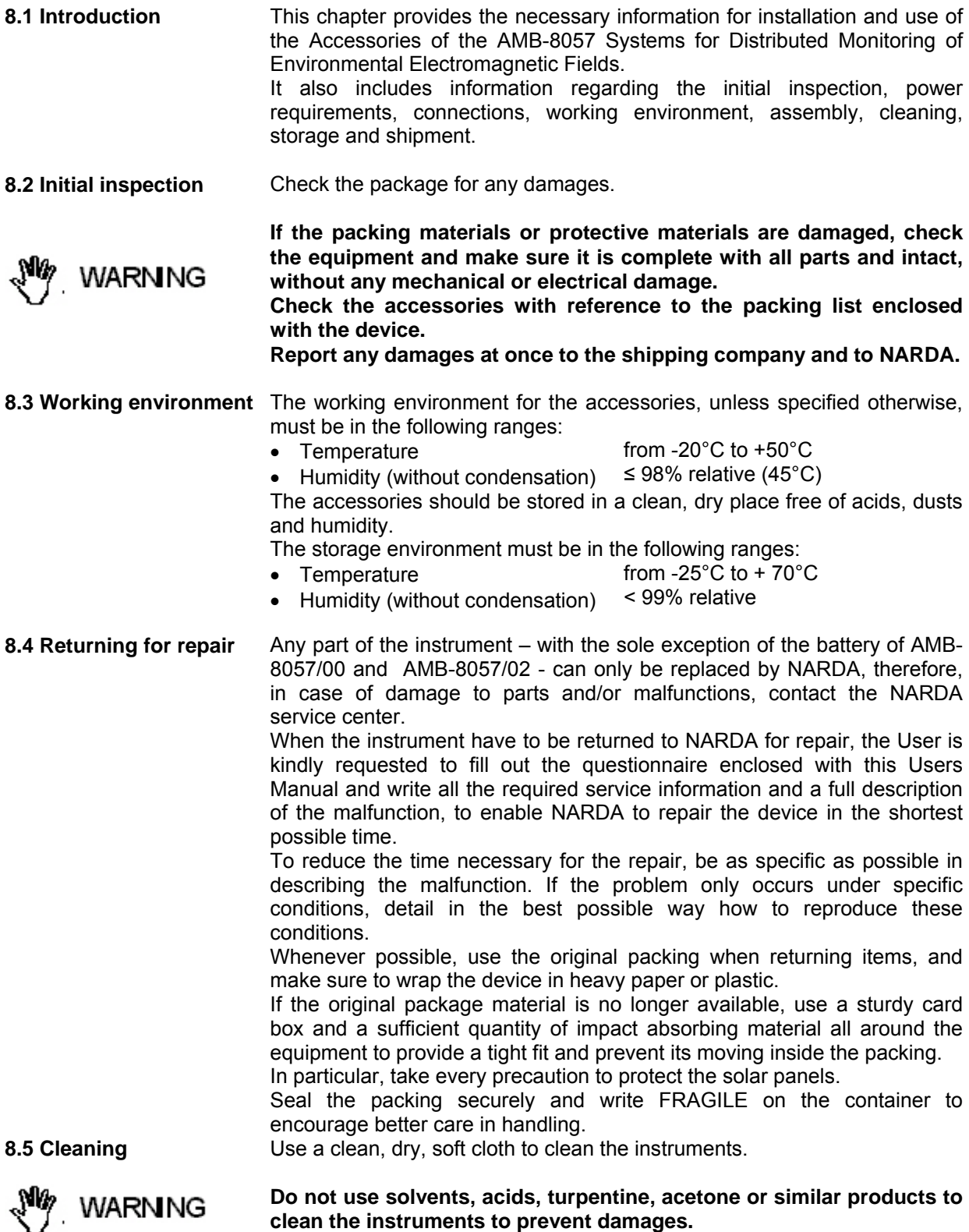

l Document AMB8057EN-20119-2.11 – © NARDA 2007

Accessories **8-1** 

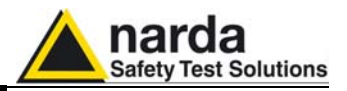

## **8.6 Battery charger (AMB-8057/01 and AMB-8057/03 only)**

**8.6.1 Recharging the batteries of stations** autonomous power unit and are powered jointly by a rechargeable internal  **equipped with solar panel** AMB-8057/01 and AMB-8057/03 Field Monitor are equipped with an battery and directly by solar panels. The units can also be connected to an additional plug-in battery charger.

> If, for example, the Field Monitor is used indoor for a prolonged period and there is no direct sunlight illumination, the internal battery could run down and undergo damage. In this case it is advisable to recharge the battery using the plug-in battery charger before switching on again the unit.

> The battery charger connector should be plugged into the specific outlet on the Solar Panel module, located underneath the solar panel. The photograph shows the position and use of the connector.

### **Use of the battery charger is not recommended during measurement,**  ∕≂NOTE **as it may introduce noises that could noticeably affect the readings.**

The battery charger must be used with a mains frequency of 50/60 Hz and voltage of 100-240V.

### **Use only the battery charger supplied, which provides current at a 6V PNOTE DC, 300mA max.**

It takes about 48 hours to perform a complete battery recharge. To connect the battery charger it is necessary to remove the cover of the Solar Module unscrewing the 4 screws on the bottom panel of the module.

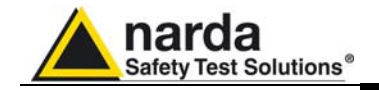

**C**NOTE

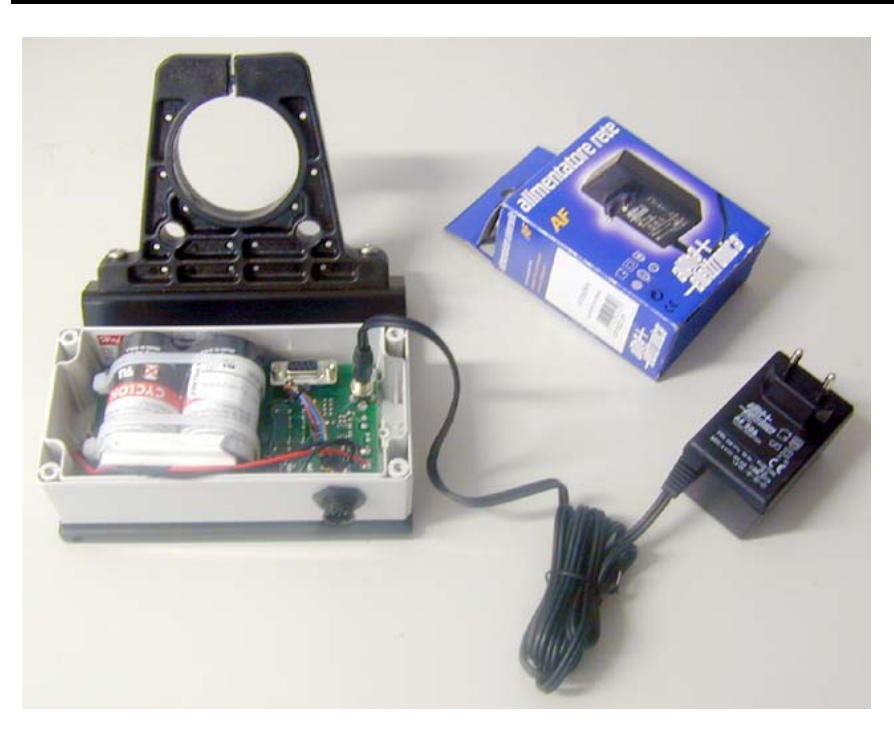

Power unit / plug-in battery charger.

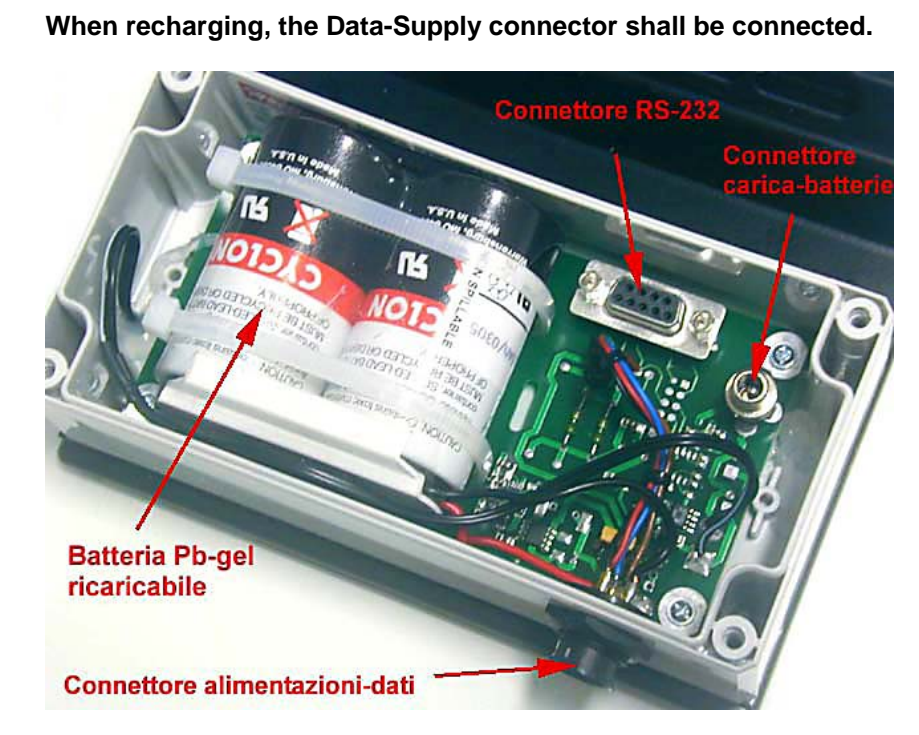

Detail of internal connection to Solar Module unit.

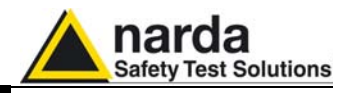

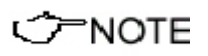

**After using the plug-in battery charger, before installing the field monitor outdoors, make sure the cover on the Solar Module is securely closed , in order to prevent any moisture from penetrating the unit.** 

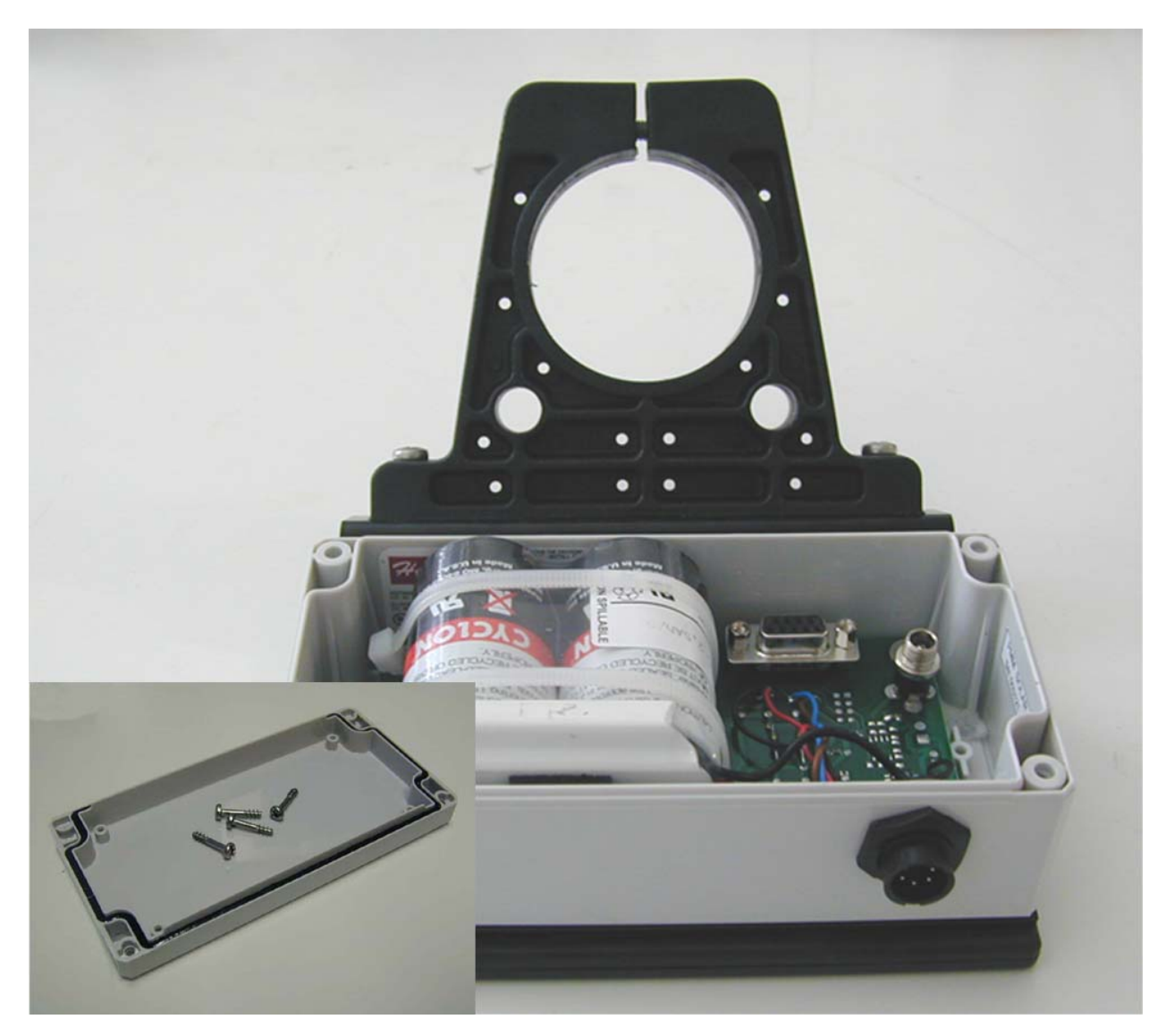

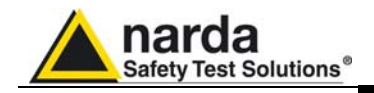

# **8.7 8057-MAST Supporting pole**

**8.7.1 Installation of the Field Monitor on the mast** 

NARDA recommends to install all NARDA Field Monitoring Stations on the special mast that rests on a sturdy metal base.

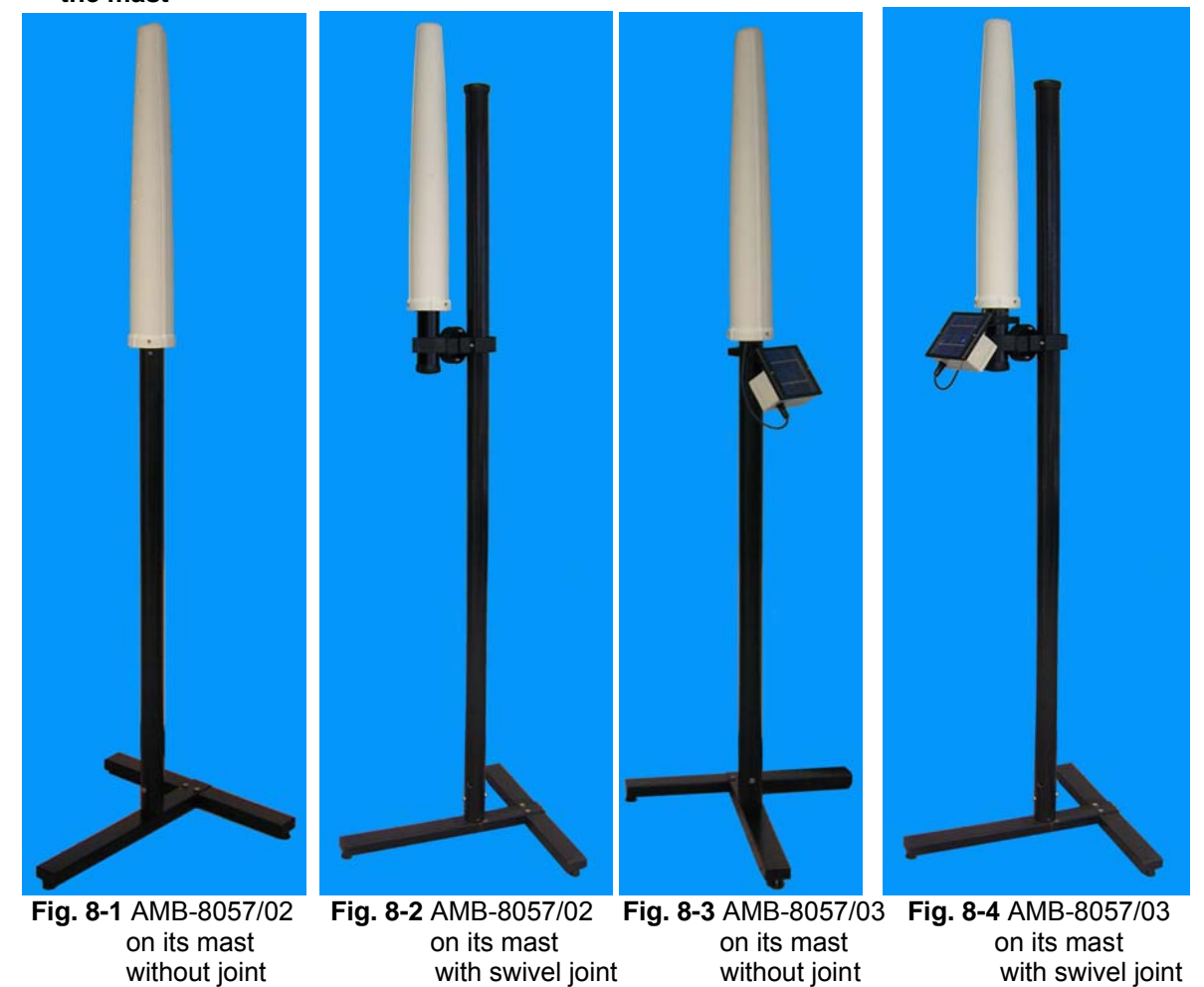

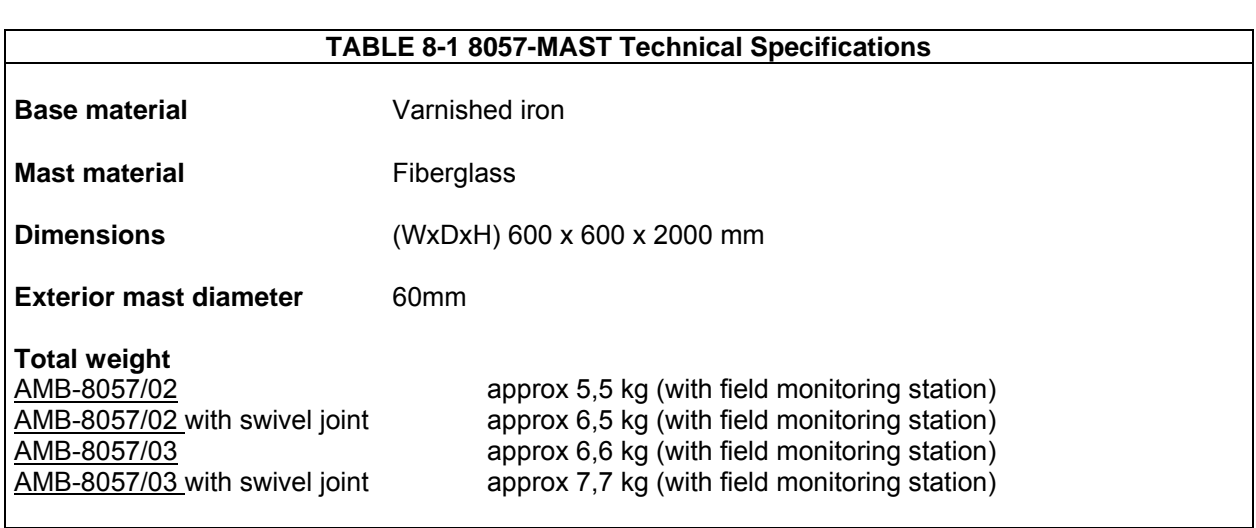

Accessories 8-5

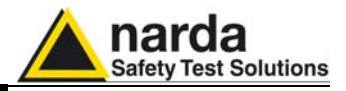

**8.7.1.1 Metal base** First, assemble the "T" base with the two screws supplied, then position the base where it will be installed, making sure it is leveled to ensure

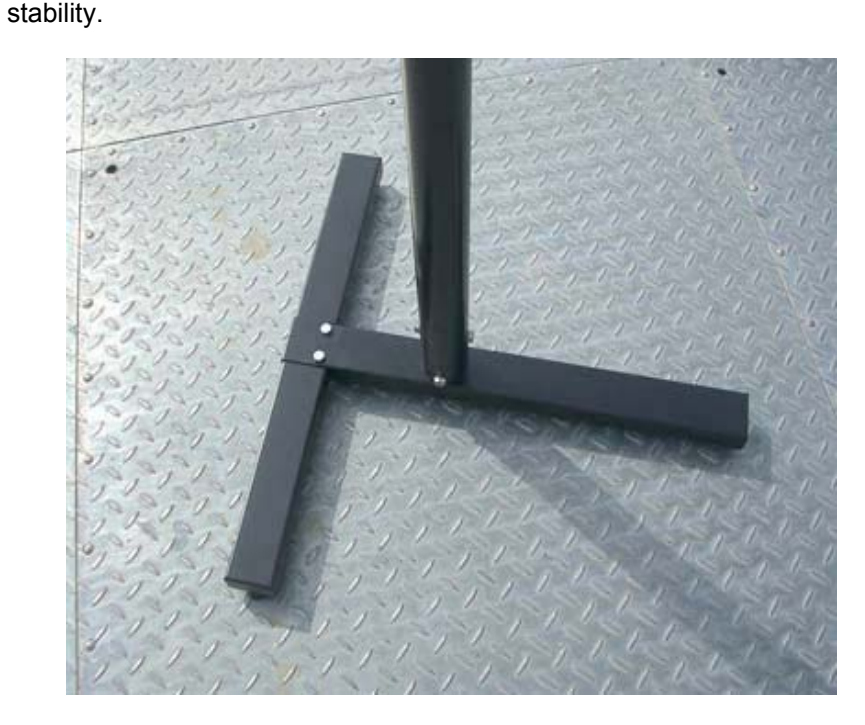

**8.7.1.2 Mast The mast fits inside the pipe stub at the center of the base. Match the** holes on the pole with those on the stub and fasten with the four 8MAx20mm bolts as shown in the figure below.

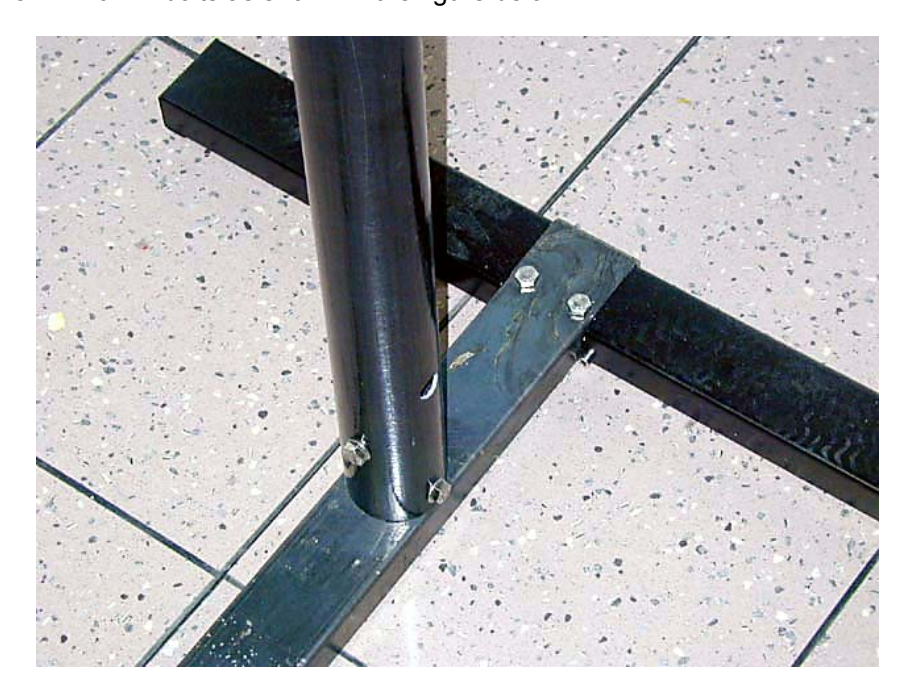

The 8057-MAST kit is complete with the tools necessary for installation (13 mm hexagonal wrench and bolts).

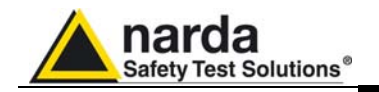

**8.7.1.3 Bags** The Field Monitor is usually installed outdoors where atmospheric agents, especially strong winds, can endanger its stability.

> To ensure the necessary stability under the worst possible conditions, the unit is supplied with three ballast bags that can be filled with water or sand and fastened to the base of the mast as shown in the following examples.

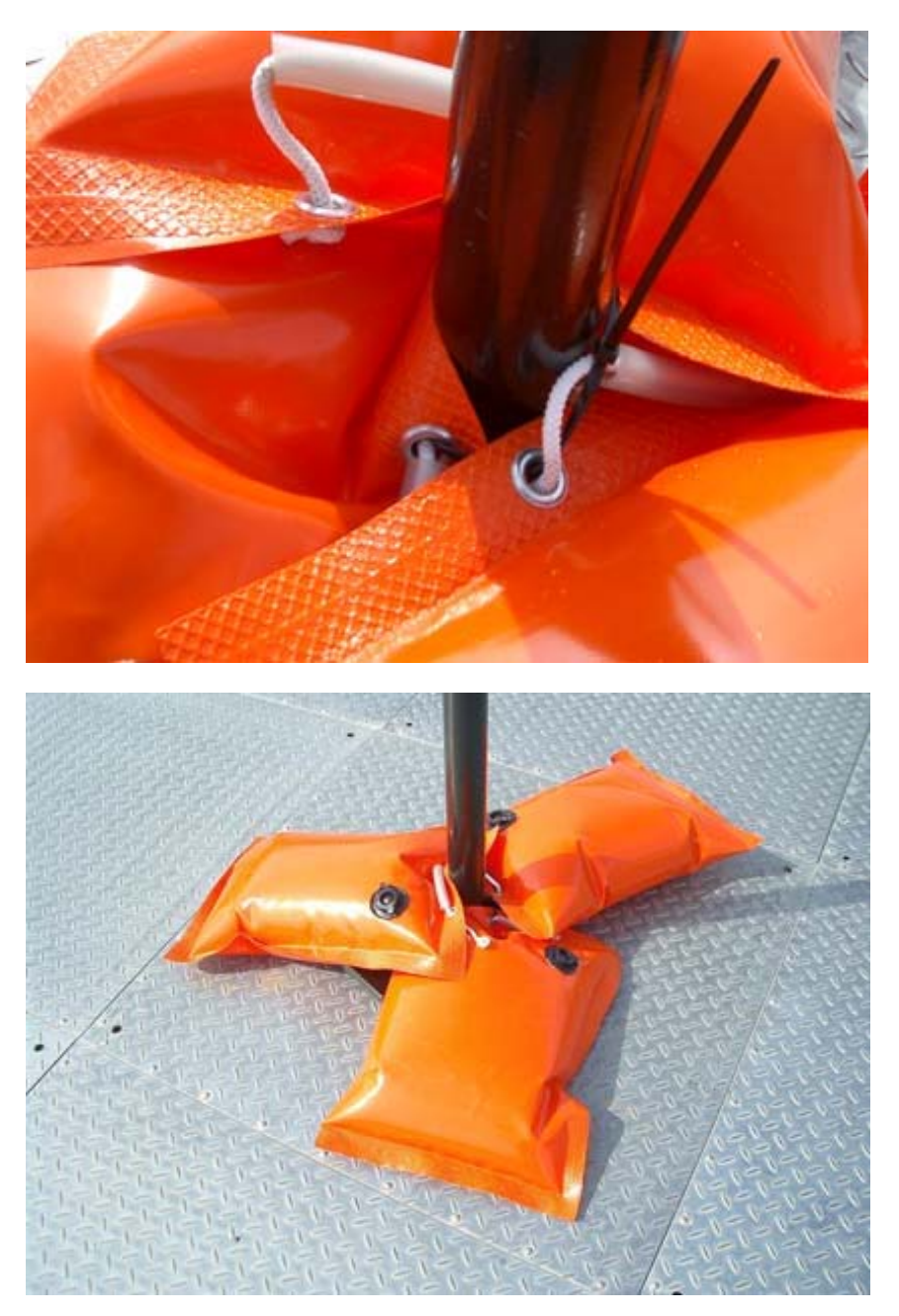

Fasten the ballast bags to the mast using the plastic straps.

The hook at the top of the mast serves for fastening the nylon wind strays supplied with the kit.

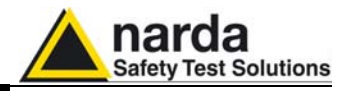

**8.8 Installation of the field monitor on the mast.** 

See the following instructions to install the field monitor on the mast **for indoor use only**.

- Loose the central screw
- Unscrew and remove the two fastening screws from the swivel joint

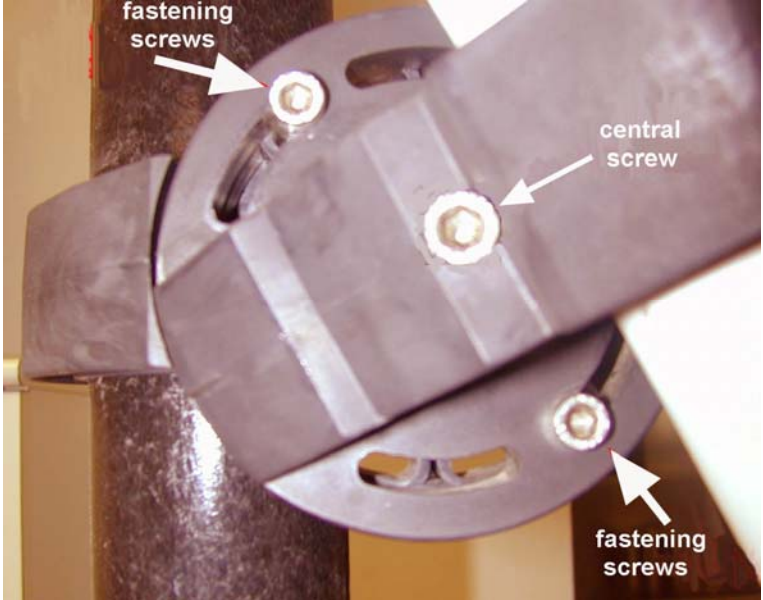

**Fig. 8-5** Swivel joint

- Turn the field monitor to the desired position
- Fasten the central screw;
- Replace and fasten the two screws in the joint slots

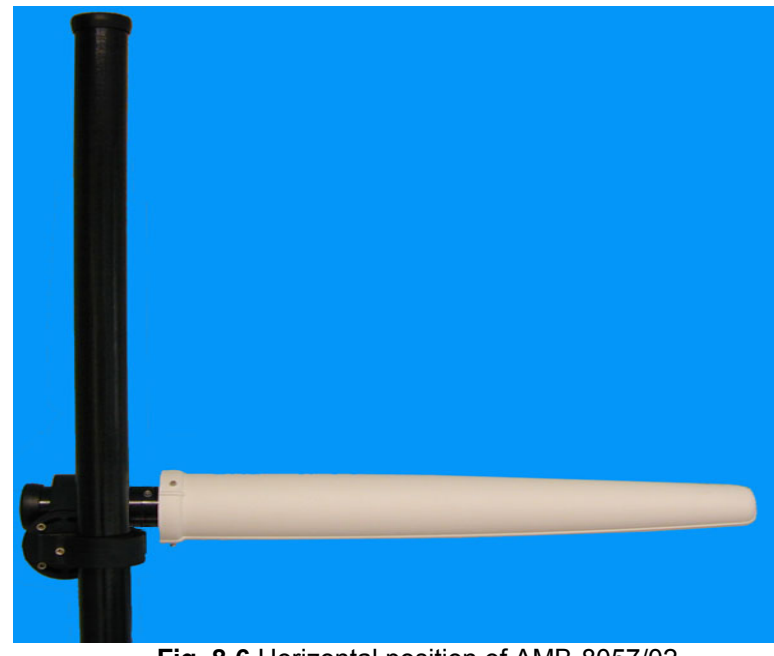

 **Fig. 8-6** Horizontal position of AMB-8057/02

**8.8.1 Indoor use** 

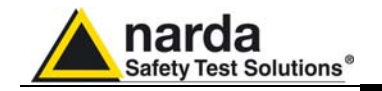

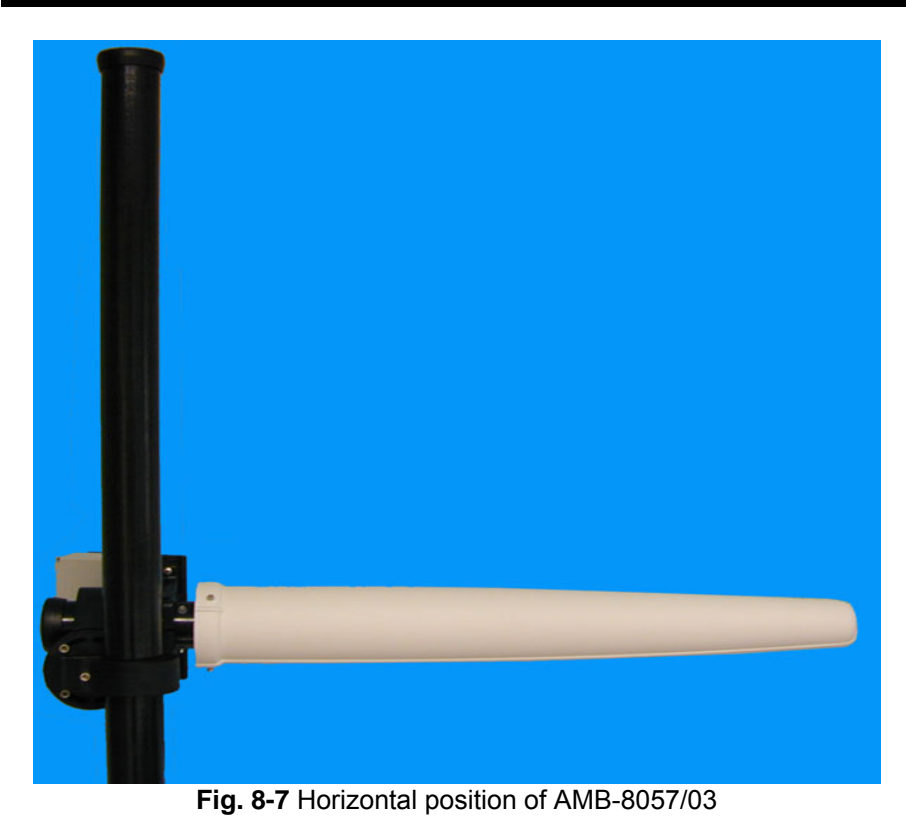

C<sub>NOTE</sub>

**You can turn the field monitor in any angle when using it indoor.**

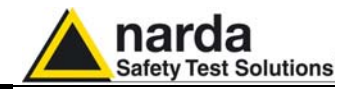

**8.8.2 Outdoor use - Loosen the central screw.** 

- Loosen the two fastening screws without removing them from the plate slots.

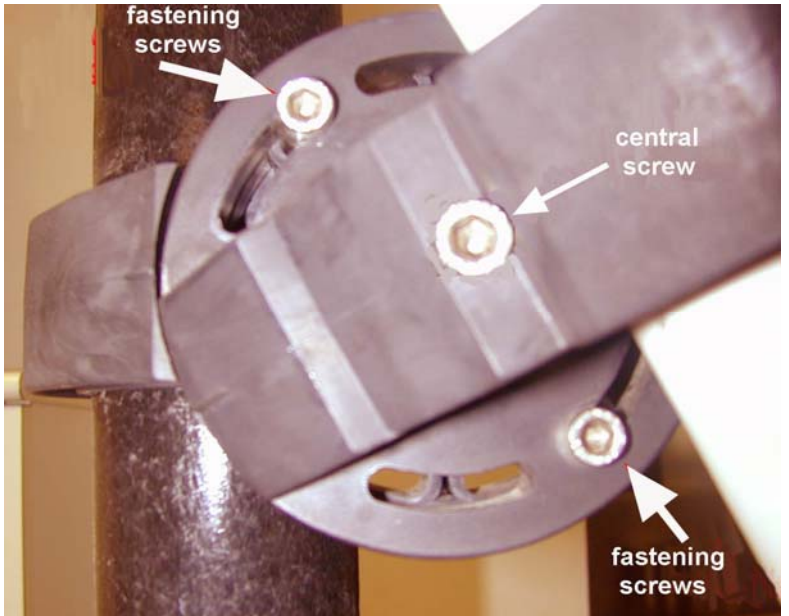

## **PNOTE**

**During the outdoor use, the two screws limit the range of rotation. (about 30 degree from the mast).** 

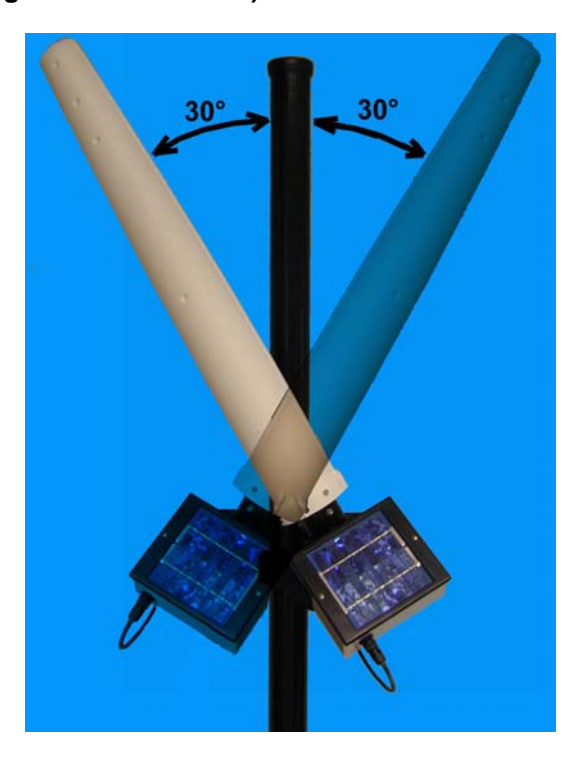

- Turn the field monitor to the desired position.
- Fasten the central screw.
- Fasten the two screws in the plate slots.

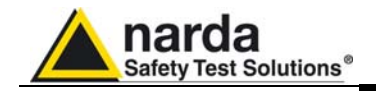

# **9 – Action of the wind on the AMB-8057**

**9.1 Introduction** This section provides the information necessary to install and use the Area Monitor Broadband AMB-8057 in the presence of wind.

The Field Monitor is usually installed outdoors where the strong winds can endanger its stability that depends on the weight and eventual ballast bags or nylon wind strays.

Depending on the AMB-8057 models and wind speed, it is possible to calculate the weight of the ballast bags through the tables below to guarantee the stability of the apparatus.

**It is necessary to calculate the speed and pressure of the wind in the place of installation; through the table it is possible to determine if it**  ARNNG **is necessary to use the ballast bags with their full weight or to fasten the nylon wind strays** 

The models of the AMB-8057 are:

- AMB-8057/02 without swivel joint;
- AMB-8057/02 with swivel joint;
- AMB-8057/03 without swivel joint
- AMB-8057/03 with swivel joint.

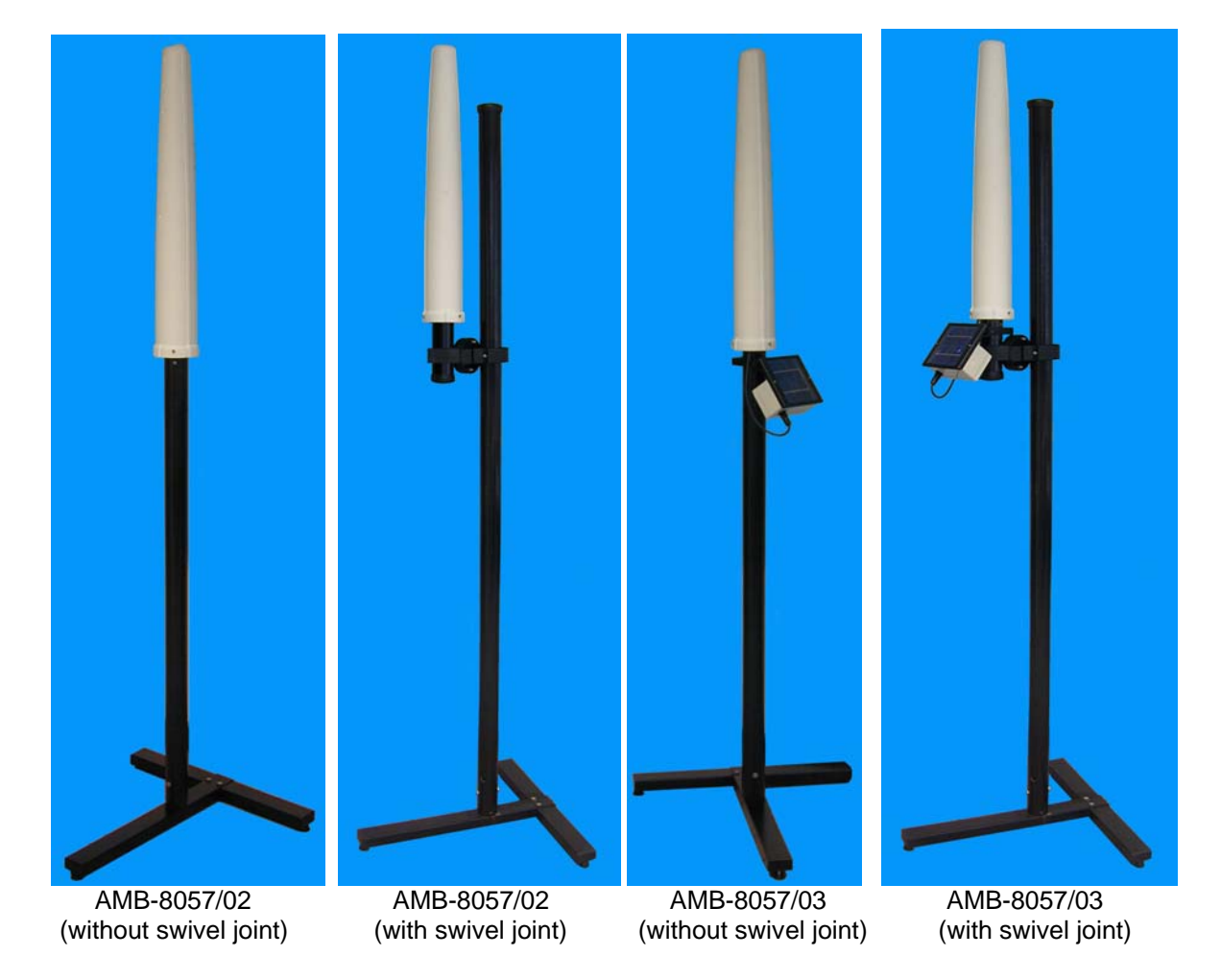

Document AMB8057EN-20119-2.11 – © NARDA 2007

l

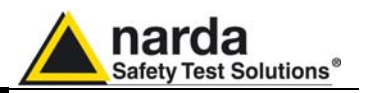

## **9.2 AMB-8057/02**

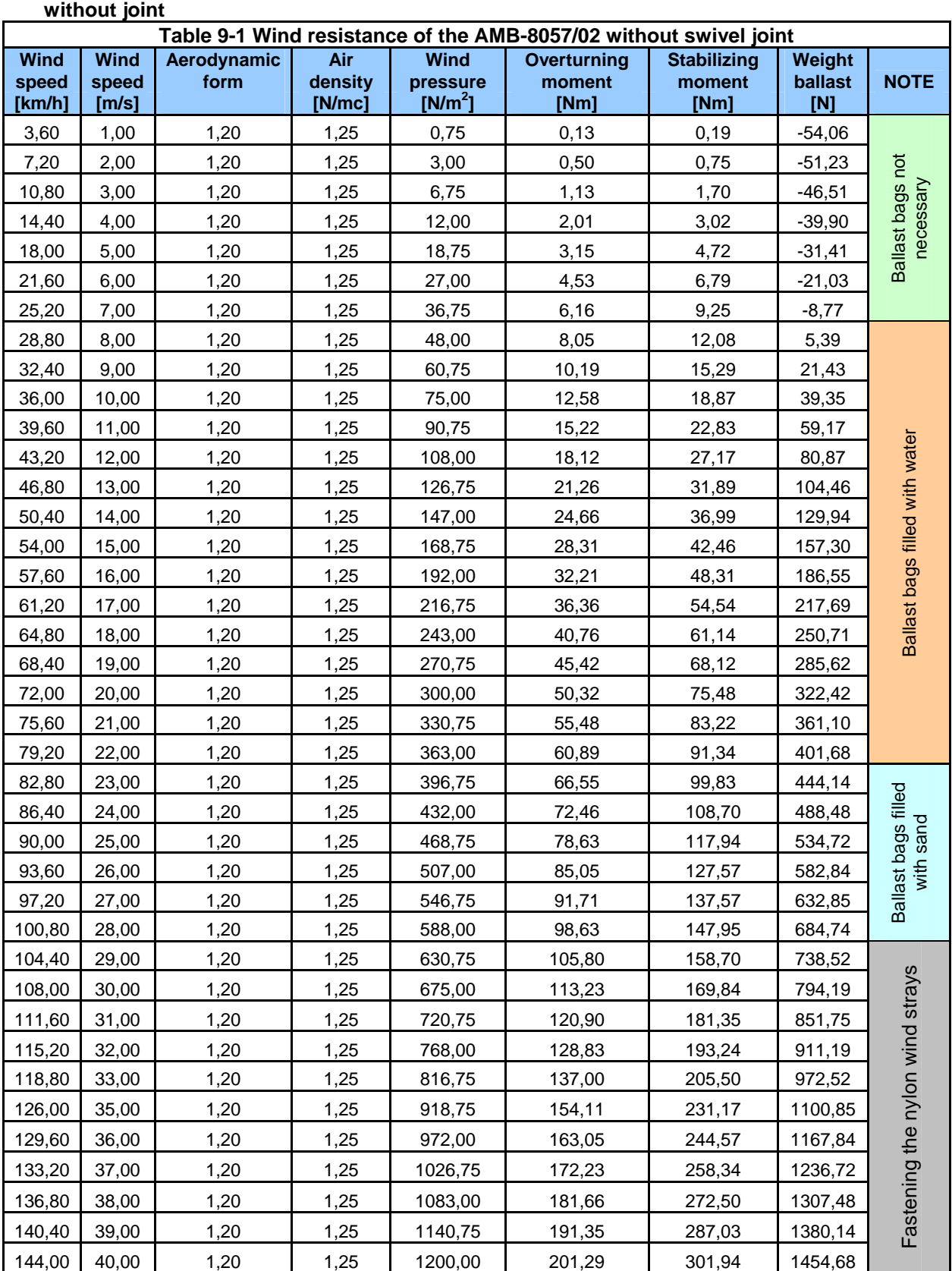

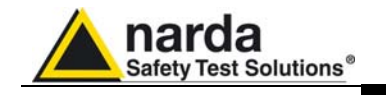

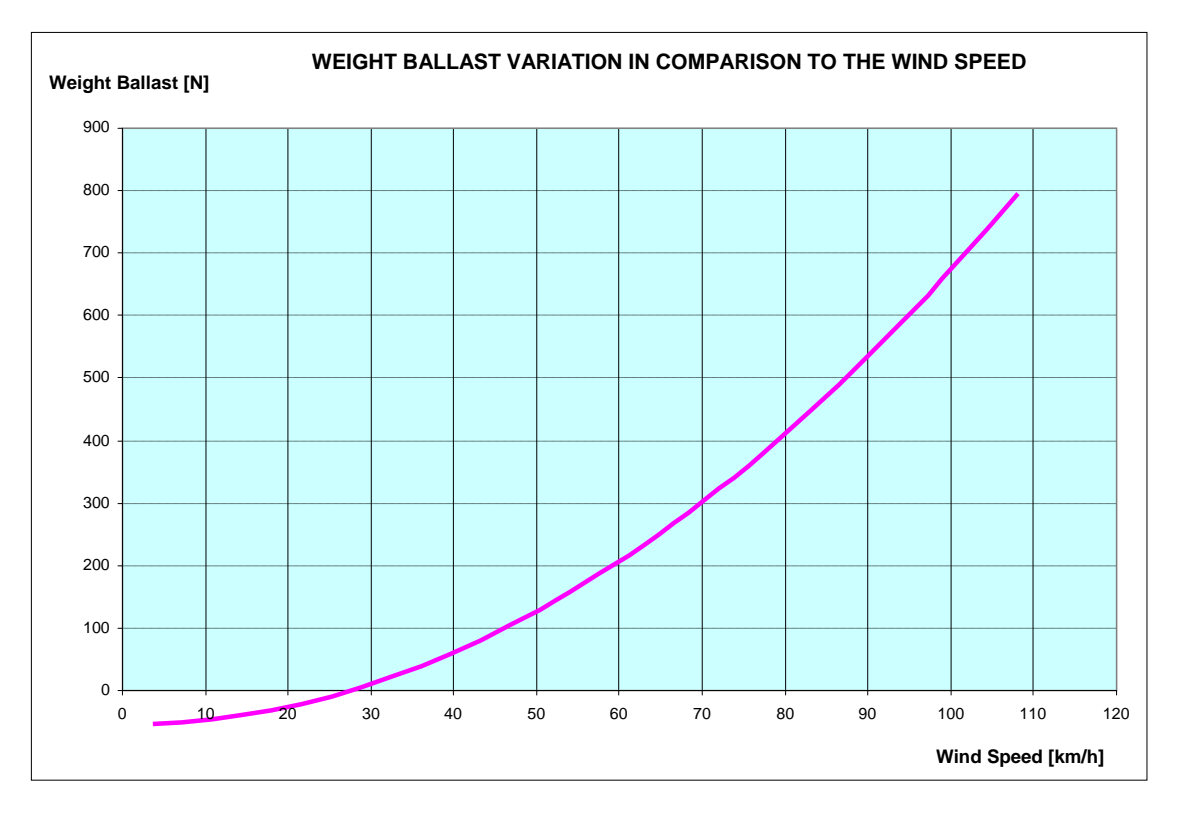

**Fig. 9-1** Weight Ballast variation in comparison to the wind speed for AMB-8057/02 without joint

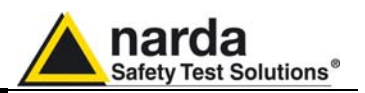

**9.3 AMB-8057/02 with joint** 

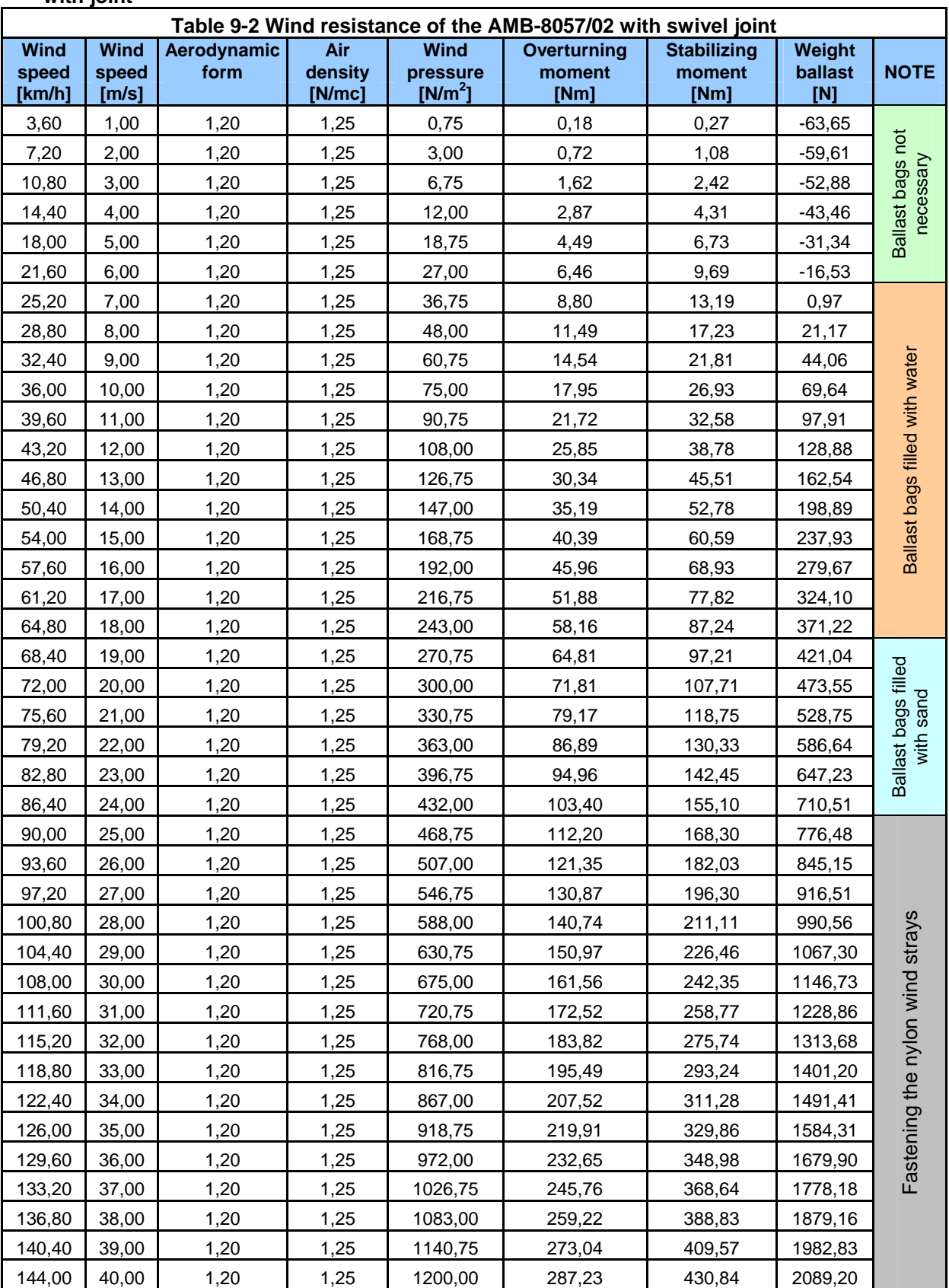

**9-4 Action of the wind on the AMB-8057**

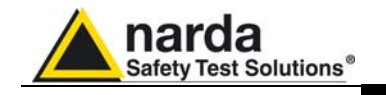

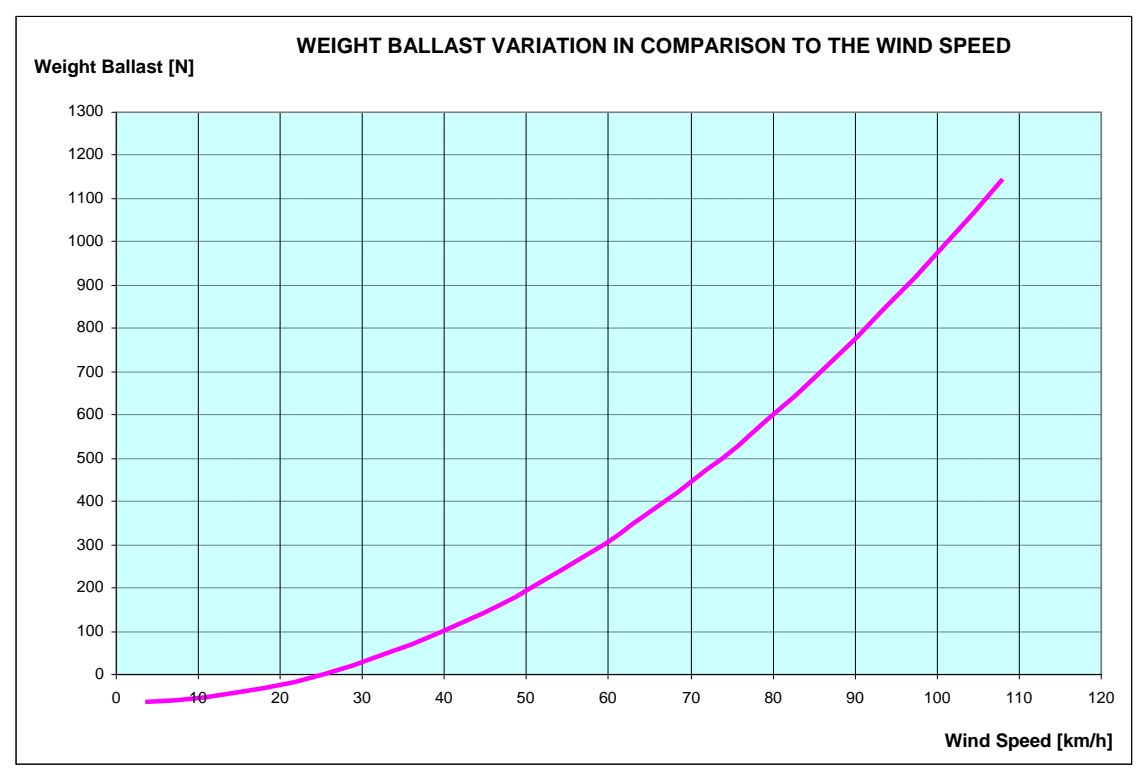

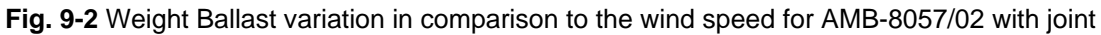

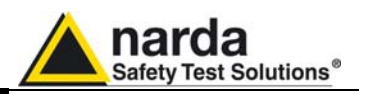

## **9.4 AMB-8057/03 without joint**

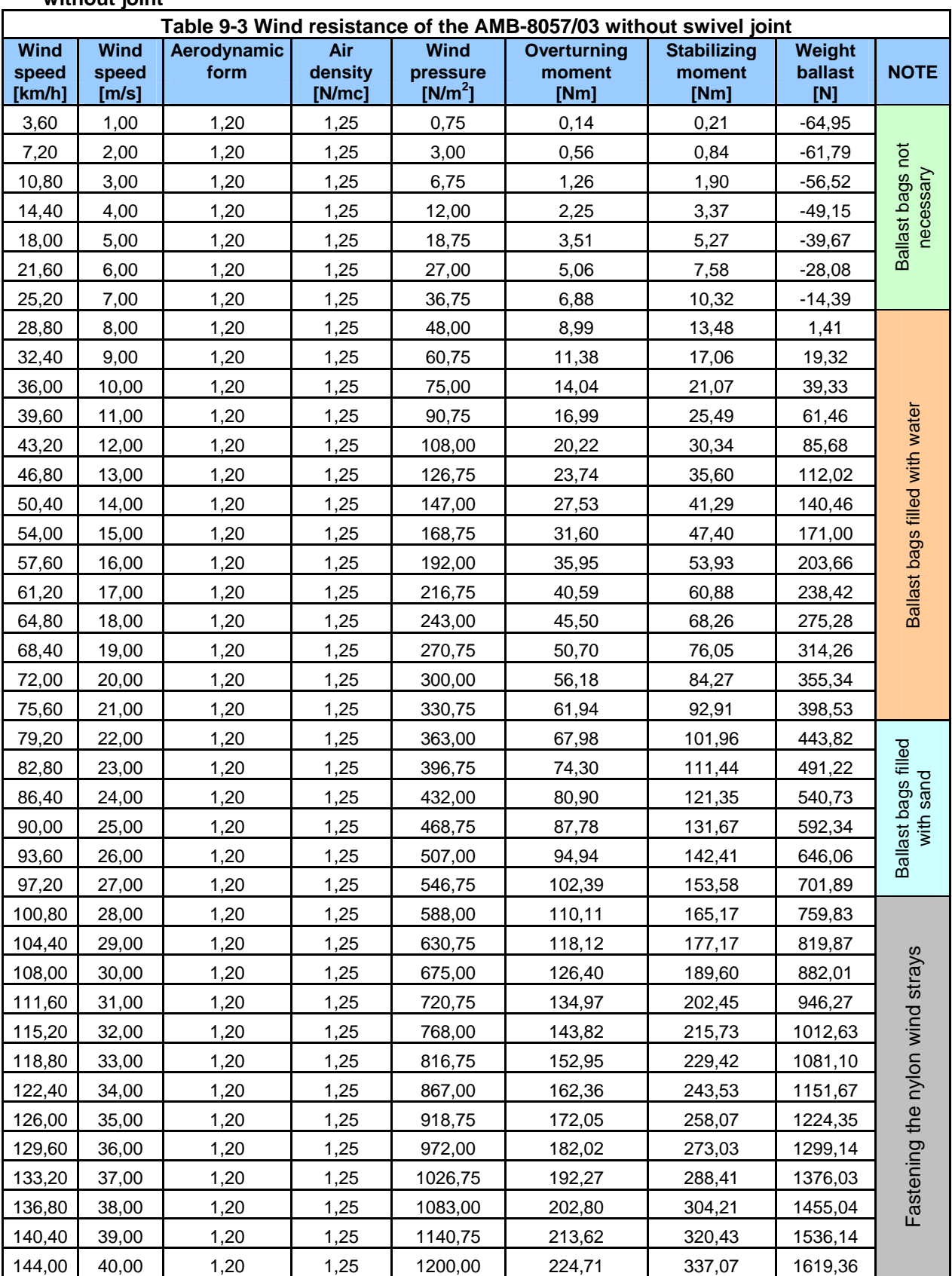

**9-6 Action of the wind on the AMB-8057**

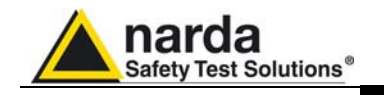

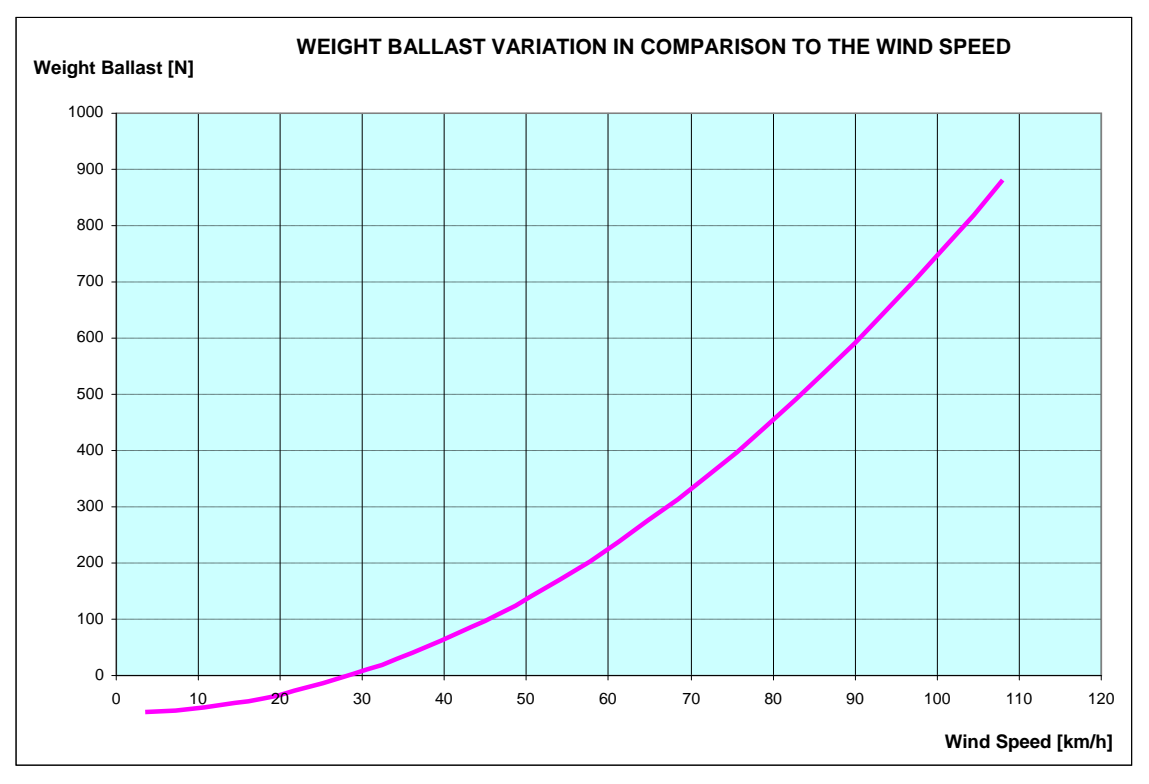

**Fig. 9-3** Weight Ballast variation in comparison to the wind speed for AMB-8057/03 without joint

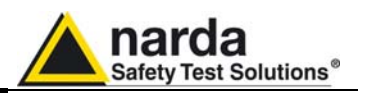

## **9.5 AMB-8057/03 with joint**

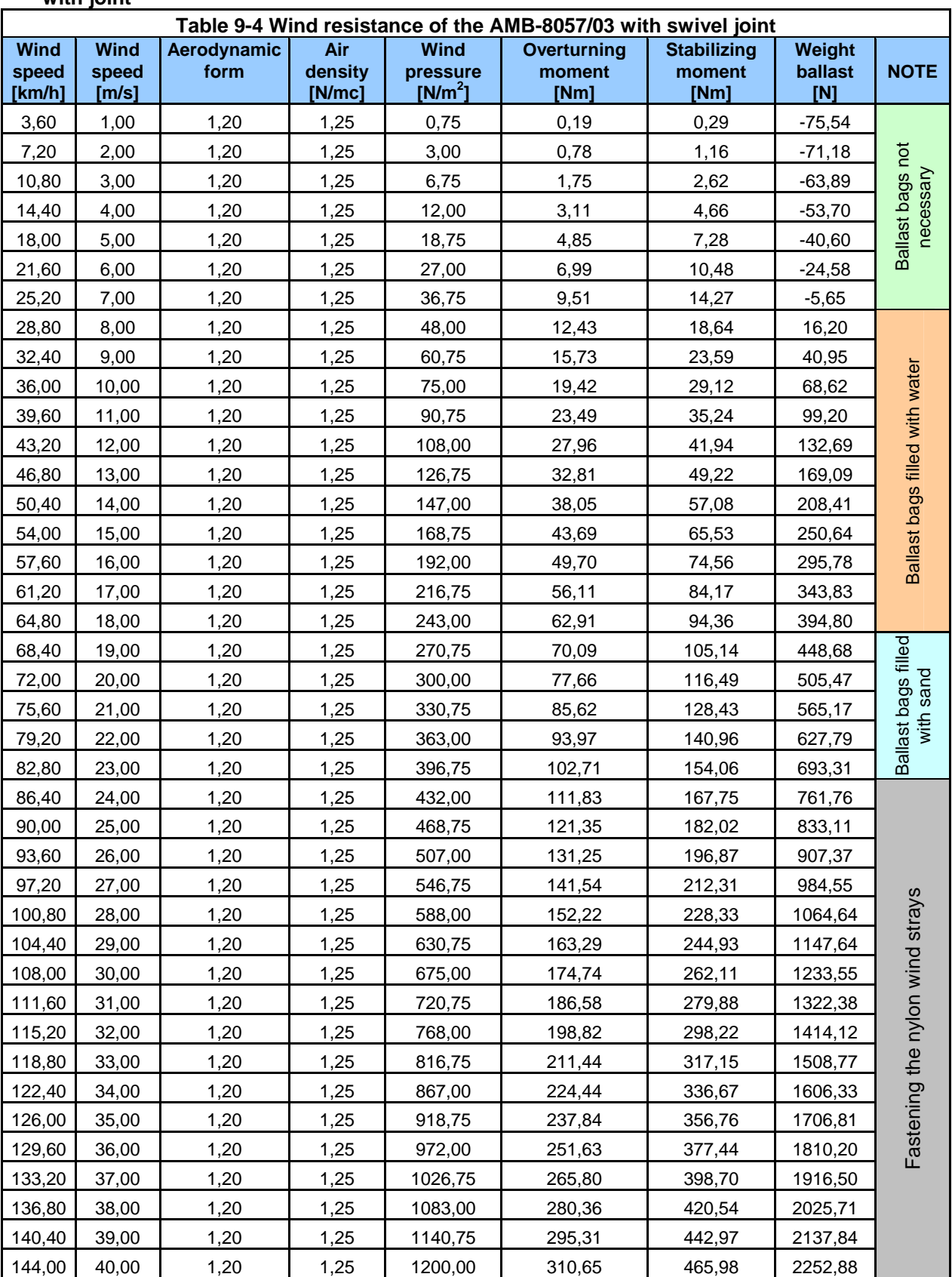

**9-8 Action of the wind on the AMB-8057**

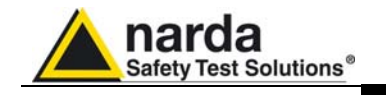

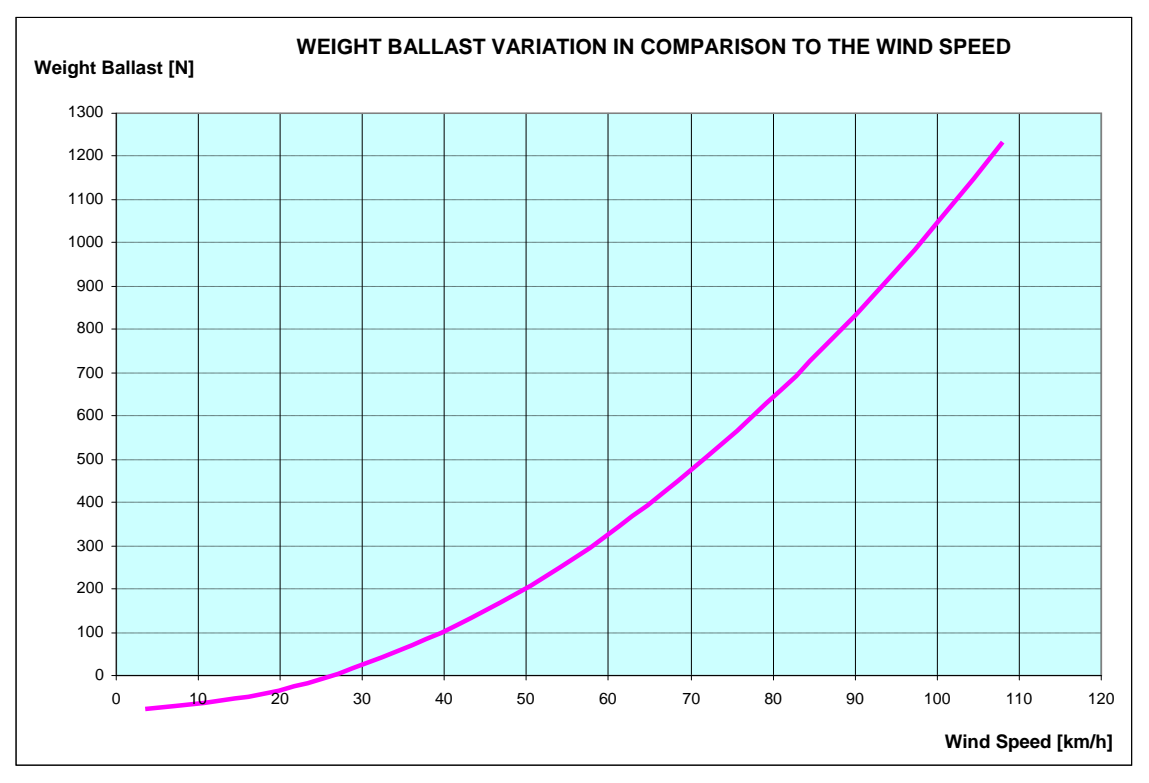

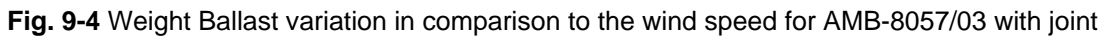

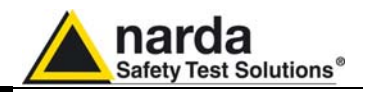

**This page has been left blank intentionally** 

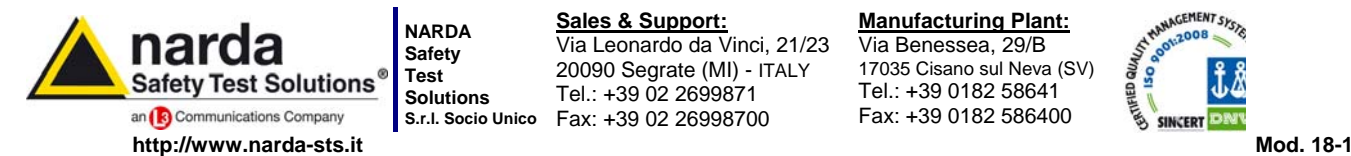

**S.r.l. Socio Unico** Fax: +39 02 26998700 **Sales & Support:** Via Leonardo da Vinci, 21/23 20090 Segrate (MI) - ITALY Tel.: +39 02 2699871

**Manufacturing Plant:** Via Benessea, 29/B 17035 Cisano sul Neva (SV) Tel.: +39 0182 58641

Fax: +39 0182 586400

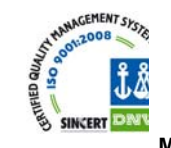

**Caro cliente** 

**grazie per aver acquistato un prodotto NARDA! Sei in possesso di uno strumento che per molti anni ti garantirà un'alta qualità di servizio. NARDA riconosce l'importanza del Cliente come ragione di esistenza; ciascun commento e suggerimento, sottoposto all'attenzione della nostra organizzazione, è tenuto in grande considerazione. La nostra qualità è alla ricerca del miglioramento continuo. Se uno dei Suoi strumenti NARDA necessita di riparazione o calibrazione, può aiutarci a servirla più efficacemente compilando questa scheda e accludendola all'apparecchio.** 

**Tuttavia, anche questo prodotto diventerà obsoleto. In questo caso, ti ricordiamo che lo smaltimento dell'apparecchiatura deve essere fatto in conformità con i regolamenti locali. Questo prodotto è conforme alle direttive WEEE dell'Unione Europea (2002/96/EC) ed appartiene alla categoria 9 (strumenti di controllo). Lo smaltimento, in un ambiente adeguato, può avvenire anche attraverso la restituzione del prodotto alla NARDA senza sostenere alcuna spesa. Può ottenere ulteriori informazioni contattando i venditori NARDA o visitando il nostro sito Web www.narda-sts.it.** 

### **Dear Customer**

**thank you for purchasing a NARDA product! You now own a high-quality instrument that will give you many years of reliable service. NARDA recognizes the importance of the Customer as reason of existence; in this view, any comment and suggestion you would like to submit to the attention of our service organization is kept in great consideration. Moreover, we are continuously improving our quality, but we know this is a never ending process. We would be glad if our present efforts are pleasing you. Should one of your pieces of NARDA equipment need servicing you can help us serve you more effectively filling out this card and enclosing it with the product.** 

**Nevertheless, even this product will eventually become obsolete. When that time comes, please remember that electronic equipment must be disposed of in accordance with local regulations. This product conforms to the WEEE Directive of the European Union** 

**(2002/96/EC) and belongs to Category 9 (Monitoring and Control Instruments). You can return the instrument to us free of charge for proper environment friendly disposal. You can obtain further information from your local NARDA Sales Partner or by visiting our website at www.narda-sts.it.** 

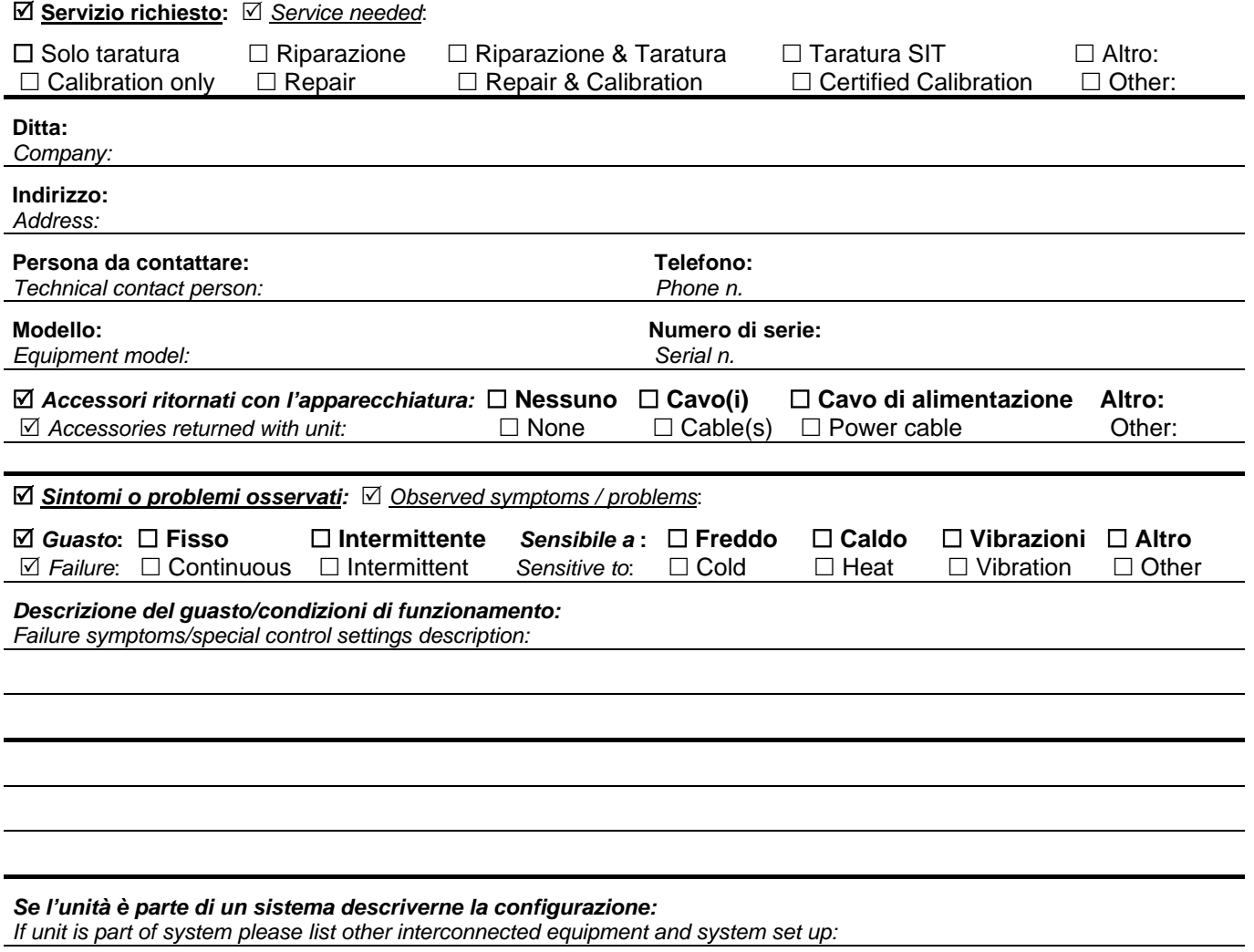

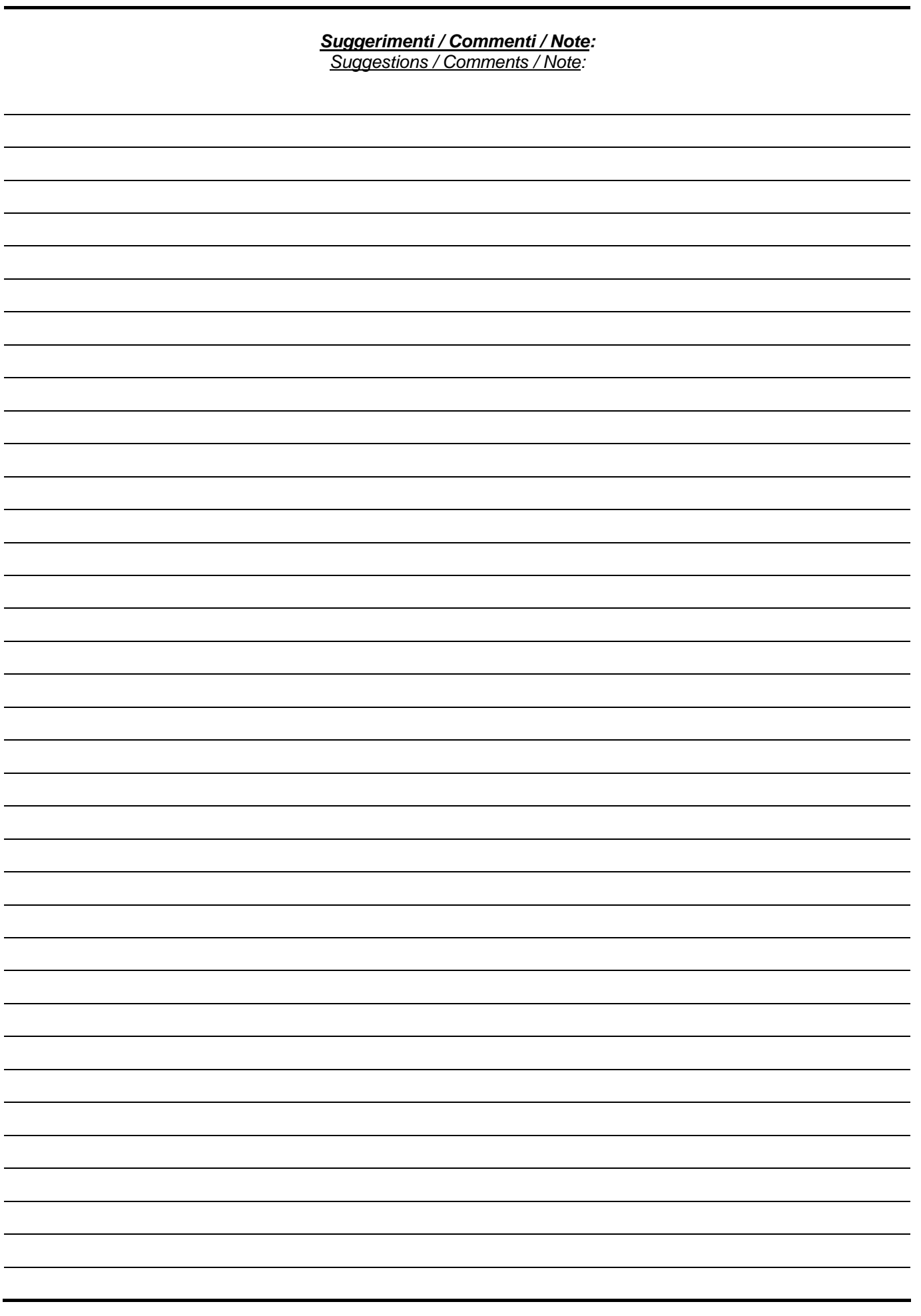